# **DIGITAL MultiSwitch Hub 624T**

# **Installation and Configuration**

Part Number: EK-DLMR2-IN. A01

**February 1997**

This book describes how to install, cable and configure the DIGITAL MultiSwitch Hub 624T when residing in a DIGITAL MultiSwitch 600 System (Stack Director or Stack Station) or a DEChub 900 MultiSwitch.

**Revision/Update Information:** This is a new document.

Digital Equipment Corporation makes no representations that the use of its products in the manner described in this publication will not infringe on existing or future patent rights, nor do the descriptions contained in this publication imply the granting of licenses to make, use, or sell equipment or software in accordance with the description.

Possession, use, or copying of the software described in this publication is authorized only pursuant to a valid written license from DIGITAL or an authorized sublicensor.

© Digital Equipment Corporation 1997. All rights reserved. Printed in U.S.A

The following are trademarks of Digital Equipment Corporation: DEC, DEChub, clearVISN, ThinWire, and the DIGITAL logo.

All other trademarks and registered trademarks are the property of their respective holders.

#### **FCC Notice** — Class A Computing Device:

This equipment generates, uses, and may emit radio frequency energy. The equipment has been type tested and found to comply with the limits for a Class A digital device pursuant to Part 15 of FCC rules, which are designed to provide reasonable protection against such radio frequency interference. Operation of this equipment in a residential area may cause interference in which case the user at his own expense will be required to take whatever measures may be required to correct the interference. Any modifications to this device - unless expressly approved by the manufacturer - can void the user's authority to operate this equipment under part 15 of the FCC rules.

#### **VCCI Notice** — Class 1 Computing Device:

This equipment is in the 1st Class category (information equipment to be used in commercial and/or industrial areas) and conforms to the standards set by the Voluntary Control Council for Interference by Data Processing Equipment and Electronic Office Machines aimed at preventing radio interference in commercial and/or industrial areas. Consequently, when used in a residential area or in an adjacent area thereto, radio interference may be caused to radios and TV receivers. Read the instructions for correct handling.

**CE Notice** — Class A Computing Device:

#### **Warning!**

This is a Class A product. In a domestic environment, this product may cause radio interference, in which case the user may be required to take adequate measures.

#### **Achtung!**

Dieses ist ein Gerät der Funkstörgrenzwertklasse A. In Wohnbereichen können bei Betrieb dieses Gerätes Rundfunkstörungen auftreten, in welchen Fällen der Benutzer für entsprechende Gegenmaßnahmen verantwortlich ist.

#### **Attention!**

Ceci est un produit de Classe A. Dans un environment domestique, ce produit risque de créer des interférences radioélectriques, il appartiendra alors à l'utilisateur de prendre les mesures spécifiques appropriées.

# **Contents**

## **Preface**

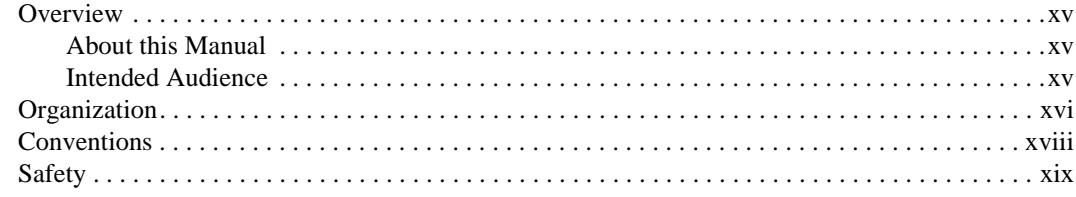

# **Part I DIGITAL MultiSwitch Hub 624T**

## **1 Product Description**

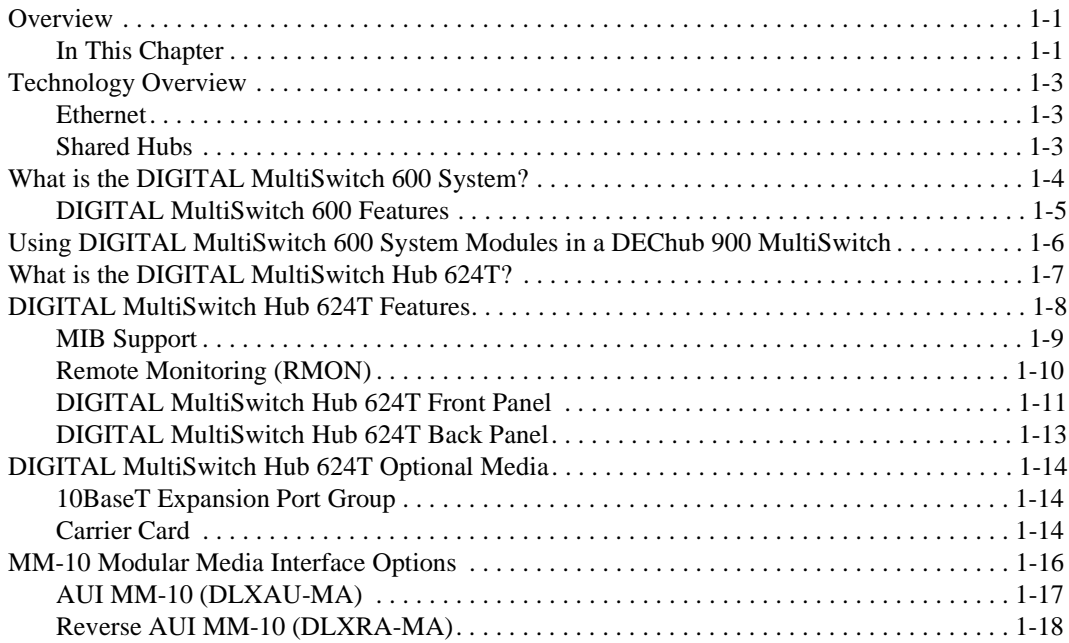

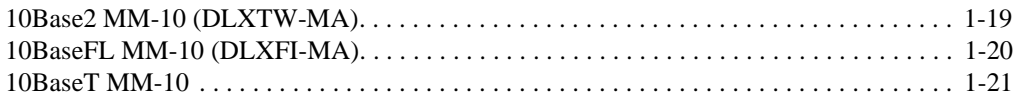

## **2 Option Card Installation and Cabling**

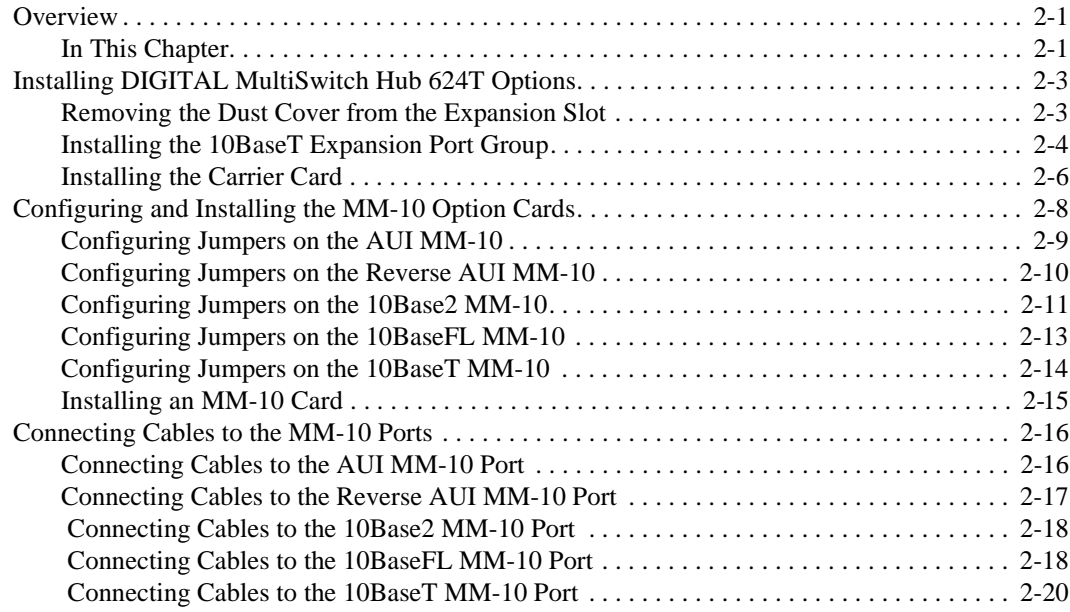

## **3 Module Installation and Cabling**

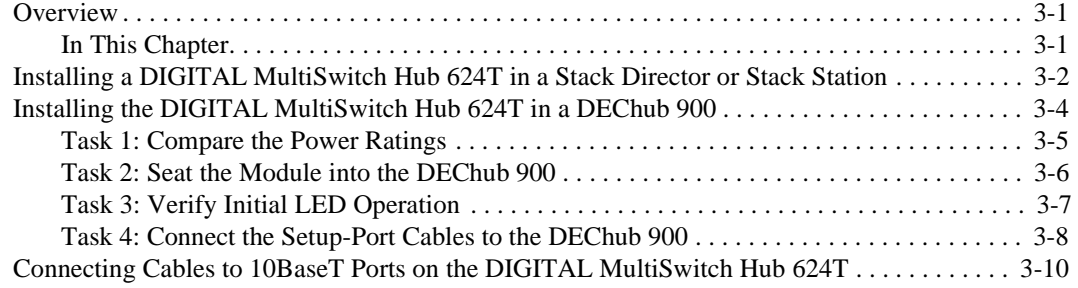

# 4 Module Configuration

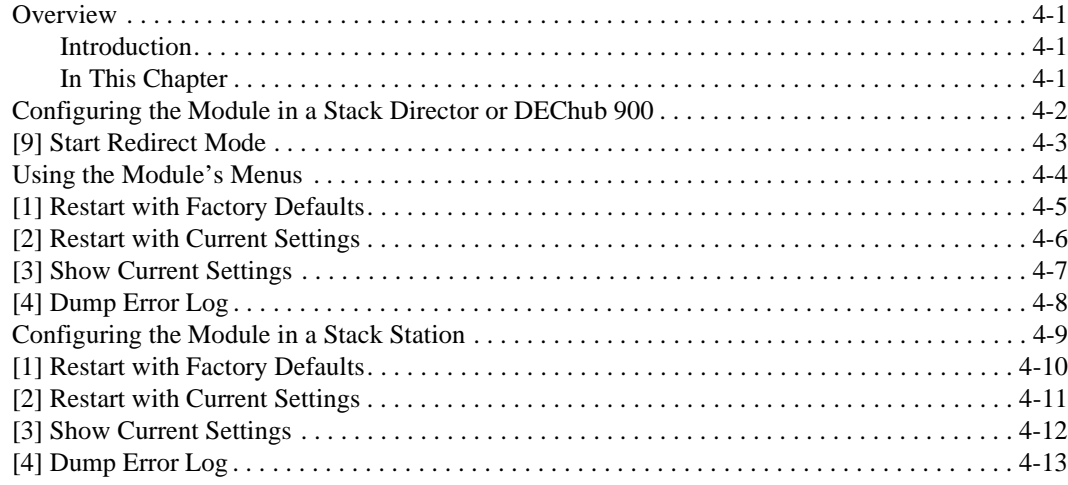

# 5 Redundant-Link Configuration

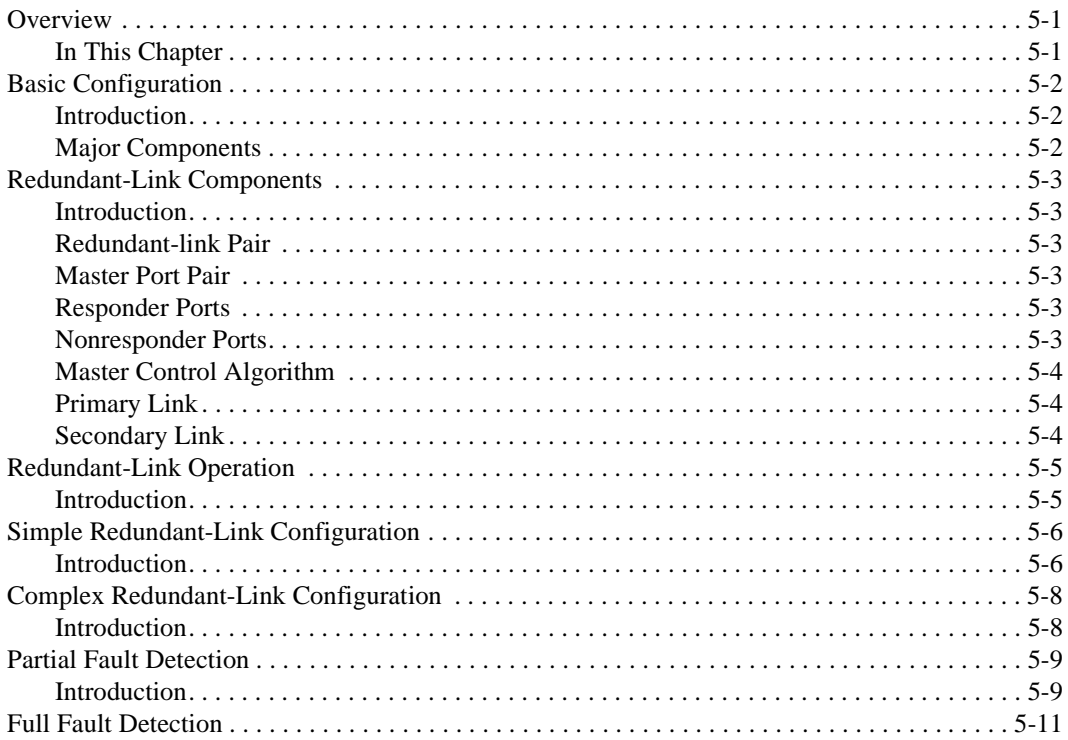

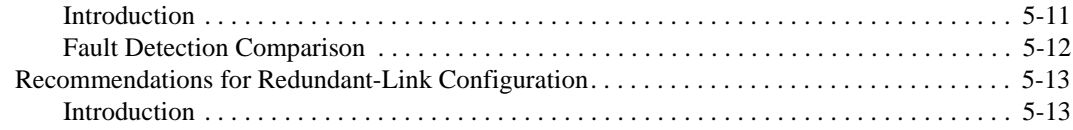

## **6 Module Management**

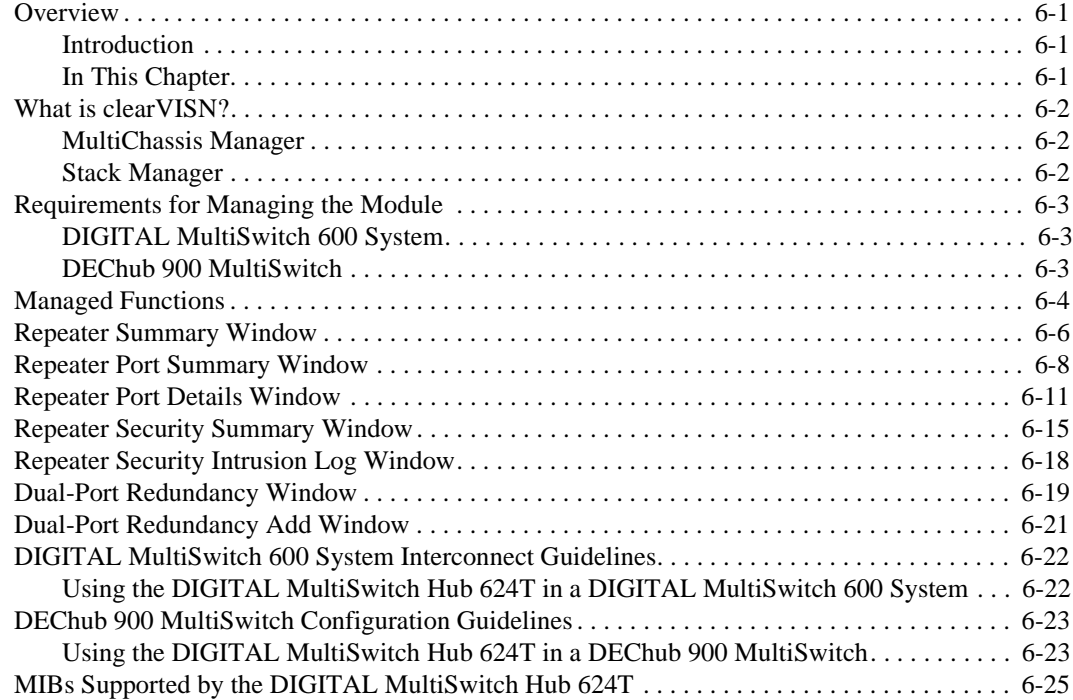

# **7 Removing a Module and Option Cards**

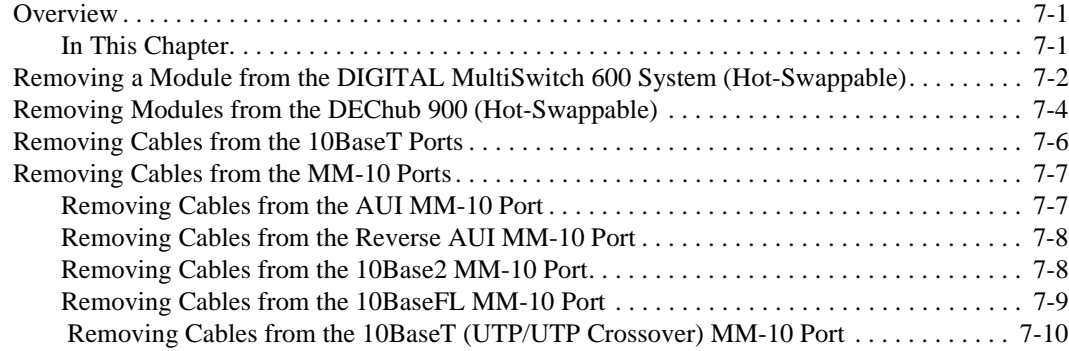

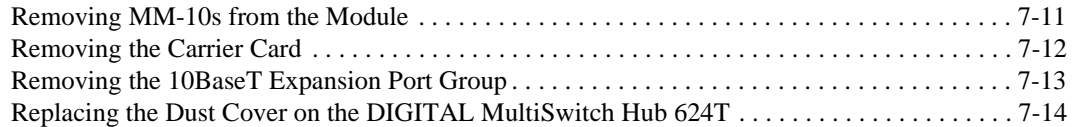

# **Part II DIGITAL MultiSwitch 600 System**

## **8 Stack Description**

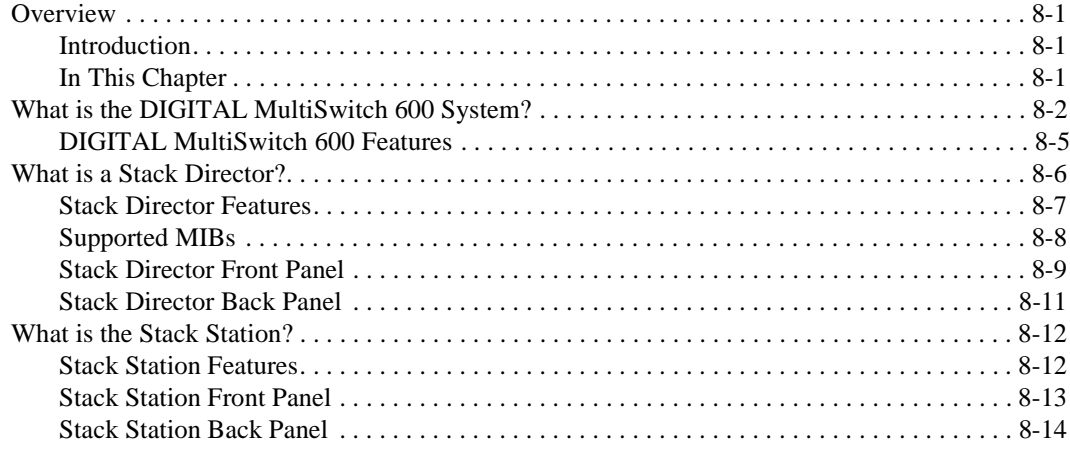

## **9 Assembling a Stack**

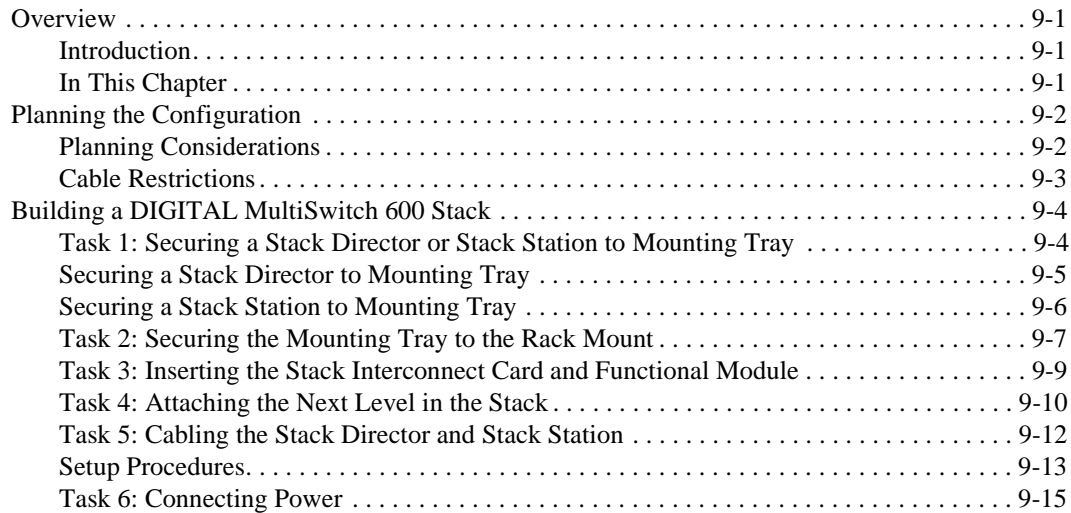

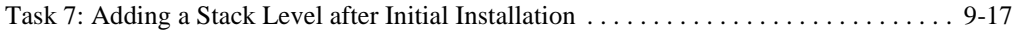

## **10 Managing a Stack**

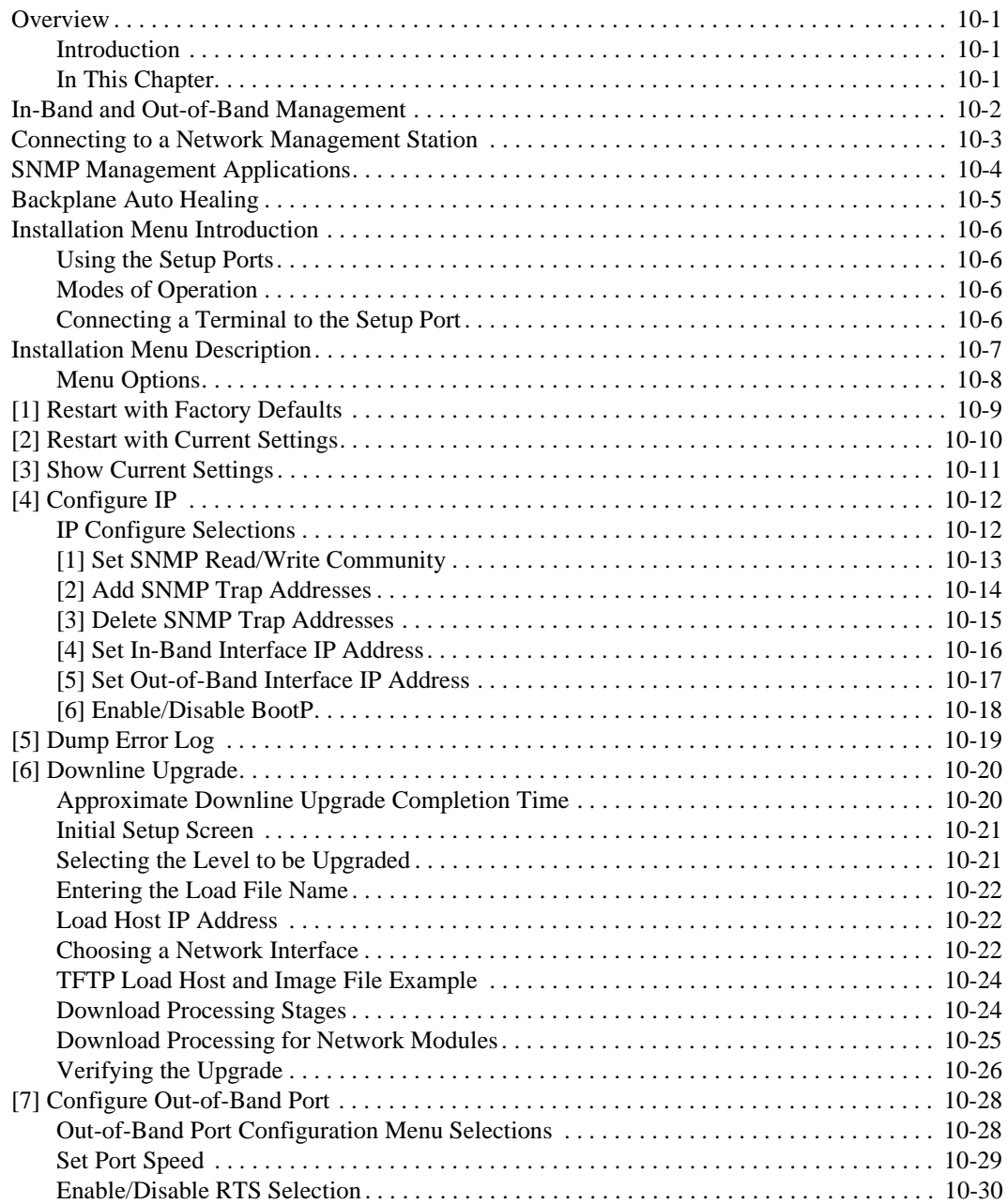

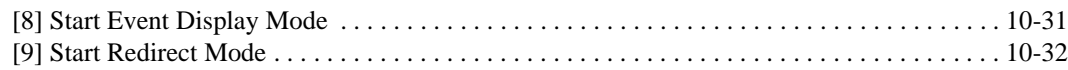

## **11 Removing or Replacing a Level on the Stack**

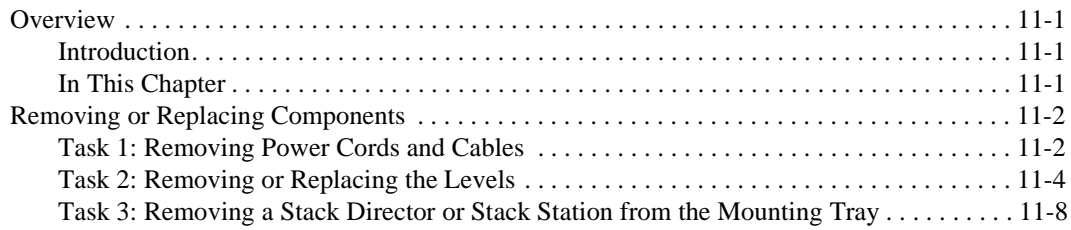

# **Part III Reference Information**

## **A Problem Solving**

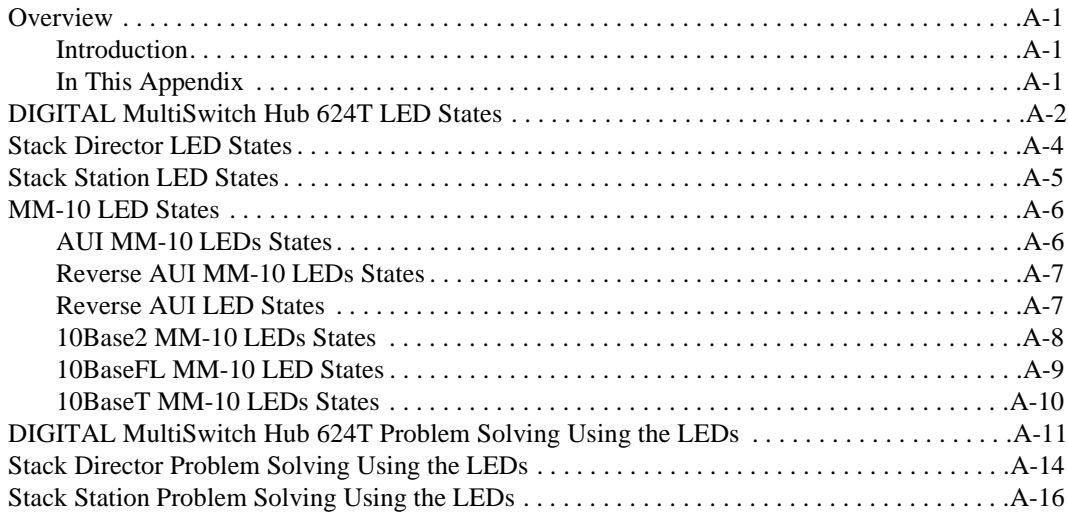

## **B Connectors and Pin Assignments**

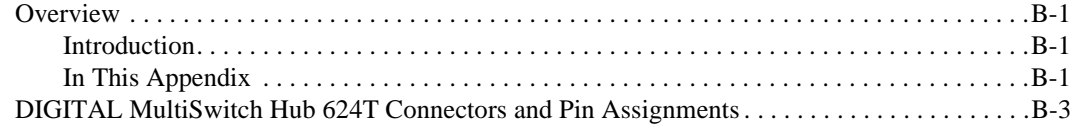

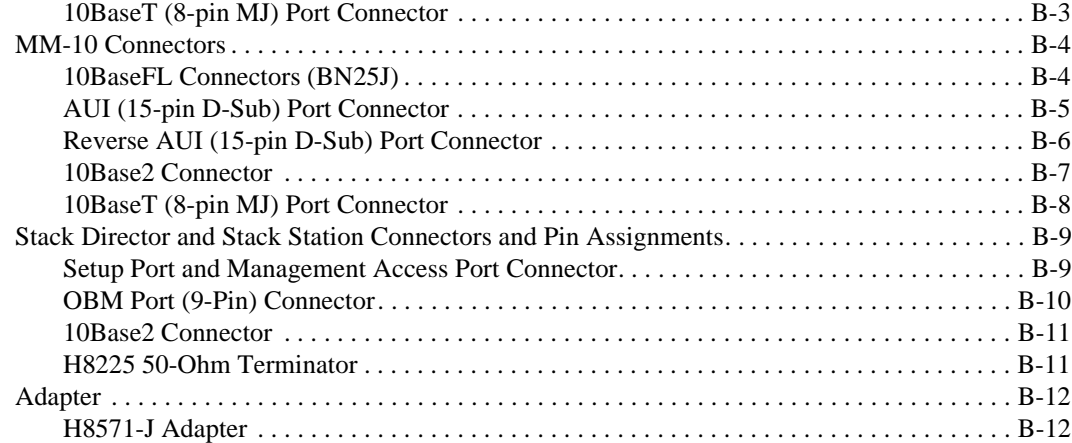

# **C Product Specifications**

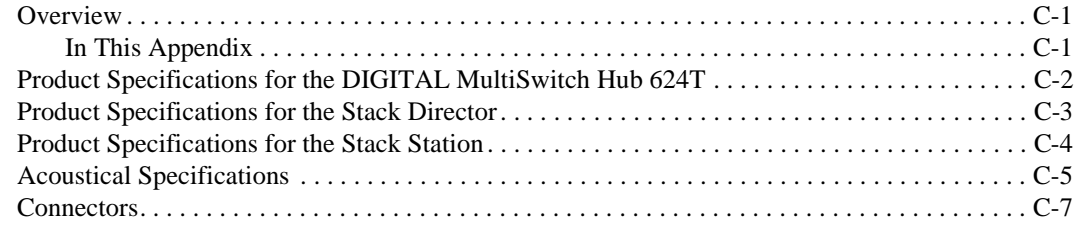

## **D Ordering Options**

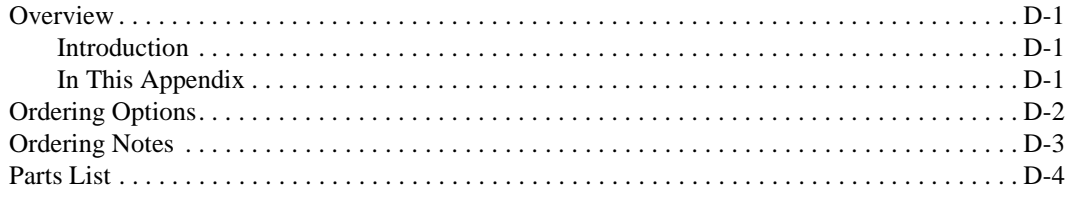

## **E Associated Documentation**

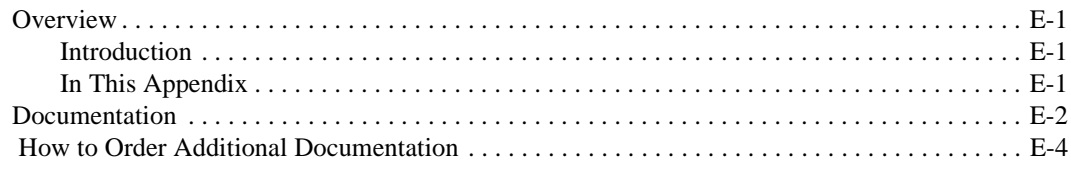

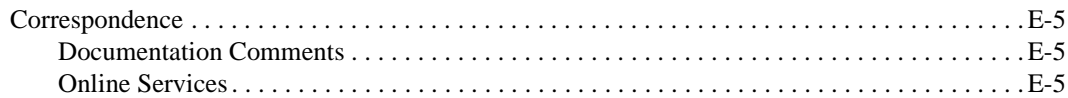

## **F Service Information/Support**

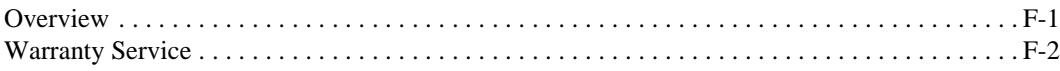

## **G Accessing and Configuring RMON Groups**

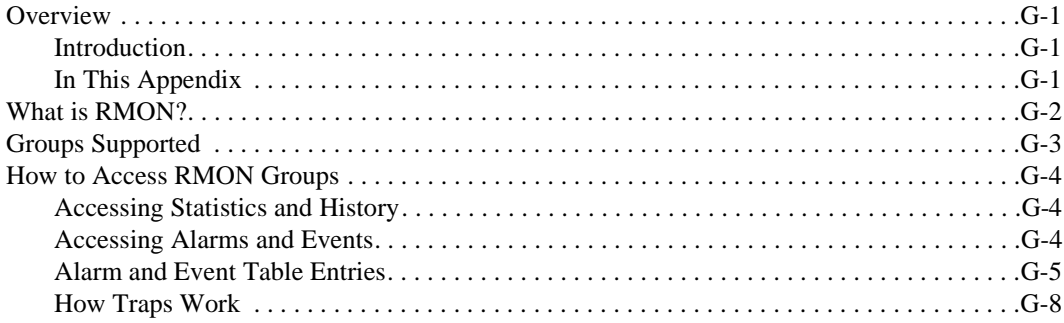

## **Glossary**

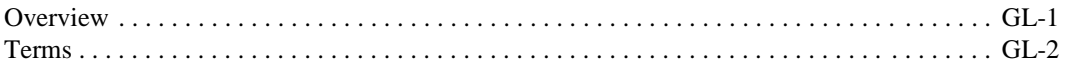

## **Index**

## **Figures**

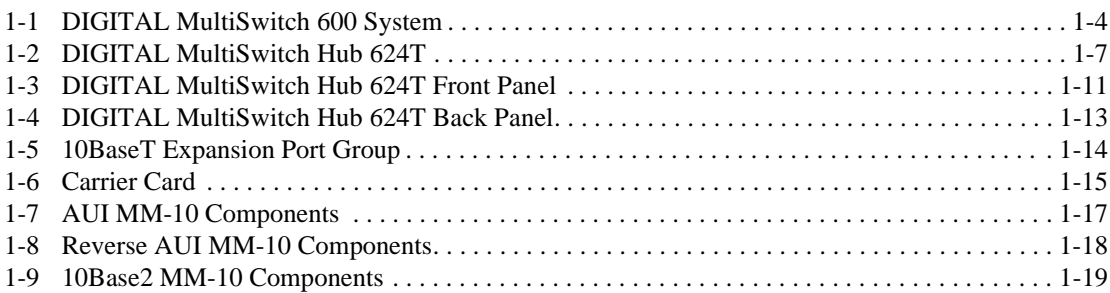

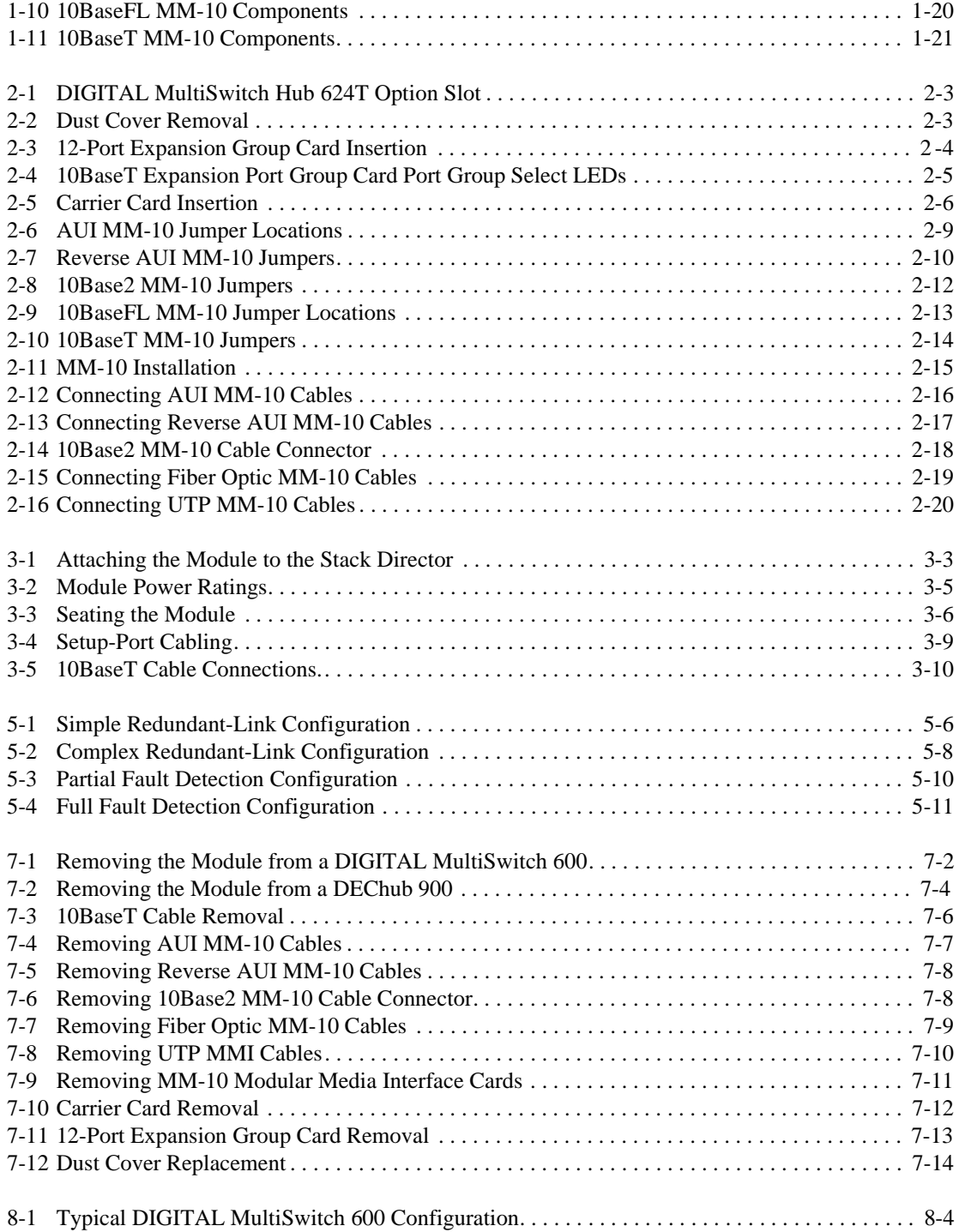

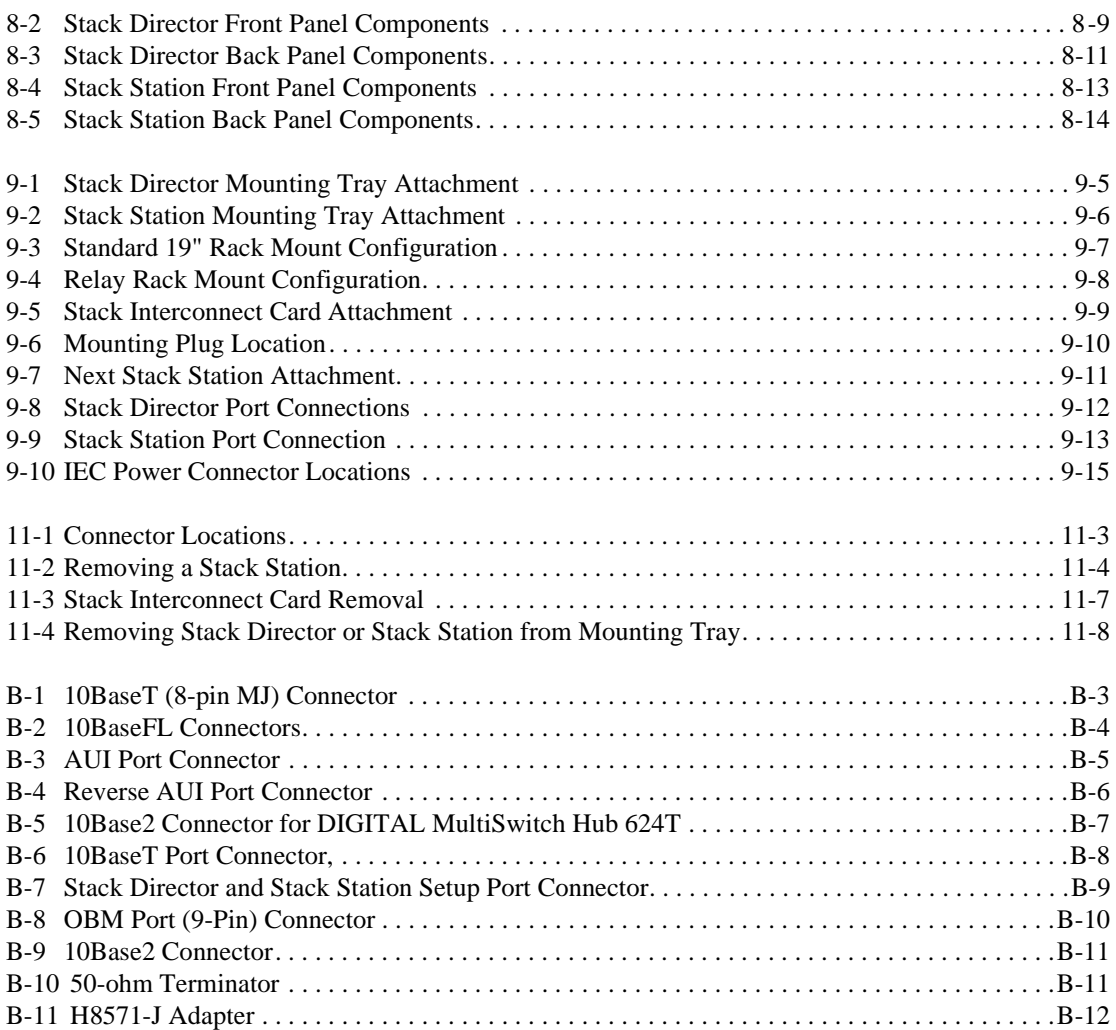

## **Tables**

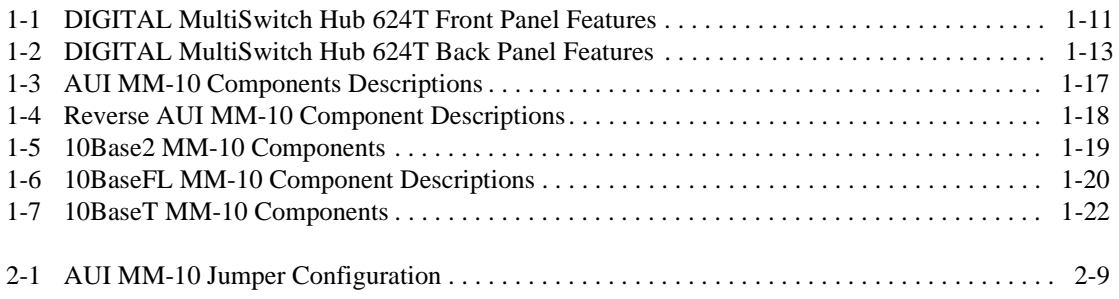

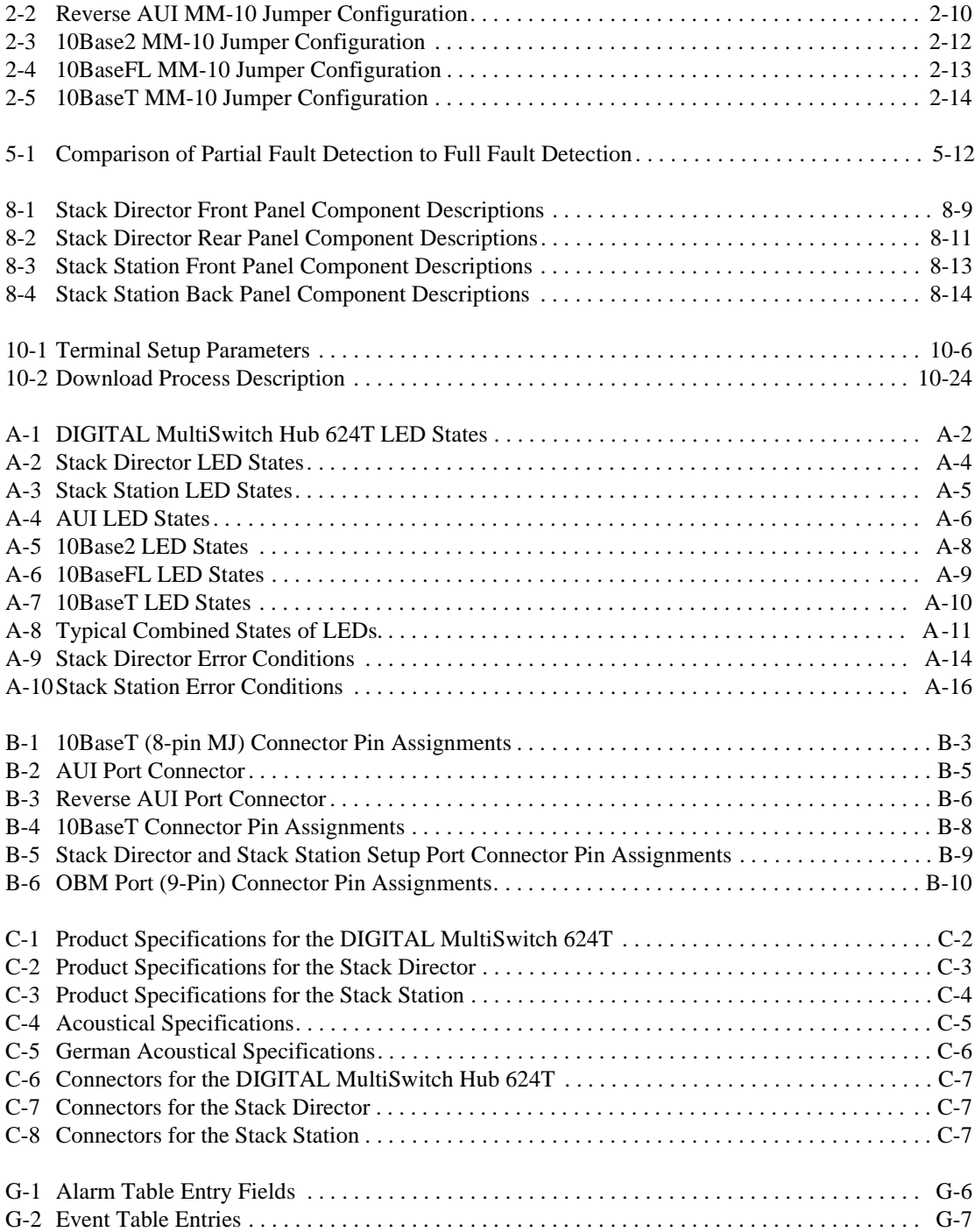

# **Preface**

### **Overview**

### **About this Manual**

This manual describes how to install, cable and configure the DIGITAL MultiSwitch Hub 624T in a DIGITAL MultiSwitch 600 System, or in a DEChub 900 MultiSwitch.

The DIGITAL MultiSwitch Hub 624T is a 24-port Ethernet Hub. It can include an optional expansion card with 12 Ethernet ports, or it can include an optional carrier card with two modular media interface slots that can be configured with AUI, Reverse AUI, 10BaseFL, 10Base2, and 10BaseT modular media interface cards (MM-10s).

The DIGITAL MultiSwitch Hub 624T can be installed in a DIGITAL MultiSwitch 600 stack or a DEChub 900 MultiSwitch chassis.

#### **Intended Audience**

This manual is intended for use by personnel who will install, set up, cable and configure the DIGITAL MultiSwitch Hub 624T in a DEChub 900 MultiSwitch, or DIGITAL MultiSwitch 600 System (with Stack Director and/or Stack Stations).

# **Organization**

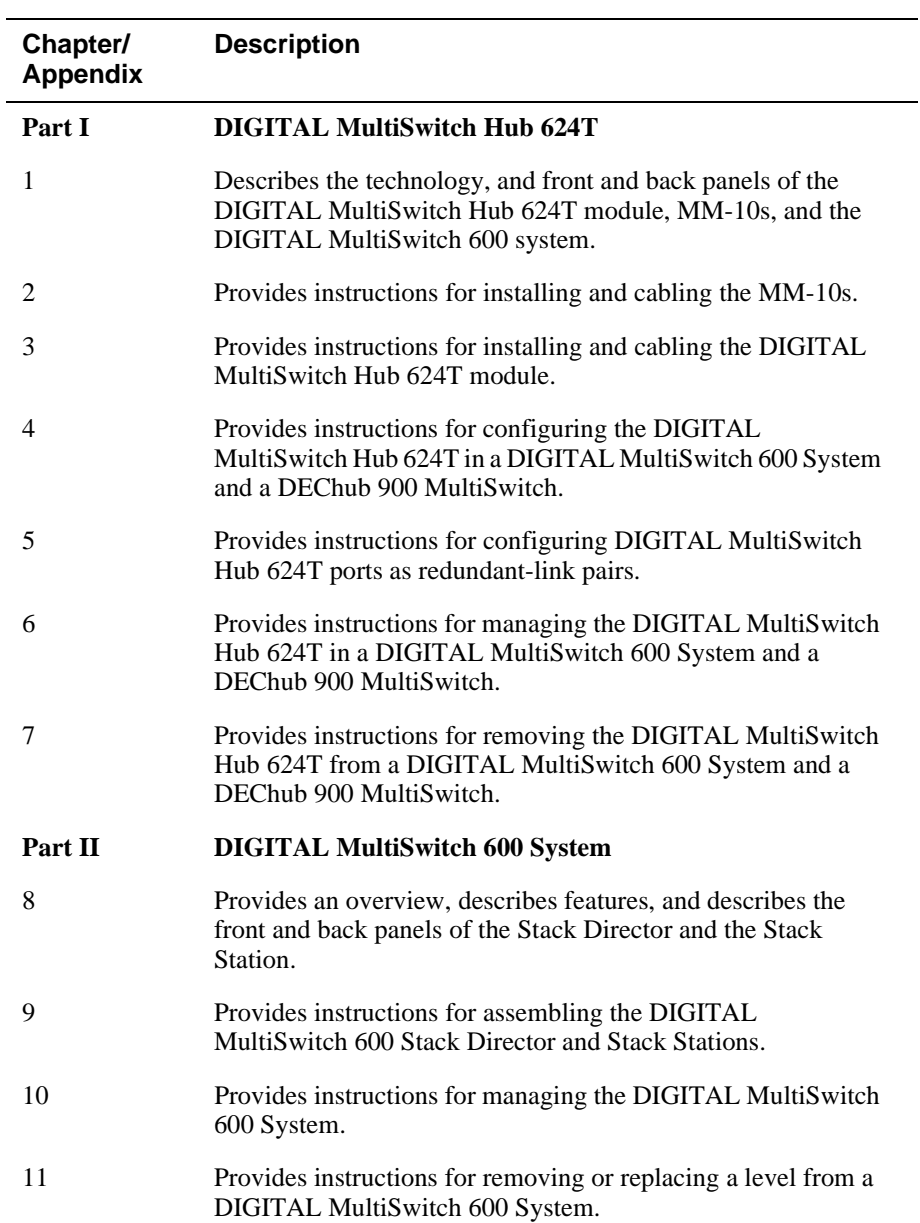

This manual is organized as follows:

Organization

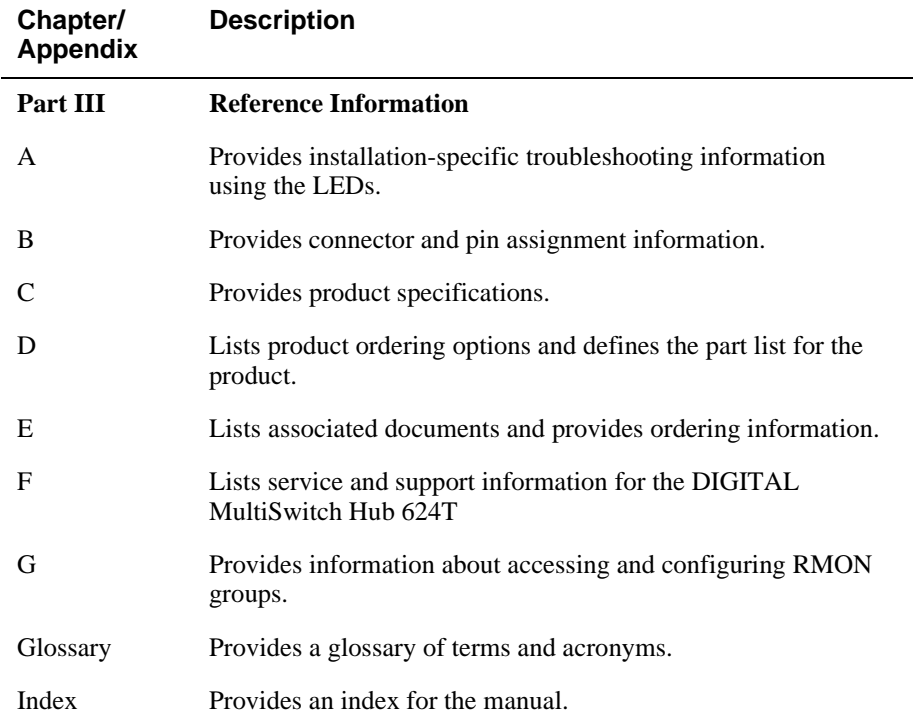

Conventions

## **Conventions**

This book uses the following conventions.

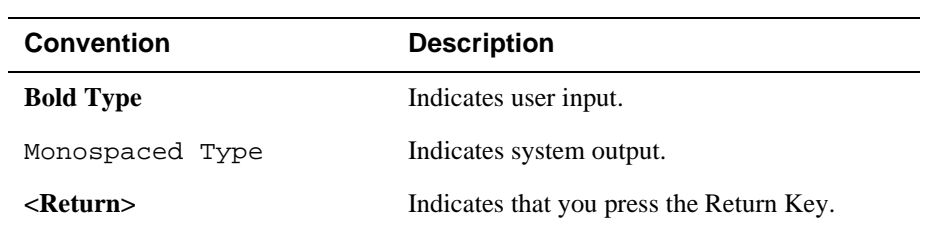

## **Safety**

Any warning or caution that appears in this manual is defined as follows:.

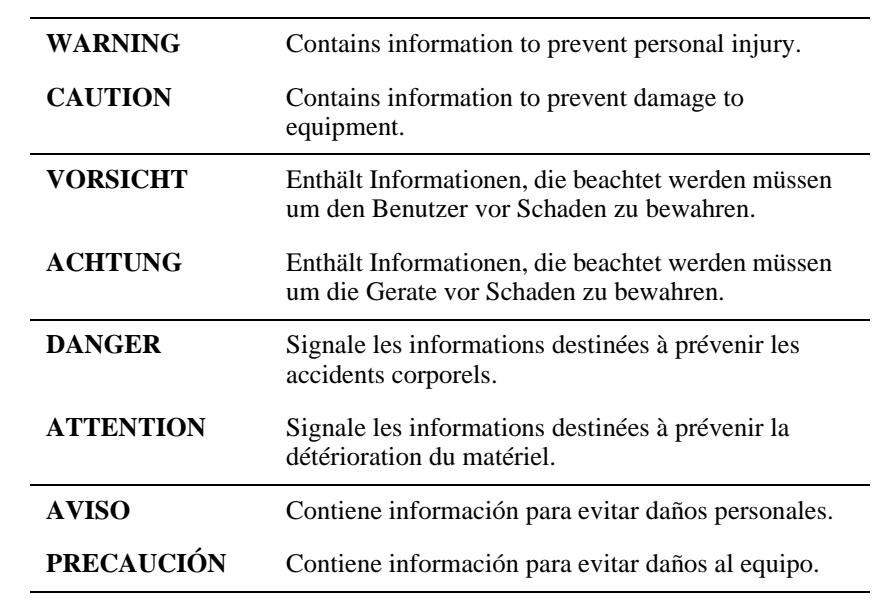

The cautions that must be observed for the hardware described in this manual are listed below in English, German, French, and Spanish.

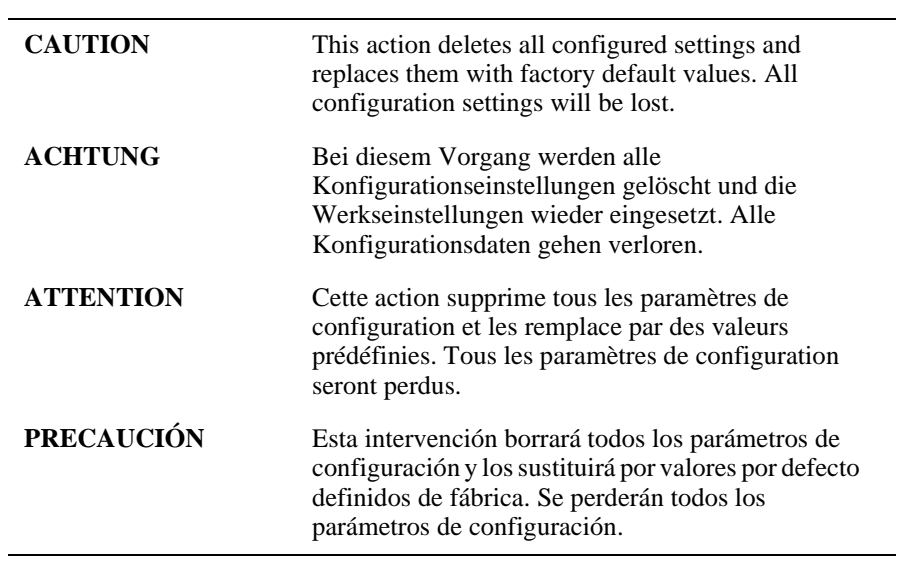

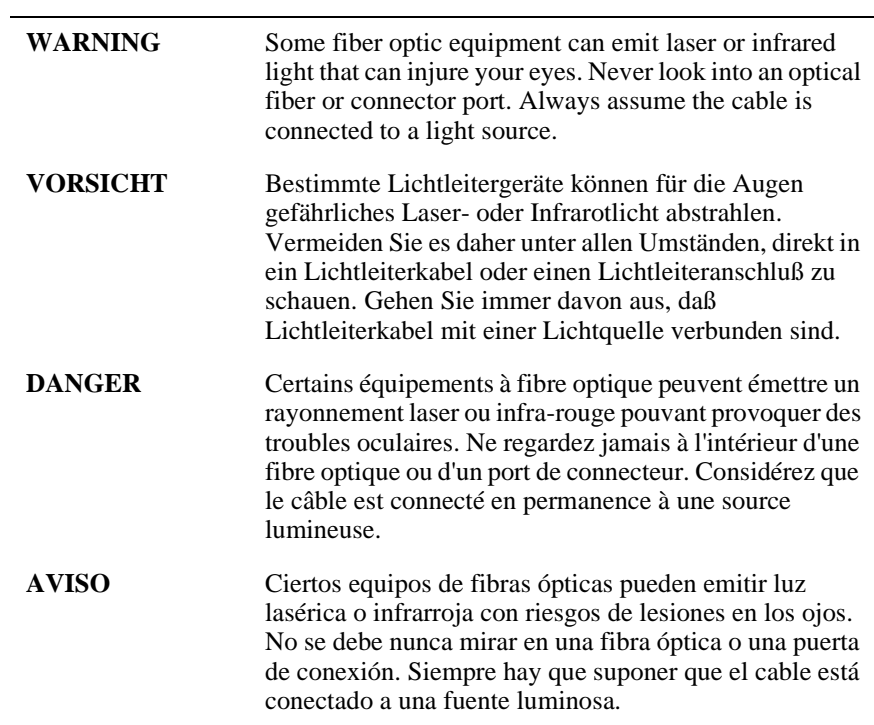

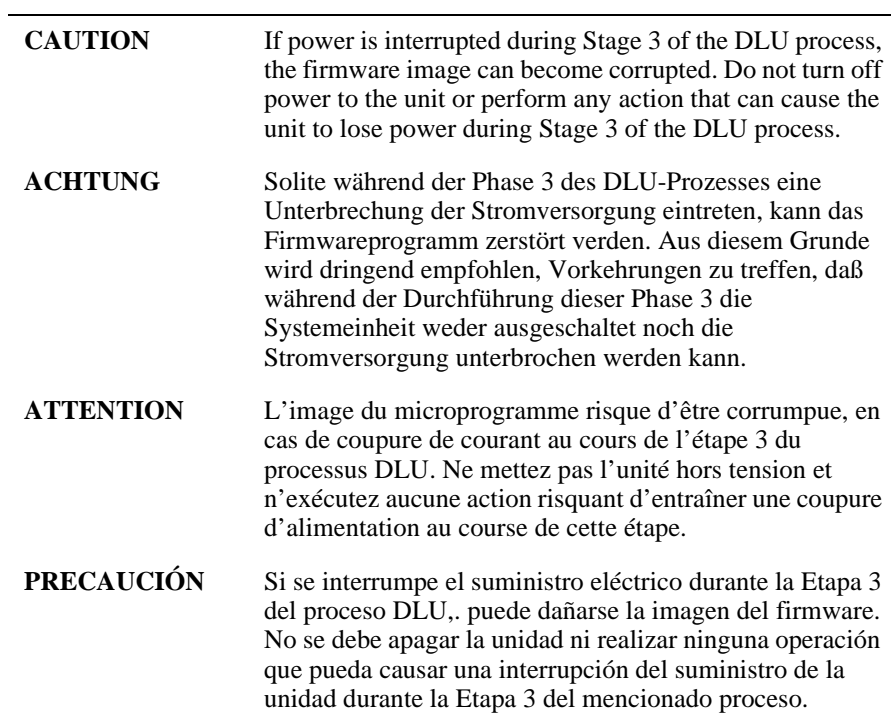

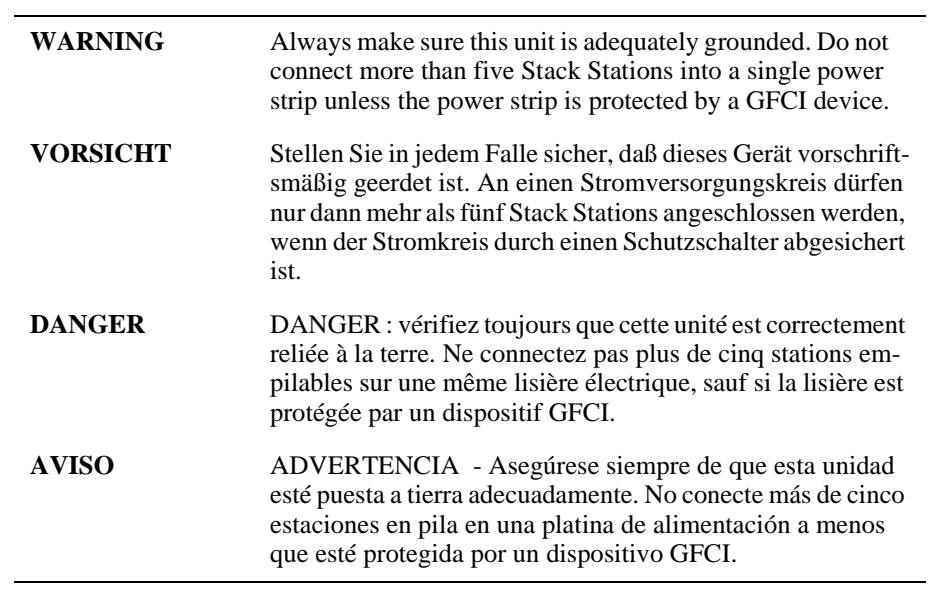

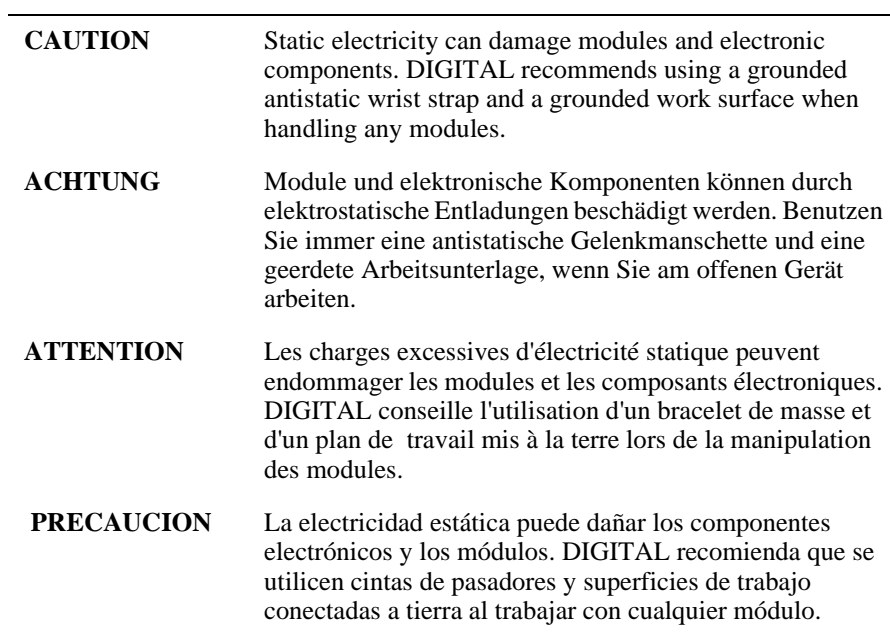

**Part I**

# **DIGITAL MultiSwitch Hub 624T**

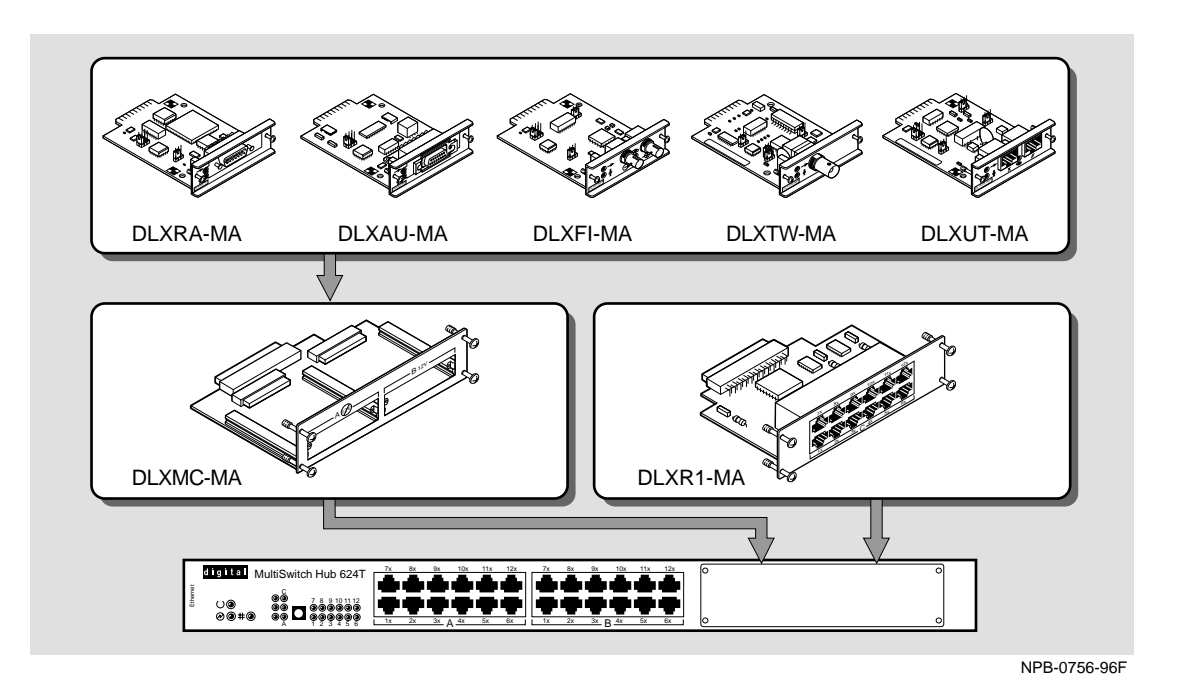

This illustration shows the DIGITAL MultiSwitch Hub 624T module and the 12-Port Expansion Group, Carrier Card, and MM-10 cards that it supports.The DIGITAL MultiSwitch Hub 624T is a 24-port Ethernet Hub that can include an optional 12-port card or two MM-10 option slots. The option slots can be configured with AUI, Reverse AUI, 10BaseFL, 10Base2 and 10BaseT MM-10 cards.

The DIGITAL MultiSwitch Hub 624T can be installed in a DIGITAL MultiSwitch 600 System or a DEChub 900 MultiSwitch chassis.

# **Chapter 1**

# **Product Description**

### **Overview**

#### **Introduction**

This chapter contains a technological overview of the DIGITAL MultiSwitch 600 System and a description of the DIGITAL MultiSwitch Hub 624T. For detailed information about the DIGITAL MultiSwitch 600 System, refer to Part II. For additional information about the DEChub 900 MultiSwitch, refer to the *DEChub 900 MultiSwitch Owner's Manual*.

### **In This Chapter**

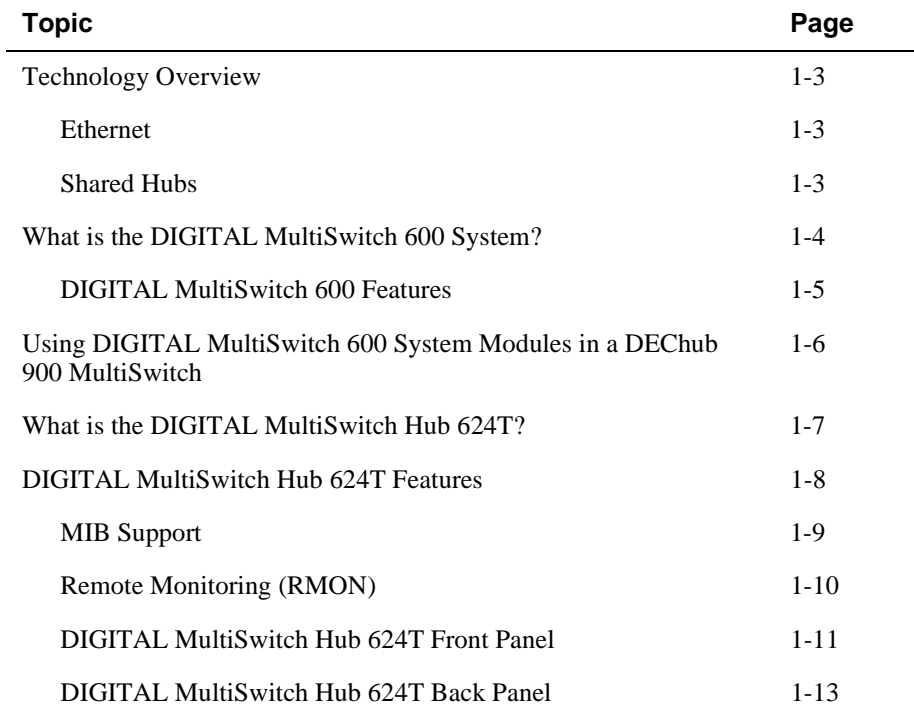

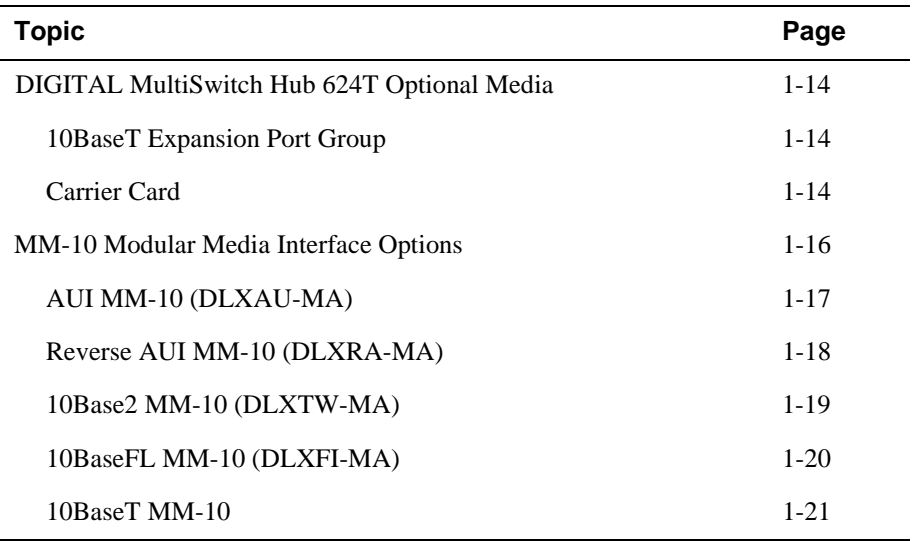

Technology Overview

### **Technology Overview**

This section describes the technology you should be familiar with to use these products effectively.

#### **Ethernet**

Ethernet is a 10 Mb/s network communications system developed and standardized by DIGITAL, Intel, and Xerox. It uses baseband transmission, CSMA/CD (carrier sense multiple access with collision detection) access, and logical bus topology. This industry-standard protocol is specified by ISO 802-3 ANSI/IEEE Standard 802.3.

#### **Shared Hubs**

A shared hub provides a collection of LAN ports all of which belong to a single collision domain. A shared hub does not allow simultaneous transmissions of multiple packets. The total bandwidth of the LAN, for example, 10Mb/s or 100Mb/s, is shared among the attached stations.

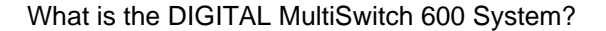

## **What is the DIGITAL MultiSwitch 600 System?**

The DIGITAL MultiSwitch 600 System is DIGITAL's integrated workgroup switching system into which the DIGITAL MultiSwitch Hub 624T can be installed. The DIGITAL MultiSwitch 600 System components provide a complete system of Ethernet shared hubs and switches. DIGITAL MultiSwitch 600 System modules **(1)** are attached to either a Stack Station **(2)** or a Stack Director **(3)** for power and backplane access (see Figure 1-1). Stack Director and Stack Stations are interconnected with cable-free stack interconnect cards allowing connections (to Ethernet LAN channels) for easy installation, use and management. Only one Stack Director is needed to manage a stack of up to 8 hubs and/or switches. The Stack Director attaches to an optional Mounting Tray **(4)**.

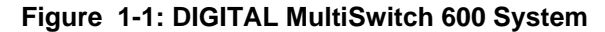

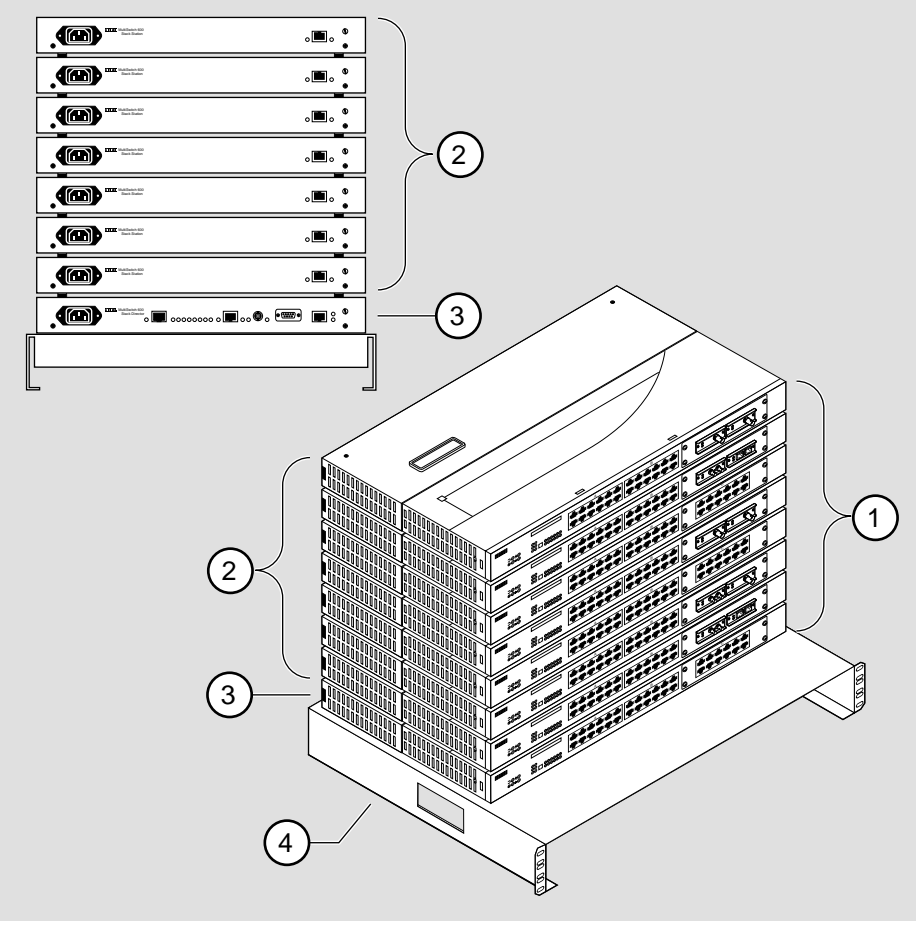

NPB-0506-96F

#### What is the DIGITAL MultiSwitch 600 System?

After a stack is assembled, hubs and switches can be managed via the Stack Director by the clearVISN Stack Manager or the clearVISN MultiChassis Manager network management software applications. The clearVISN Stack Manager provides a Graphical User Interface (GUI) that allows you to manage the DIGITAL MultiSwitch 600 System. The clearVISN MultiChassis Manager also provides a GUI that allows you to manage both the DEChub 900 MultiSwitch and GIGAswitch product families in addition to the DIGITAL MultiSwitch 600 System.

#### **DIGITAL MultiSwitch 600 Features**

When assembled, the DIGITAL MultiSwitch 600 System can include the following features:

- Modular architecture.
- Choice of 10 Mb/s hub and switches integrated as single SNMP management domain.
- Cable-free stack interconnect for seven internal LAN and management channels.
- Ability to create a stack of up to eight network devices.
- Functional modules that are hot-swappable to eliminate network downtime during network changes.
- A Stack Director that contains SNMP management agent with one IP address manages all modules in the stack.
- Support for four RMON groups.
- Modular Media Interface (MMI) and port expansion options, specific to the functional modules.
- Rack mountable.

For a complete description of the DIGITAL MultiSwitch 600 System, including planning and configuration information, refer to Part II, DIGITAL MultiSwitch 600 System.

Using DIGITAL MultiSwitch 600 System Modules in a DEChub 900 MultiSwitch

### **Using DIGITAL MultiSwitch 600 System Modules in a DEChub 900 MultiSwitch**

The DIGITAL MultiSwitch 600 System modules, such as the DIGITAL MultiSwitch Hub 624T, may also be used in the DEChub 900 MultiSwitch. Power and backplane connections are implemented using the common 48-pin connector. DIGITAL MultiSwitch 600 System modules are fully managed and are hot swappable, both in the DIGITAL MultiSwitch 600 System platform and in the DEChub 900 MultiSwitch. However, there are functional differences when using a DIGITAL MultiSwitch 600 System module in a DEChub 900 MultiSwitch.

The DIGITAL MultiSwitch 600 System uses advanced technology to implement Ethernet backplane channels. In the DIGITAL MultiSwitch 600 System, 2-wire mode is used to create three Ethernet LAN segments on each of two flex channels on the Backplane, giving six Ethernet LAN segments. There is also a 10Base2 Ethernet LAN segment available, adding up to a total of seven Ethernet LAN segments.

The DEChub 900 MultiSwitch recognizes a different implementation of backplane channels. There is an identical 10Base2 Ethernet segment on the DEChub 900 MultiSwitch backplane. However, there is only one flex channel available to the 48 pin connector. Using 6-wire mode, one Ethernet LAN segment can be created on the flex channel for a total of two backplane Ethernet LAN segments. Therefore, a DIGITAL MultiSwitch 600 System module used in a DEChub 900 Multiswitch has two backplane Ethernet channels available (10Base2 and one flex channel). The DIGITAL MultiSwitch 600 System modules are backplane compatible with all DEChub 900 MultiSwitch modules on the 48-pin connector.

DIGITAL MultiSwitch 600 System modules do not provide the IP services function. A DEChub 900 MultiSwitch requires the use of an IP services module for in-band access to the SNMP Management Agent through an In-Band connection. When using DIGITAL MultiSwitch 600 System modules in a DEChub 900 MultiSwitch at least one module supporting IP services is needed if using In-Band Management.

What is the DIGITAL MultiSwitch Hub 624T?

### **What is the DIGITAL MultiSwitch Hub 624T?**

The DIGITAL MultiSwitch Hub 624T (also referred to in this document as the module) is an Ethernet hub with 24 fixed 10BaseT ports. It also has an expansion slot that can be used to add a 12-port 10BaseT Expansion Group (DLXR1-MA) or two modular media interface cards via a Carrier Card (DLXMC-MA). The module uses MM-10 type modular interface cards.You can combine any of the following MM-10 options into the expansion slots.

- AUI (DLXRA-MA)
- Reverse AUI (DLXAU-MA)
- 10Base2 (DLXTW-MA)
- 10BaseFL (DLXFI-MA)
- 10BaseT (DLXUT-MA)

#### **Figure 1-2: DIGITAL MultiSwitch Hub 624T**

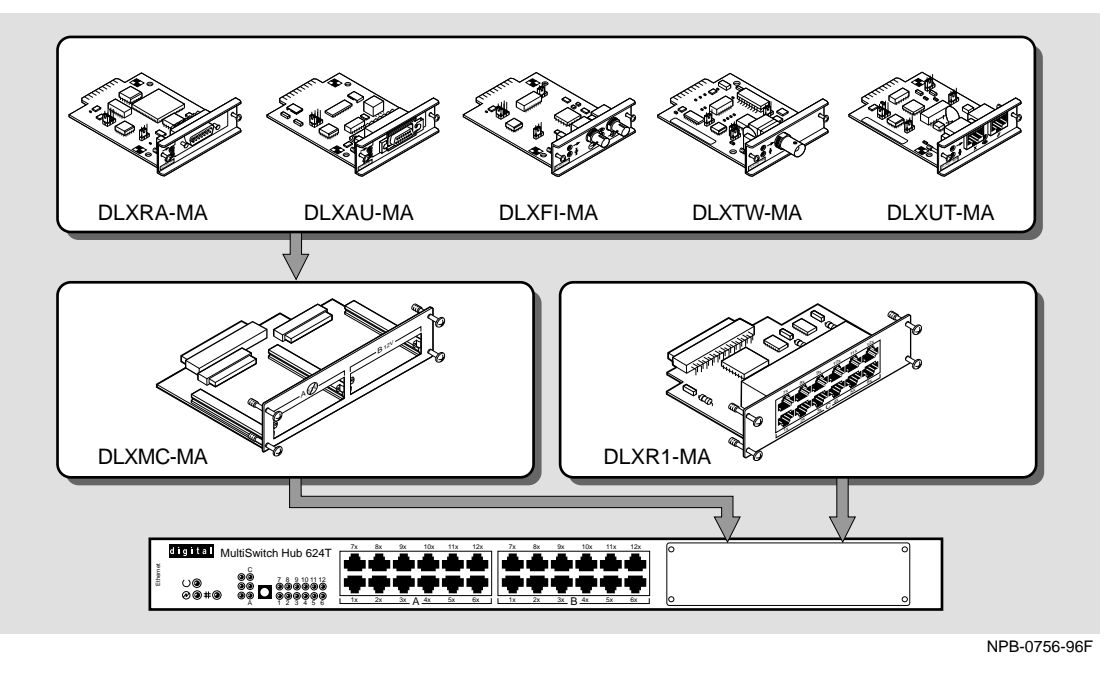

The DIGITAL MultiSwitch Hub 624T module can be installed in a Stack Director or Stack Station in a DIGITAL MultiSwitch 600 System or in a DEChub 900 MultiSwitch, both of which supply power and mechanical support to the module.

The Stack Director and the DEChub 900 MultiSwitch provide the ability to manage the module using SNMP (Simple Network Management Protocol).

DIGITAL MultiSwitch Hub 624T Features

### **DIGITAL MultiSwitch Hub 624T Features**

The DIGITAL MultiSwitch Hub 624T includes the following features:

- Up to three internal LANs.
- Fault-tolerant redundant link capabilities.
- Two port groups named A and B, each with 12 10BaseT ports for 10Mb/s Ethernet connections (24 10BaseT ports total). The 10BaseT ports support redundant-link configuration.
- Expansion slot that can be populated with

A 12-port 10BaseT Expansion Port Group card, providing 12 additional 10BaseT ports (port group C). These ports support redundant-link configuration

or

A Carrier Card with two modular media interface slots that can contain any of these MM-10 modular media interface cards:

- AUI connection
- Reverse AUI connection
- 10Base2 10Mb/s, ThinWire coaxial connection
- 10BaseFL 10Mb/s, Fiber Optic connection
- 10BaseT 10Mb/s twisted pair connection

The port(s) supplied by the MM-10s are included in port groups A and B.

The 10BaseFL and 10BaseT MM-10s support redundant-link configuration.

- Ability to hot-swap modules in a DIGITAL MultiSwitch 600 System or DEChub 900 MultiSwitch.
- Alarms, Events, Statistics and History RMON group support in a DIGITAL MultiSwitch 600 System (requires a Stack Director).
- Port-level statistics for monitoring performance on every port.
- Port-level security to prevent unauthorized access to the network, including automatic and manual authorization of secure addresses.The DIGITAL MultiSwitch Hub 624T offers the following two security features:
	- *Eavesdrop prevention*. When enabled, this feature prevents unauthorized monitoring of network traffic. Only packets destined for authorized stations are transmitted on the port.

#### DIGITAL MultiSwitch Hub 624T Features

- *Intrusion protection*. When enabled, this feature prevents unauthorized stations from successfully transmitting data into a DIGITAL MultiSwitch Hub 624T port. The module compares the source address of the packets received on a port to the list of authorized addresses assigned to that port. If the addresses do not match, the DIGITAL MultiSwitch Hub 624T logs an intrusion violation and can take one of the following actions:
	- Converts the remainder of this packet to a jam pattern as it is repeated.
	- Disables the port that detected violation.
- Ability to connect the port groups to any of seven software controlled Ethernet backplane LANs in a DIGITAL MultiSwitch 600 System; ability to connect to either of two software controlled Ethernet backplane LANs in a DEChub 900 MultiSwitch.
- Port State and Module State LEDs for visual monitoring and troubleshooting.
- Compliance with the IEE 802.3 standard.
- Upgradeable device firmware (in nonvolatile flash memory) using Trivial File Transfer Protocol (TFTP) with Flash Loader or through the setup port with any TFTP server. An IP address is not necessary for the module to upgrade.
- Advanced Graphical User Interface (GUI) manageability with DIGITAL's clearVISN MultiChassis Manager application.

#### **MIB Support**

The module provides SNMP agent support for the following management information bases (MIBs) when used in a managed stack or a DEChub 900 MultiSwitch:

- MIB II (RFC 1213)
- DEChub 900 Public Common MIB
- Extended Repeater MIB (RFC)
- DIGITAL Extended Repeater MIB
- Internet Engineering Task Force (IETF) Repeater MIB (RFC 1516)
- RMON MIB (alarms, events, statistics, and history)

For information on how to access DIGITAL MIBs, follow the procedures in the Release Notes for this product.

DIGITAL MultiSwitch Hub 624T Features

#### **Remote Monitoring (RMON)**

The DIGITAL MultiSwitch Hub 624T supports sophisticated Ethernet monitoring with the Remote Network Monitoring Information Base (RMON-MIB). The following RMON features and options are available:

- RMON functions are performed concurrently with the switching function.
- Multiple RMON monitors within the module (one for each Ethernet) are accessible by multiple managers.
- Basic RMON capability at the LAN level for the following groups:
	- *Statistics.* Various statistics measured by the probe for the monitored Ethernet, including utilization, packet rates, broadcast and multicast rates, and error information.
	- *History.* Capturing of periodic statistical samples for later retrieval and analysis by the manager.
	- *Alarms.* Specification of thresholds for various monitored variables, in order to generate events.
	- *Events.* Controls the generation and notification of events from the probe.
- GUI Management with clearVISN RMON Manager/Probe Watch

The following two features are optional upgrades. For more information about these features, refer to *ethernet Switch Enterprise RMON Upgrade Configuration*.

- Enhanced RMON capability for the following five groups of the standard RMON  $MIR·$ 
	- *Host Table.* Statistics by specific MAC address.
	- *Host Top N.* Statistics for the top N addresses, ordered by one of their statistics.
	- *Traffic Matrix.* Traffic patterns between pairs of nodes.
	- *Filters.* A set of user-defined preconditions for packet capture or events.
	- *Packet capture.* Stores packets that meet the filter criteria for later retrieval. Allows examination of individual packets or sequence of packets to help identify and isolate problems.
- RMON capability for a variety of network protocols and applications.

For information on how to access and use the basic RMON features, refer to Appendix G.
#### DIGITAL MultiSwitch Hub 624T Features

## **DIGITAL MultiSwitch Hub 624T Front Panel**

Table 1-1 describes the DIGITAL MultiSwitch Hub 624T front panel components and Figure 1-3 shows their location. For detailed information about the LEDs, refer to Appendix A.

#### **Figure 1-3: DIGITAL MultiSwitch Hub 624T Front Panel**

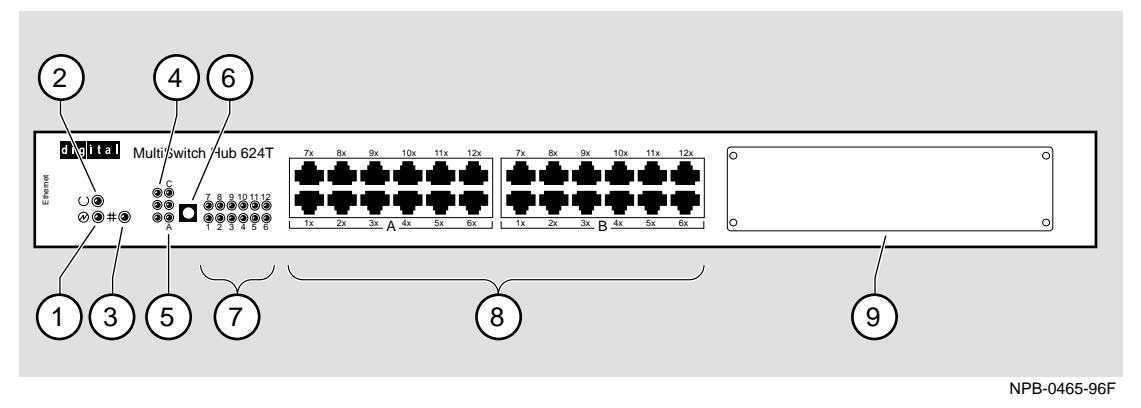

#### **Table 1-1: DIGITAL MultiSwitch Hub 624T Front Panel Features**

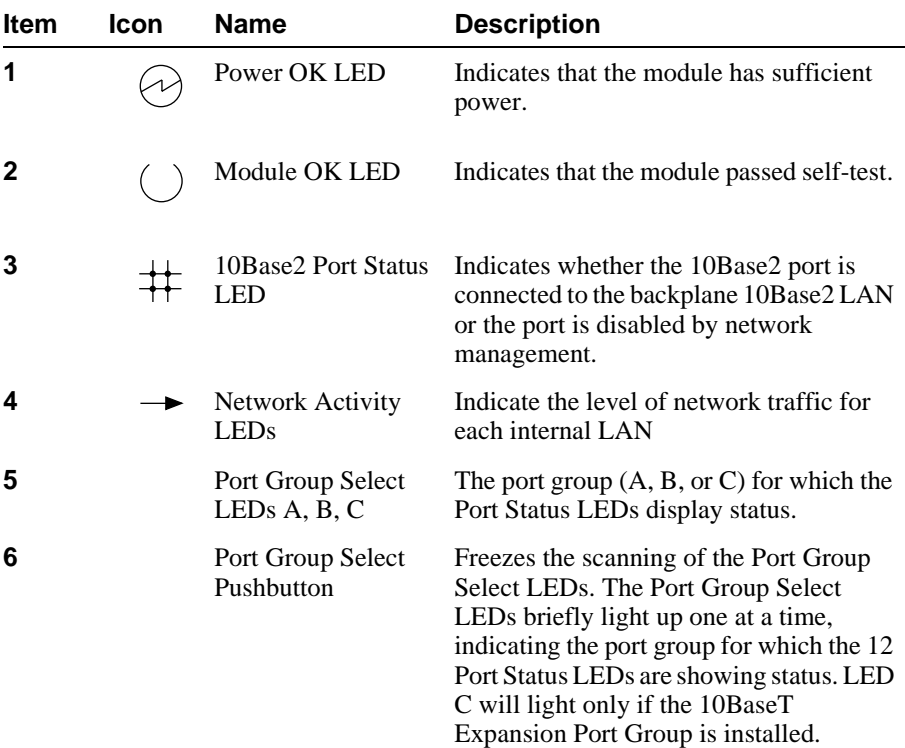

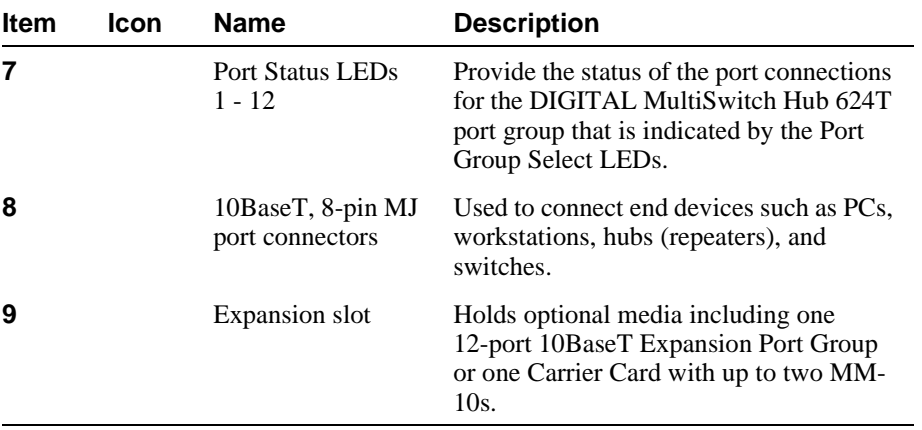

## DIGITAL MultiSwitch Hub 624T Features

DIGITAL MultiSwitch Hub 624T Features

## **DIGITAL MultiSwitch Hub 624T Back Panel**

Table 1-2 describes the DIGITAL MultiSwitch Hub 624T back panel components and Figure 1-4 shows their location.

### **Figure 1-4: DIGITAL MultiSwitch Hub 624T Back Panel**

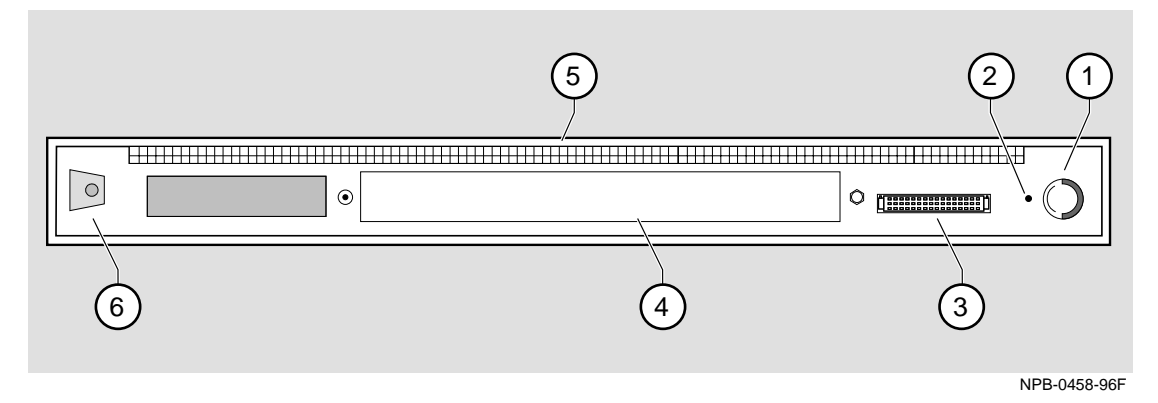

**Table 1-2: DIGITAL MultiSwitch Hub 624T Back Panel Features**

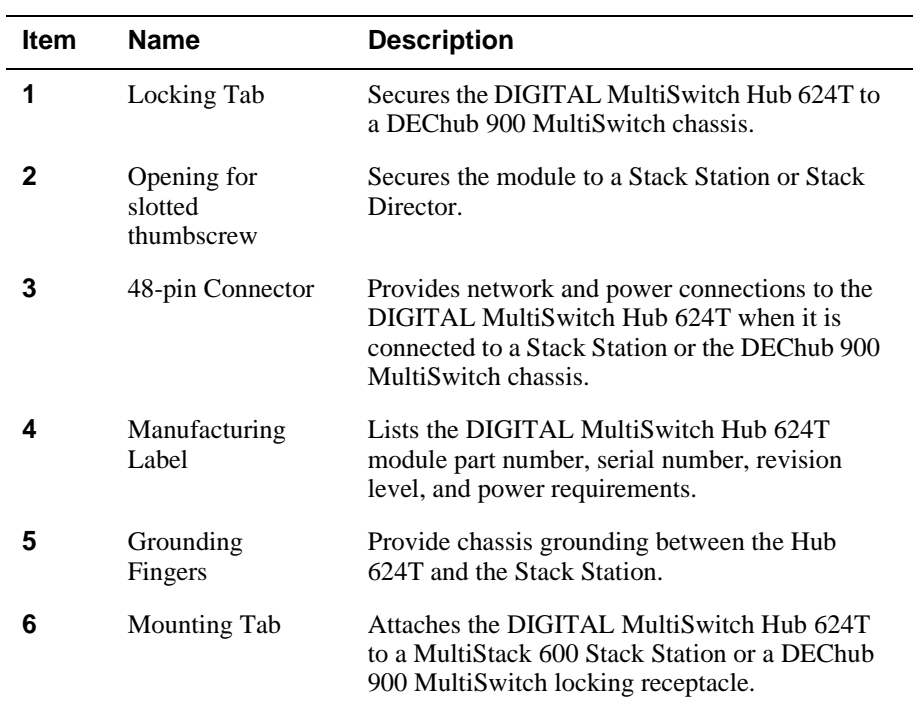

DIGITAL MultiSwitch Hub 624T Optional Media

# **DIGITAL MultiSwitch Hub 624T Optional Media**

The DIGITAL MultiSwitch Hub 624T has an expansion slot that accepts either a 12 port 10BaseT Expansion Port Group or a Carrier Card that can hold up to two MM-10 modular media interface cards. Chapter 2 provides the procedures for installing these options.

#### **10BaseT Expansion Port Group**

The 10BaseT Expansion Port Group (Figure 1-5) provides 12 additional 10BaseT ports. This expands the DIGITAL MultiSwitch Hub 624T to 36 ports. This optional module uses 8-pin MJ port connectors. When installed, the 10BaseT Expansion Port Group operates as port group C.

The 10BaseT Expansion Port Group is not hot swappable. The DIGITAL MultiSwitch Hub 624T must be powered off by unplugging the Stack Station/Stack Director *or* removing the module from the DIGITAL MultiSwitch 600 System or DEChub 900 MultiSwitch in order to install the expansion group.

#### **Figure 1-5: 10BaseT Expansion Port Group**

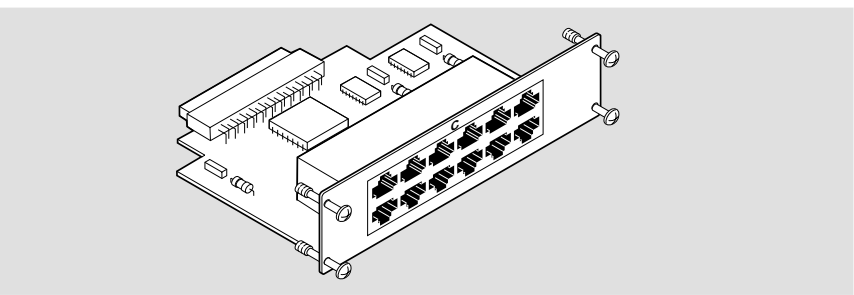

NPB-0526-96F

## **Carrier Card**

The DIGITAL MultiSwitch Hub 624T Carrier Card inserts into the expansion slot in the front of the DIGITAL MultiSwitch Hub 624T. The Carrier Card provides the module with two slots for holding 10 Mb/s Ethernet modular media interfaces (MM-10s). The MM-10s provide connectivity between the module and other network devices using 10Base2, 10BaseT, 10BaseFL, AUI, and Reverse AUI.

The Carrier Card is not hot swappable. The DIGITAL MultiSwitch Hub 624T must be powered off by unplugging the Stack Station/Stack Director *or* removing the module from the DIGITAL MultiSwitch 600 System or DEChub 900 MultiSwitch in order to install the Carrier Card.

DIGITAL MultiSwitch Hub 624T Optional Media

#### **NOTE**

The Carrier Card is intended for use only in the DIGITAL MultiSwitch Hub 624T.

If installed, the port on an MM-10 inserted in the left-side slot of the Carrier Card will be included in port group A. The port on an MM-10 inserted in the right-side slot of the Carrier Card will be included in port group B.

#### **Figure 1-6: Carrier Card**

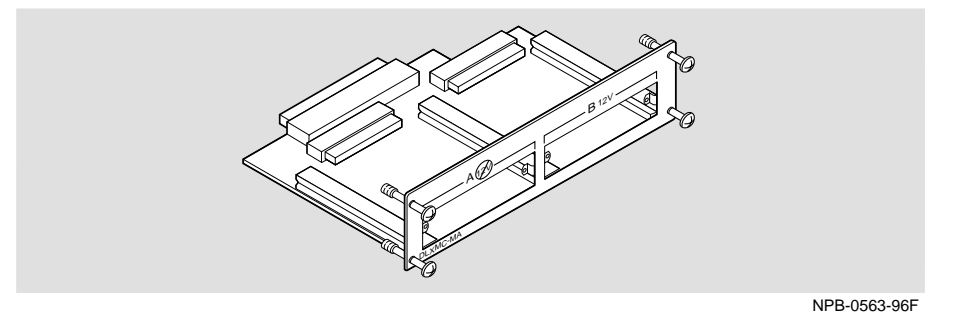

# **MM-10 Modular Media Interface Options**

The DIGITAL MultiSwitch Hub 624T has two modular media interface (MMI) option slots when the Carrier Card is installed. The types of MMI cards used with this product are called MM-10s. The DIGITAL MultiSwitch Hub 624T supports the following types of MM-10 cards:

- AUI
- Reverse AUI
- 10Base2
- 10BaseFL
- 10BaseT

The MM-10 cards are front-insertable, single-slot option cards. The MM-10 cards are hot-swappable so that you do not have to power down the system to install the card, provided the Carrier Card is already installed. The host module provides the power, initialization, and control for the MM-10 cards. The MM-10s have jumper settings that control the MM-10 configuration, such as enabling SQE tests or monitoring transmit or receive data.

The following sections describe the MM-10 cards. Chapter 2 describes how to install and configure each of the MM-10s in the DIGITAL MultiSwitch Hub 624T.

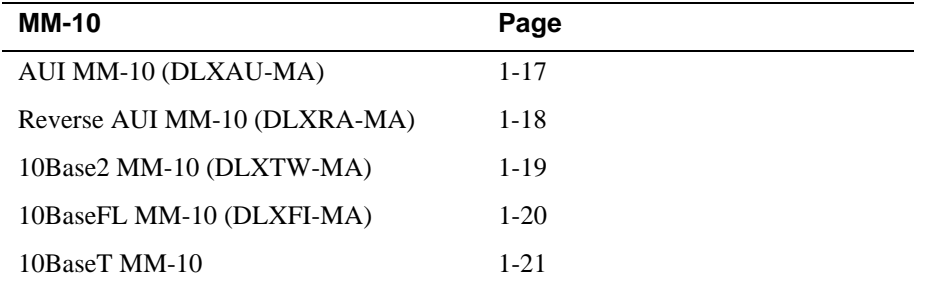

## **AUI MM-10 (DLXAU-MA)**

The AUI MM-10 connects the host DIGITAL MultiSwitch Hub 624T module to a standard 12-volt Media Attachment Unit (MAU) or to an end device using an Ethernet cable with a DB-15 connector (AUI cabling). The cable can be up to 50 meters long.

Table 1-3 describes the front panel components on the AUI MM-10 shown in Figure 1-7. For troubleshooting information using the LEDs, refer to Appendix A.

Only the right-side slot of the Carrier Card provides power to an AUI MM-10. Install an AUI MM-10 in the right slot in order to supply 12V power to the attached device. An AUI MM-10 installed in the left slot can be used with devices that do not require 12V power, or are externally powered.

#### **Figure 1-7: AUI MM-10 Components**

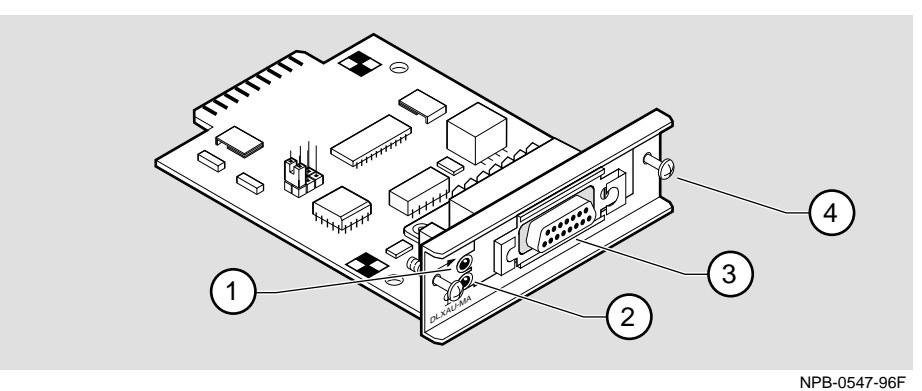

**Table 1-3: AUI MM-10 Components Descriptions**

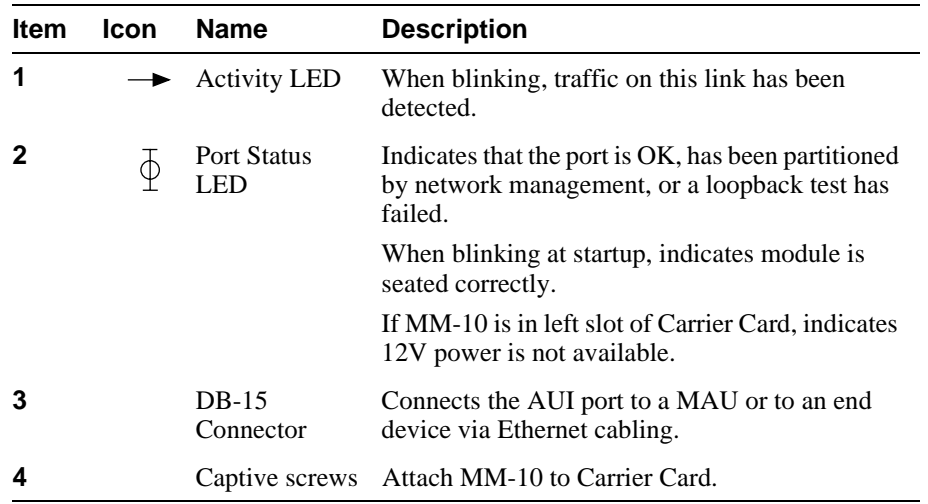

# **Reverse AUI MM-10 (DLXRA-MA)**

The Reverse AUI MM-10 connects a host DIGITAL MultiSwitch Hub 624T module to an end device using an Ethernet cable with a DB-15 connector (AUI) cabling. The cable can be up to 50 meters long.

Table 1-4 describes the front panel components on the Reverse AUI MM-10 shown in Figure 1-8. For troubleshooting information using the LEDs, refer to Appendix A.

#### **Figure 1-8: Reverse AUI MM-10 Components**

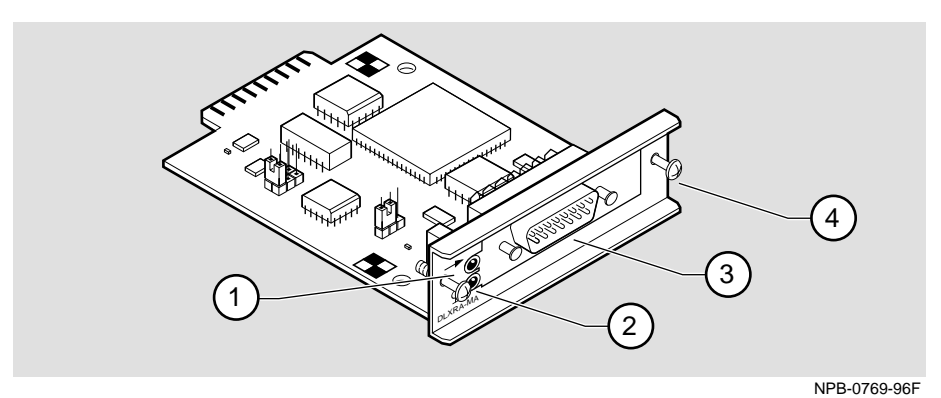

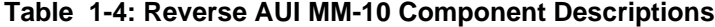

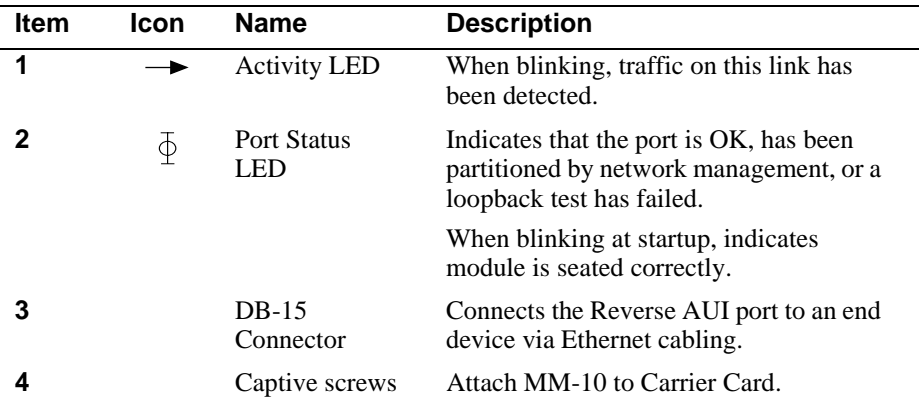

# **10Base2 MM-10 (DLXTW-MA)**

The 10Base2 MM-10 is a single-port device that connects to standard, 50-ohm ThinWire coaxial cable. 10Base2 connections require termination at each end of the cable. The port has an optional, 50-ohm internal terminator that is enabled by the TERM jumper.

Table 1-5 describes the components on the 10Base2 MM-10 shown in Figure 1-9. For troubleshooting information using the LEDs, refer to Appendix A.

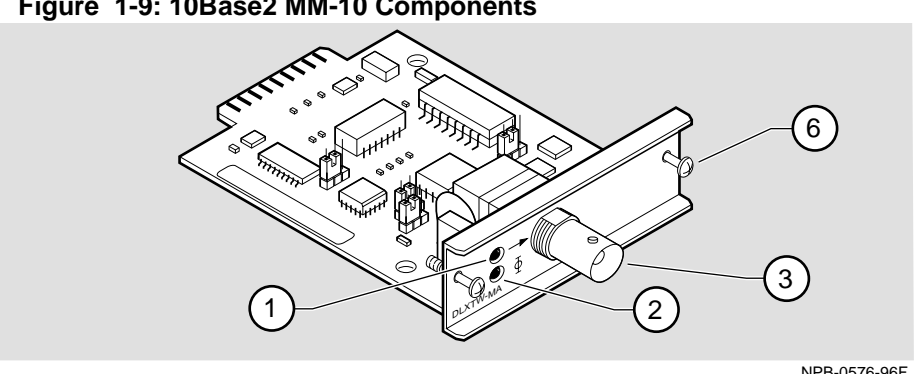

#### **Figure 1-9: 10Base2 MM-10 Components**

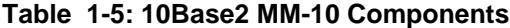

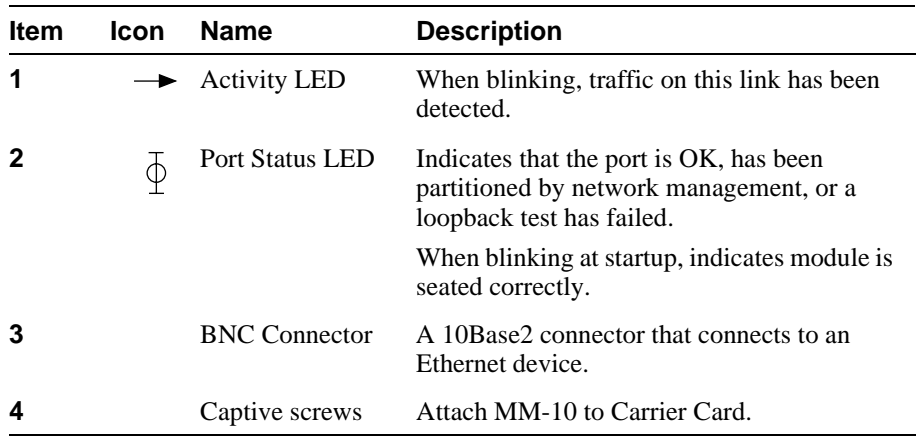

# **10BaseFL MM-10 (DLXFI-MA)**

The 10BaseFL MM-10 is a single-port 10 Mb/s Ethernet fiber optic port that operates in the 850 nm window over 10BaseFL media at distances up to two km. It is 10BaseFL compliant and is compatible with FOIRL standards. The 10BaseFL MM-10 supports redundant-link (RDP) configuration. See Chapter 5, Redundant-Link Configuration, for further information. Table 1-6 describes the front panel components on the 10BaseFL MM-10 and Figure 1-10 shows their location. For troubleshooting information using the 10BaseFL MM-10's LEDs, refer to Appendix A.

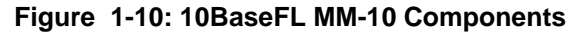

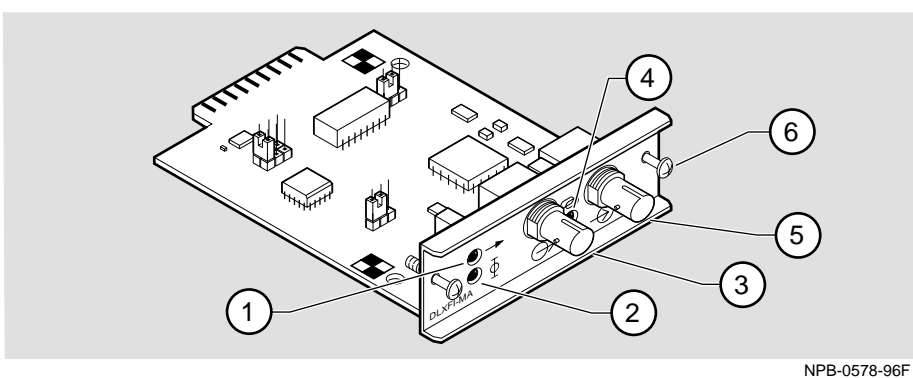

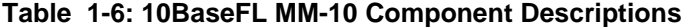

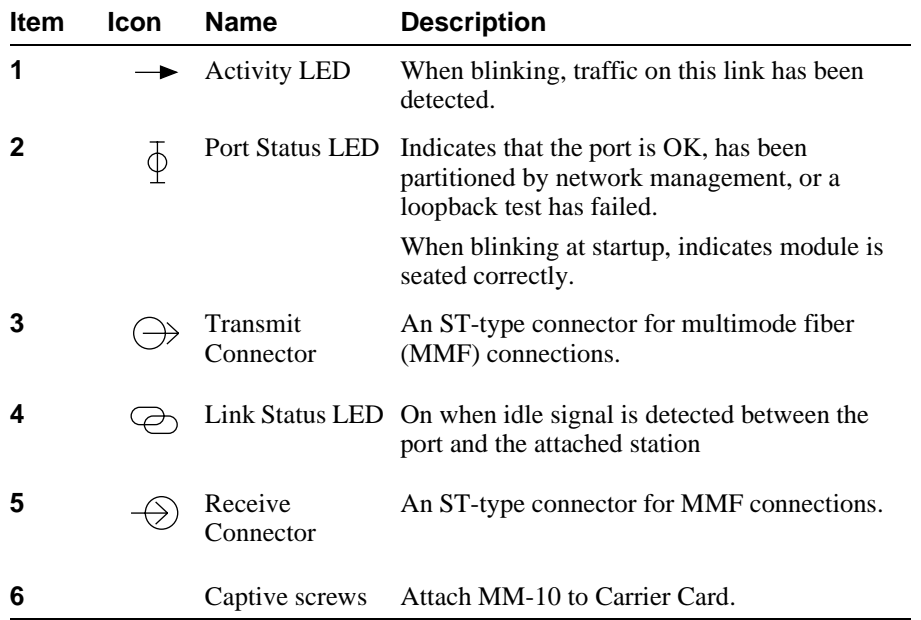

## **10BaseT MM-10**

The 10BaseT MM-10 is a single port device that is compatible with category 3, 4, and 5 UTP cabling. It has a straight-through wired  $\mathcal{O}/\mathcal{O}$  and a crossover wired  $(X)$  connector.

The 10BaseT MM-10 supports redundant-link (RDP) configuration. See Chapter 5, Redundant-Link Configuration, for configuration information.

The 10BaseT MM-10 can be jumper-enabled to work with legacy devices that do not emit link pulses. Table 1-7 describes the components on the 10BaseT MM-10 shown in Figure 1-11. For troubleshooting information using the LEDs, refer to Appendix A.

#### **NOTE**

While there are two connectors, there is only one active port. Only one of the connectors can be used at a time.

#### **Figure 1-11: 10BaseT MM-10 Components**

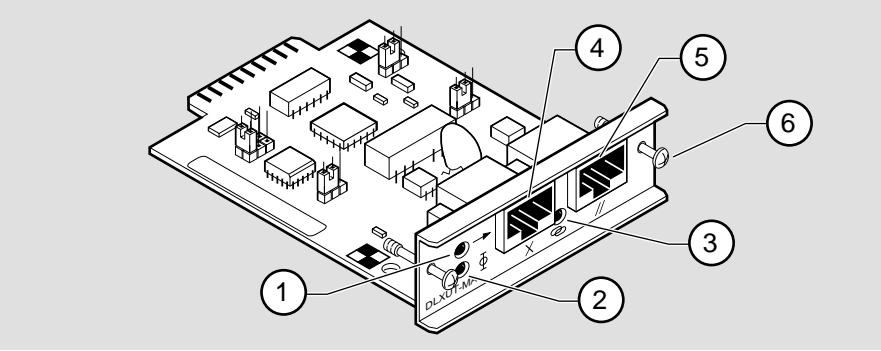

NPB-0577-96F

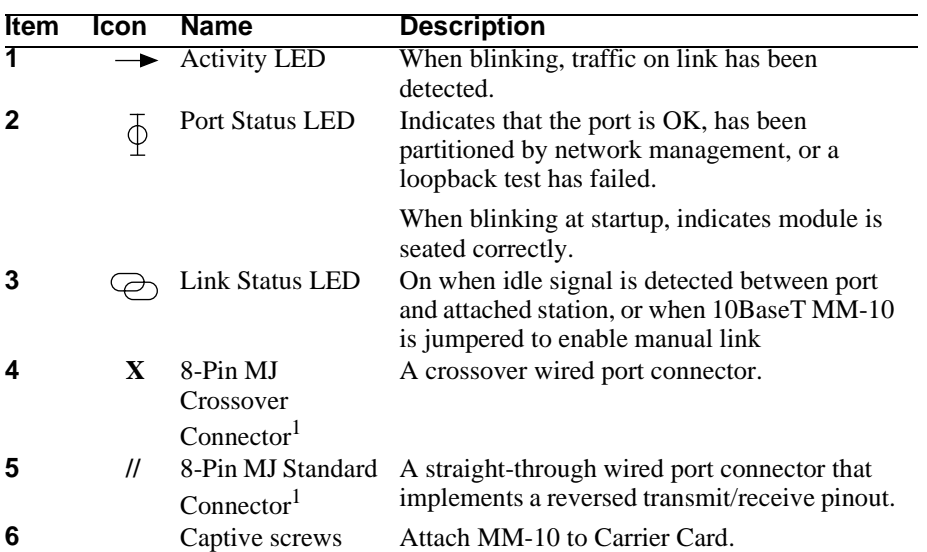

## **Table 1-7: 10BaseT MM-10 Components**

<sup>1</sup>The standard and crossover pinout connectors attach the DIGITAL MultiSwitch Hub 624T to end stations, switches, and other hubs. To determine the correct cable and connector to use, refer to Chapter 2 and Appendix B of this manual.

# **Chapter 2**

# **Option Card Installation and Cabling**

# **Overview**

This chapter describes how to install the 10Base2 Expansion Group and MM-10 cards in the DIGITAL MultiSwitch Hub 624T module.

# **In This Chapter**

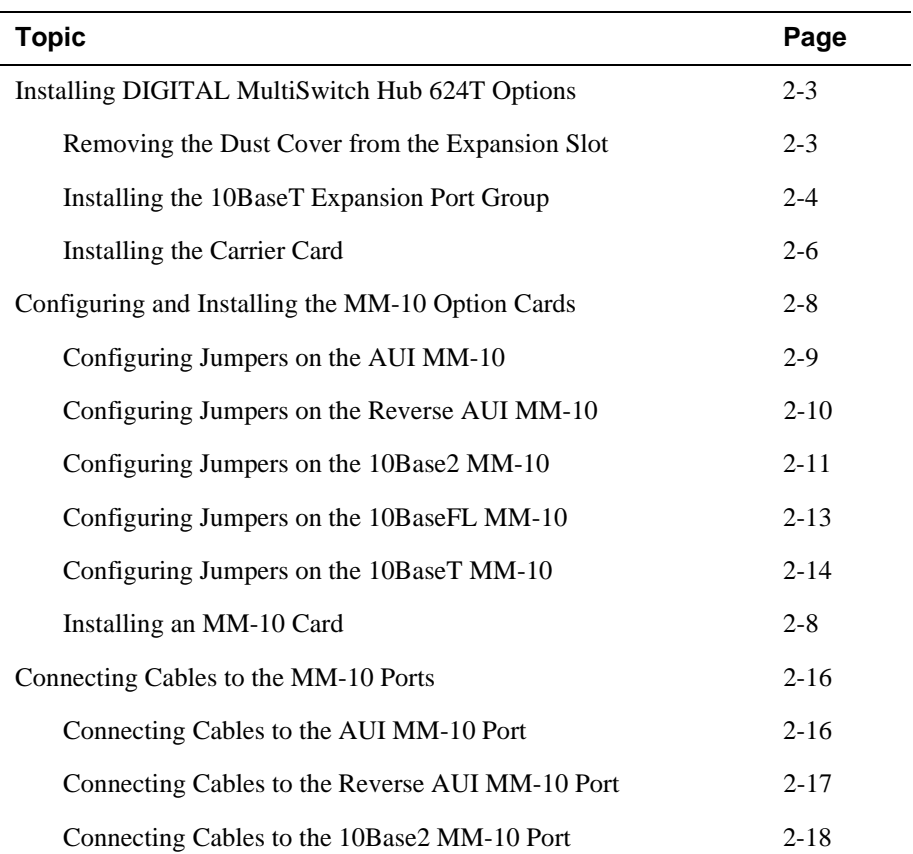

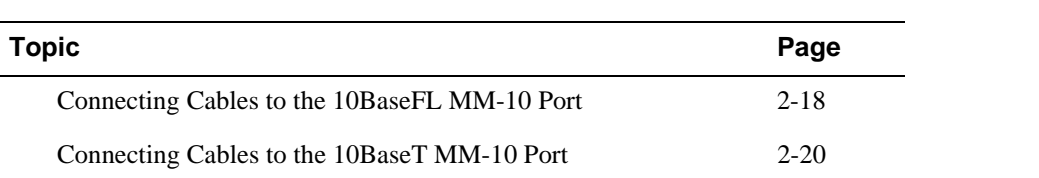

# **Installing DIGITAL MultiSwitch Hub 624T Options**

The DIGITAL MultiSwitch Hub 624T (Figure 2-1) has an option slot **(1)** that accepts either a 10BaseT Expansion Group card or a Carrier Card with up to two MM-10 option cards.The following sections provide instructions for installing these options.

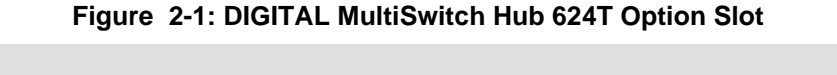

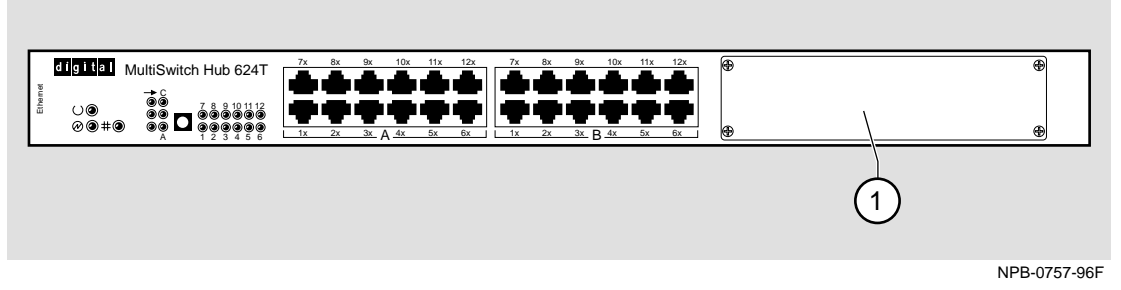

# **Removing the Dust Cover from the Expansion Slot**

Figure 2-2 shows the dust cover location. Use the following procedure to remove the cover.

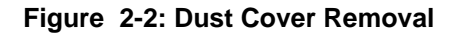

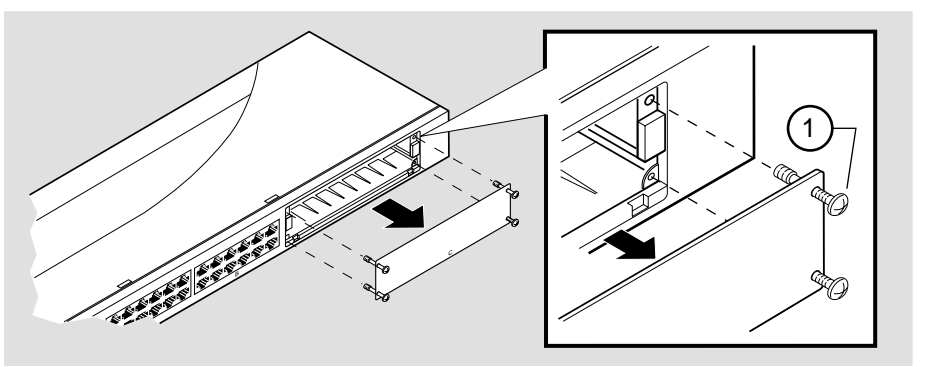

NPB-0523-96F

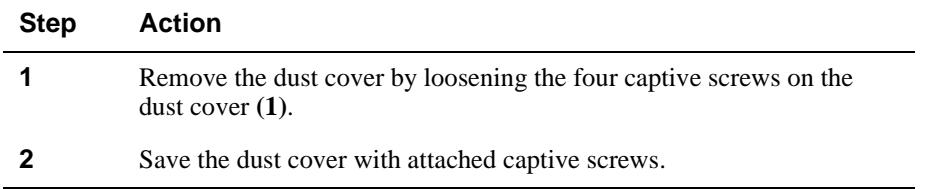

# **Installing the 10BaseT Expansion Port Group**

The 10BaseT Expansion Group provides 12 additional 10BaseT ports. To install the card, complete the following steps, which are illustrated by Figure 2-3. A Phillips-head screwdriver is required.

#### **NOTE**

Before you install the 10BaseT Expansion Port Group, make sure that the module *has no power connected to it*. The 10BaseT Expansion Port Group *is not hotswappable*.

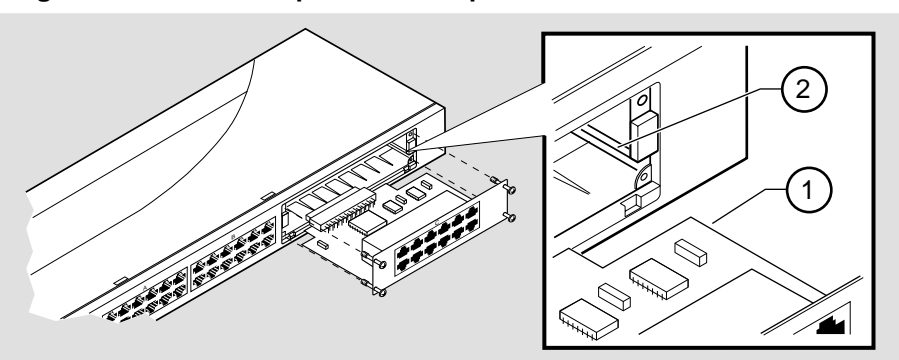

**Figure 2-3: 12-Port Expansion Group Card Insertion** 

NPB-0524-96F

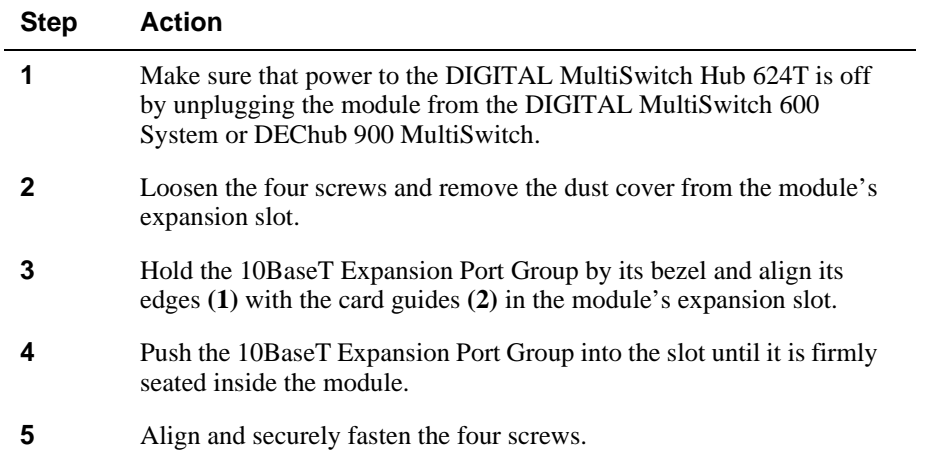

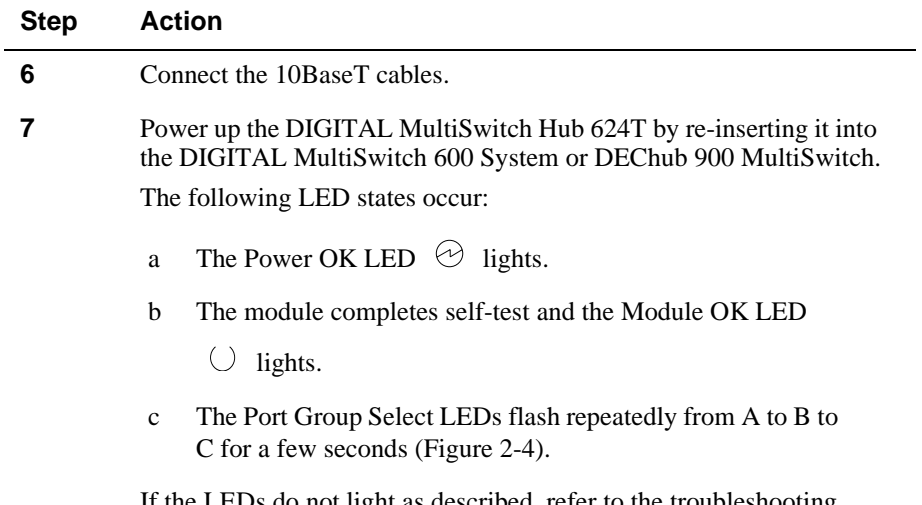

If the LEDs do not light as described, refer to the troubleshooting information in Appendix A of this manual.

### **Figure 2-4: 10BaseT Expansion Port Group Card Port Group Select LEDs**

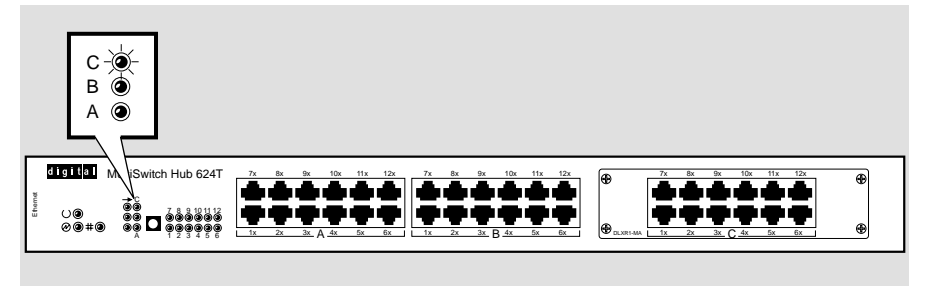

NPB-0527-96F

# **Installing the Carrier Card**

The Carrier Card must be installed in the DIGITAL MultiSwitch Hub 624T to accept the MM-10s. To install the Carrier Card, complete the following steps, which are illustrated by Figure 2-5. A Phillips-head screwdriver is required.

#### **NOTE**

Before you install the DIGITAL MultiSwitch Hub 624T Carrier Card, make sure that the module *has no power connected to it*. The Carrier Card *is not hotswappable*.

**Figure 2-5: Carrier Card Insertion**

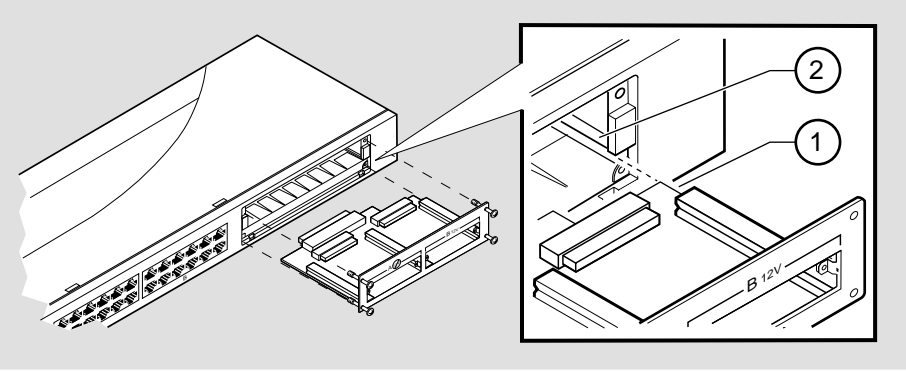

NPB-0550-96F

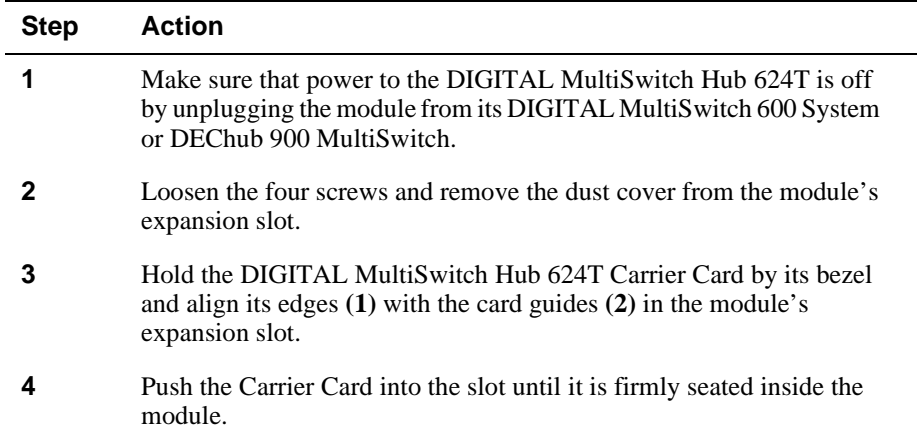

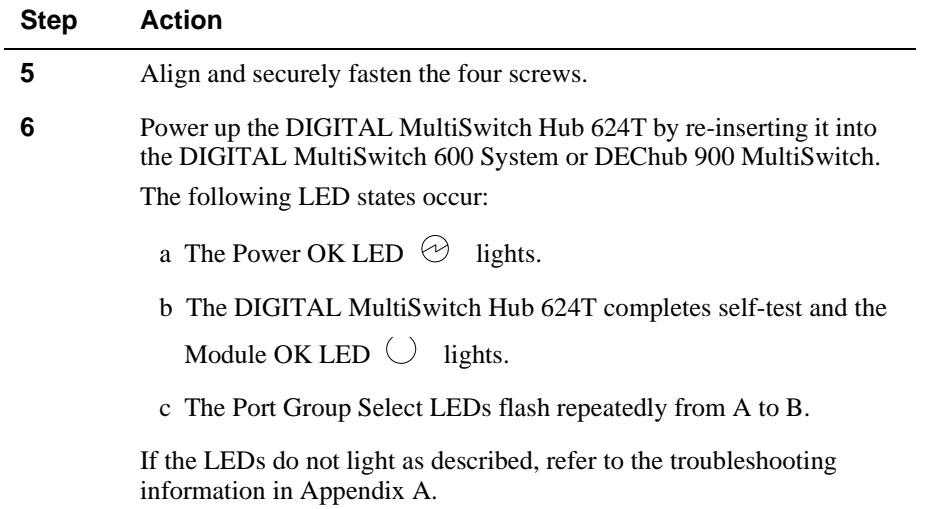

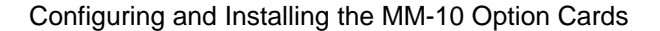

Up to two MM-10 cards can be installed into the option slots provided by the Carrier Card installed in the DIGITAL MultiSwitch Hub 624T. You can install any mix of MM-10 cards. MM-10s are hot-swappable. The DIGITAL MultiSwitch Hub 624T does not have to be powered off in order to install the MM-10 option cards.

The MM-10s have jumper settings that control the MM-10 configuration, such as enabling SQE tests or monitoring transmit or receive data. The jumpers are set to configurations that are most likely to be used. For special applications or for troubleshooting, you may wish to reconfigure the jumpers. If you change the jumper configuration, you must do so before installing the MM-10 card into the module.

Most of the MM-10 jumpers are three-pin jumpers with two settings (such as SQE Test): one setting is defined by tying together the middle and left-side pins, the other is defined by tying together the middle and right-side pins. Six-pin jumpers (such as ACT) have two rows of three pins, and three settings, defined by tying together the two left, two middle, or two right pins. Jumper settings are listed next to the jumpers themselves. The following sections describe the jumper configuration and location on each MM-10 card.

# **Configuring Jumpers on the AUI MM-10**

Figure 2-6 shows the location of the jumpers on a AUI MM-10. The figures shows the jumpers set to default settings. Table 2-1 describes the jumpers and their default settings.

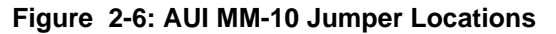

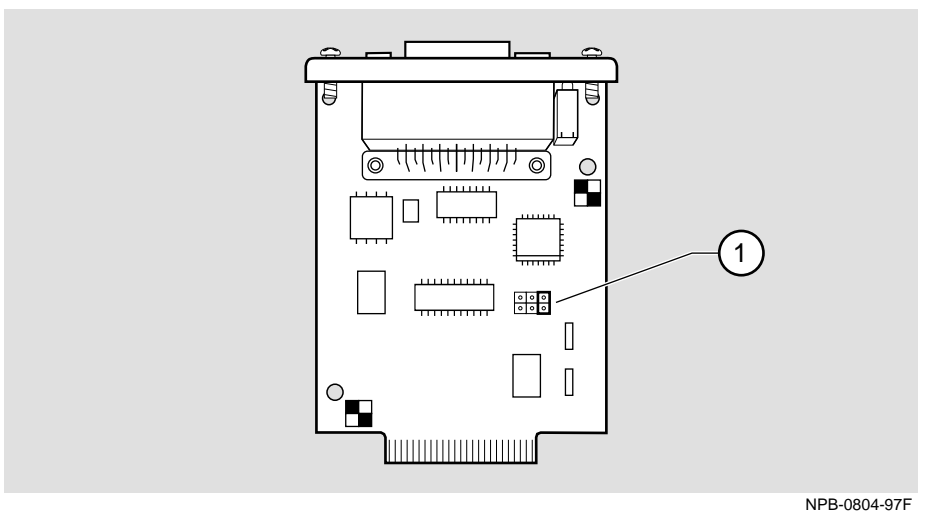

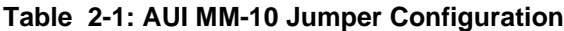

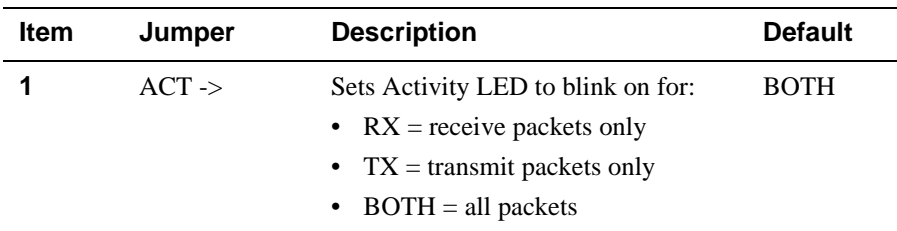

## **Configuring Jumpers on the Reverse AUI MM-10**

Figure 2-7 shows the location of the jumpers on a Reverse AUI MM-10. The figure shows the jumpers set to default settings. Table 2-2 describes the jumpers and their default settings.

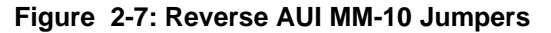

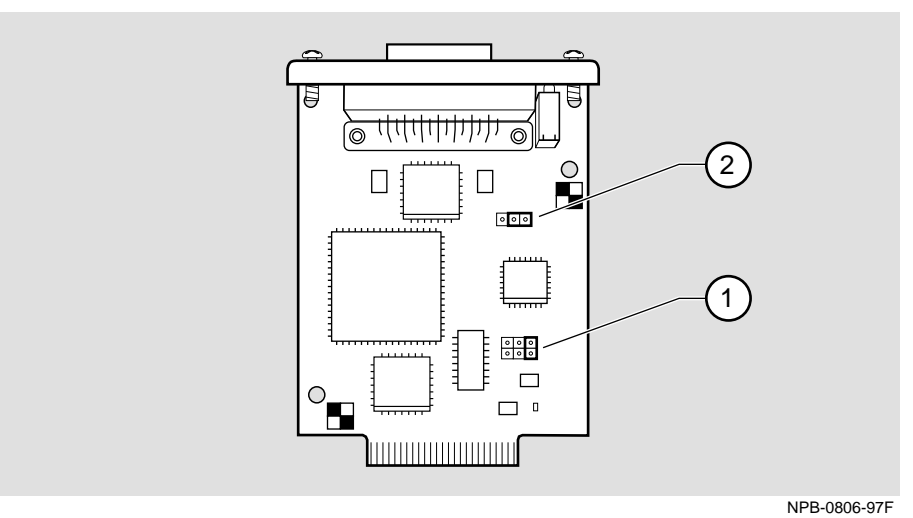

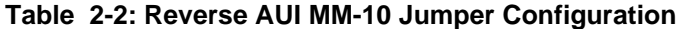

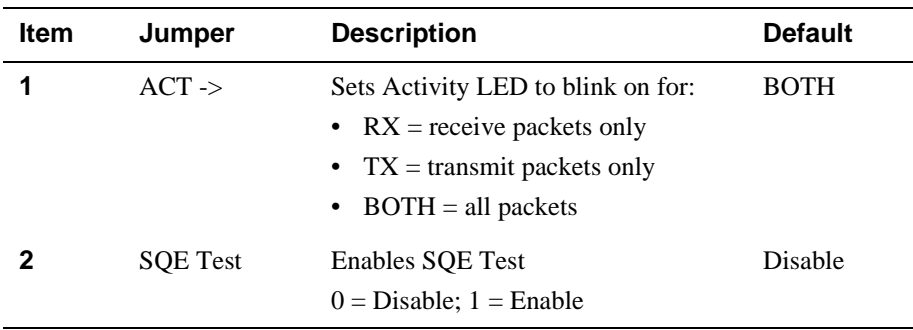

#### **Configuring Jumpers on the 10Base2 MM-10**

Figure 2-8 shows the location of the jumpers on a 10Base2 MM-10. The figure shows the jumpers set to default settings. Table 2-3 describes the jumpers and their default settings.

#### **NOTES**

If the MM-10 is *not* at the end of a cable segment, then set the TERM jumper to 0 (external termination).

If the MM-10 is at the end of a cable segment, then the TERM jumper must be set to either internal or external termination. Set to 1 (internal termination) unless you are using an external terminator.

If the cable segment is not grounded elsewhere, then you must ground the cable at the DIGITAL MultiSwitch Hub 624T by setting the COAX GND jumper to 1 (ground coaxial shell). If you are not sure the cable is grounded, ask your network manager for help.

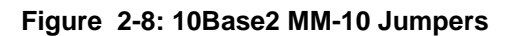

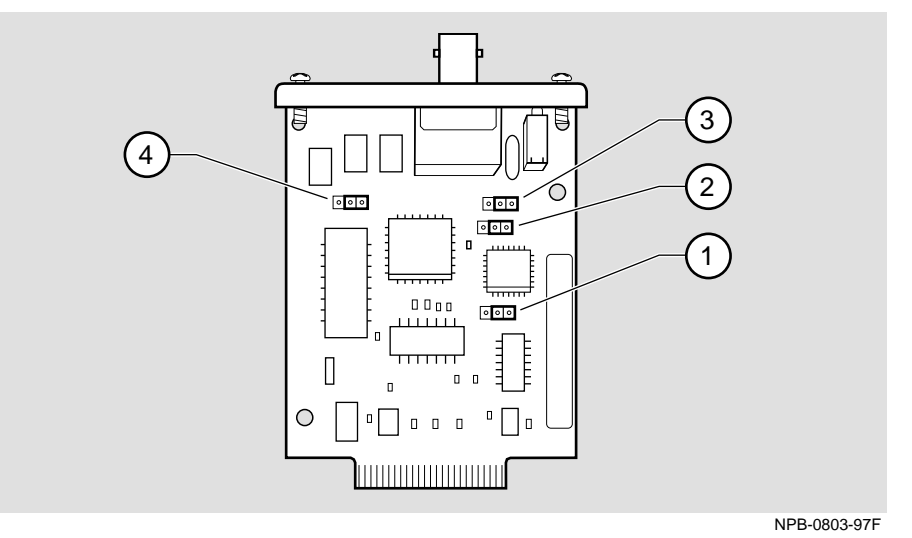

**Table 2-3: 10Base2 MM-10 Jumper Configuration**

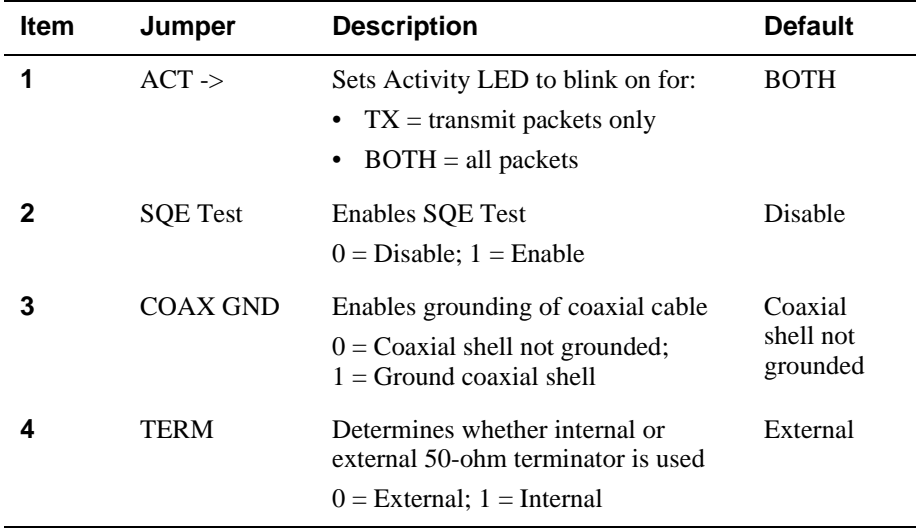

## **Configuring Jumpers on the 10BaseFL MM-10**

Figure 2-9 shows the location of the jumpers on a 10BaseFL MM-10. The figure shows the jumpers set to default settings. Table 2-4 describes the jumpers and their default settings.

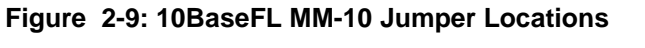

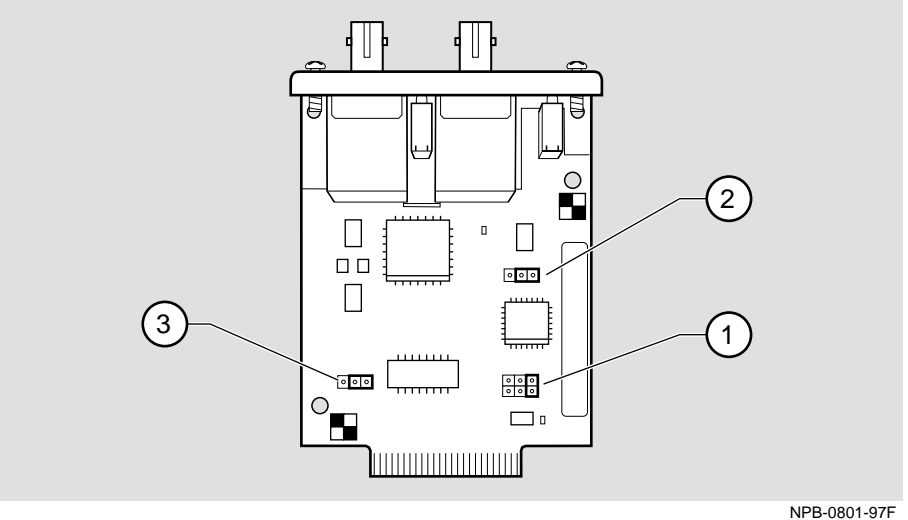

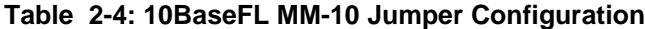

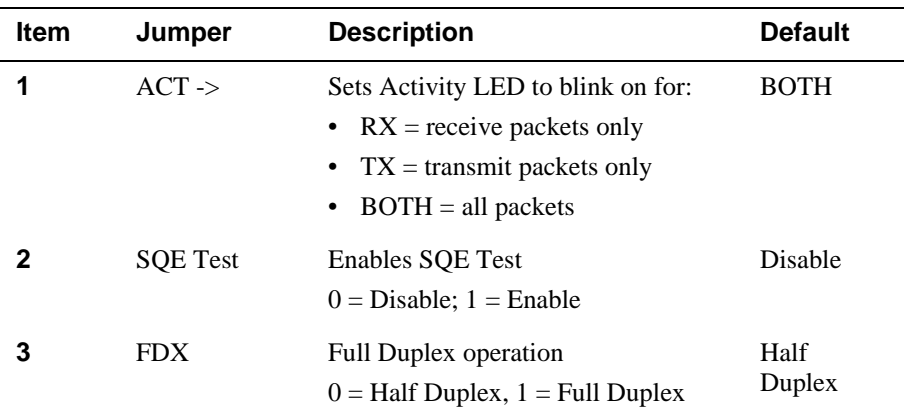

## **Configuring Jumpers on the 10BaseT MM-10**

Figure 2-10 shows the location of the jumpers on a 10BaseT MM-10. The figure shows the jumpers set to default settings. Table 2-5 describes the jumpers and their default settings.

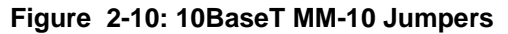

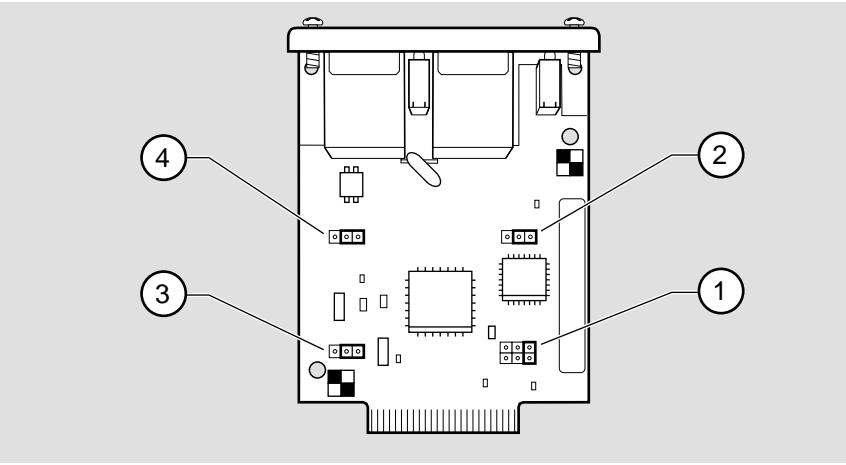

NPB-0774-97F

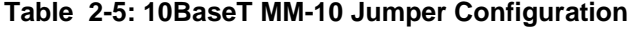

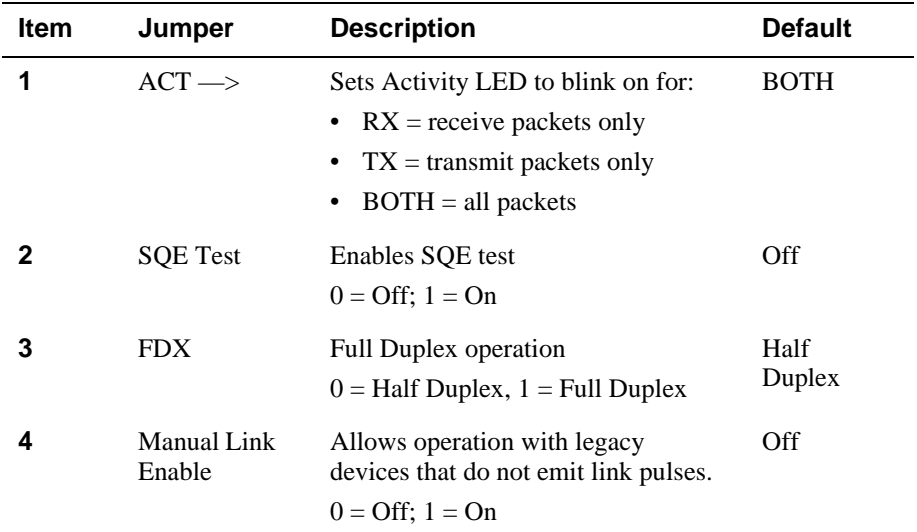

# **Installing an MM-10 Card**

To install an option card, complete the following steps, which are illustrated by Figure 2-11.

#### **NOTE**

AUI MM-10s only provide 12V power when installed in slot B, the right-side slot.

#### **Figure 2-11: MM-10 Installation**

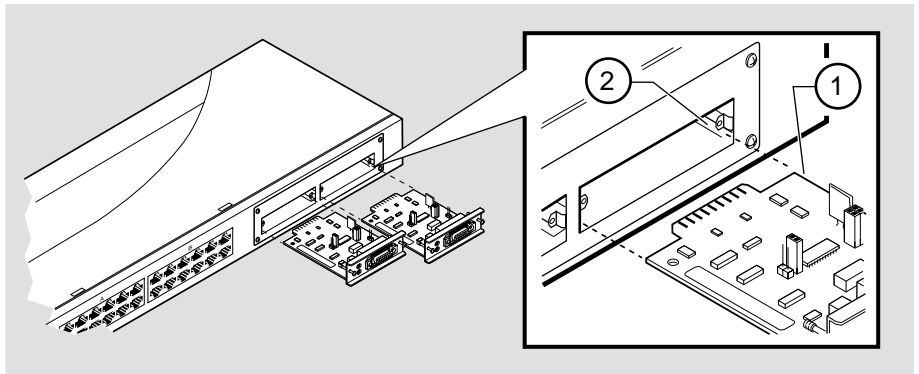

NPB-0548-96F

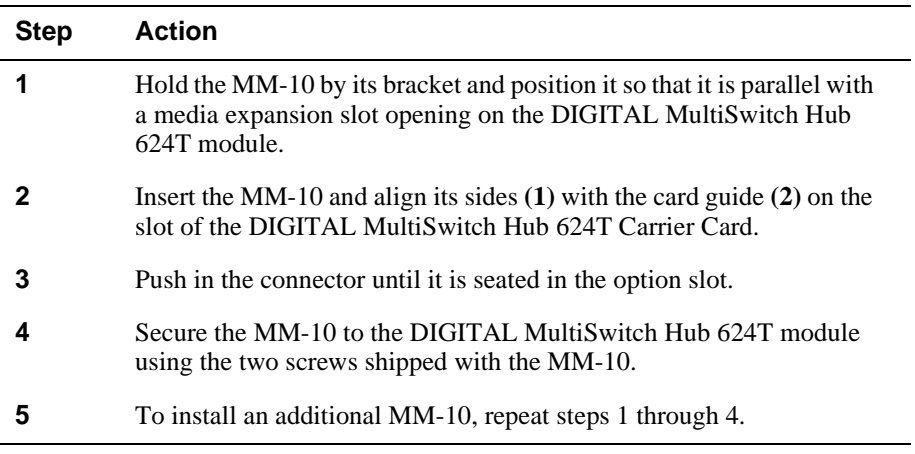

Prior to cabling MM-10s and the DIGITAL MultiSwitch Hub 624T, install the DIGITAL MultiSwitch Hub 624T in a DEChub 900 or in a DIGITAL MultiSwitch 600 Stack System (Stack Director or Stack Station) as described in Chapter 3.

# **Connecting Cables to the MM-10 Ports**

Connect cables to the MM-10 ports after you have installed the MM-10s into the DIGITAL MultiSwitch Hub 624T and installed the module into a DEChub 900 or in a DIGITAL MultiSwitch 600 Stack System.

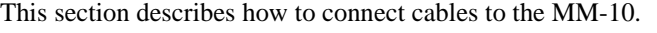

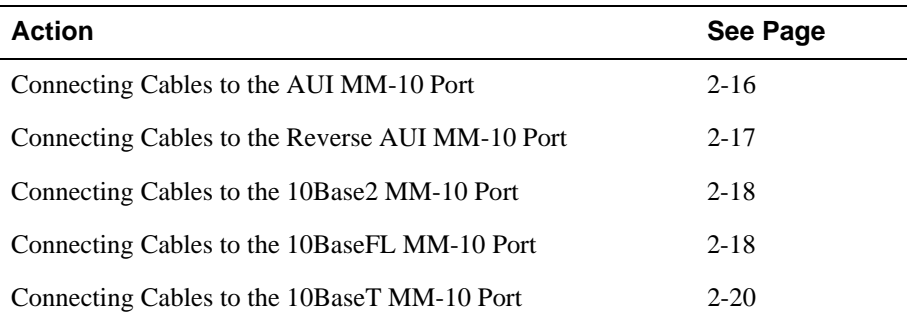

If you need help determining the appropriate cable type to use, refer to Appendix B, Connector and Pin Assignments.

### **Connecting Cables to the AUI MM-10 Port**

The AUI MM-10 card uses a standard 15-pin DB port connector. Complete the following steps in order to connect the AUI port cable. Figure 2-12 illustrates this procedure.

#### **Figure 2-12: Connecting AUI MM-10 Cables**

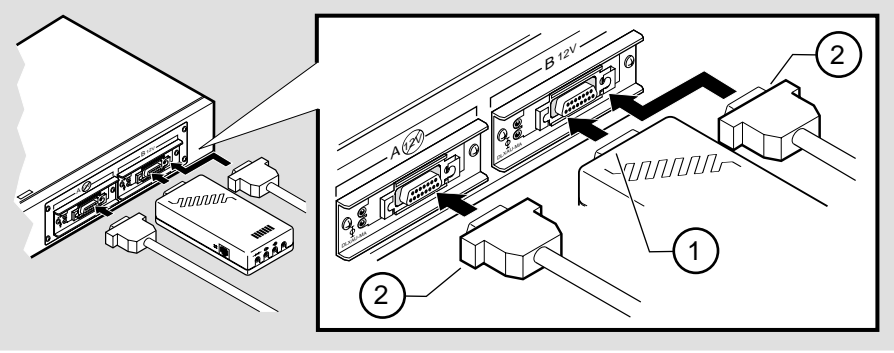

NPB-0758-96F

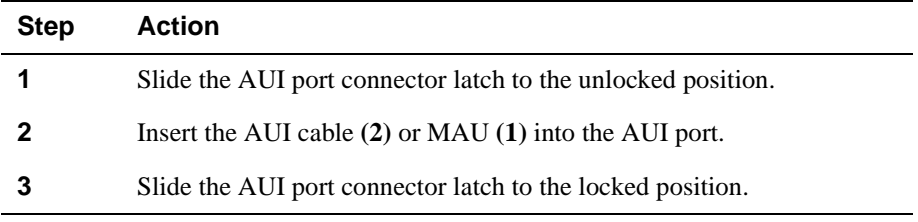

# **Connecting Cables to the Reverse AUI MM-10 Port**

The Reverse AUI MM-10 card uses a standard 15-pin DB port connector. Avoid rightangle cables; only straight cables are recommended. Complete the following steps to connect the Reverse AUI port cable, shown in Figure 2-13.

**Figure 2-13: Connecting Reverse AUI MM-10 Cables** 

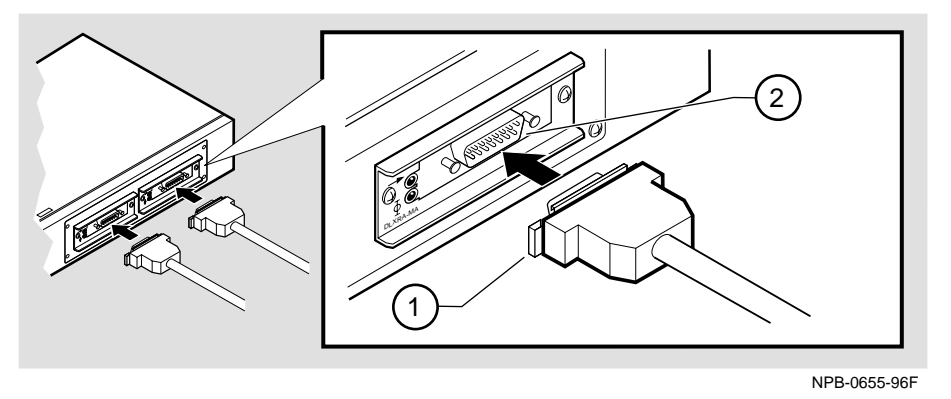

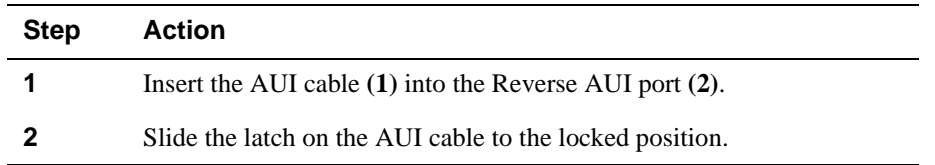

# **Connecting Cables to the 10Base2 MM-10 Port**

The 10Base2 MM-10 module uses a BNC port connector. If you do not use an external connector, the TERM jumper must be set to internal terminator.

Complete the following steps to connect the 10Base2 cable, shown in Figure 2-14.

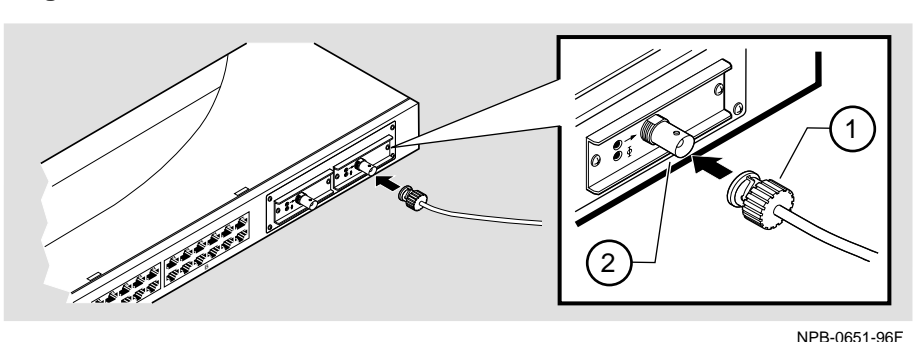

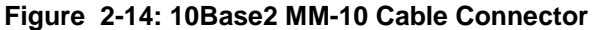

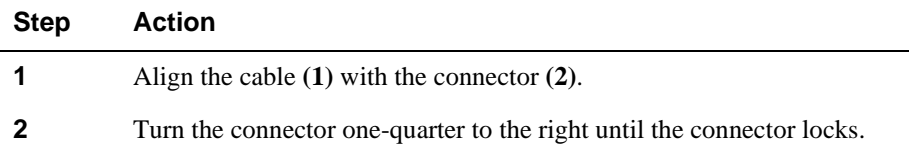

# **Connecting Cables to the 10BaseFL MM-10 Port**

The 10BaseFL Fiber Optic MM-10 uses multimode fiber (MMF) connections. Complete the following steps to install the cables and loopback connectors shown in Figure 2-15.

## **WARNING**

Some fiber-optic equipment can emit laser or infrared light that can injure your eyes. Never look into an optical fiber or connector port. Always assume the cable is connected to a light source.

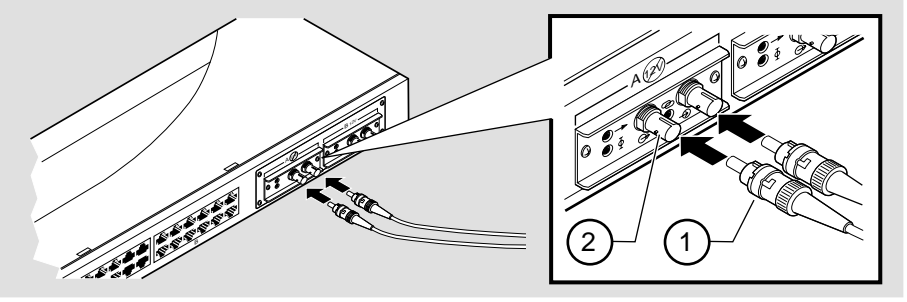

**Figure 2-15: Connecting Fiber Optic MM-10 Cables**

NPB-0650-96F

| <b>Step</b> | <b>Action</b>                                                                                                    |
|-------------|----------------------------------------------------------------------------------------------------|
|             | Remove the protective caps from the module's 10BaseFL connector and<br>from the 10BaseFL cable plug, if applicable.                                                                     |
|             | Ensure that the key is correctly positioned while aligning the transmit<br>cable connector $(1)$ with the transmit port $(2)$ and the receive cable<br>connector with the receive port. |
|             | Turn the connector clockwise to lock into position.                                                                                                    |
|             | Connect the other end of the cable to a network device (PC, workstation,<br>switch, or hub).                                                                                            |
|             |                                                                                                    |

#### **NOTES**

The bend radius of any fiber-optic cable is 1.5 inches (3.8 cm) or greater. To avoid optical power loss, do not touch the fiber ends.

## **Connecting Cables to the 10BaseT MM-10 Port**

The 10BaseT MM-10 card is a single-port module that provides both crossover and straight-through 8-pin MJ port connectors. *Use only one connector at a time*. The cable type depends on the end device to which you are connecting. Use the following table to ensure that the module's transmit/receive signals connect correctly to the transmitter/receiver of the connected device.

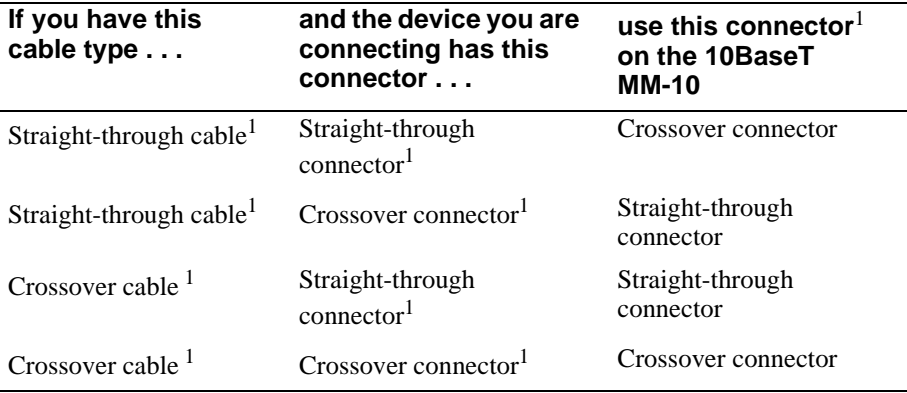

<sup>1</sup>DIGITAL's straight-through cables are marked (=); crossover connectors (and cables) are marked (X).

If you need help determining the appropriate cable type to use, refer to Appendix B, Connector and Pin Assignments.

Complete the following steps to connect the UTP cables, shown in Figure 2-16.

**Figure 2-16: Connecting UTP MM-10 Cables** 

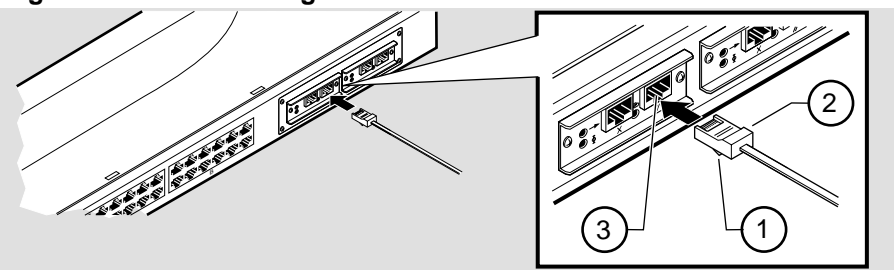

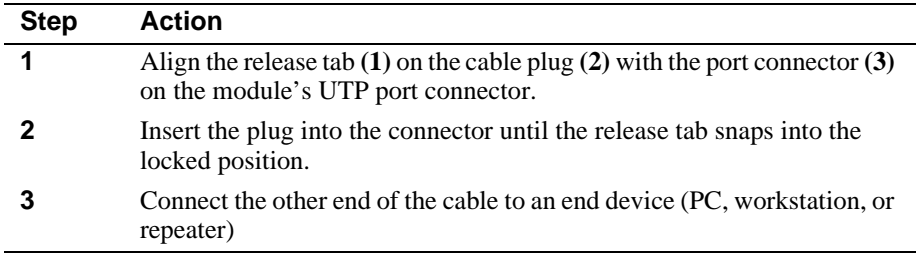

NPB 0652 06F

# **Chapter 3**

# **Module Installation and Cabling**

# **Overview**

This chapter describes how to install the module in a DIGITAL MultiSwitch 600 System and in a DEChub 900 MultiSwitch.

# **In This Chapter**

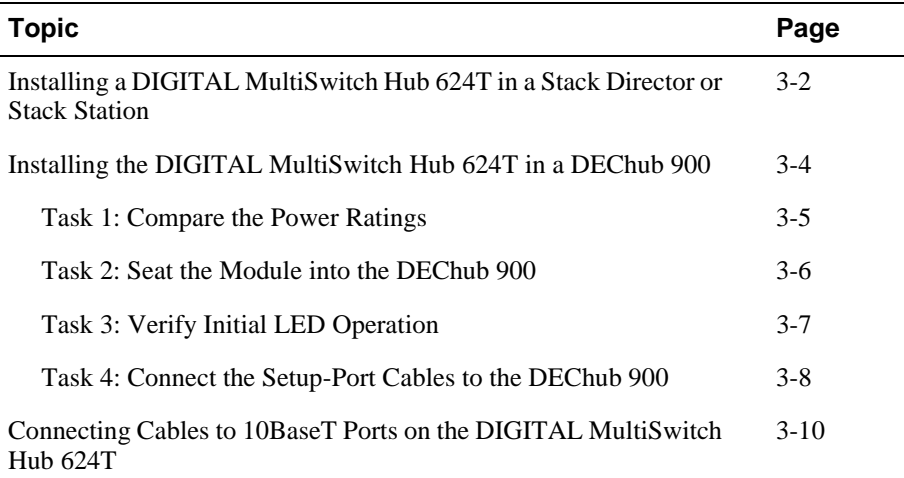

Installing a DIGITAL MultiSwitch Hub 624T in a Stack Director or Stack Station

# **Installing a DIGITAL MultiSwitch Hub 624T in a Stack Director or Stack Station**

Before you cable the DIGITAL MultiSwitch Hub 624T or any of its MM-10s, you need to install the module into a Stack Director, Stack Station, or DEChub 900 MultiSwitch. This section describes how to attach a DIGITAL MultiSwitch Hub 624T to a Stack Director. You will need a flat-blade screwdriver for the installation.

Part II of this manual explains the features of the Stack Director and Stack Station and how to build a stack using the Stack Director and Stack Stations.

#### **NOTES**

MultiSwitch 600 modules are fully managed and are hot-swappable, in both the MultiSwitch 600 platform and in the DEChub 900 MultiSwitch.

The MM-10s are hot swappable. You may install the MM-10's before or after installing the module in a stack or a hub.

The 10BaseT Expansion Port Group and the Carrier Card are *not* hot-swappable. You must remove power to the module before installing these option cards.

Hot-swapping is the removal or insertion of a module into either the DIGITAL MultiSwitch 600 System or the DEChub 900 MultiSwitch without disrupting power to the unit. Do not simultaneously hot-swap more than one module. Simultaneously inserting or removing more than one module can cause problems with the operation of other installed modules.

Complete the following steps to attach a DIGITAL MultiSwitch Hub 624T to the Stack Director, as shown in Figure 3-1.

Installing a DIGITAL MultiSwitch Hub 624T in a Stack Director or Stack Station

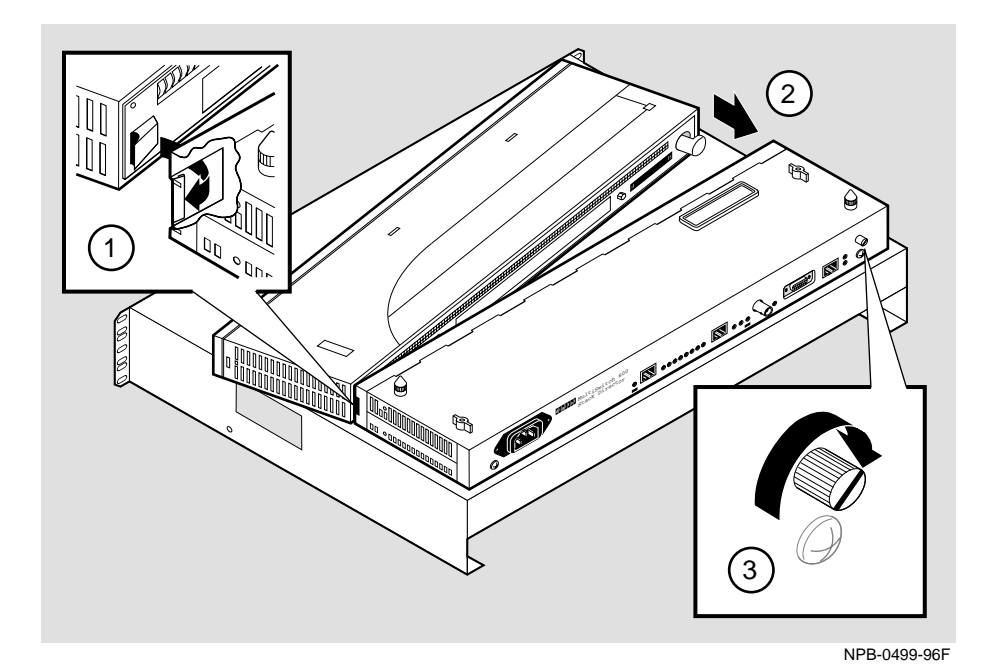

**Figure 3-1: Attaching the Module to the Stack Director** 

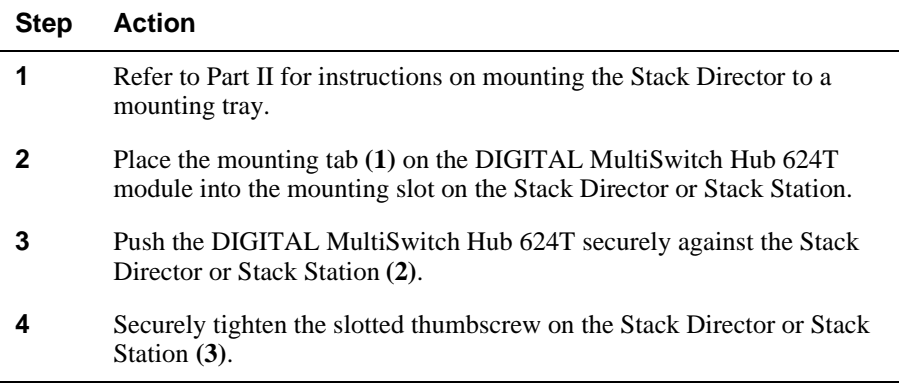

Installing the DIGITAL MultiSwitch Hub 624T in a DEChub 900

# **Installing the DIGITAL MultiSwitch Hub 624T in a DEChub 900**

The DIGITAL MultiSwitch Hub 624T hot-swap feature allows you to install the module into the DEChub 900 without turning off power. If you are using MM-10s, you may install them in the module before or after installing the module in the DEChub 900 because they are hot-swappable. Seating the module initiates the module's powerup sequence.

#### **NOTES**

MultiSwitch 600 modules are fully managed and are hot-swappable, both in the MultiSwitch 600 platform and in the DEChub 900 MultiSwitch.

The MM-10s are hot swappable. You may install the MM-10's before or after installing the module in a stack or a hub.

The 10BaseT Expansion Port Group and the Carrier Card are *not* hot-swappable. You must remove power to the module before installing these option cards.

Hot-swapping is the removal or insertion of a module into either the DIGITAL MultiSwitch 600 System or the DEChub 900 MultiSwitch without disrupting power to the unit. Do not simultaneously hot-swap more than one module. Simultaneously inserting or removing more than one module can cause problems with the operation of modules.

The following table describes the tasks necessary for installing the module in a DEChub 900.

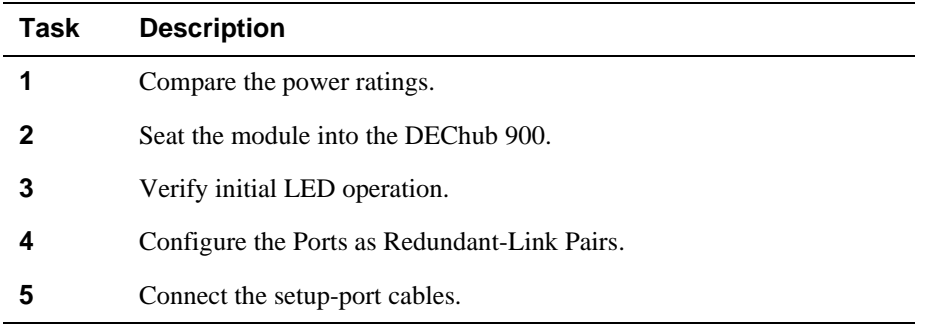
#### **Task 1: Compare the Power Ratings**

Compare the DIGITAL MultiSwitch Hub 624T power ratings **(1)** with the available power value shown in the DECHub 900 Manager Status display **(2)** (see Figure 3-2). For the DEChub 900, the 12V power is derived from the 15V power source. Although it is listed separately in the DIGITAL MultiSwitch Hub 624T's product specification, the 12V requirements are included in the DEChub 900 15V power total.

If any of the module's power requirements exceed the available power value shown in the status display, add another power supply (see the *DEChub 900 MultiSwitch Owner's Manual*). If you do not, the module enters a low power mode and disables the ports.

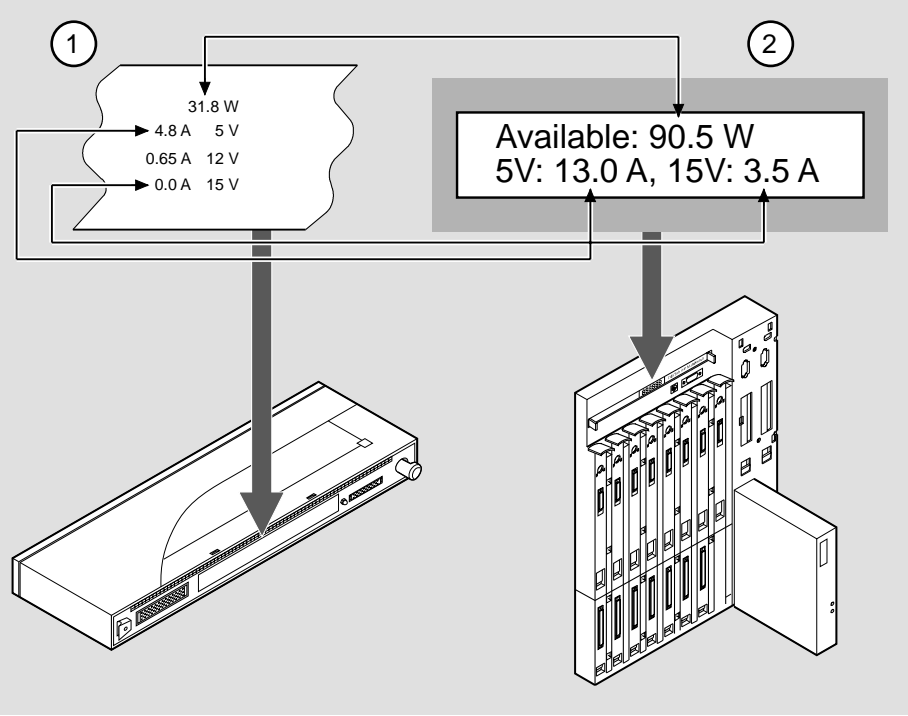

**Figure 3-2: Module Power Ratings**

NPG-0107-95F

#### **Task 2: Seat the Module into the DEChub 900**

Complete the following steps in order to seat the module in a DEChub 900 as shown in Figure 3-3.

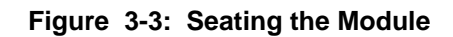

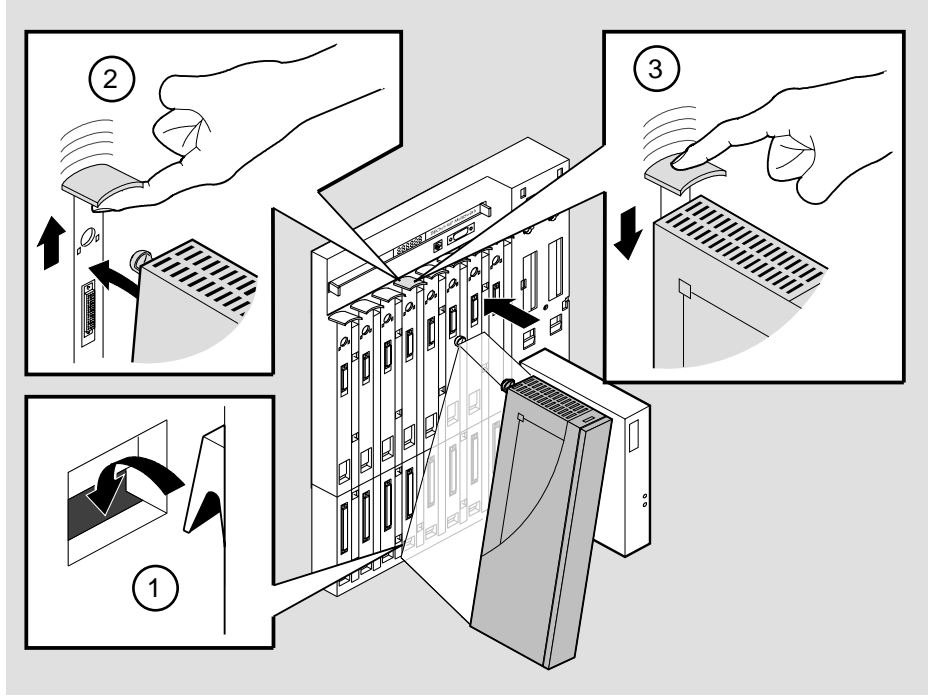

NPG-0004-95F

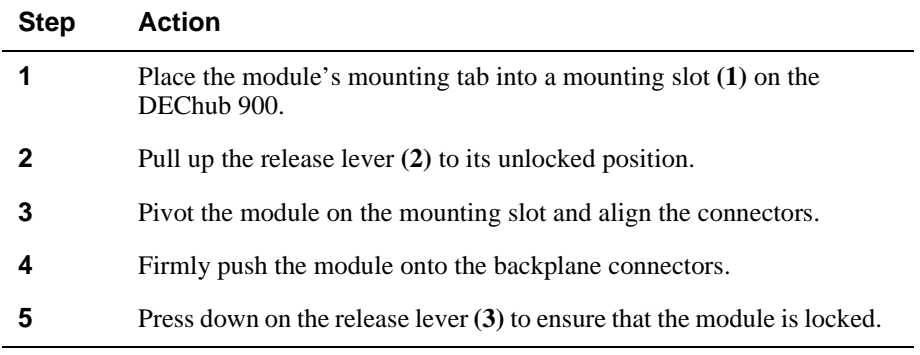

#### **Task 3: Verify Initial LED Operation**

Verify that the module's Power LED and the Module OK LED light within 1 minute. The following table describes the LEDS shown in Figure 1-3.

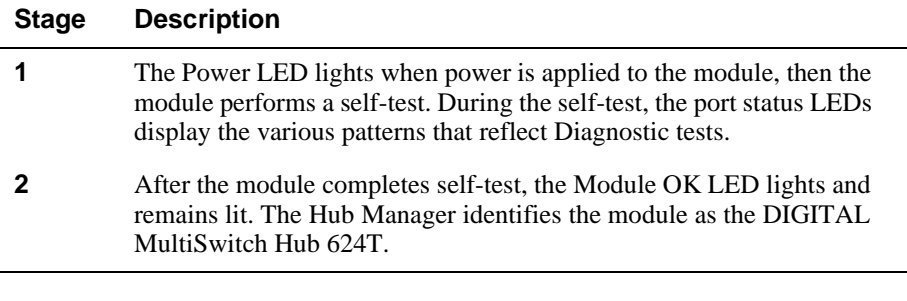

#### **NOTE**

Refer to Appendix A, Problem Solving, if the LEDs do not operate as described.

#### **Task 4: Connect the Setup-Port Cables to the DEChub 900**

If you have not installed or cabled MM-10s, install and cable MM-10s according to the instructions provided in Chapter 2. See your network manager if you are not sure which cables to connect.

Connect the setup port on the DEChub 900 to a setup port device (terminal or PC). Once connected, you can use the DEChub 900 MultiSwitch setup port or clearVISN to configure parameters.

To connect the DEChub 900 setup port to a setup port device, use the following cables and adapters:

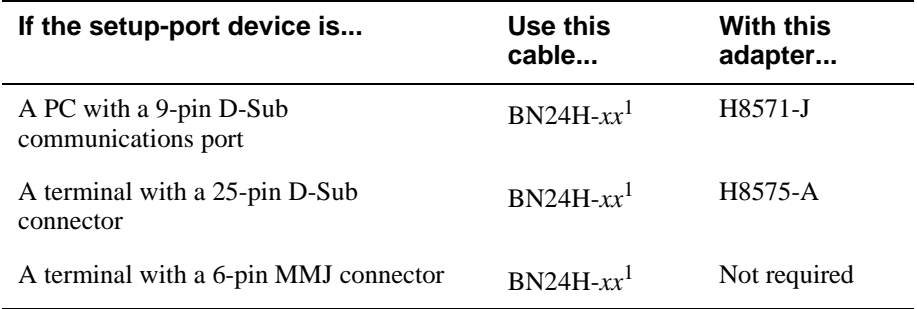

 $\frac{1}{x}$ *xx* indicates cable length in meters.

For information on Pinout assignments, refer to Appendix B.

To connect the DEChub 900 setup port to a setup port device, complete the following steps.

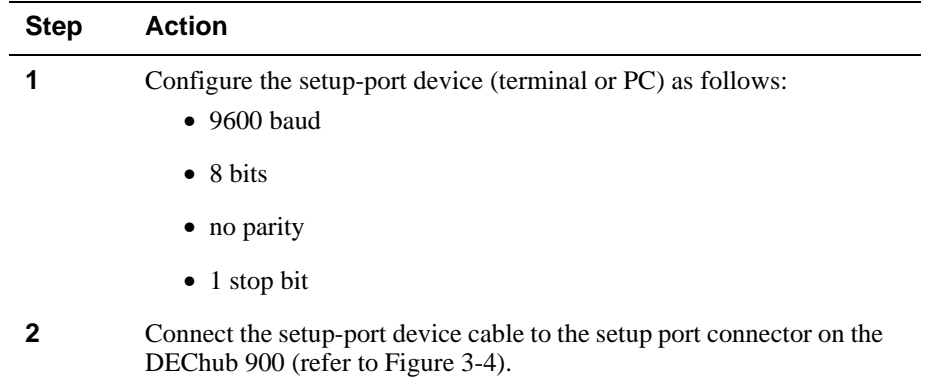

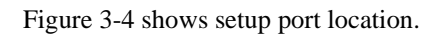

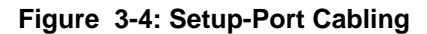

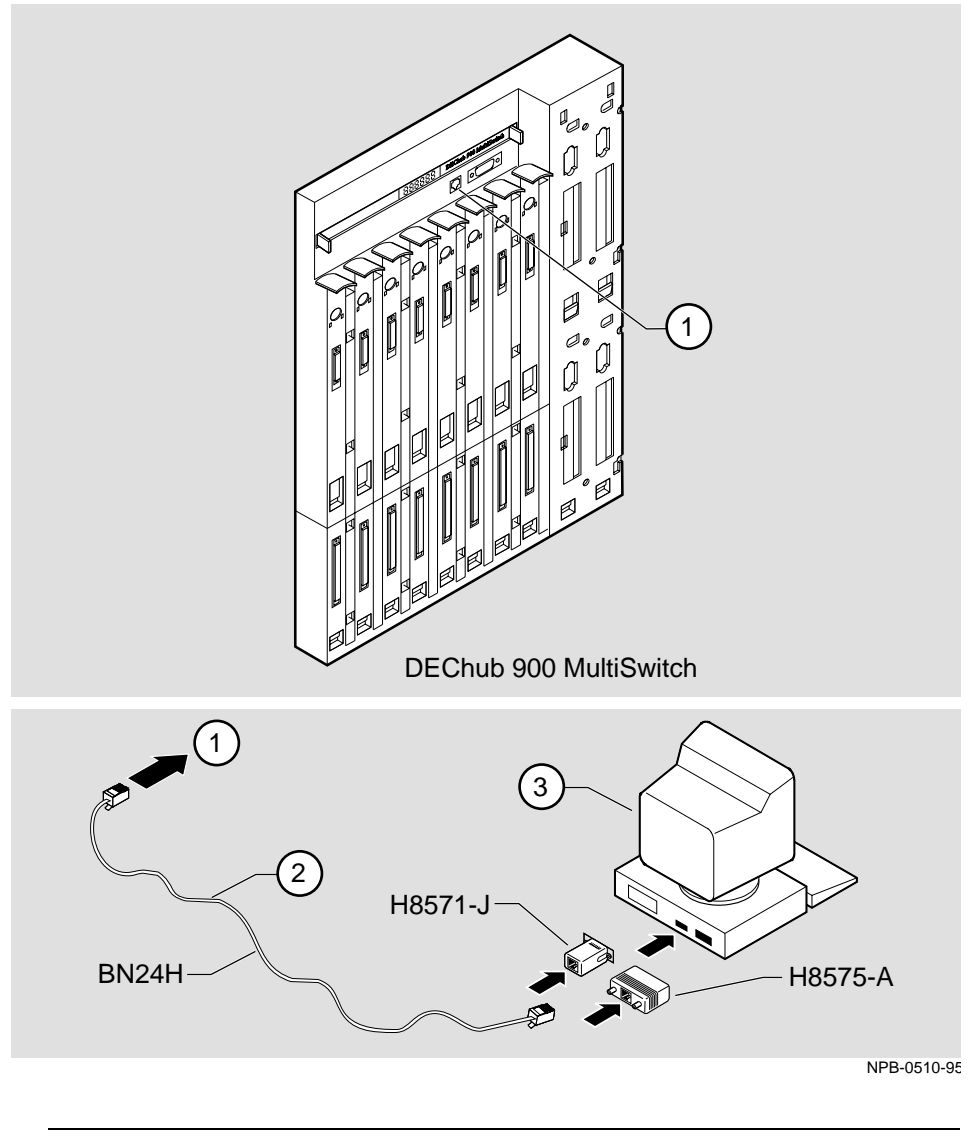

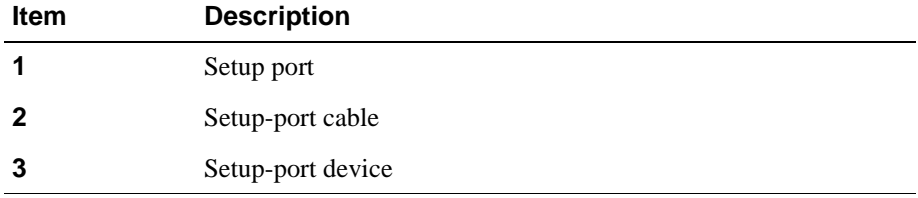

Connecting Cables to 10BaseT Ports on the DIGITAL MultiSwitch Hub 624T

### **Connecting Cables to 10BaseT Ports on the DIGITAL MultiSwitch Hub 624T**

This section describes how to connect cables to the 10BaseT ports on the DIGITAL MultiSwitch Hub 624T.

The DIGITAL MultiSwitch Hub 624T 12-Port Switch modules use crossover, 10BaseT, 8-pin MJ port connectors. Use the appropriate cable type (crossover or straight-through) to ensure that the module's transmit/receive signals connect correctly to the transmitter/receiver of the connected device.

Before connecting the cables to the port, note the following rules:

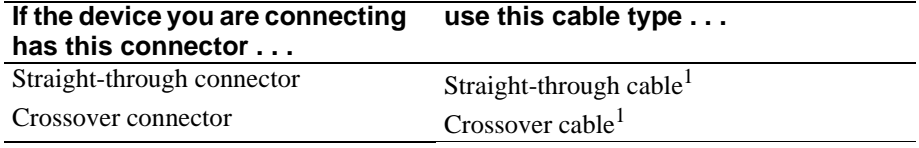

<sup>1</sup>DIGITAL's straight-through cables are marked (=); crossover connectors (and cables) are marked (X).

These rules ensure that the sum of crossovers always equal an odd number which is required for proper operation.

Complete the following steps to connect the 10BaseT cable, as shown in Figure 3-5.

#### **Figure 3-5: 10BaseT Cable Connections.**

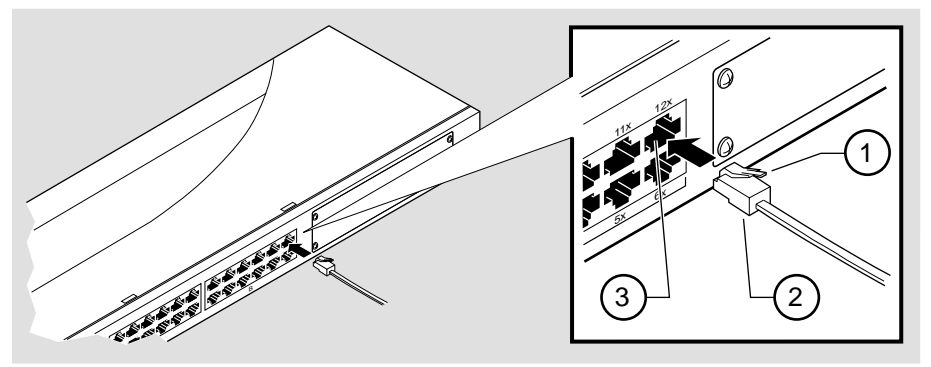

NPB-0623-96F

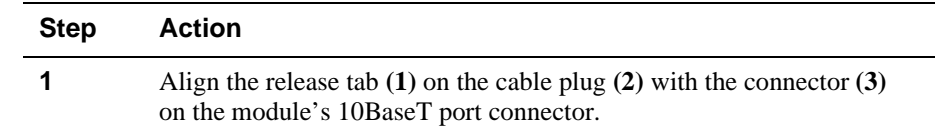

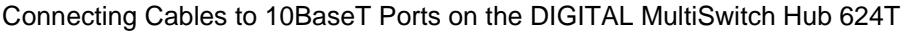

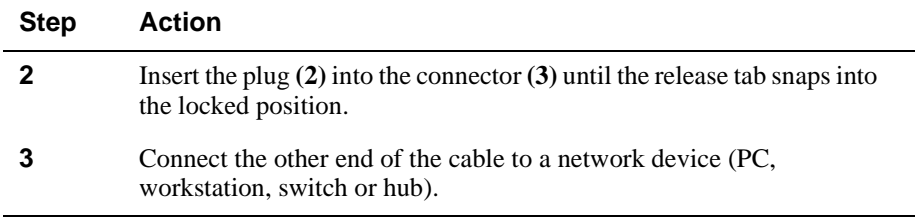

# **Chapter 4**

# **Module Configuration**

### **Overview**

#### **Introduction**

This chapter describes how to configure the module in a DIGITAL MultiSwitch 600 System with a Stack Director and Stack Stations, or as a standalone module with a Stack Station, or in DEChub 900 MultiSwitch.

The module must be installed and cabled prior to configuration.

#### **In This Chapter**

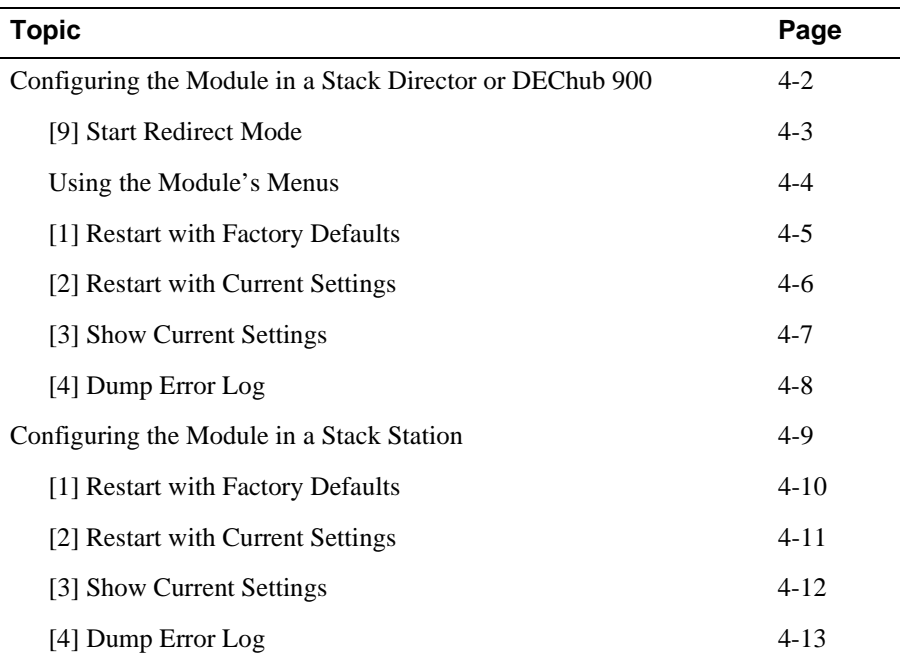

Configuring the Module in a Stack Director or DEChub 900

### **Configuring the Module in a Stack Director or DEChub 900**

This section describes how to configure the module in a DIGITAL MultiSwitch 600 System or a DEChub 900 MultiSwitch. The following screen is an example of the MS 624T INSTALLATION MENU when the DIGITAL MultiSwitch Hub 624T module is installed in a DIGITAL MultiSwitch 600 System. If the module is installed in a DEChub 900 MultiSwitch, the screen will display the DEChub 900 MultiSwitch INSTALLATION MENU.

For DIGITAL MultiSwitch 600 System setup port cabling, refer to Chapter 9, Task 5: Cabling the Stack Director and Stack Station. For DEChub 900 setup port cabling refer to Chapter3, Task 4: Connect the Setup-Port Cables to the DEChub 900.

#### **NOTE**

Periodically, upgrades to the firmware are released. If you need to upgrade the firmware of an existing module, use the DownLine Upgrade procedures provided in Chapter 9.

To access the module's setup screen, you must choose option [9] Start Redirect Mode.

============================================================= DIGITAL MultiSwitch 600 INSTALLATION MENU [1] Restart with Factory Defaults [2] Restart with Current Settings [3] Show Current Settings [4] Configure IP . . . [5] Dump Error Log [6] DownLine Upgrade [7] Configure Out-of-Band Port . . . [8] Start Event Display Mode [9] Start Redirect Mode ============================================================= Enter selection number: **9 <Return>**

Examples of the setup screen displays are provided in this chapter to aid in the description of the setup port and to display the options that are available. Because they are examples only, the displays can vary slightly from the actual screen displays on your setup port device.

[9] Start Redirect Mode

### **[9] Start Redirect Mode**

The Start Redirect Mode option redirects the DIGITAL MultiSwitch 600 setup port or the DEChub 900 MultiSwitch Hub Manager setup port to the module that is installed in the requested slot. Choosing this option allows you to configure an installed module or to obtain its status by accessing the specified network module's installation menu.

After you choose the Start Redirect Mode option from the DIGITAL MultiSwitch 600 INSTALLATION MENU, the screen display prompts you for a slot number. Type the slot number in which the DIGITAL MultiSwitch Hub 624T resides. Slot number (8) is used in the following example. After you enter the module's slot number, the console is redirected to that slot.

#### **NOTE**

In the DIGITAL MultiSwitch 600, Slot 1 is the bottom slot (which has the Stack Director).

The following example shows the dialog associated with this option.

================================================================= Enter the slot number for redirection (1-8): **8**  Console redirected to 8: MS Hub 624T Attempting connection [Ctrl/C to abort]...

If the redirection is successful, after you press **<Return>**, the MS Hub 624T INSTALLATION MENU appears on your screen.

Using the Module's Menus

### **Using the Module's Menus**

This section describes the options that are available from the MS Hub 624T INSTALLATION MENU.

When your module is installed in either a DIGITAL MultiSwitch 600 System or a DEChub 900 MultiSwitch, the slot number in which the DIGITAL MultiSwitch Hub 624T is installed appears at the top of the menu.

The following example shows the dialog associated with this option.

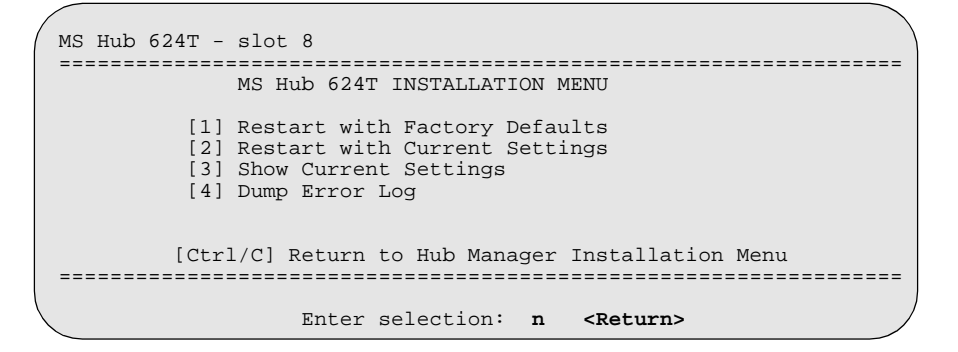

The installation menu options are as follows:

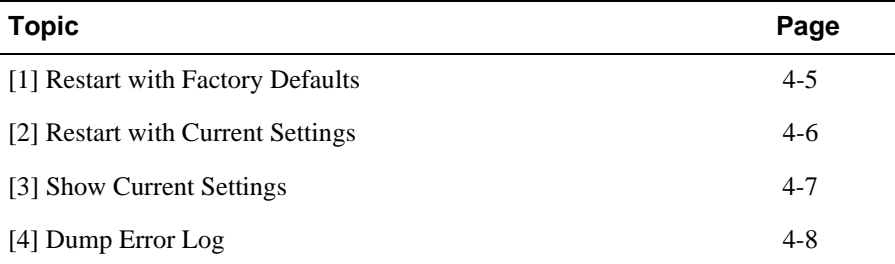

[1] Restart with Factory Defaults

### **[1] Restart with Factory Defaults**

This option reboots the module, causing its configured Non-Volatile Random Access Memory (NVRAM) parameters to be cleared and reinitialized to factory default values. If you need to reboot the module and retain the current settings, choose option [2] Restart with Current Settings from the MS Hub 624T INSTALLATION MENU. Allow approximately one minute for the module to reboot and complete self-test.

#### **CAUTION**

[1]Restart with Factory Defaults deletes all configured settings and replaces them with factory default values. All configuration settings will be lost.

The following example shows the dialog associated with this option.

```
 Enter selection: 1
MS Hub 624T - slot 8
==================================================================
               RESTART WITH FACTORY DEFAULTS 
    * * * * * * * * * * * * * * * * * * * * * * * * * * * * * *
 * IMPORTANT! IMPORTANT! IMPORTANT! *
 * * * * * * * * * * * * * * * * * * * * * * * * * * * * * *
    * This selection will delete the current configuration *
   * settings and reset the system with the factory default
* settings. All configuration settings will be lost. * * * * * * * * * * * * * * * *
==================================================================
             Press Y to confirm [N]: Y <Return>
             Press Return for Main Menu ...
```
[2] Restart with Current Settings

### **[2] Restart with Current Settings**

This option restarts the module but leaves its configured NVRAM configuration parameters at their current values and saves in NVRAM. Allow approximately one minute for the module to restart.

The following example shows the dialog associated with this option.

```
 Enter selection: 2
MS Hub 624T - slot 8

=================================================================
                 RESTART WITH CURRENT SETTINGS
   This selection will reset your system with the current 
    configuration settings. 
=================================================================
                 Press Y to confirm [N]: Y <Return>
                 Press Return for Main Menu ...
```
[3] Show Current Settings

## **[3] Show Current Settings**

 $\overline{a}$ 

 $\overline{a}$ 

This option shows the module's current settings. If the module is being configured for the first time, some fields will be blank. If the module was upgraded, the Software (SW) version number will reflect the current version. The hardware ID and ROM (Boot) code versions are displayed.

The following is an example screen and the fields included in it.

```
=====================================================================
 MS Hub 624T - slot 8 
=====================================================================
MS Hub 624T, HW=V2,RO=V1.04,SW=V1.0<br>Last Firmware Upgrade V1.0 --> V1.1
SysUpTime : 00:31:18 8 resets
                    Press Return for Main Menu ...
Last Firmware Upgrade V1.0 --> V1.1 @7 resets
                                                                       2
                                                                       3
                                                                       4
                            Enter selection : 3
                                                                      \bigoplus_{n=1}^{\infty}
```
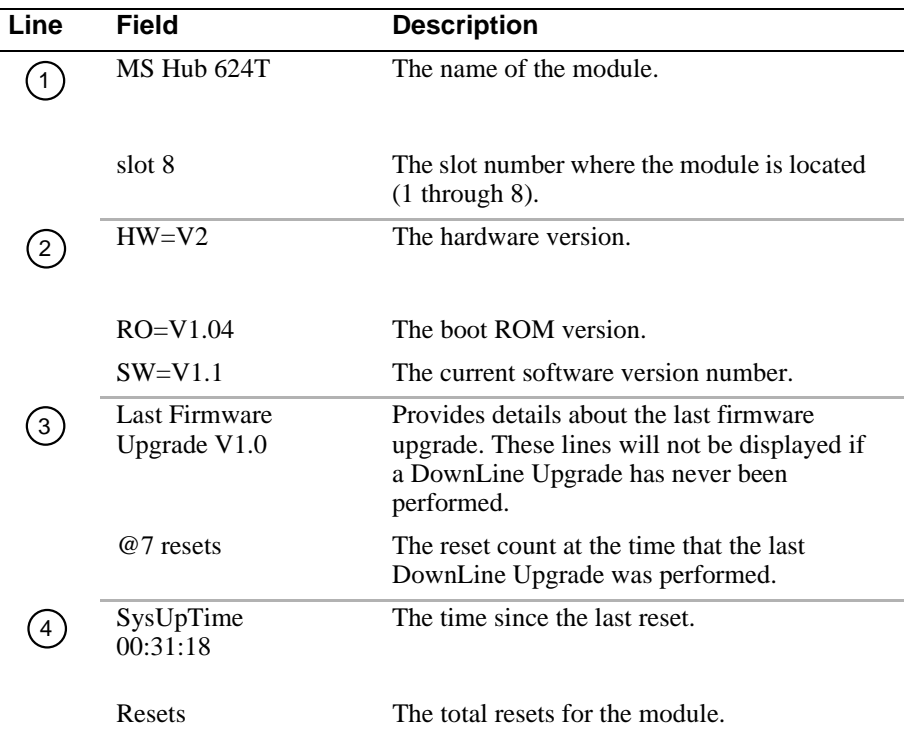

[4] Dump Error Log

### **[4] Dump Error Log**

This option displays error log dumps for use by DIGITAL support personnel when analyzing system faults. Up to four error log dumps can be stored, and the most recent dump is displayed first.

The following example shows the display associated with this option:

```
 Enter selection: 4
MS Hub 624T - slot 8
=====================================================================
 DUMP ERROR LOG
 Current Reset Count: 8
=====================================================================
Entry = 3Time Stamp = 0 0 1c7
Reset Count = 8
Dump another entry [Y]/N? <Return>
=====================================================================
No more Error Log entries
                      Press Return for Main Menu ...
Firmware Rev.= V1.0
Backplane Clock Failure
```
#### **NOTE**

The format for some entries in the error log may be different from those shown here.

Use the clearVISN MultiSwitch Manager or clearVISN MultiChassis Manager (refer to the *clearVISN User's Guide* for a description of how to access online help) to manage each module in the DIGITAL MultiSwitch 600 System.

Configuring the Module in a Stack Station

# **Configuring the Module in a Stack Station**

This section describes how to configure your DIGITAL MultiSwitch Hub 624T when the module is installed either as a standalone device or in an unmanaged Stack. For cabling and setup port information refer to Chapter 3.

The following example shows the dialog associated with this option.

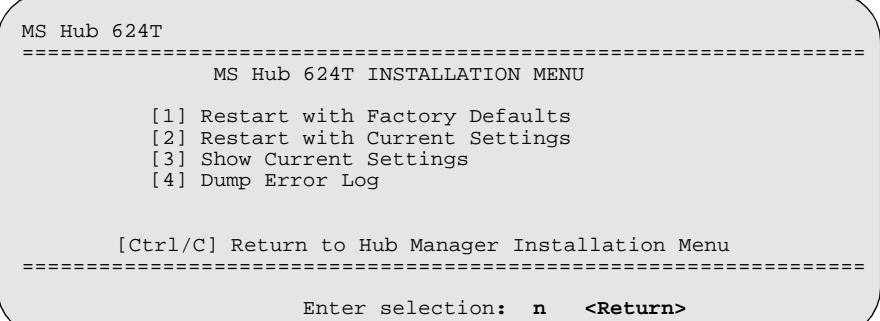

The installation menu options are as follows:

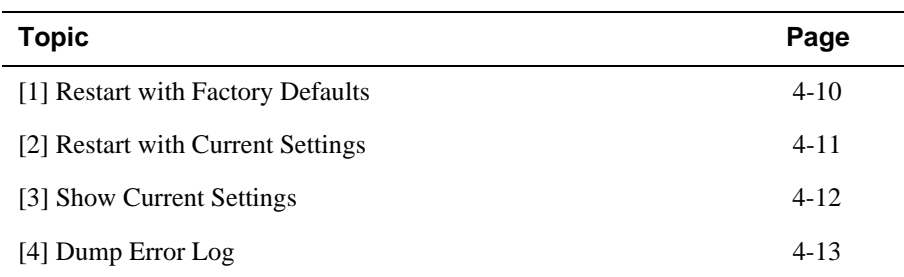

[1] Restart with Factory Defaults

### **[1] Restart with Factory Defaults**

This option reboots the module, causing its configured Non-Volatile Random Access Memory (NVRAM) parameters to be cleared and reinitialized to factory default values. If you need to reboot the module and retain the current settings, choose option [2] Restart with Current Settings from the MS Hub 624T INSTALLATION MENU. Allow approximately one minute for the module to reboot and complete self-test.

#### **CAUTION**

This action deletes all configured settings and replaces them with factory default values. All configuration settings will be lost.

The following example shows the dialog associated with this option.

 Enter selection: **1** MS Hub 624T ================================================================== RESTART WITH FACTORY DEFAULTS \* \* \* \* \* \* \* \* \* \* \* \* \* \* \* \* \* \* \* \* \* \* \* \* \* \* \* \* \* \* \* IMPORTANT! IMPORTANT! IMPORTANT! \* \* \* \* \* \* \* \* \* \* \* \* \* \* \* \* \* \* \* \* \* \* \* \* \* \* \* \* \* \* \* \* This selection will delete the current configuration \* \* settings and reset the system with the factory default \* settings. All configuration settings will be lost. \* \* \* \* \* \* \* \* \* \* \* \* \* \* \* \* ================================================================== Press Y to confirm [N]: **<Return>** Press Return for Main Menu ...

[2] Restart with Current Settings

# **[2] Restart with Current Settings**

This option restarts the module but leaves the module's configured (NVRAM) storage parameters at their current values. Allow approximately one minute for the module to restart.

The following example shows the dialog associated with this option.

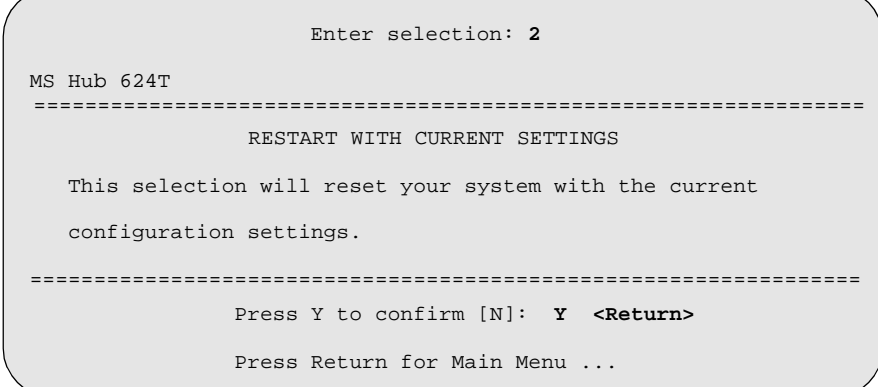

[3] Show Current Settings

### **[3] Show Current Settings**

 $\overline{a}$ 

This option shows the module's current settings. If the module is being configured for the first time, some fields will be blank. If the module was upgraded, the Software (SW) version number will reflect the current version. The hardware ID and ROM (Boot) code versions are displayed.

The following example shows the display associated with this option and its fields are defined following the screen.

```
\overline{\phantom{0}} Enter selection : 3
MS Hub 624T 
=====================================================================
MS Hub 624T, HW=V2,RO=V1.04,SW=V1.1 
SysUpTime : 00:31:18 8 resets
=====================================================================
                  Press Return for Main Menu ...
Last Firmware Upgrade V1.0 --> V1.1 @7 resets
                                                                1
                                                                2
                                                                3
```
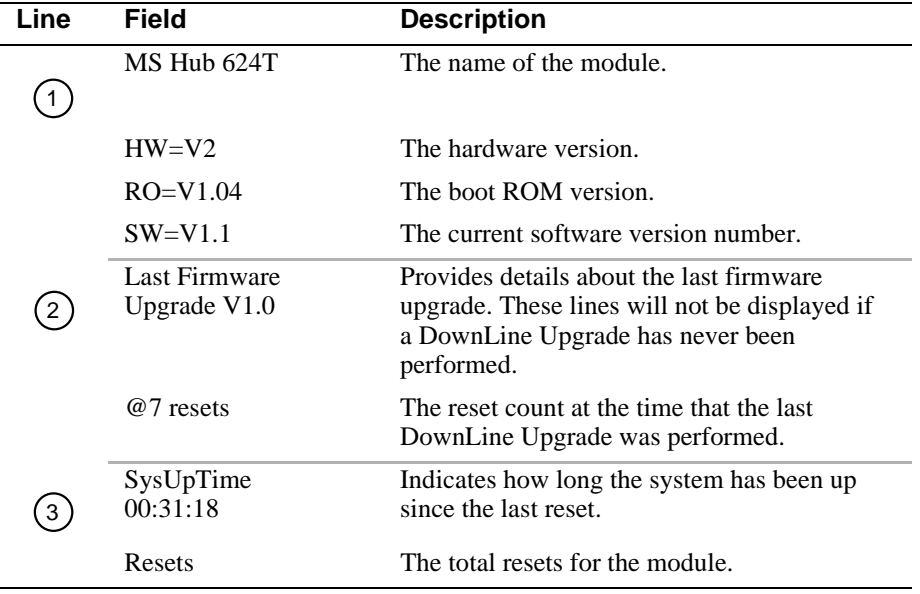

[4] Dump Error Log

### **[4] Dump Error Log**

This option displays error log dumps for use by DIGITAL support personnel when analyzing system faults. Up to four error log dumps can be stored, and the most recent dump is displayed first.

The following example shows the display associated with this option:

```
 Enter selection: 4
MS Hub 624T 
=====================================================================
 DUMP ERROR LOG
Current Reset Count: 8
=====================================================================
Entry = 3Time Stamp = 0 0 1c7
Reset Count = 8
Dump another entry [Y]/N? <Return>
=====================================================================
No more Error Log entries
                    Press Return for Main Menu ...
Firmware Rev.= V1.0
Backplane Clock Failure
```
#### **NOTE**

The format for some entries in the error log may be different from those shown here.

# **Chapter 5**

# **Redundant-Link Configuration**

### **Overview**

This chapter describes the configuration and implementation of the redundant-link pair (RLP) of Ethernet 10BaseT links.

Redundant-link configuration refers to two Ethernet links that are configured on a single LAN to provide greater fault tolerance than a single port-to-port configuration provides.

#### **NOTE**

You must configure the links using clearVISN before connecting the cables. Failure to do so can lead to a configuration, such as a repeater loop, that seriously impairs the performance on that segment of the LAN.

#### **In This Chapter**

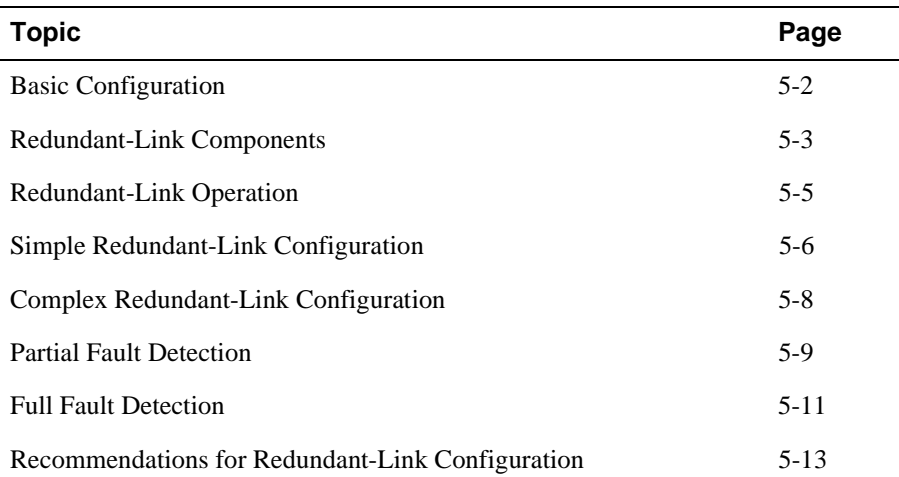

Basic Configuration

### **Basic Configuration**

#### **Introduction**

The basic redundant-link configuration consists of a pair of master ports on the same module and two remote ports on one module or on separate modules. These ports must reside on the same LAN or extended LAN.

#### **NOTE**

This configuration does not result in a repeater loop because only one of the links is active at one time.

The remote ports can be one of two types:

- a responder port
	- Provides full fault detection
- a nonresponder port
	- Provides only partial fault detection

#### **Major Components**

Redundant links consist of the following major components:

- Master port pair
- Responder ports
- Nonresponder ports
- Master control algorithm (MCA)
- Primary link
- Secondary link

Redundant-Link Components

### **Redundant-Link Components**

#### **Introduction**

This section describes the components that make up a redundant-link configuration.

#### **Redundant-link Pair**

The redundant-link pair (RLP) is a pair of links that provide fault-tolerant communication in the event of transmitter, receiver, or cable failures.

#### **Master Port Pair**

The master port pair is the pair of manageable ports that reside on the module that contains the master control algorithm (MCA). One link of the master port pair is the primary link; the other is the secondary link. Use clearVISN to designate the primary and secondary links.

#### **Responder Ports**

A responder port, (referred to as a responder) is a manageable port that can detect a failure on its receive link and signal the master port that there is a failure. Responder ports in a redundant-link pair provide full fault detection.

#### **Nonresponder Ports**

A Nonresponder port is a port that cannot signal the master that there is a failure. Use of nonresponder ports in a redundant-link pair provides only partial fault detection.

#### **NOTES**

Responder and nonresponder ports reside on a separate module from that of the master port, but must reside on the same LAN or extended LAN.

The responder and nonresponder ports can reside on the same module as each other or on separate modules.

Redundant-Link Components

#### **Master Control Algorithm**

The master control algorithm (MCA) resides within the module that is assigned as the master and contains the master port pair. The MCA does the following tasks:

- Controls the active and standby status of each of the two ports of the master port pair.
- Monitors and reports the states of both links, and stores the status information in a MIB.
- Counts the number of link state transitions and stores the information in a MIB.

#### **Primary Link**

The primary link, assigned by the MCA, is the active link at the module initialization time and after a reset.

#### **Secondary Link**

The secondary link, assigned by the MCA, is the inactive link at the module initialization time and after a reset. The secondary link becomes active if the MCA detects a failure in the primary.

Redundant-Link Operation

### **Redundant-Link Operation**

#### **Introduction**

The master control algorithm (MCA) controls the redundant-link operation by:

- Enabling the primary link at initialization time (assuming that there are no failures on that link).
- Monitoring the primary link status for failures.

When it detects a failure of the primary link, the MCA does the following tasks:

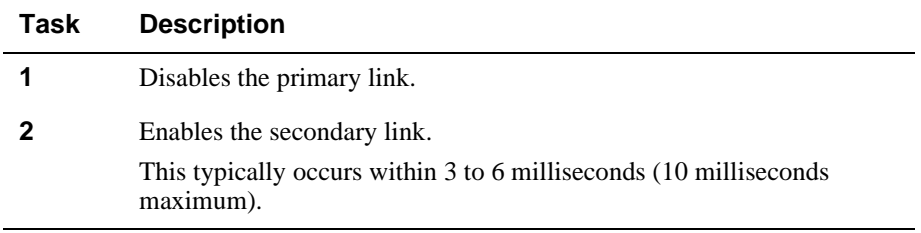

Once the primary link is repaired, it remains inactive until one of the following events occurs:

- The MCA detects a failure in the secondary link.
- The secondary port is internally partitioned or disabled.
- The module is rebooted.

Simple Redundant-Link Configuration

## **Simple Redundant-Link Configuration**

#### **Introduction**

In its simplest form, a redundant link consists of a pair of master ports that reside on one module, and a pair of responder or nonresponder ports on a remote module. The remote module is another module in a remote site in the building that is linked using any Ethernet cabling medium, such as fiber-optic links (see Figure 5-1).

#### **NOTE**

Use crossover (x) cables when connecting two DIGITAL MultiSwitch Hub 624T modules.

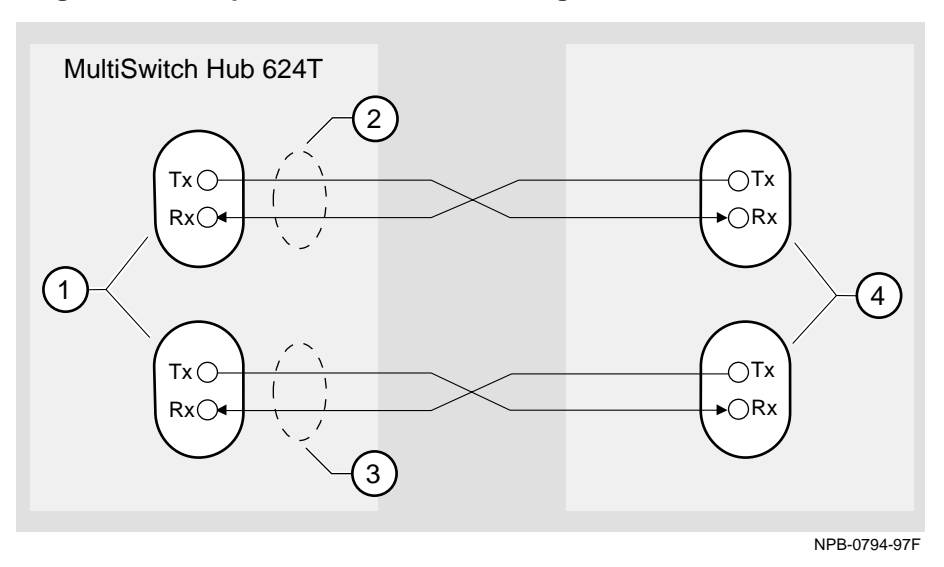

#### **Figure 5-1: Simple Redundant-Link Configuration**

Simple Redundant-Link Configuration

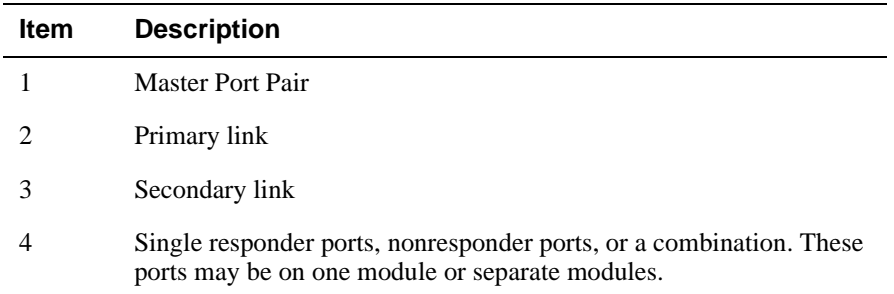

Complex Redundant-Link Configuration

# **Complex Redundant-Link Configuration**

#### **Introduction**

A complex redundant-link configuration consists of a master port pair and responderports, nonresponder ports, or a combination of the two. The responder or nonresponder ports reside on separate modules, as show in Figure 5-2.

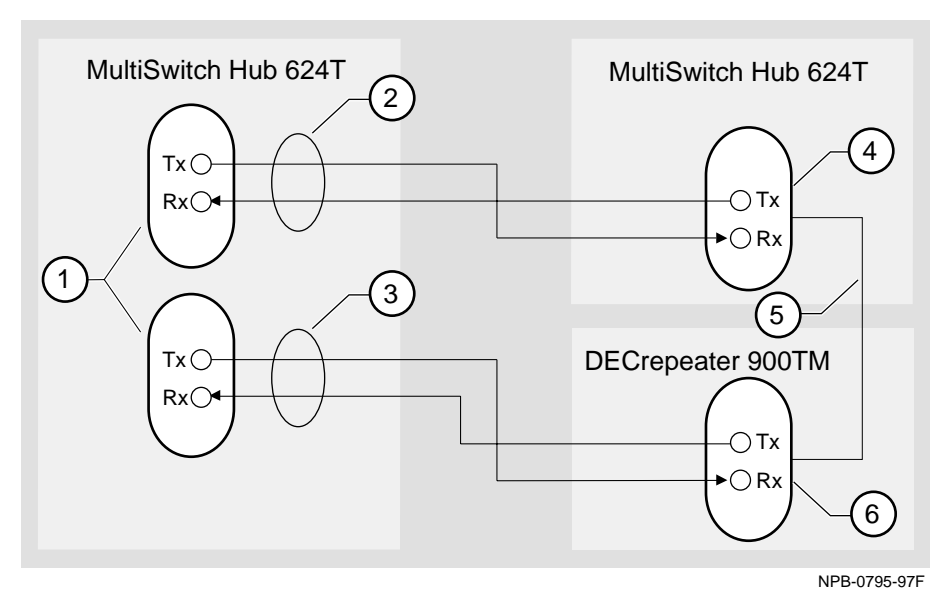

**Figure 5-2: Complex Redundant-Link Configuration**

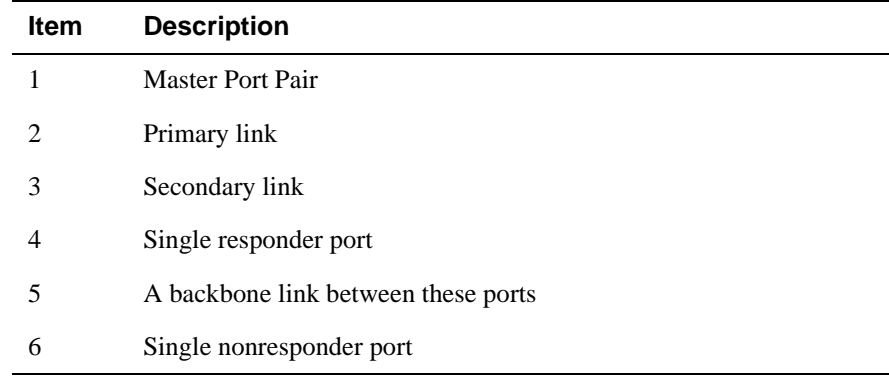

Partial Fault Detection

### **Partial Fault Detection**

#### **Introduction**

Partial fault detection allows the DIGITAL MultiSwitch Hub 624T to achieve limited fault tolerance with connections to nonresponder repeaters, such as the DECrepeater 900TM, DECrepeater 90TS, DECrepeater 90T-16, or to any IEEE compliant 10BaseT repeaters or hubs.

When the link is configured for partial fault tolerance, the MCA disables the primary port and enables the secondary port under the following circumstances:

- A link failure of the master's primary receive port
- Partitioning internally detected failures, such as
	- An excessive number of collisions
	- An excessively long collision
	- Received jabbering
	- Internally detected MAU failure

Partial fault detection adequately detects most failure conditions. However, it cannot detect a link failure to the nonresponder receive port.

See the following section, Full Fault Detection, for a comparison of partial fault detection to full fault detection.

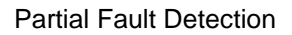

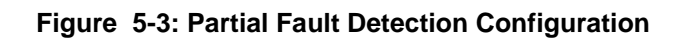

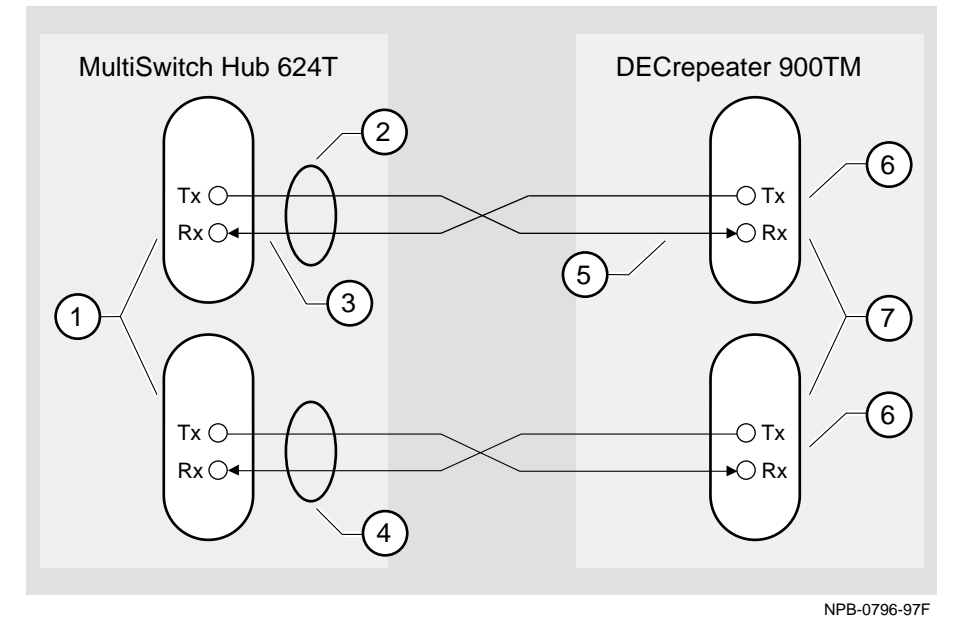

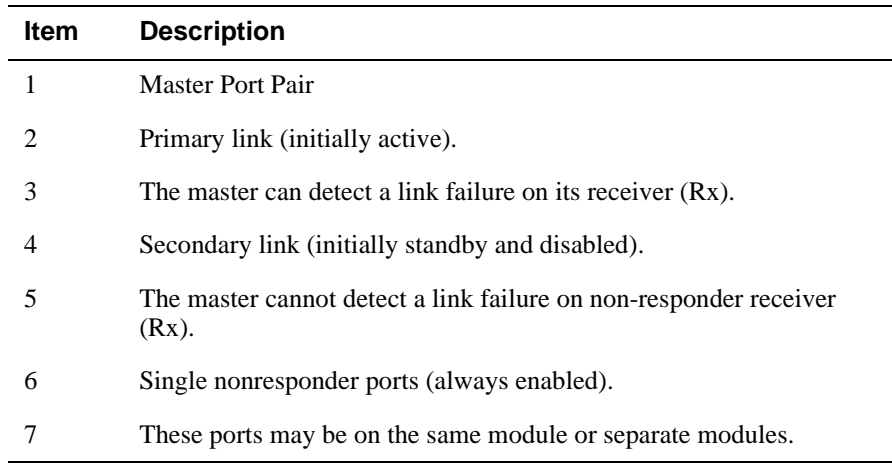

Full Fault Detection

# **Full Fault Detection**

#### **Introduction**

The DIGITAL MultiSwitch Hub 624T supports full fault detection. When the module's ports are connected to the ports of another repeater that supports this feature, such as another DIGITAL MultiSwitch Hub 624T, failures are detected at either end of the receive or transmit link (Figure 5-4).

If the responder's receive port detects a link failure, the responder signals the MCA. This allows the MCA to disable the master primary port and enable the master secondary port.

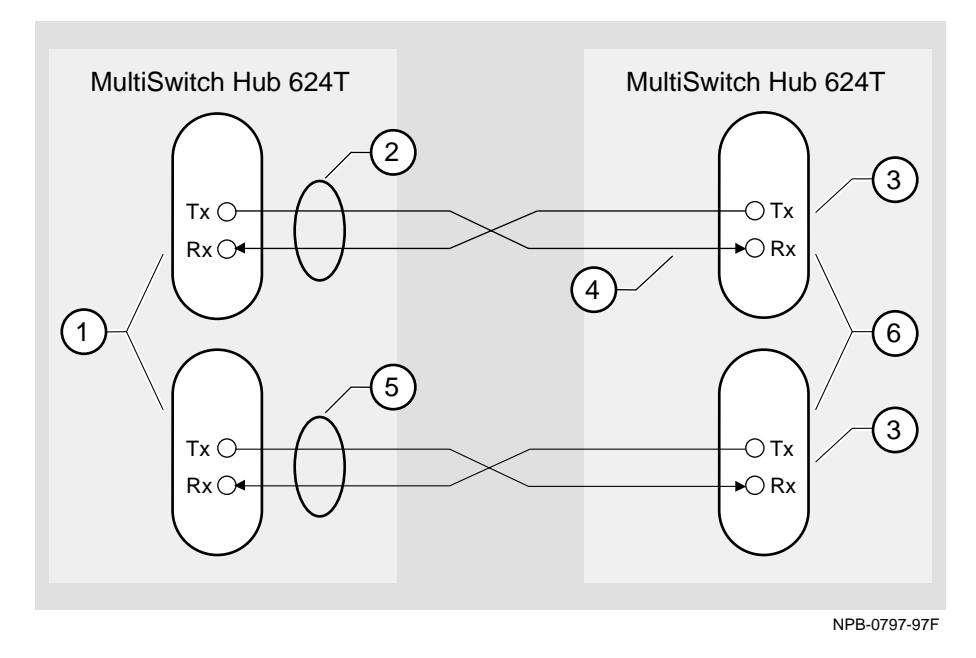

#### **Figure 5-4: Full Fault Detection Configuration**

Full Fault Detection

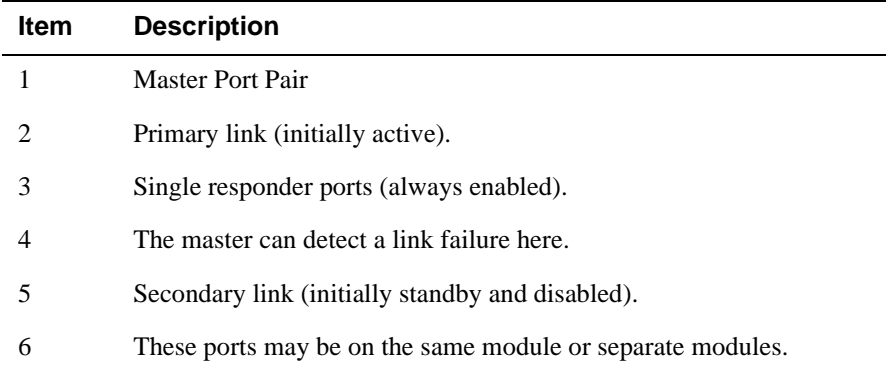

### **Fault Detection Comparison**

Table 5-1 shows the difference in failure detection between partial fault detection and full fault detection.

#### **Table 5-1: Comparison of Partial Fault Detection to Full Fault Detection**

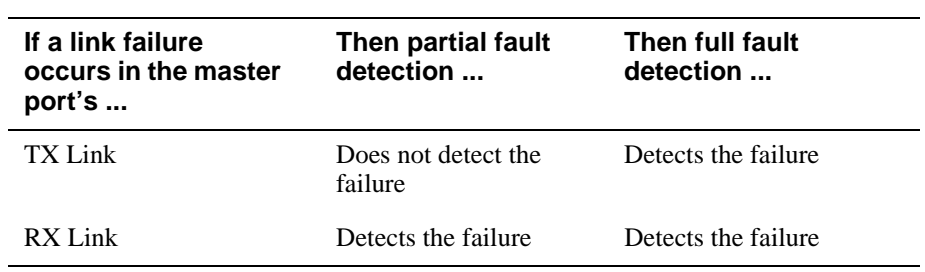

Recommendations for Redundant-Link Configuration

## **Recommendations for Redundant-Link Configuration**

#### **Introduction**

The following recommendations should be considered when configuring the DIGITAL MultiSwitch Hub 624T with redundant links:

- Use responder ports (rather than nonresponder ports) whenever possible
- If you use a combination of responder ports and nonresponder ports, assign the responder ports to the primary link and the nonresponder ports to the secondary link.
- If possible, assign the remote ports (responder or nonresponder) to separate modules to ensure that one of the two remote ports is functional if a remote module fails.
- Whenever possible, configure primary and secondary link cables into separate pathways to avoid a single point of failure.
# **Chapter 6**

# **Module Management**

## **Overview**

### **Introduction**

This chapter describes how to manage the DIGITAL MultiSwitch Hub 624T using clearVISN.

## **In This Chapter**

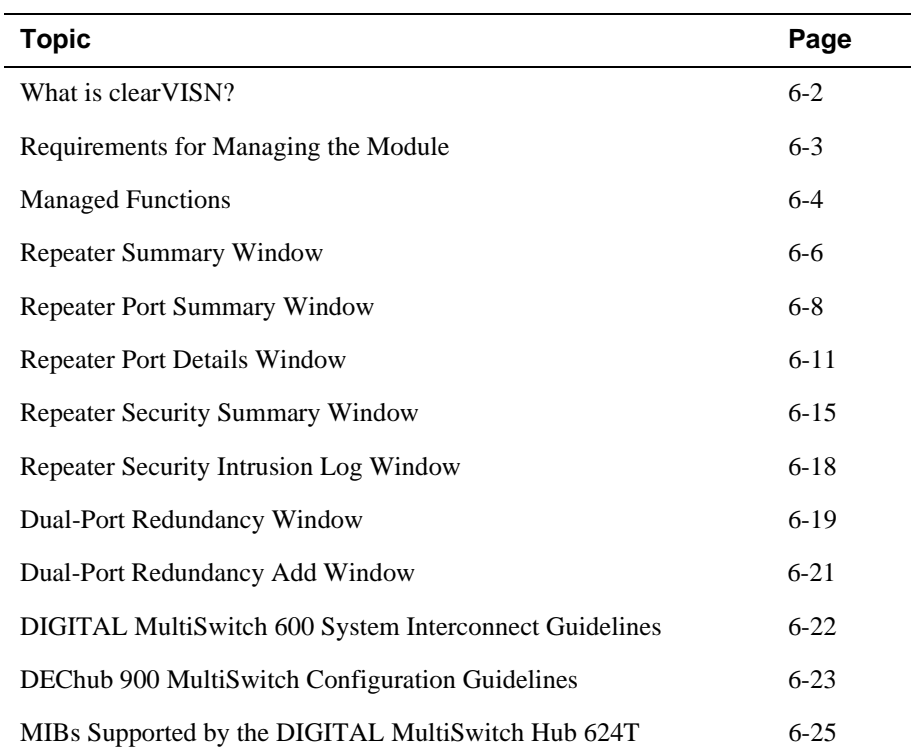

What is clearVISN?

## **What is clearVISN?**

clearVISN is an integrated family of software applications for managing a network using policy-based techniques. clearVISN manages DIGITAL networking products. Each clearVISN application has a Graphical User Interface (GUI) and supports Simple Network Management Protocol (SNMP).

The use of clearVISN is recommended to gain the full benefit of SNMP management, including backplane LAN management, on MultiSwitch 600 and DEChub 900 modules.

Use the clearVISN Stack Manager or clearVISN MultiChassis Manager (refer to the *clearVISN User's Guide* for a description of how to access online help) to manage each module in the DEChub 900 MultiSwitch.

#### **MultiChassis Manager**

The MultiChassis Manager manages the DEChub 90, the DIGITAL MultiStack 90 System, and the DIGITAL MultiSwitch 600 System, DEChub ONE, DEChub 900 MultiSwitch, GIGAswitch/FDDI, and GIGAswitch/ATM families of devices. MultiChassis Manager displays a GUI menu detailing the actual configuration, and allows users to manage the modules and ports with point-and-click ease.

#### **Stack Manager**

The Stack Manager manages the DEChub 90, DIGITAL MultiStack 90, and DIGITAL MultiSwitch 600 System. Stack Manager displays a GUI menu detailing the actual configuration, and allows users to manage the modules and ports with point-and-click ease.

Requirements for Managing the Module

## **Requirements for Managing the Module**

The following configurations are required for managing the DIGITAL MultiSwitch Hub 624T in either a DIGITAL MultiSwitch 600 System or a DEChub 900 MultiSwitch.

Only one Stack Director is required to manage a stack. All other functional DIGITAL MultiSwitch 600 System modules (such as the DIGITAL MultiSwitch Hub 624T) in the same stack may be powered by Stack Stations and will be managed by the Stack Director.

#### **DIGITAL MultiSwitch 600 System**

To manage a DIGITAL MultiSwitch 600 System, you need the following components.

- Stack Director configured with a IP address (see Part II)
- clearVISN Stack Manager or MultiChassis Manager Software Application
- In-Band access to the Stack Director's management MAC via the 10Base2 connection *or* an external connection to the management access port *or* Out-of-Band OBM port using SLIP.

### **DEChub 900 MultiSwitch**

To manage a DEChub 900 MultiSwitch, you need the following components.

- DEChub 900 MultiSwitch configured with an IP address.
- clearVISN MultiChassis Manager
- In-band access to the DEChub Management Agent via the IP services module, or Out-of-Band (OBM) access via the OBM port using SLIP on the DEChub 900 MultiSwitch.

Managed Functions

## **Managed Functions**

clearVISN and DIGITAL MultiSwitch Hub 624T provide support for the following managed functions. The tables that follow list and define functions managed by the clearVISN management windows.

- Port Control for the 24 fixed 10BaseT ports and the ports that populate the Expansion slot; including
	- Up to two 10Mb/s MM-10s for station connections or links to other stacks or hubs. The MM-10s include AUI, 10BaseFL, 10Base2, 10BaseT, and Reverse AUI.
	- A 10BaseT expansion port group that expands the DIGITAL MultiSwitch Hub 624T to 36 ports and acts as a third port group.
- Port-level intrusion and eavesdrop security.
- Assignment of port groups to separate collision domains.
- Assignment of port groups to the backplane of a MultiSwitch 600 or DEChub 900 MultiSwitch.
- Hot-swapping of modules in a MultiSwitch 600 or DEChub 900 MultiSwitch.
- Auto-discovery of stations connected to each managed port.
- DownLine Upgrade of Firmware Revisions.

#### **NOTE**

In this chapter only, the DIGITAL MultiSwitch Hub 624T is referred to as a repeater. All Repeater windows apply to the DIGITAL MultiSwitch Hub 624T.

#### Managed Functions

The following pages describe functions of these Repeater windows. This information is also available in clearVISN online help.

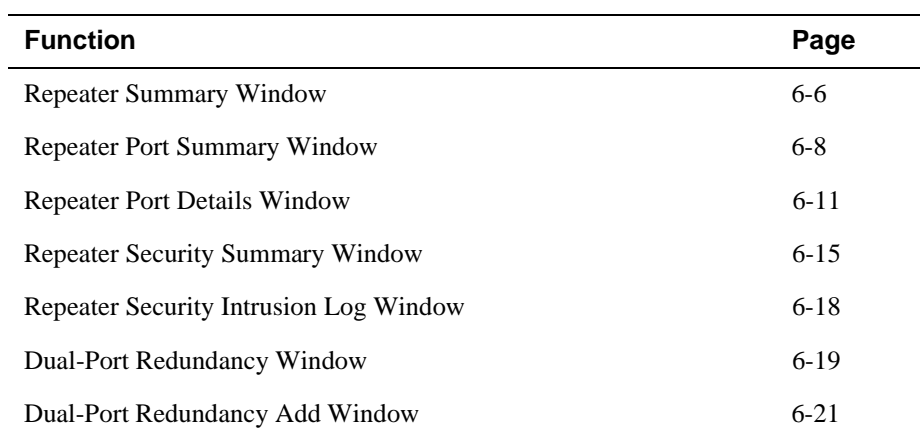

Repeater Summary Window

# **Repeater Summary Window**

The clearVISN Repeater Summary Window displays repeater status in summary form. Use this window to modify repeater management information and to monitor port information. The following table lists functions of the Repeater Summary Window.

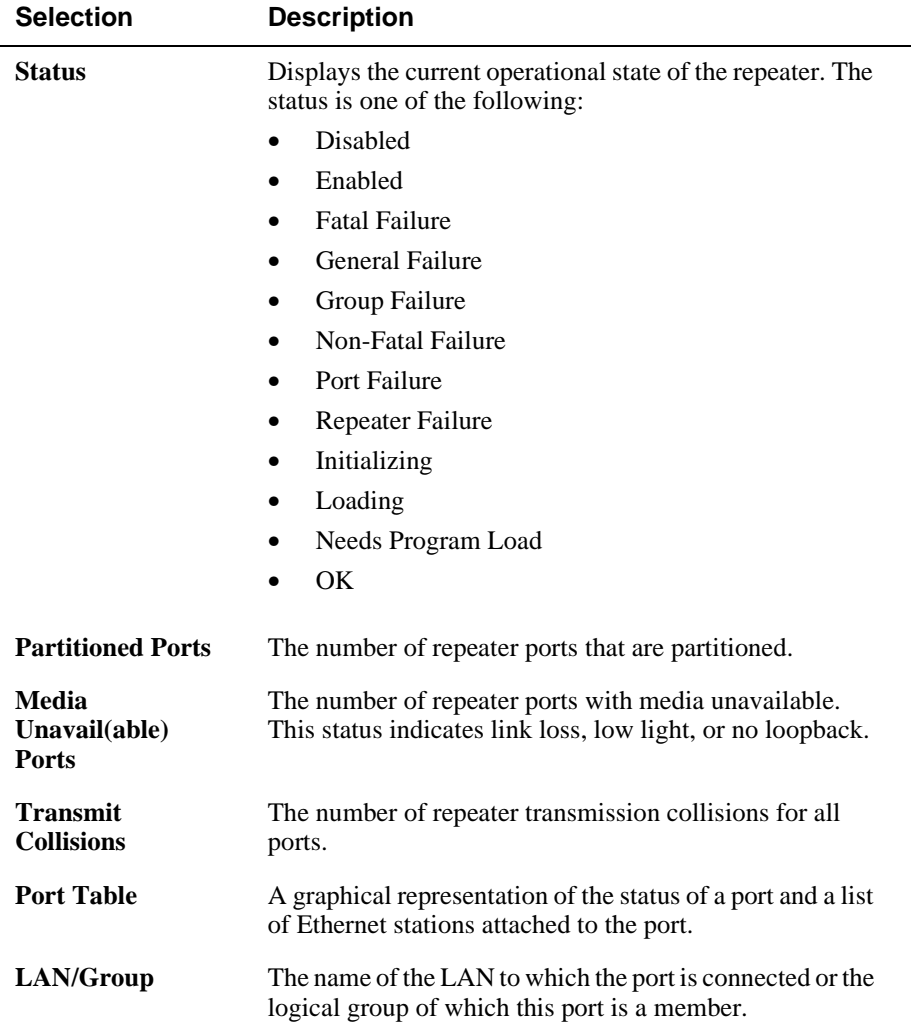

Repeater Summary Window

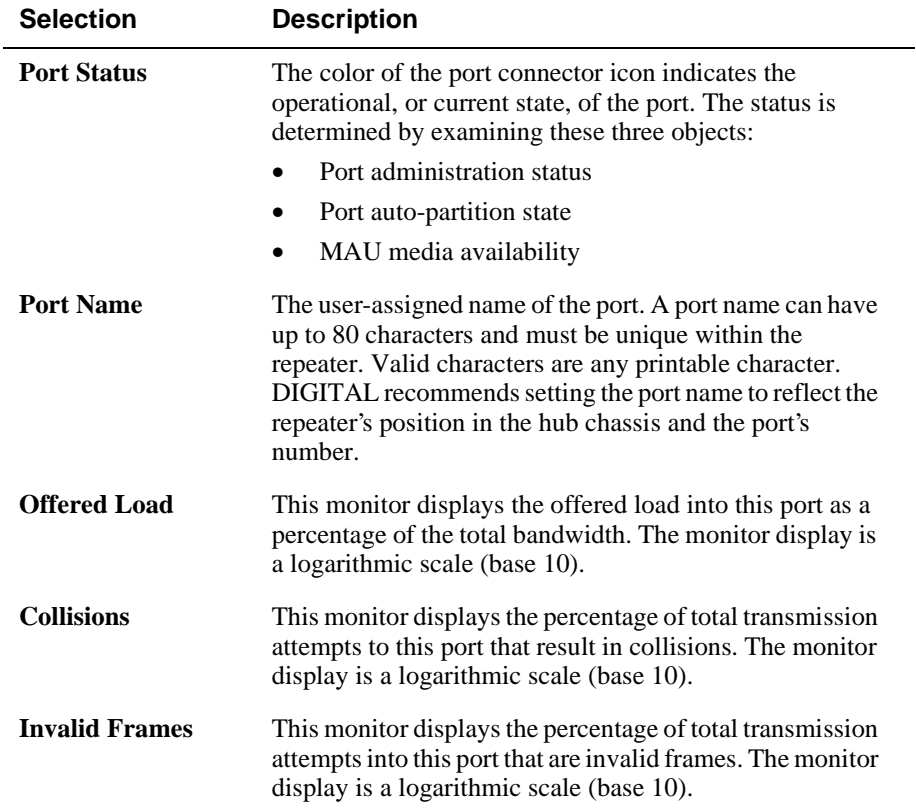

Repeater Port Summary Window

## **Repeater Port Summary Window**

The clearVISN Repeater Port Summary Window displays port status, performance, and security information in summary form. Use this window to monitor performance, security, and connected stations information on a per-port basis. The following table lists functions of the Repeater Port Summary Window.

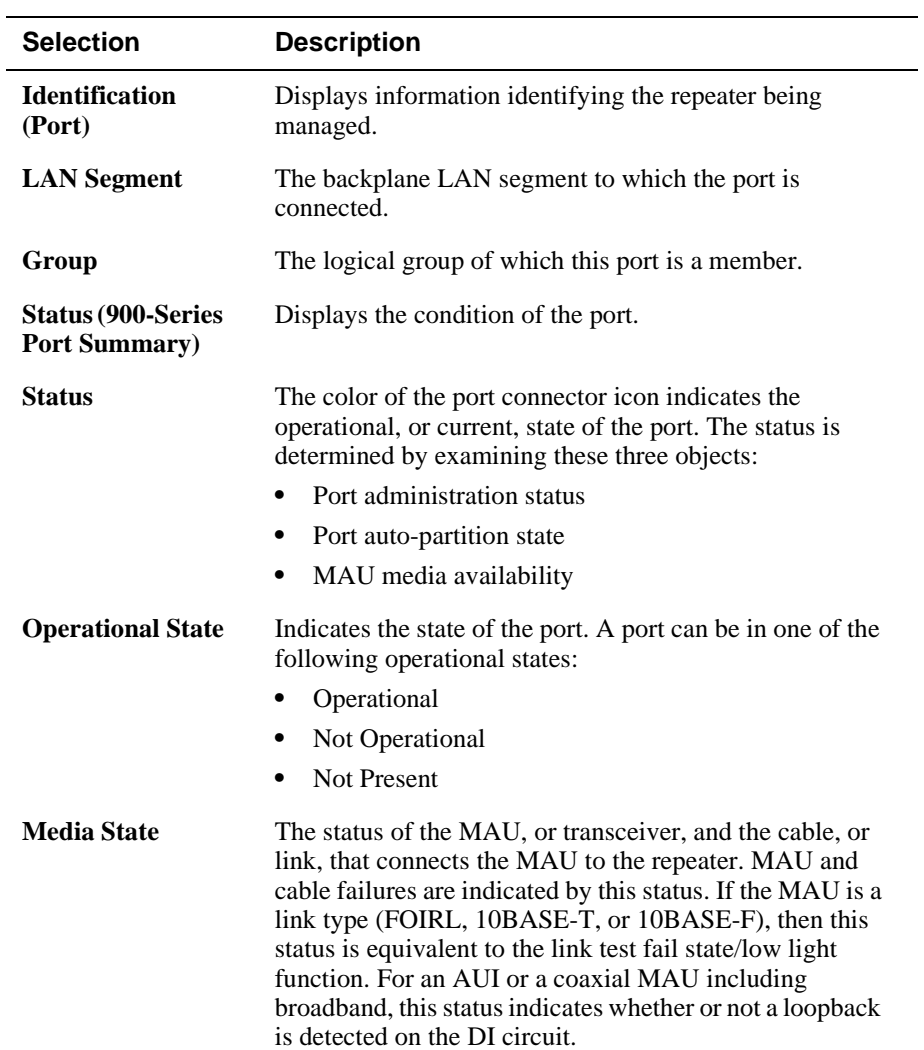

Repeater Port Summary Window

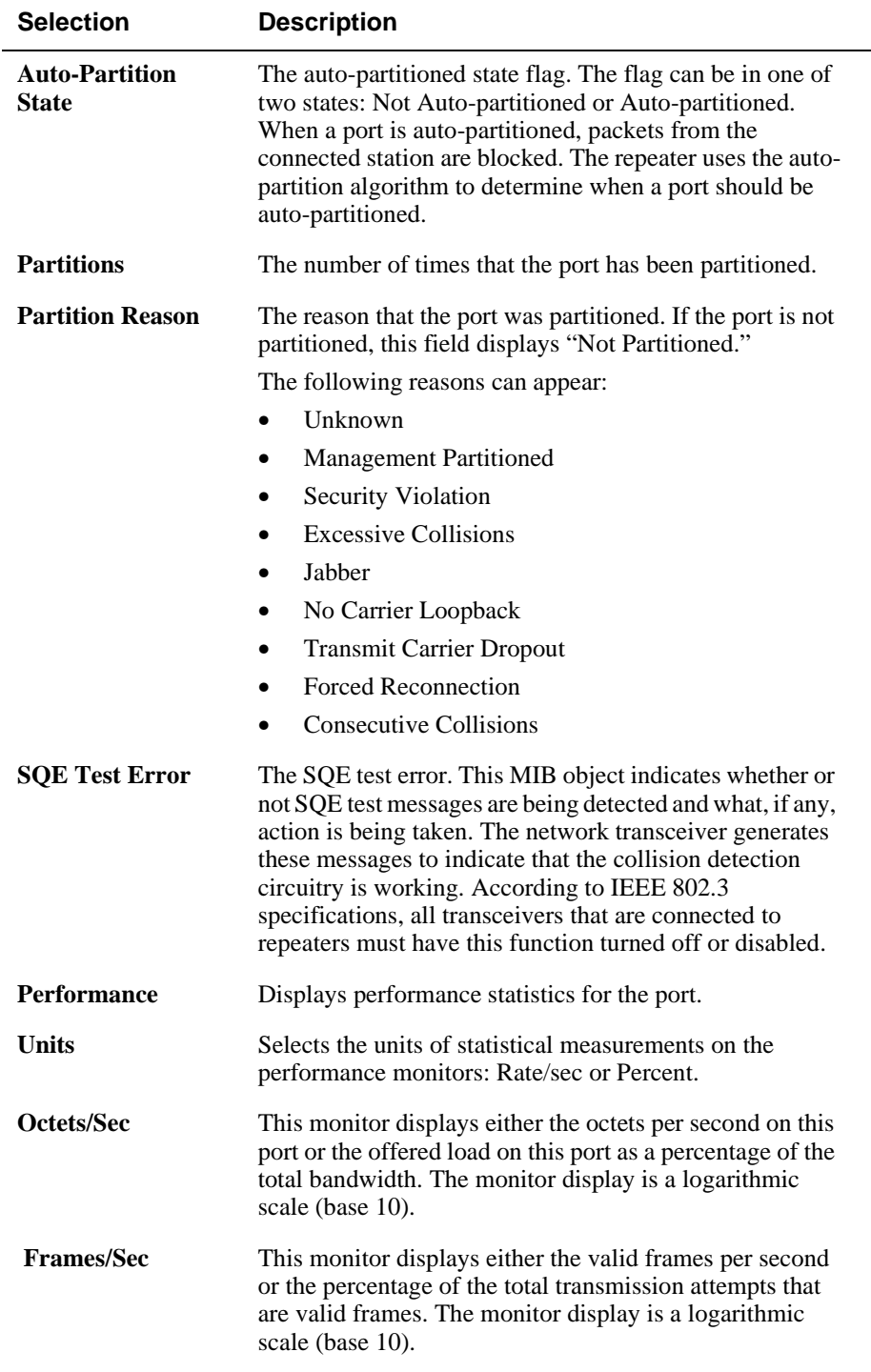

### Repeater Port Summary Window

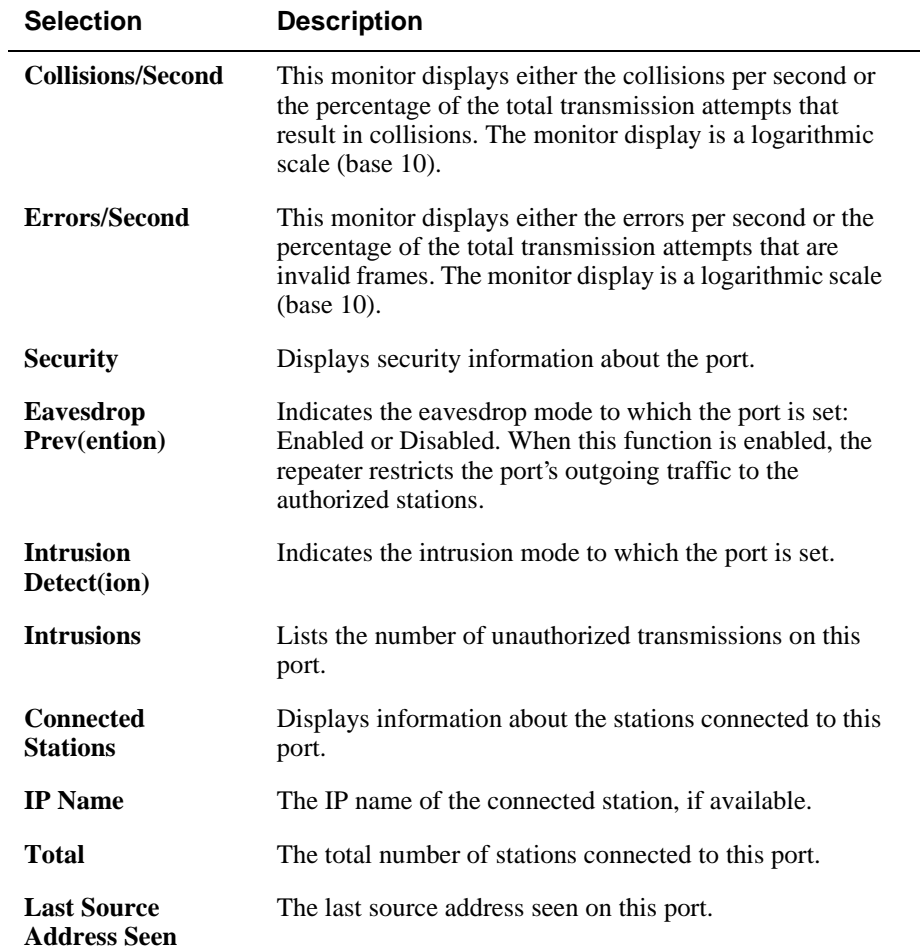

# **Repeater Port Details Window**

The clearVISN Repeater Port Details Window displays port counters, MAU information, and Port Administration status. Use this window to view counters and MAU information and to enable or disable ports on a per-port basis. The following table lists functions of the Repeater Port Details Window.

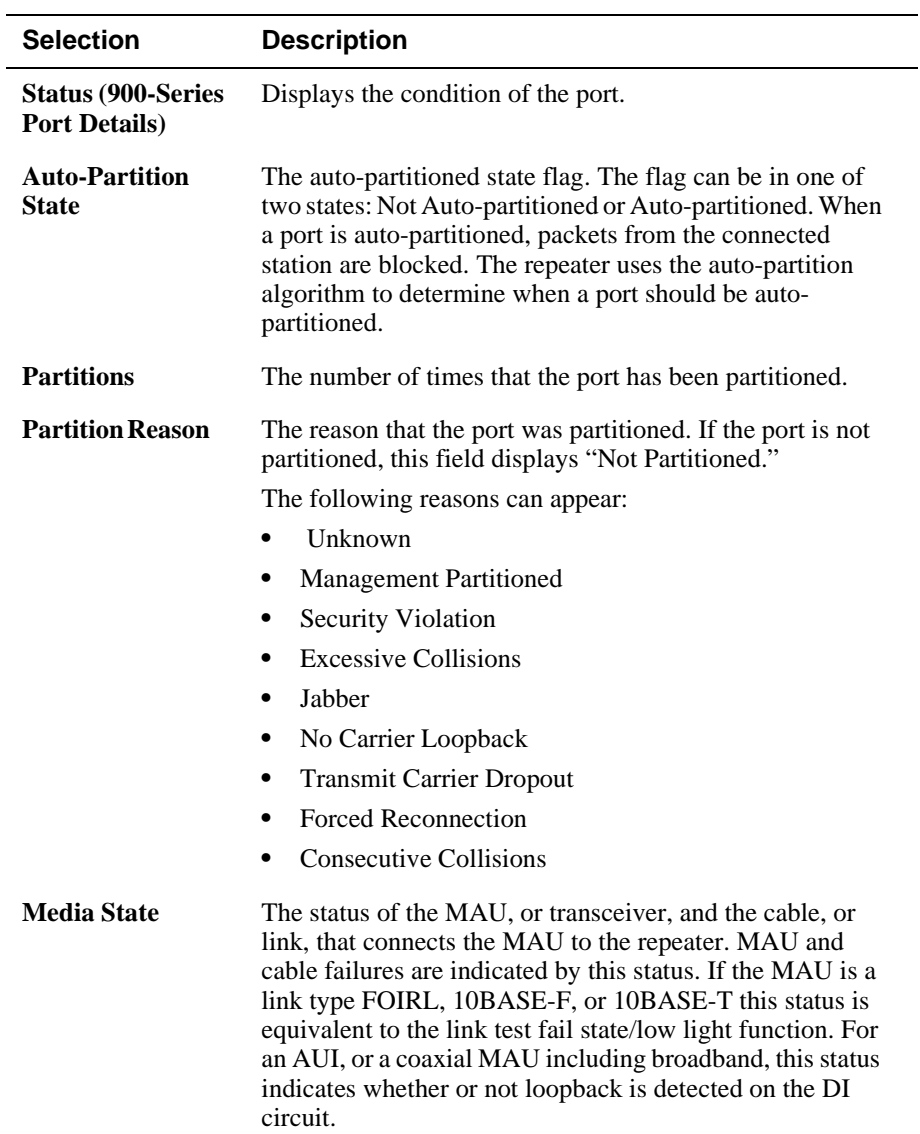

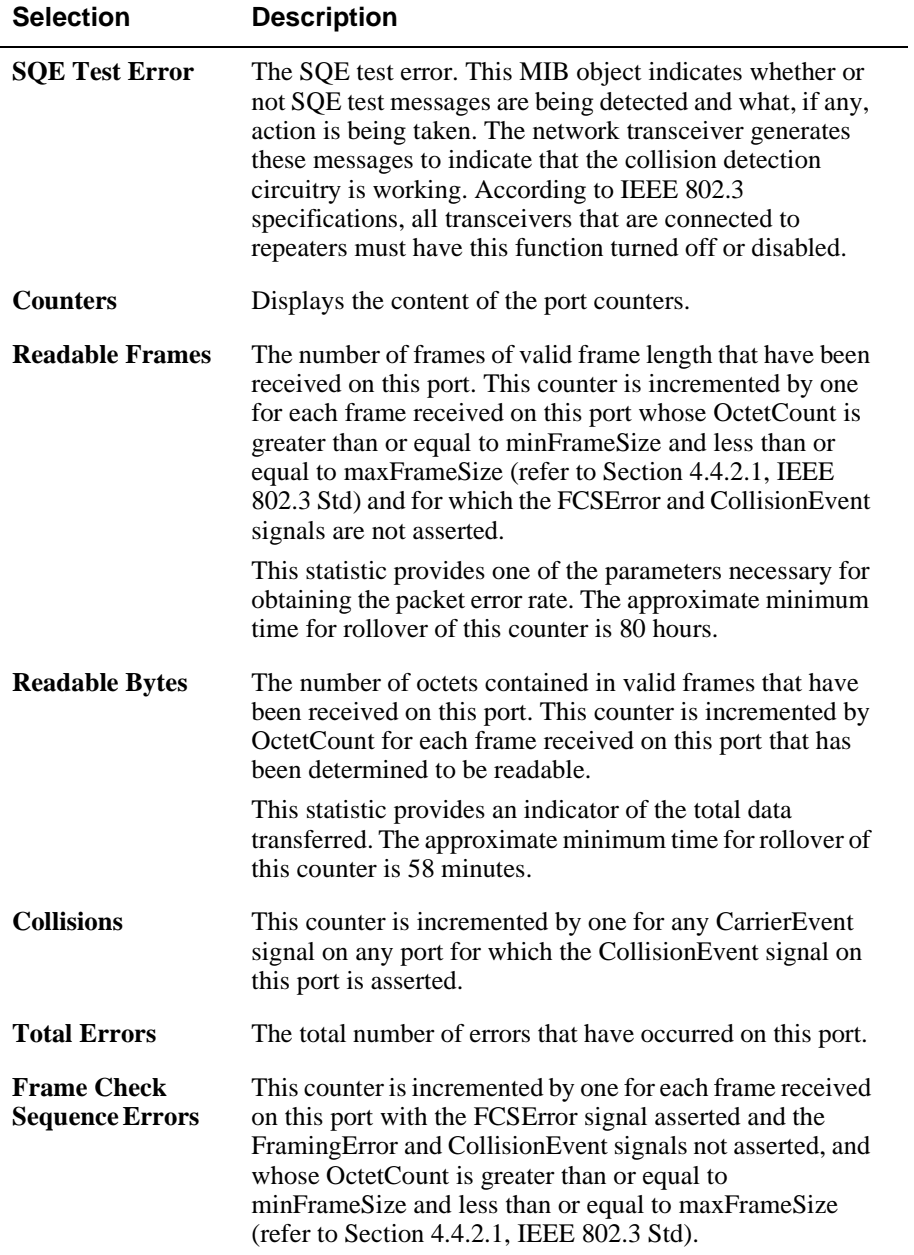

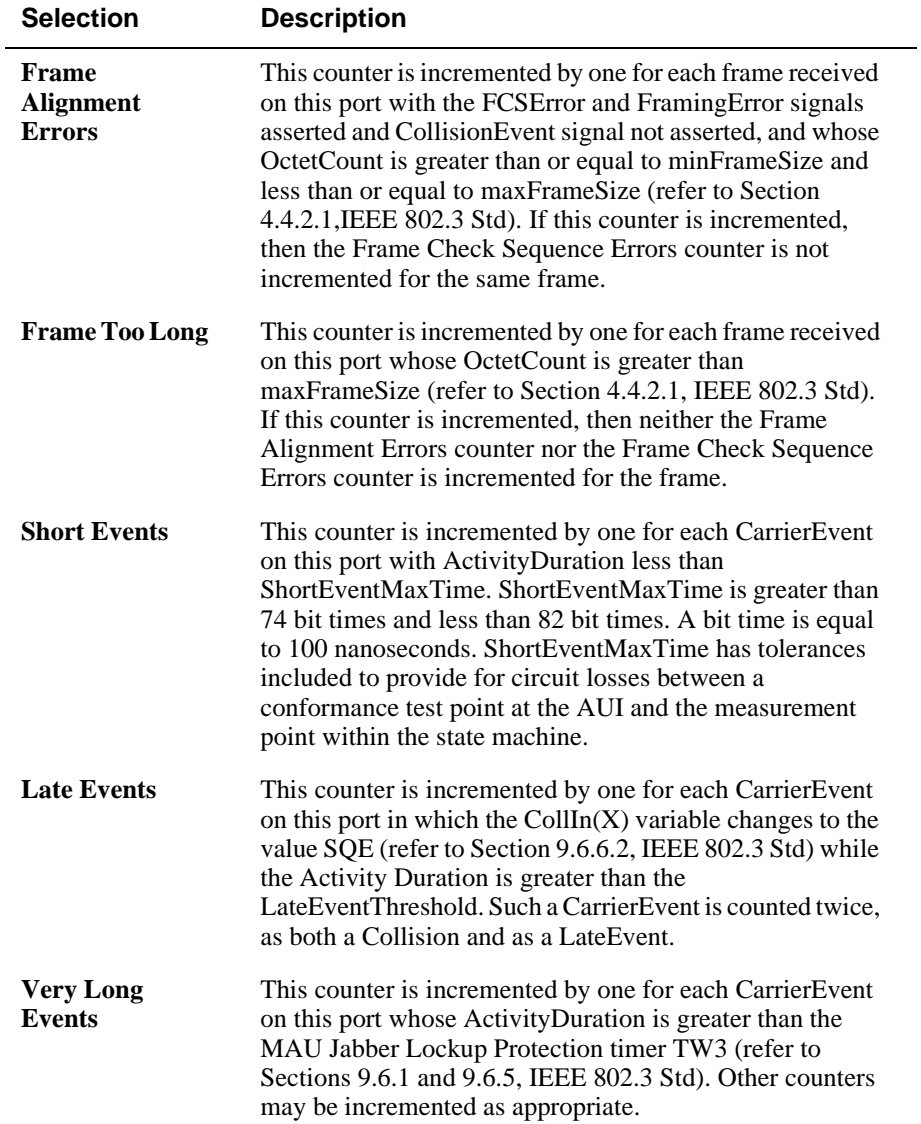

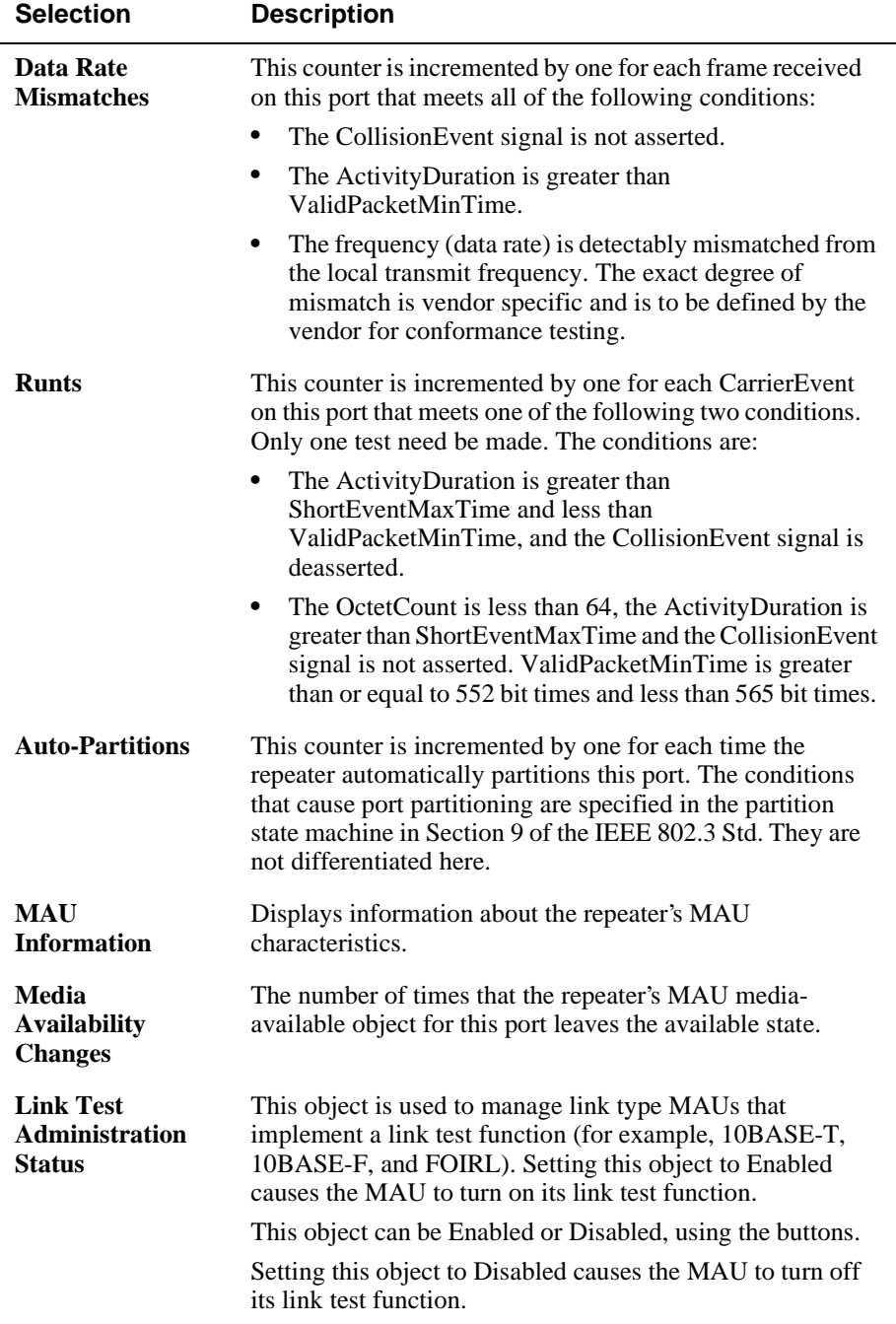

Repeater Security Summary Window

# **Repeater Security Summary Window**

The clearVISN Repeater Security Summary Window displays repeater and port security information. Use this window to set up and manage security for the repeater and for individual repeater ports. The following table lists functions of the Repeater Security Summary Window.

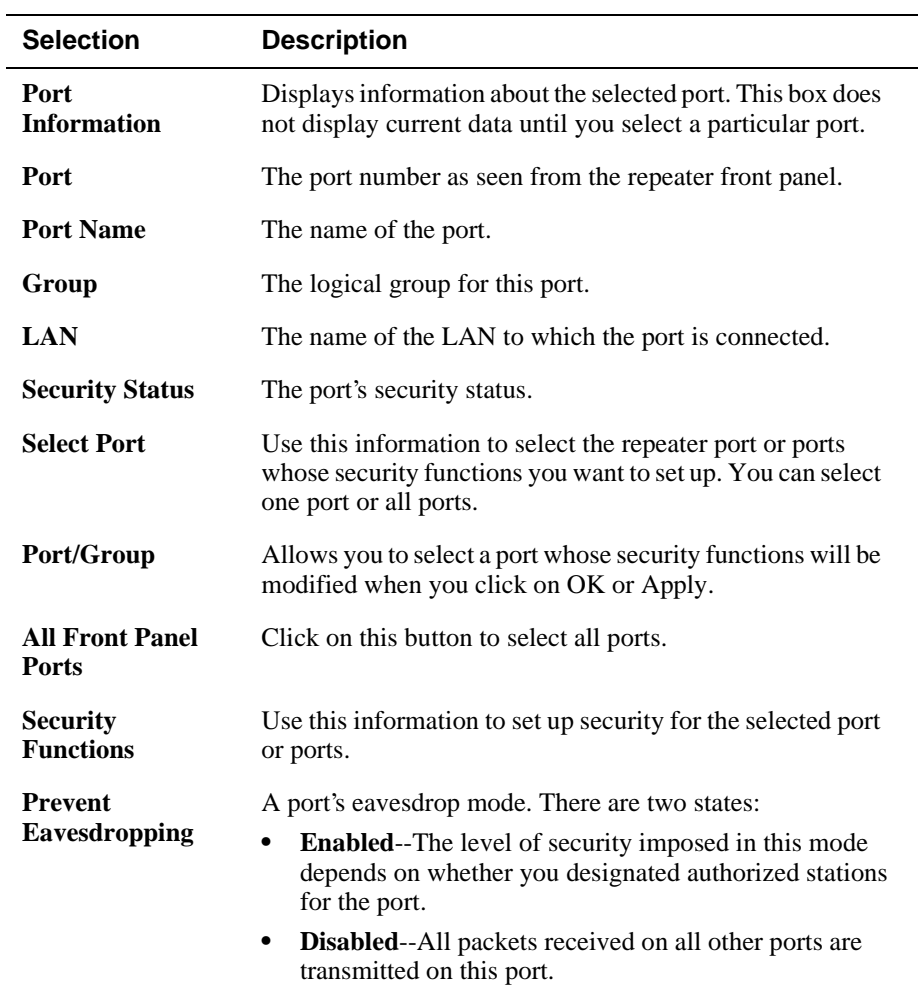

Repeater Security Summary Window

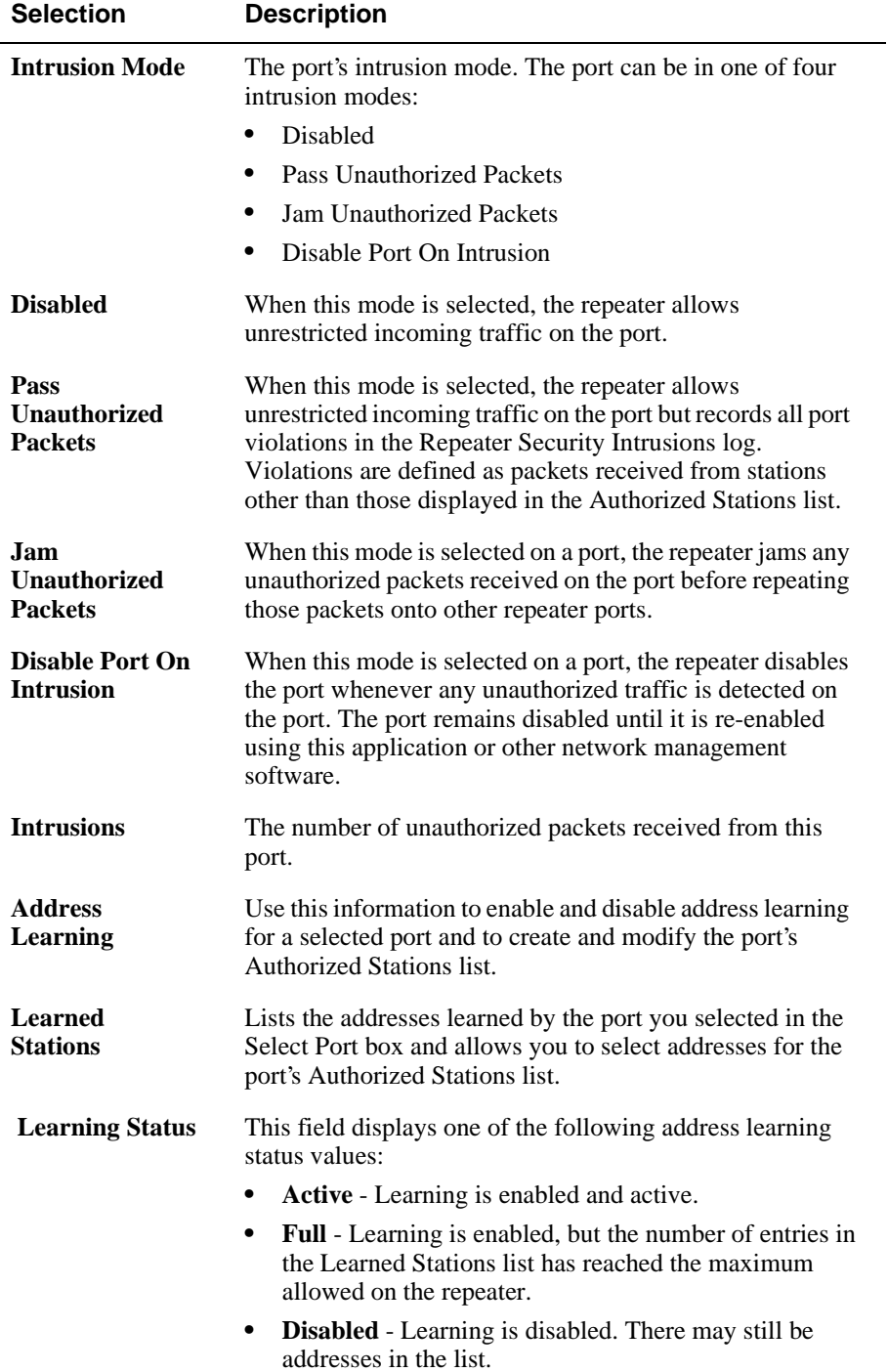

Repeater Security Summary Window

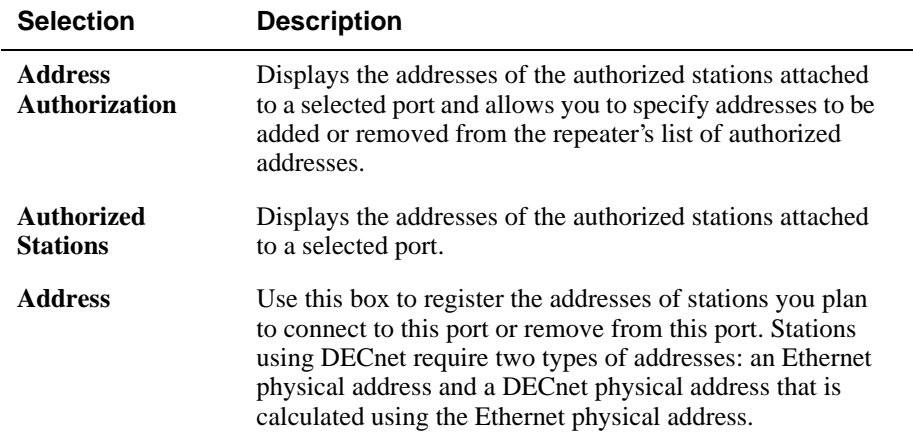

Repeater Security Intrusion Log Window

## **Repeater Security Intrusion Log Window**

The clearVISN Repeater Security Intrusion Log Window displays the contents of repeater security violations logs. Use this window to display the intrusion log for the entire repeater or a particular repeater port.

When you open this window, the information displayed is determined by the context in which it is opened. If you access this window from the Repeater Port Summary window or from the Port Table in the Repeater Summary window, in which case you have already selected a port, this window displays security information for the selected port. The following table lists functions of the Repeater Security Intrusion Log Window.

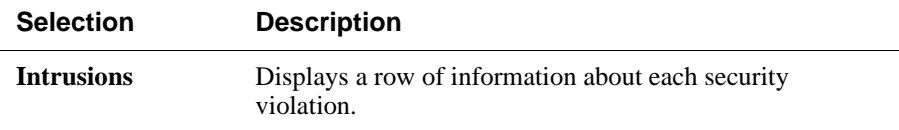

Dual-Port Redundancy Window

# **Dual-Port Redundancy Window**

The Dual-Port Redundancy Window displays summary information about ports that are configured as redundant master pairs or as responder pairs. This window is used to actually configure the ports. The following table lists functions of the Dual-Port Redundancy Window.

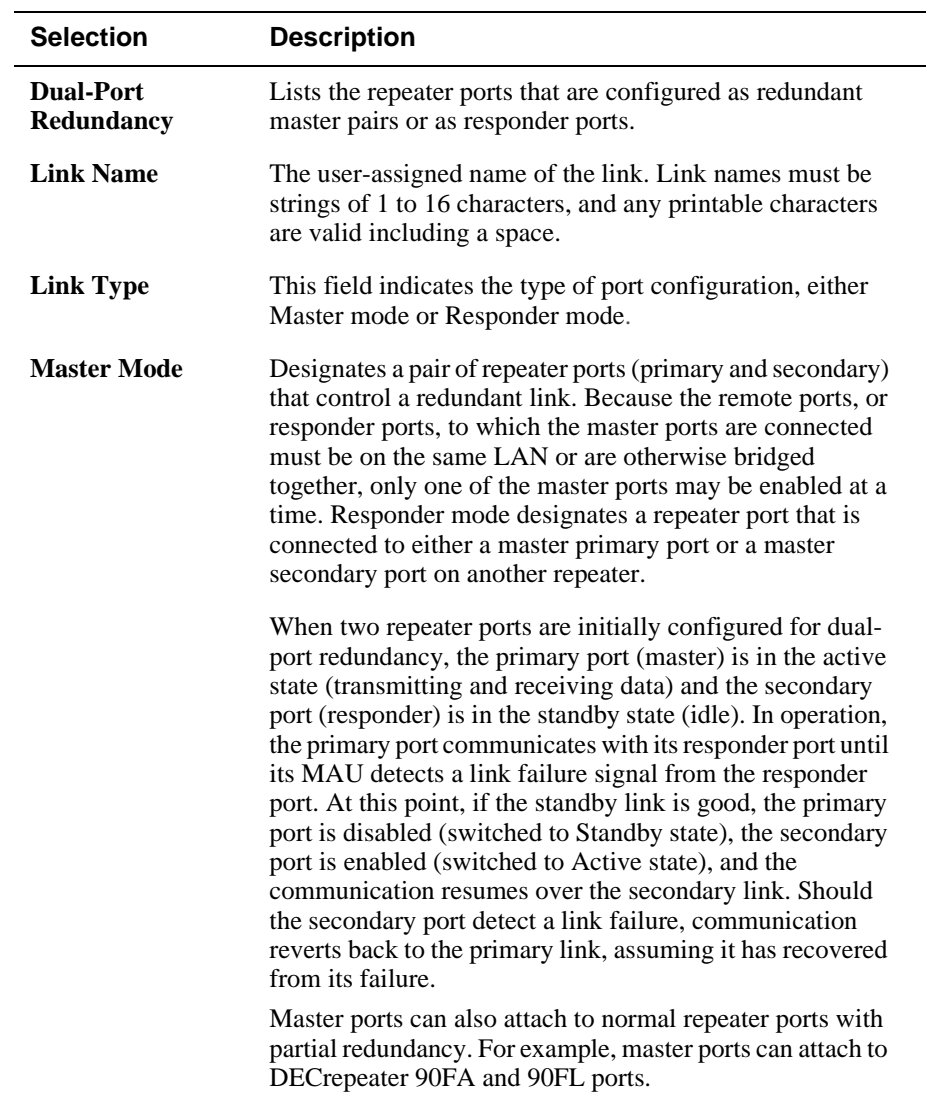

#### Dual-Port Redundancy Window

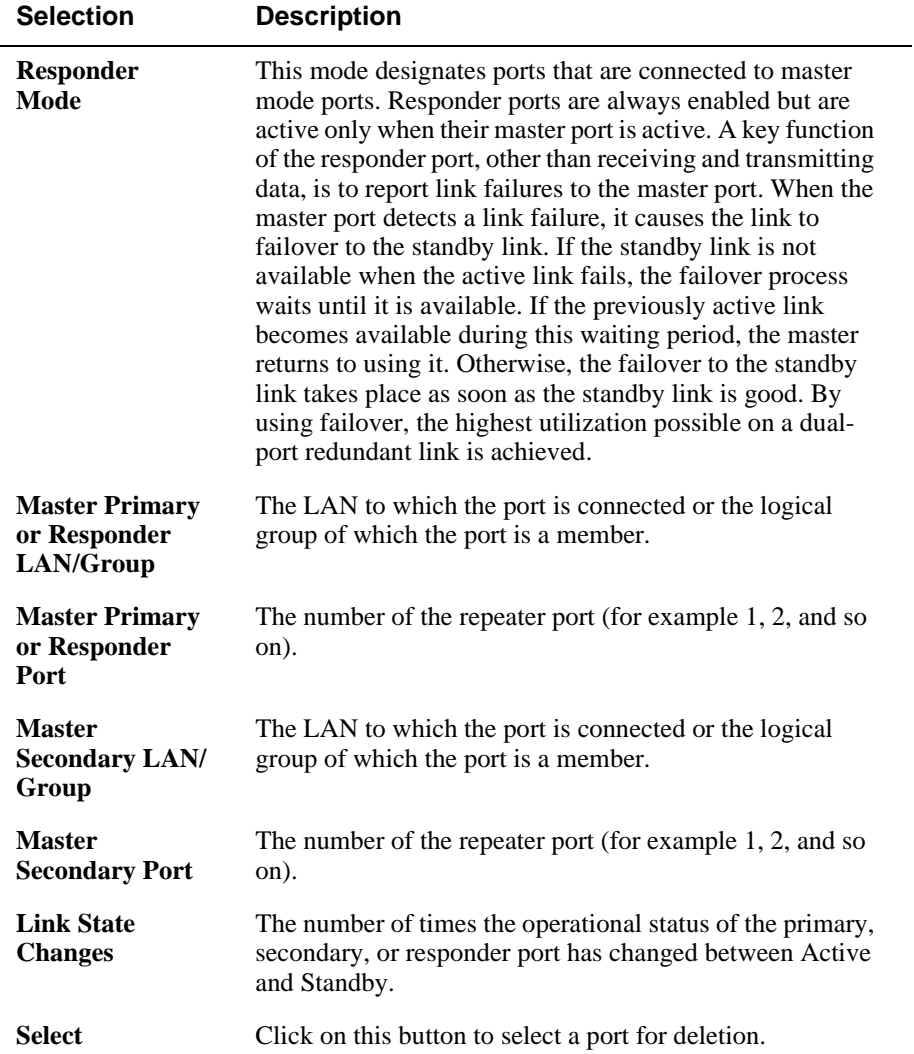

Dual-Port Redundancy Add Window

# **Dual-Port Redundancy Add Window**

The Dual-Port Redundancy Add Window displays fields used to configure redundant port. The following table lists functions of the Dual-Port Redundancy Add Window.

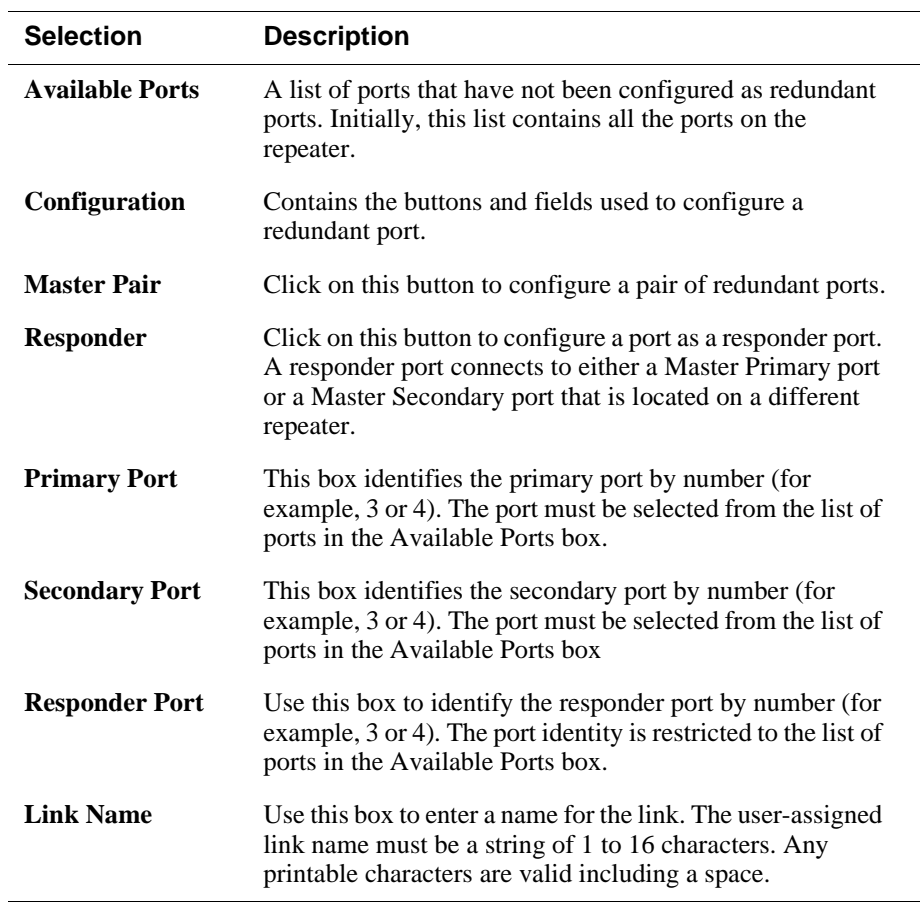

DIGITAL MultiSwitch 600 System Interconnect Guidelines

## **DIGITAL MultiSwitch 600 System Interconnect Guidelines**

The DIGITAL MultiSwitch 600 System has one 10Base2 backplane LAN. The 10Base2 backplane LAN exists by default and cannot be deleted or renamed. You can create from one-to-six additional flexible Ethernet LANs.

You can configure DIGITAL MultiSwitch Hub 624T and DIGITAL MultiSwitch 612EX modules for use in the DIGITAL MultiSwitch 600 backplane, as explained in the following sections.

#### **Using the DIGITAL MultiSwitch Hub 624T in a DIGITAL MultiSwitch 600 System**

The DIGITAL MultiSwitch Hub 624T can operate as one collision domain, or be segmented into port groups.

A DIGITAL MultiSwitch Hub 624T with 24, 25, or 26 ports has two internal Ethernet LANs. The module also has two port groups:

- Port Group A, consisting of ports 1 through 12 and, if present, the MM-10 in slot A of the Carrier Card
- Port Group B, consisting of ports 13 through 24 and, if present, the MM-10 in slot B of the Carrier Card

The module can accept an optional 12-port 10BaseT Expansion Port Group card, for a total of 36 ports. A 36-port DIGITAL MultiSwitch Hub 624T has three internal LANs and three port groups:

- Port Group A, consisting of ports 1 through 12
- Port Group B, consisting of ports 13 through 24
- Port Group C, consisting of ports 25 through 36

Each port group of a DIGITAL MultiSwitch Hub 624T can connect to any, but not more than one, of the module's internal LANs. Each internal LAN has a flexible Ethernet backplane port that can connect to any one of the six DIGITAL MultiSwitch 600's flexible Ethernet backplane LANs.

DIGITAL MultiSwitch Hub 624T modules have a 10Base2 backplane port that can connect to the 10Base2 backplane LAN of a DIGITAL MultiSwitch 600 System. Only one module port group at a time can connect to this 10Base2 backplane port.

DEChub 900 MultiSwitch Configuration Guidelines

## **DEChub 900 MultiSwitch Configuration Guidelines**

If you have two or more DECrepeater 90FS, DECrepeater 90TS, DIGITAL MultiSwitch Hub 624T, or DIGITAL MultiSwitch 612EX modules in your hub and you want to connect them to a flexible Ethernet LAN segment, you must connect all of them to the same Ethernet flexible LAN segment.

#### **NOTE**

The Hub Manager will reject the connection, if you have connected a DECrepeater 90FS, DECrepeater 90TS, DIGITAL MultiSwitch Hub 624T, or DIGITAL MultiSwitch 612EX module to a backplane flexible LAN segment and you attempt to connect a different DECrepeater 90FS, DECrepeater 90TS, DIGITAL MultiSwitch Hub 624T, or DIGITAL MultiSwitch 612EX module to another backplane flexible LAN segment.

You can configure DIGITAL MultiSwitch Hub 624T, DIGITAL MultiSwitch 612EX, DECrepeater, access server, DECbridge, and DECswitch modules for use in the DIGITAL MultiSwitch 900 backplane, as explained in the following sections.

#### **Using the DIGITAL MultiSwitch Hub 624T in a DEChub 900 MultiSwitch**

A DIGITAL MultiSwitch Hub 624T with 24, 25, or 26 ports has two internal Ethernet LANs. The module also has two port groups:

- Port Group A, consisting of ports 1 through 12 and, if present, the MM-10 in slot A of the Carrier Card
- Port Group B, consisting of ports 13 through 24 and, if present, the MM-10 in slot B of the Carrier Card

The module can accept an optional 12-port 10BaseT Expansion Port Group card, for a total of 36 ports. A 36-port DIGITAL MultiSwitch Hub 624T has three internal LANs and three port groups:

- Port Group A, consisting of ports 1 through 12
- Port Group B, consisting of ports 13 through 24
- Port Group C, consisting of ports 25 through 36

Each port group of a DIGITAL MultiSwitch Hub 624T can connect to any, but not more than one, of the module's internal LANs.

DEChub 900 MultiSwitch Configuration Guidelines

The flexible Ethernet backplane port can connect to any DEChub 900 MultiSwitch backplane flexible Ethernet LAN.

#### **NOTES**

Only the first of the internal LANs has a flexible Ethernet backplane port; the other internal LANs cannot be accessed outside of the module. (The first internal LAN is the top group in the clearVISN Port Switching window).

If the DEChub 900 MultiSwitch has DECrepeater 90TS, DECrepeater 90FS, DIGITAL MultiSwitch 612EX, or other DIGITAL MultiSwitch Hub 624T modules connected on a backplane Ethernet LAN, the DIGITAL MultiSwitch Hub 624T can connect only on that same Ethernet LAN.

DIGITAL MultiSwitch Hub 624T modules have a 10Base2 backplane port that can connect to the 10Base2 backplane LAN of a DEChub 900 MultiSwitch. Only one module port group at a time can connect to this 10Base2 backplane port.

MIBs Supported by the DIGITAL MultiSwitch Hub 624T

## **MIBs Supported by the DIGITAL MultiSwitch Hub 624T**

MIBs supported by the DIGITAL MultiSwitch Hub 624T are as follows.

- MIB II (RFC 1213)
- DEChub 900 Public Common MIB
- Extended Repeater MIB (RFC)
- DIGITAL Extended Repeater MIB
- Internet Engineering Task Force (IETF) Repeater MIB (RFC 1516)

For information on how to access DIGITAL MIBs, follow the procedures in the DIGITAL MultiSwitch Hub 624T Release Notes.

# **Chapter 7**

# **Removing a Module and Option Cards**

## **Overview**

This chapter describes how to remove a module and MM-10s from the DIGITAL MultiSwitch 600 System.

## **In This Chapter**

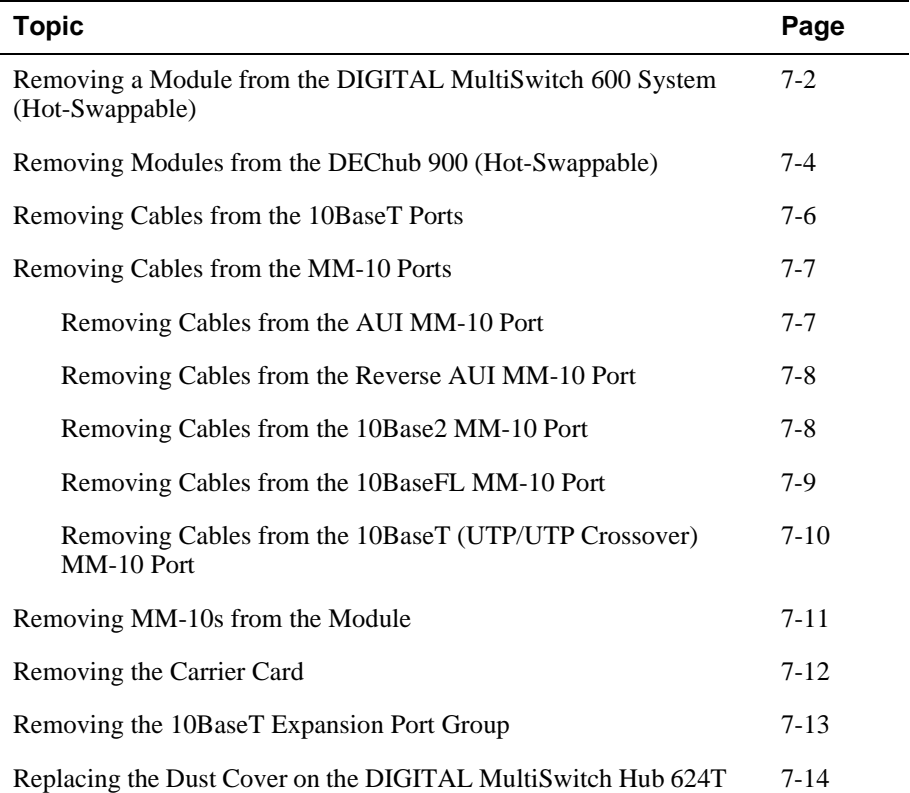

Removing a Module from the DIGITAL MultiSwitch 600 System (Hot-Swappable)

## **Removing a Module from the DIGITAL MultiSwitch 600 System (Hot-Swappable)**

This section describes how to remove a module from the DIGITAL MultiSwitch 600 System on a hot-swap basis. You will need a flat-blade screwdriver for the removal.

#### **NOTE**

Hot-swapping is the removal or insertion of a module into either the DIGITAL MultiSwitch 600 System or the DEChub 900 MultiSwitch without disrupting power to the unit. Do not simultaneously hot-swap more than one module. Simultaneously inserting or removing more than one module can cause problems with the operation of other installed modules.

Complete the following steps to remove a module from the Stack Director (shown in illustration) or Stack Station as shown in Figure 7-1.

**Figure 7-1: Removing the Module from a DIGITAL MultiSwitch 600** 

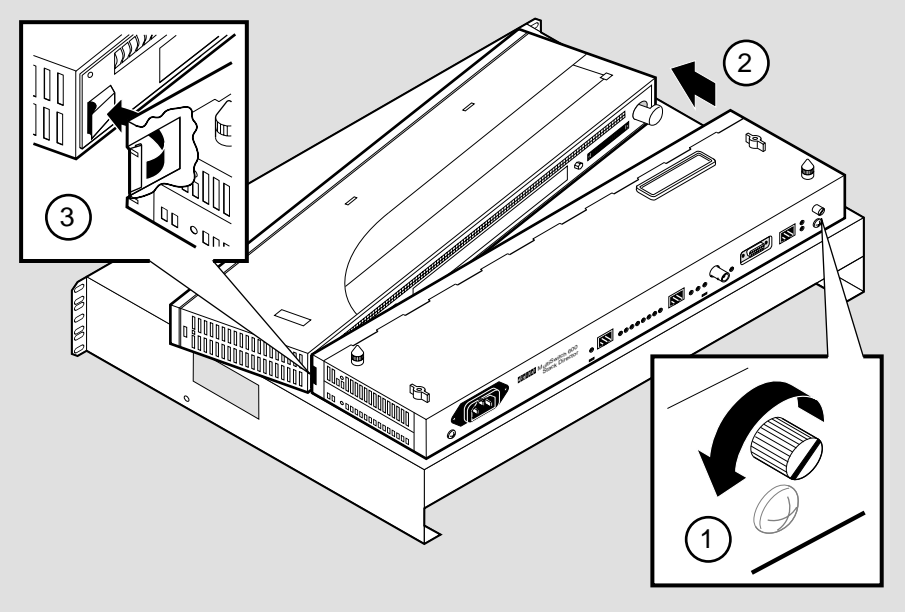

NPB-0593-96F

Removing a Module from the DIGITAL MultiSwitch 600 System (Hot-Swappable)

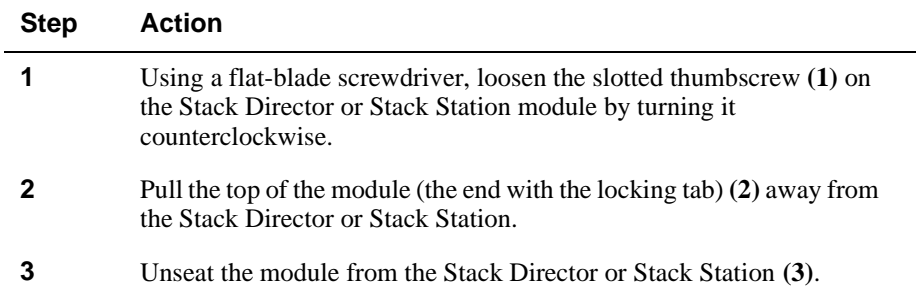

Removing Modules from the DEChub 900 (Hot-Swappable)

# **Removing Modules from the DEChub 900 (Hot-Swappable)**

To remove the module from the DEChub 900, complete the following steps (see Figure 7-2).

#### **NOTE**

Hot-swapping is the removal or insertion of a module into either the DIGITAL MultiSwitch 600 System or the DEChub 900 MultiSwitch without disrupting power to the unit. Do not simultaneously hot-swap more than one module. Simultaneously inserting or removing more than one module can cause problems with the operation of modules.

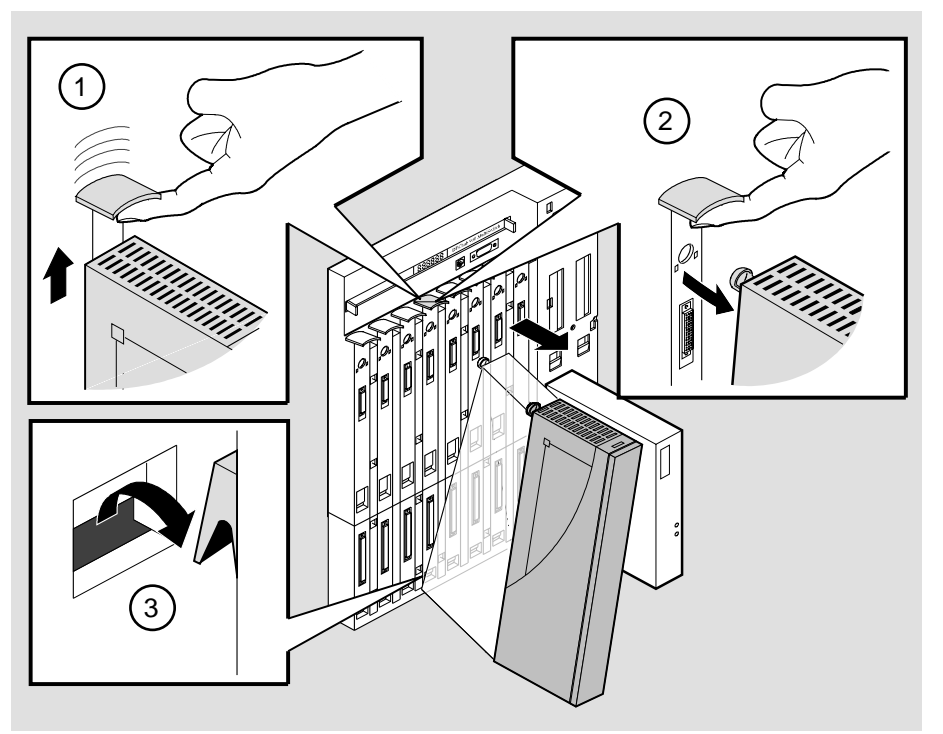

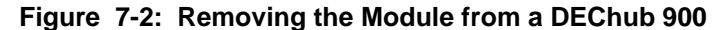

NPG-0008-95F

Removing Modules from the DEChub 900 (Hot-Swappable)

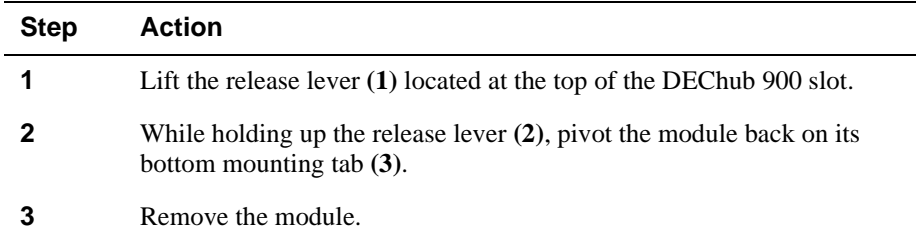

Removing Cables from the 10BaseT Ports

# **Removing Cables from the 10BaseT Ports**

Complete the following steps to remove 10BaseT cables as shown in Figure 7-3.

### **Figure 7-3: 10BaseT Cable Removal**

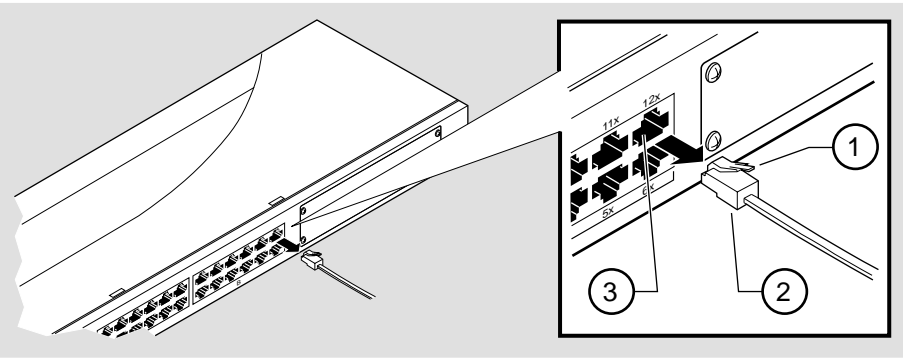

NPB-0759-96F

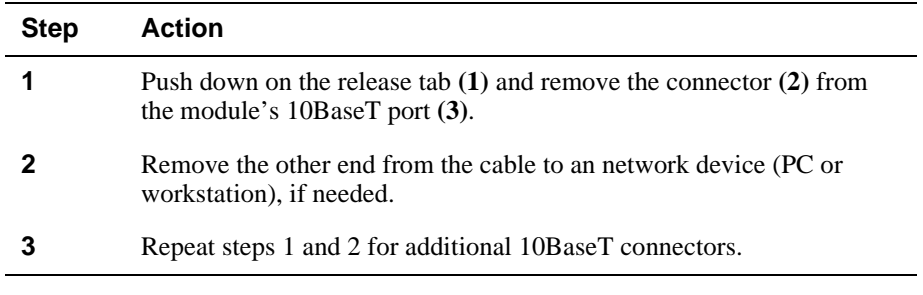

## **Removing Cables from the MM-10 Ports**

This section describes how to remove cables from the MM-10.

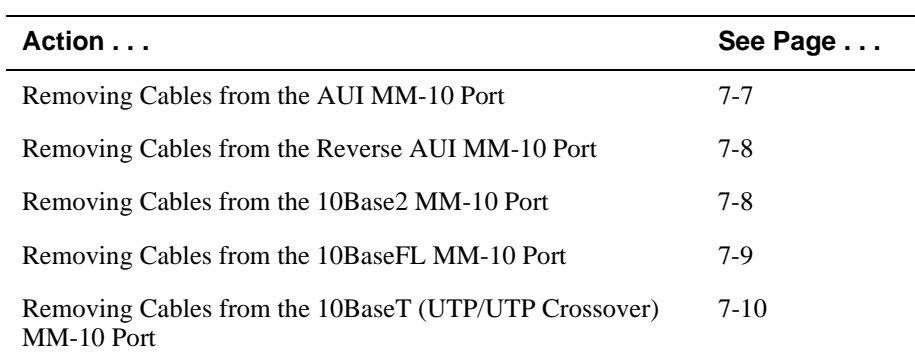

## **Removing Cables from the AUI MM-10 Port**

Complete the following steps to remove the AUI port cable from the AUI MM-10 as shown in Figure 7-4.

#### **Figure 7-4: Removing AUI MM-10 Cables**

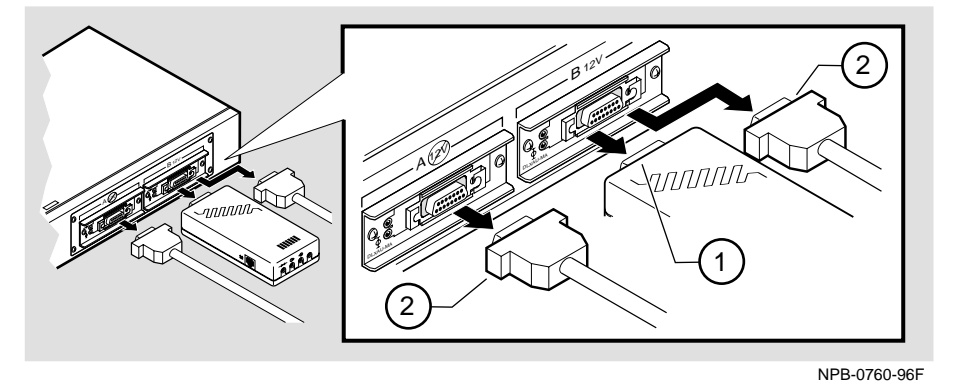

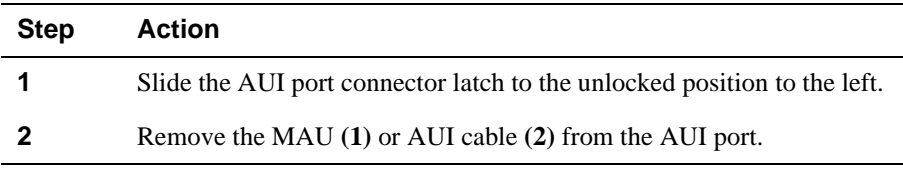

## **Removing Cables from the Reverse AUI MM-10 Port**

Figure 7-5 shows how to remove the cable from the reverse AUI MM-10 and the following table describes how to remove the AUI port cable.

#### **Figure 7-5: Removing Reverse AUI MM-10 Cables**

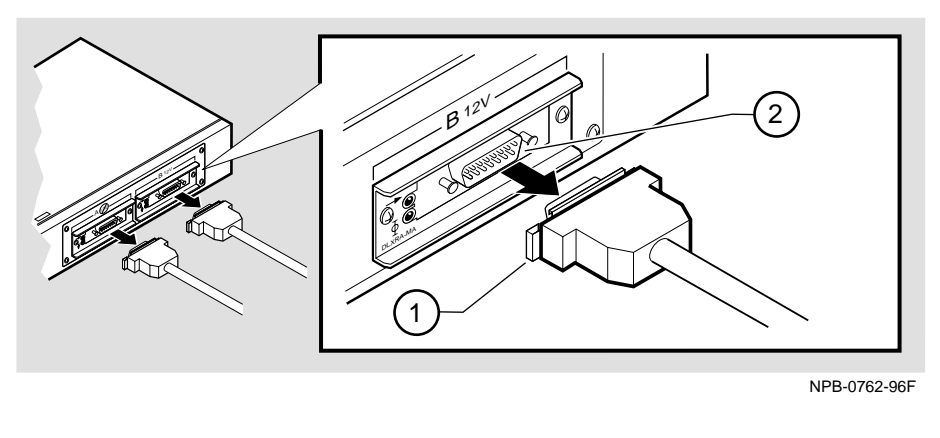

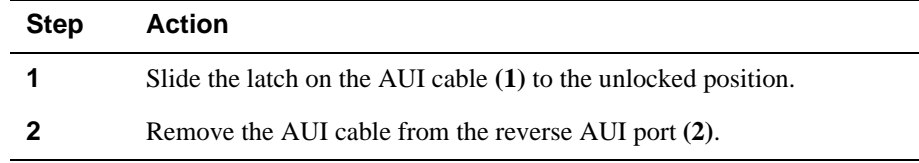

### **Removing Cables from the 10Base2 MM-10 Port**

Complete the following steps to remove the 10Base2 cable from the 10Base2 MM-10s as shown in Figure 7-6.

#### **Figure 7-6: Removing 10Base2 MM-10 Cable Connector**

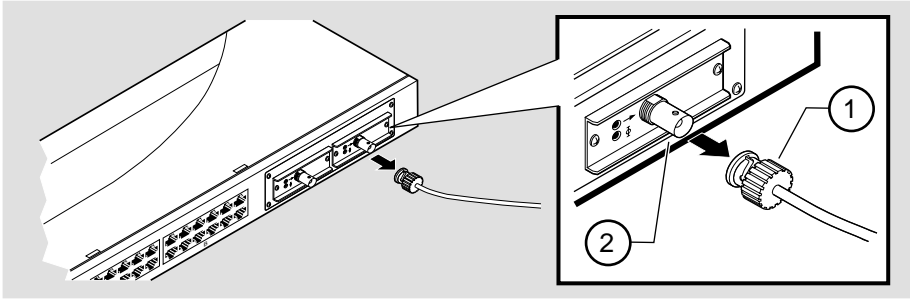

NPB-0763-96F

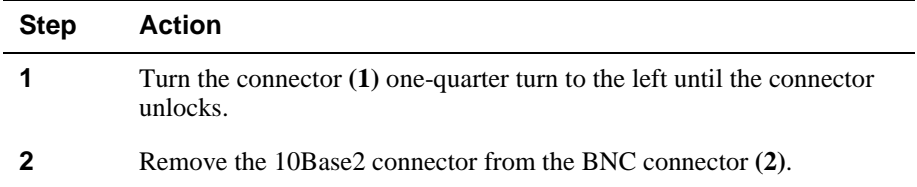

## **Removing Cables from the 10BaseFL MM-10 Port**

Complete the following steps to remove the cables from the 10BaseFL MM-10 as shown in Figure 7-7.

#### **WARNING**

Some fiber-optic equipment can emit laser or infrared light that can injure your eyes. Never look into an optical fiber or connector port. Always assume the cable is connected to a light source.

#### **Figure 7-7: Removing Fiber Optic MM-10 Cables**

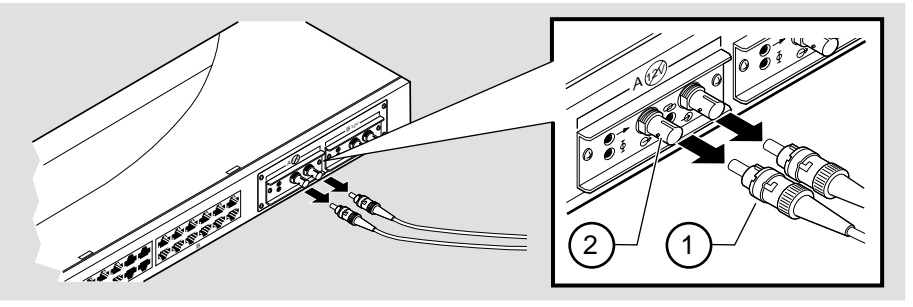

NPB-0761-96F

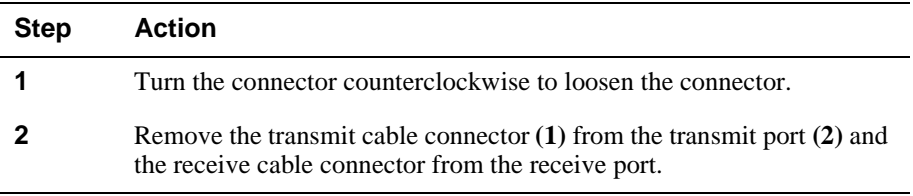

#### **NOTES**

The bend radius of any fiber-optic cable is 1.5 inches (3.8 cm) or greater. To avoid optical power loss, do not touch the fiber ends.

## **Removing Cables from the 10BaseT (UTP/UTP Crossover) MM-10 Port**

Complete the following steps to remove the UTP cables from the 10BaseT MM-10s as shown in Figure 7-8.

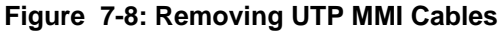

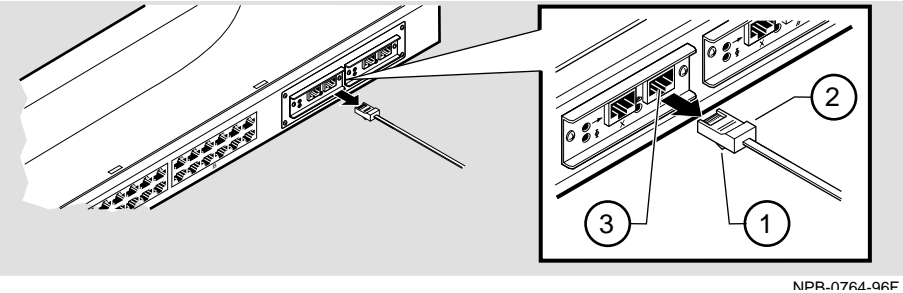

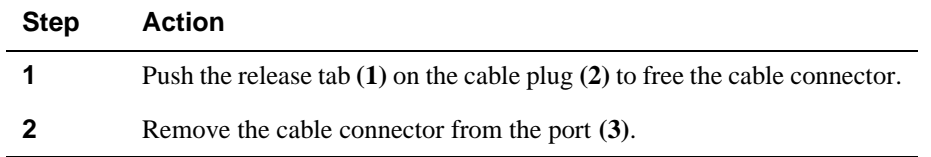
Removing MM-10s from the Module

# **Removing MM-10s from the Module**

The MM-10s are hot swappable, therefore you do not need to power down the module.

### **CAUTION**

Static electricity can damage modules and electronic components. DIGITAL recommends that you use a grounded antistatic wrist strap and a grounded work surface when handling any modules.

Complete the following steps to remove MM-10s from the module as shown in Figure 7-9.

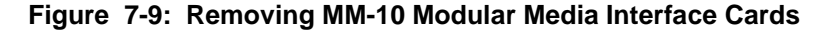

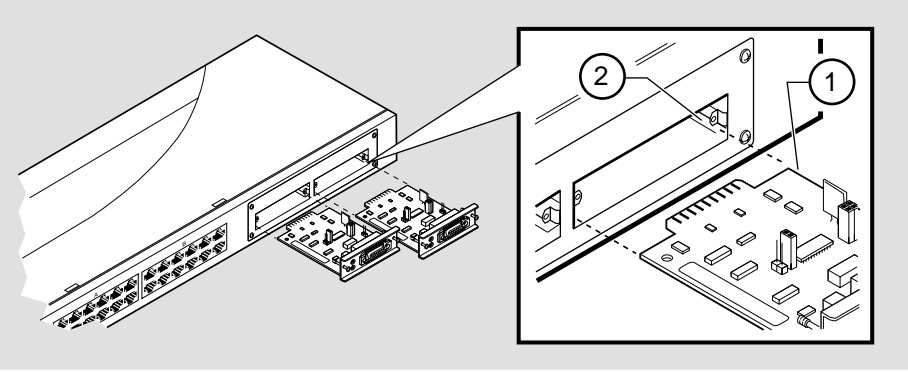

NPB-0548-96F

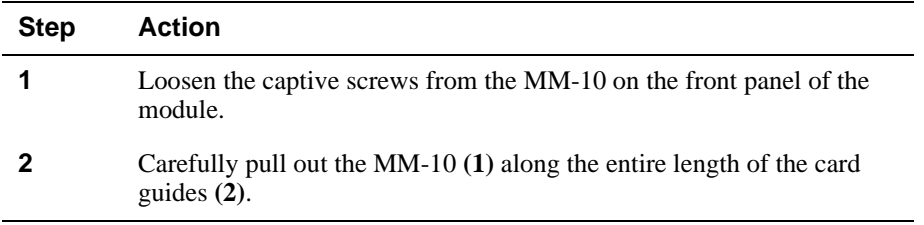

Removing the Carrier Card

# **Removing the Carrier Card**

Complete the following steps to remove the Carrier Card as shown in Figure 7-10.

### **NOTE**

Before you remove the DIGITAL MultiSwitch Hub 624T Carrier Card, make sure that the module *has no power connected to it*. The Carrier Card *is not hotswappable*.

**Figure 7-10: Carrier Card Removal** 

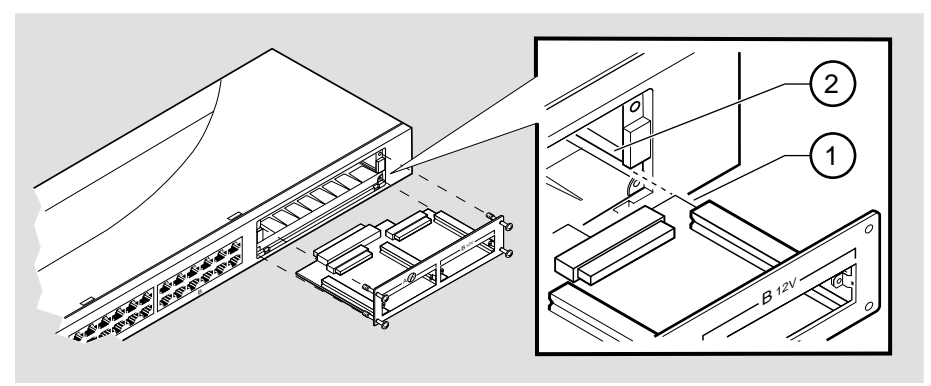

NPB-0550-96F

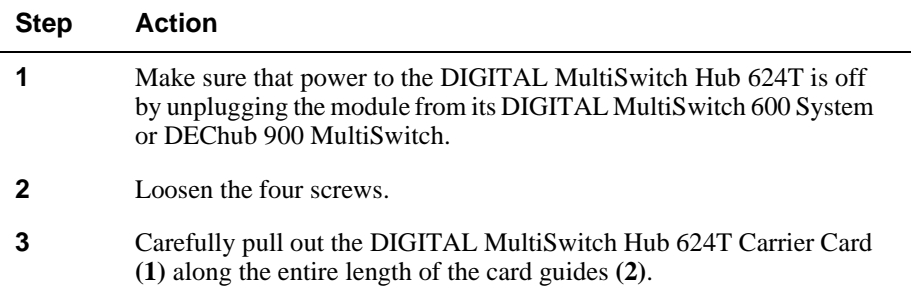

Removing the 10BaseT Expansion Port Group

# **Removing the 10BaseT Expansion Port Group**

To remove the card, complete the following steps, which are illustrated by Figure 7-11. A Phillips-head screwdriver is required.

### **NOTE**

Before you remove the 10BaseT Expansion Port Group, make sure that the module *has no power connected to it*. The 10BaseT Expansion Port Group *is not hot-swappable*.

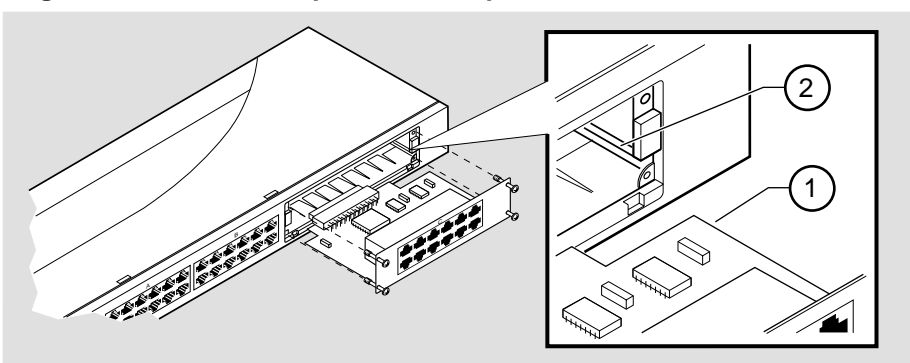

### **Figure 7-11: 12-Port Expansion Group Card Removal**

NPB-0524-96F

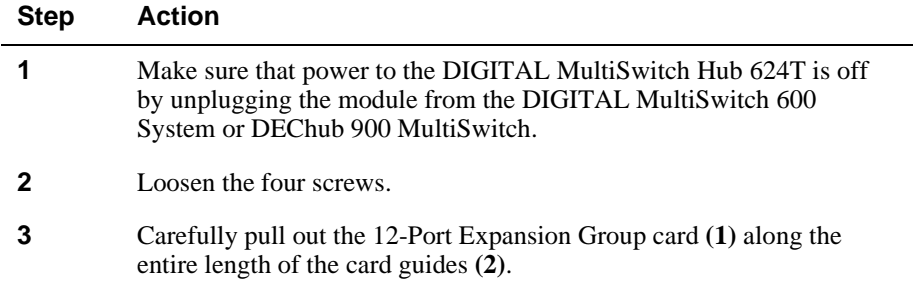

Replacing the Dust Cover on the DIGITAL MultiSwitch Hub 624T

# **Replacing the Dust Cover on the DIGITAL MultiSwitch Hub 624T**

Figure 7-12 shows dust cover location and the table describes how to replace the cover(s).

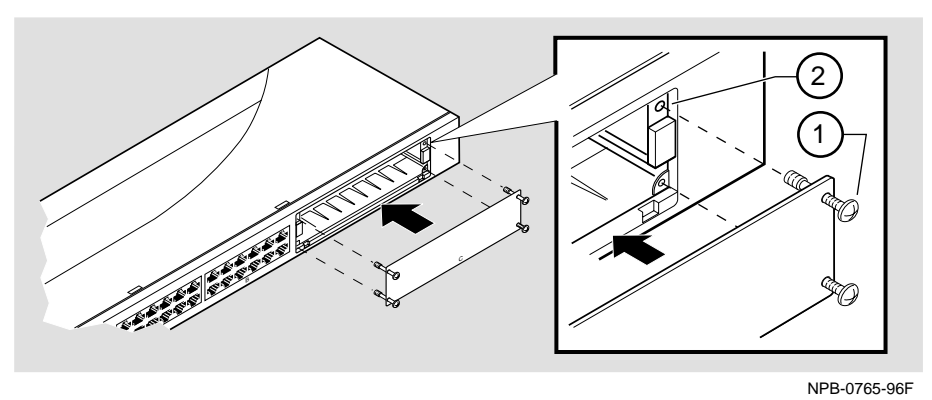

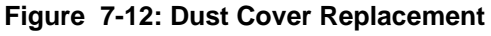

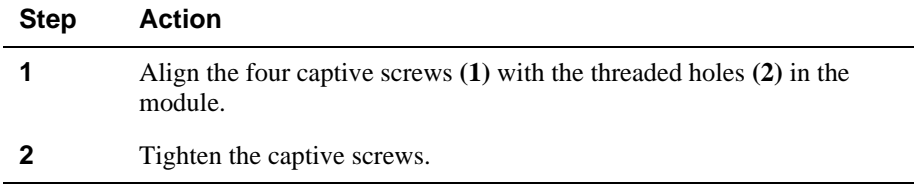

# **Part II**

# **DIGITAL MultiSwitch 600 System**

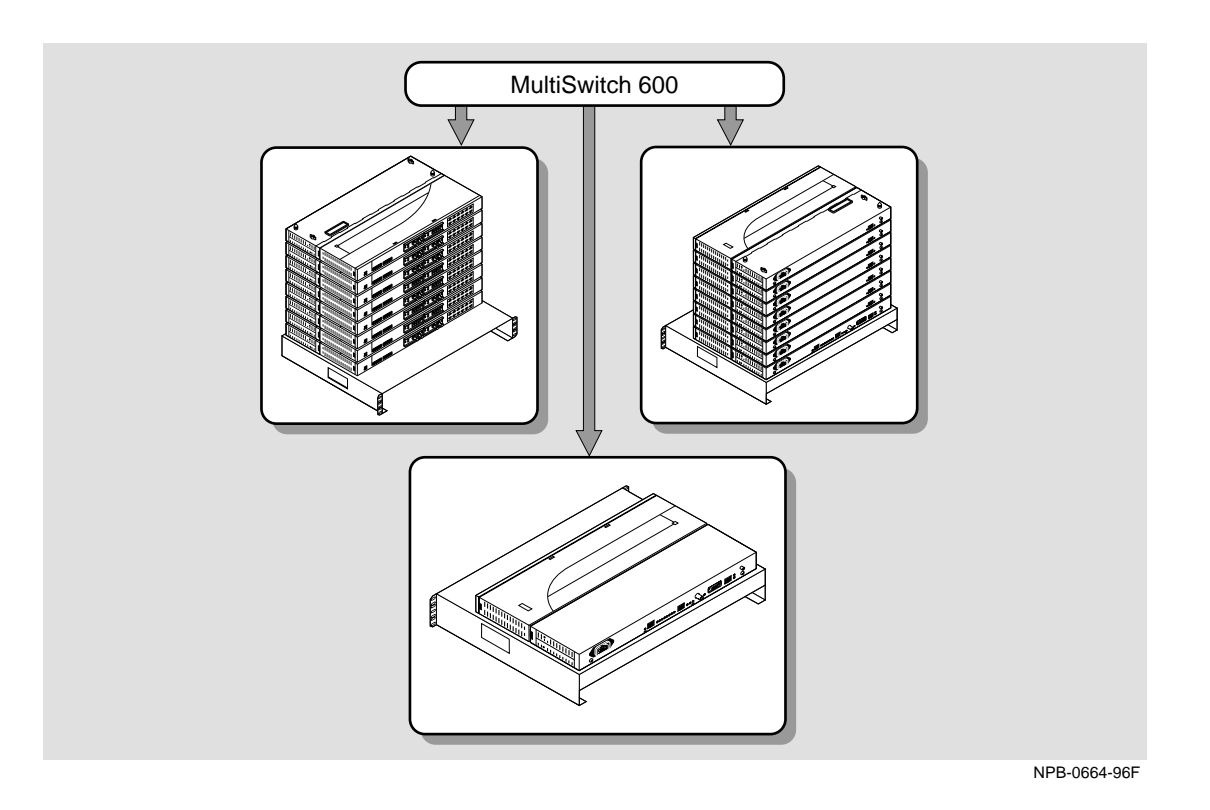

This illustration shows two DIGITAL MultiSwitch 600 System configurations.

# **Chapter 8**

# **Stack Description**

# **Overview**

### **Introduction**

The DIGITAL MultiSwitch 600 is a shared-to-switch workgroup system with modular components. This chapter describes the DIGITAL MultiSwitch 600 Stack Station and Stack Director, which provide power, backplane interconnect and SNMP management to a DIGITAL MultiSwitch 600 system in a stack configuration. The DIGITAL MultiSwitch 600-series functional modules (hubs and switches) which attach to the Stack Station and Stack Director, are described in the documentation that accompanies the functional module.

### **In This Chapter**

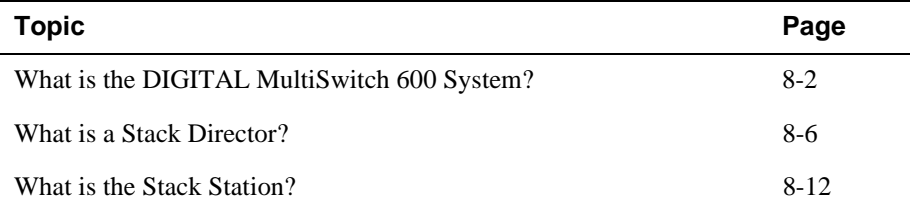

What is the DIGITAL MultiSwitch 600 System?

# **What is the DIGITAL MultiSwitch 600 System?**

The DIGITAL MultiSwitch 600 family is the first, integrated workgroup switching system for Ethernet and Fast Ethernet workgroup environments. The MultiSwitch 600 System provides scalability to increase bandwidth from shared-to-switched 10 Mb/s and 100 Mb/s modules in a scalable, integrated system, and offers customers the ability to:

- Triple the bandwidth of each group-switching hub from 10 Mb/s to an aggregate of 30 Mb/s (DIGITAL MultiSwitch Hub 624T)
- Microsegment and assign a total of 24 port-group switched LAN segments across up to 7 Ethernet backplane channels
- Build up to 8 switches and hubs in stack up to 288 shared Ethernet ports and 208 switched Ethernet ports using a single IP address in one single management domain
- Build workgroups cost-effectively and easily with a state-of-the-art cable-free stack interconnection and port and media expansion capabilities
- Manage and monitor the stack using SNMP management and RMON via clearVISN Stack Manager or MultiChassis Manager, a single, integrated PCbased manager
- Cost-effective integration of high performance networks with the multitechnology, multi-gigabit DEChub 900 MultiSwitch

The key DIGITAL MultiSwitch 600 products include:

- DIGITAL MultiSwitch Hub 624T 24-port group switching 10BaseT hub module
- DIGITAL MultiSwitch 612EX 12-port 10-to-100 Mb/s Ethernet/Fast Ethernet switch module
- DIGITAL MultiSwitch 624EX 24-port 10-to-100 Mb/s Ethernet/Fast Ethernet switch module
- DIGITAL MultiSwitch Hub 612TX 12-port 100 Mb/s Fast Ethernet hub module
- DIGITAL MultiSwitch 600 Stack Station power supply for MultiSwitch hub and switch modules
- DIGITAL MultiSwitch 600 Stack Director power supply and SNMP manager for MultiSwitch 600 hub and switch modules

### What is the DIGITAL MultiSwitch 600 System?

Built with the uniquely modular and flexible DEChub 900 MultiSwitch design, all MultiSwitch 600 products are hot-swappable, operate and are managed in both the MultiSwitch 600 System and DEChub 900 MultiSwitch.

The DIGITAL MultiSwitch 600 system is a modular stacking system for network devices. A DIGITAL MultiSwitch 600 network device consists of a DIGITAL MultiSwitch 600-series functional module (hub or switch) attached to and interconnected with a Stack Station or Stack Director.

A DIGITAL MultiSwitch 600 stack can consist of 2-8 devices (stack levels) interconnected with the cable-free Stack Interconnect Card. The Stack Interconnect Card provides the ability to create a stack backplane, which can be configured into a management channel and several internal LAN channels.

Figure 8-1 shows a DIGITAL MultiSwitch 600 stack front view **(A)** and back view **(B)**. One Stack Director **(1)** and Seven Stack Stations **(2)** are shown mounted on a mounting tray **(3)**. The DIGITAL MultiSwitch 600-series functional modules needed to create a stackable device are represented as phantom boxes **(4)** in the illustration.

The DIGITAL MultiSwitch 600 system can serve as a managed or as an unmanaged stack:

- A managed stack includes one Stack Director on the bottom of the stack and up to seven Stack Stations. The Stack Director contains the SNMP management agent for the stack and controls the stack backplane.
- An unmanaged stack can include up to eight Stack Stations without a Stack Director. There is no access to the backplane in an unmanaged stack.

DIGITAL recommends that a mounting tray be used with stacks of more than one level. The mounting tray provides stability to the stack when hot-swapping functional modules in the lower levels of the stack. The mounting tray is included with the Stack Director, or may be purchased separately. Refer to Ordering Options in Appendix D for the order part number.

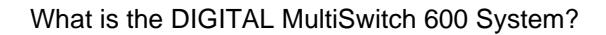

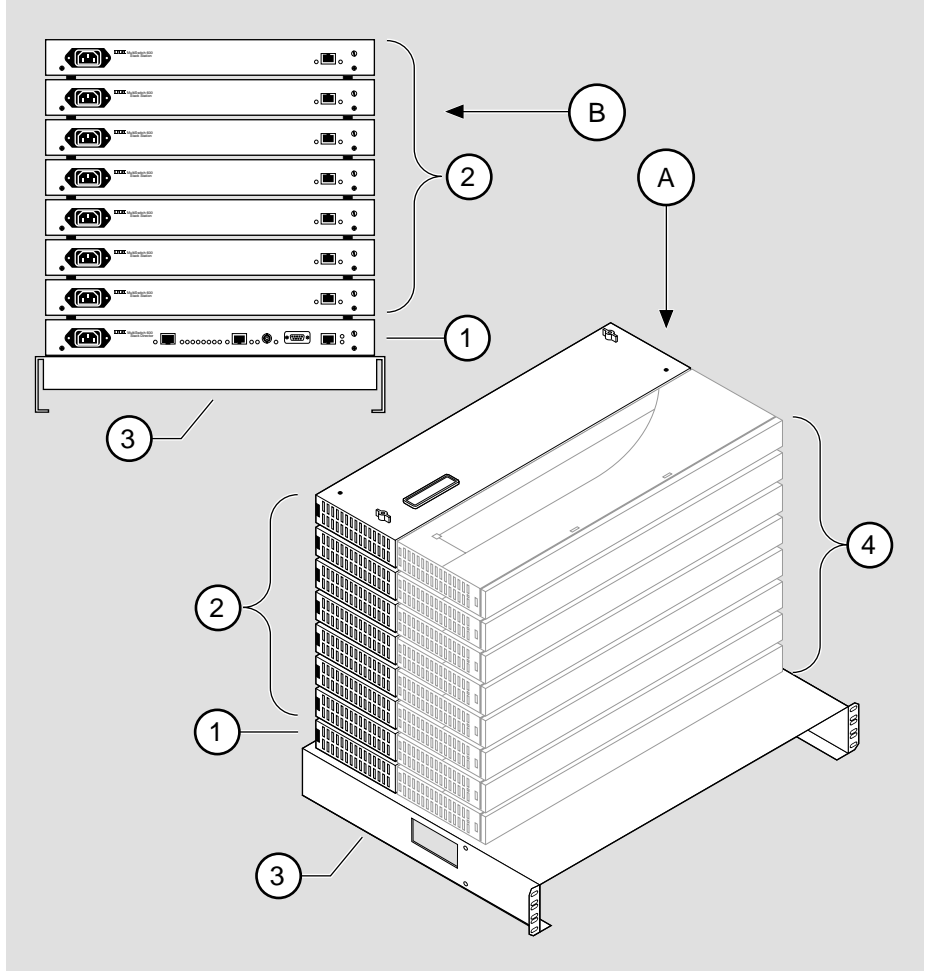

**Figure 8-1: Typical DIGITAL MultiSwitch 600 Configuration**

NPB-0658-96F

#### What is the DIGITAL MultiSwitch 600 System?

### **DIGITAL MultiSwitch 600 Features**

The DIGITAL MultiSwitch 600 system includes the following features:

- Modular architecture.
- Choice of 10 Mb/s and 100 Mb/s hub and switches integrated as single SNMP management domain.
- Cable-free stack interconnect for seven internal LAN and management channels.
- An ability to create a stack of up to eight network devices.
- Functional modules are hot-swappable to ensure network uptime and facilitate network changes.
- Only one Stack Director that contains SNMP management agent with one IP address is needed to manage a stack.
- Support for four RMON groups.
- Modular Media Interface (MMI) and port expansion options, specific to the functional modules.
- Rack mountable

The following sections describe the Stack Director and the Stack Station. Functional modules are described in their associated documentation.

# **What is a Stack Director?**

The Stack Director provides power to the attached functional module and contains the SNMP agent for a DIGITAL MultiSwitch 600 stack. The Stack Director communicates with the functional module at each level of the stack and controls the stack backplane resources. Only one Stack Director can be installed in a DIGITAL MultiSwitch 600 stack. The Stack Director must be located at the bottom of the stack.

### **Stack Director Features**

The Stack Director includes the following features:

- A built-in SNMP Agent that manages up to eight functional modules as a single domain using a single IP address within a stack.
- Cable-free stack interconnect slot on the Stack Director.
- Manages up to seven internal Ethernet LAN channels for seven segments.
- Hot swap autosensing informs the Stack Director when a functional module is inserted or removed from the stack.
- Backplane Auto Healing restores backplane connections for a re-inserted functional module of the same type as previously removed.
- In-band management communications through a module connection or a direct connection to a UTP/ScTP 10BaseT or 10Base2 port.
- Autodetect capabilities automatically select the in-band management port.
- Out-of-band management via SLIP.
- A serial setup port to setup and configure the Stack Director and functional modules in the stack.
- Load services which allow you to upgrade firmware of functional modules in the stack using the TFTP protocol.
- Support for the BootP protocol for IP address configuration.
- LEDs for determining the status of the stack.
- Alarm and Event capability to monitor functional modules in the stack and report events to an NMS when thresholds are reached.
- Ethernet Statistics and History information (on the in-band management port) on functional modules in the stack.
- Temperature sensor and thermal shutdown protection.
- Rack mountable.

## **Supported MIBs**

The Stack Director supports the following Management Information Bases (MIBs):

- MIB-II (RFC 1213)
- RMON Alarms and Events (RFC 1757)
- Ethernet MIB (RFC 1643)
- DIGITAL Chassis MIB
- DIGITAL Public Common MIB
- Management Agent Module Private MIB

## **Stack Director Front Panel**

Table 8-1 describes the front panel components on the Stack Director and Figure 8-2 shows their location. For detailed information about the LEDs, refer to Appendix A.

**Figure 8-2: Stack Director Front Panel Components**

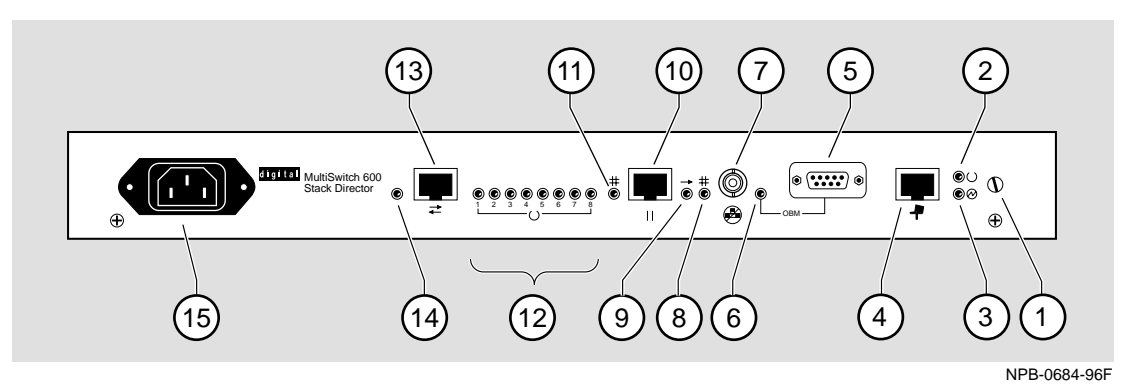

**Table 8-1: Stack Director Front Panel Component Descriptions**

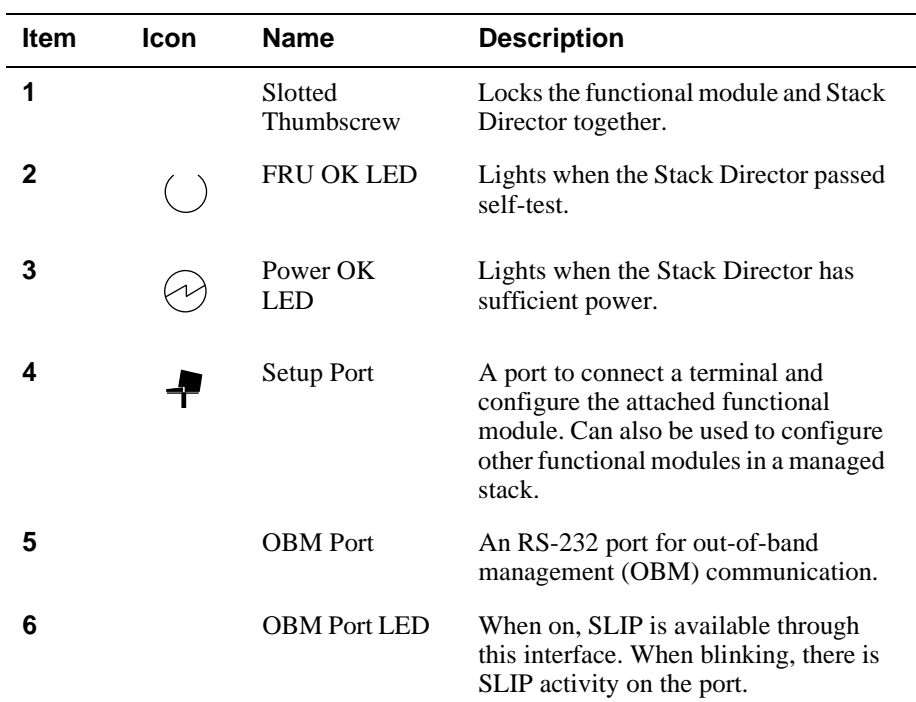

| ltem | Icon          | <b>Name</b>                                     | <b>Description</b>                                                                                                    |
|------|---------------|-------------------------------------------------|----------------------------------------------------------------------------------------------------|
| 7    |               | 10Base2 Port                                    | A10Base2 port for connecting to the<br>internal 10Base2 network of the<br>DIGITAL MultiSwitch 600. This port<br>can also be used for in-band<br>management. This port must be<br>externally terminated if it is not used.<br>A T-connector can not be used on this<br>port. |
| 8    |               | 10Base2 Port<br><b>Status LED</b>               | The port is available and can be<br>connected to an operational LAN.                                                                                                    |
| 9    |               | <b>Network</b><br><b>Activity LED</b>           | Indicates network traffic on the<br>management access or the 10Base2<br>ports.                                                                                                    |
| 10   | $\vert \vert$ | Management<br><b>Access Port</b>                | A UTP/ScTP port dedicated to in-band<br>management. This is the default port<br>for management if connected to an<br>active 10BaseT link.                                                                                                    |
| 11   |               | Management<br><b>Access Status</b><br>LED.      | The port is available and can be<br>connected to an operational LAN.                                                                                                    |
| 12   |               | <b>Stack Level</b><br>Management<br><b>LEDs</b> | The module at this level is functional<br>and is communicating with the Stack<br>Director.                                                                                                    |
| 13   |               | Reserved                                        | Reserved                                                                                                    |
| 14   |               | Reserved                                        | Reserved                                                                                                    |
| 15   |               | <b>IEC</b> Power<br>Connector                   | The input connector to the unit's<br>power supply.                                                                                                    |

**Table 8-1: Stack Director Front Panel Component Descriptions**

## **Stack Director Back Panel**

Table 8-2 describes the back panel components on the Stack Director and Figure 8-3 show their location. For detailed information about the LEDs, refer to Appendix A.

### **Figure 8-3: Stack Director Back Panel Components**

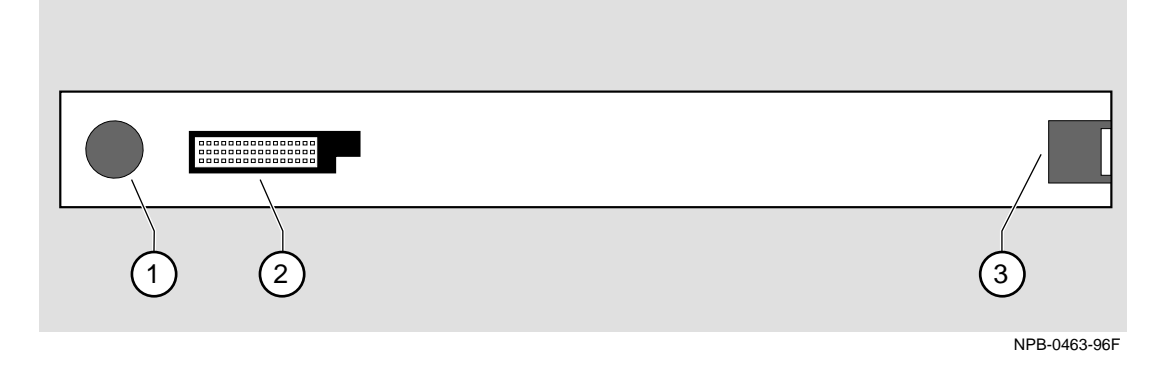

**Table 8-2: Stack Director Rear Panel Component Descriptions**

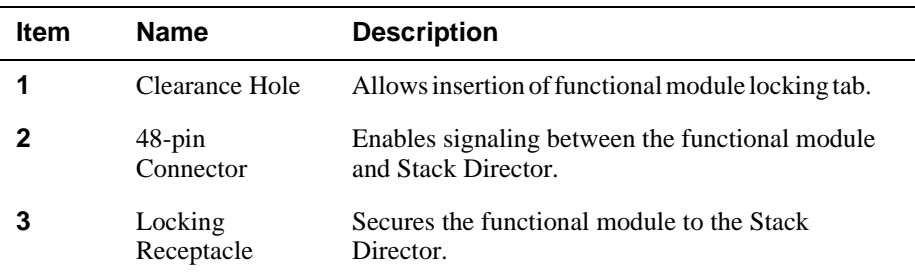

What is the Stack Station?

# **What is the Stack Station?**

The Stack Station provides power to the attached functional module and extends the internal management channel and LAN channels one level for a managed DIGITAL MultiSwitch 600 stack. In a managed stack an attached functional module can be managed only if a Stack Director is included at the bottom of the stack and is interconnected. Figure 8-4 and Figure 8-5 show the Stack Station Front and Back Panels.

### **Stack Station Features**

The Stack Station includes the following features:

- Provides power to the attached functional module.
- Hot swap circuitry for functional modules.
- A serial setup port to setup and configure the functional module in an unmanaged stack.
- Stack interconnect slot on the top and bottom for cable-free stack interconnect card.

What is the Stack Station?

## **Stack Station Front Panel**

Table 8-3 describes the front panel components on the Stack Station and Figure shows their location. For detailed information about the LEDs, refer to Appendix A.

### **Figure 8-4: Stack Station Front Panel Components**

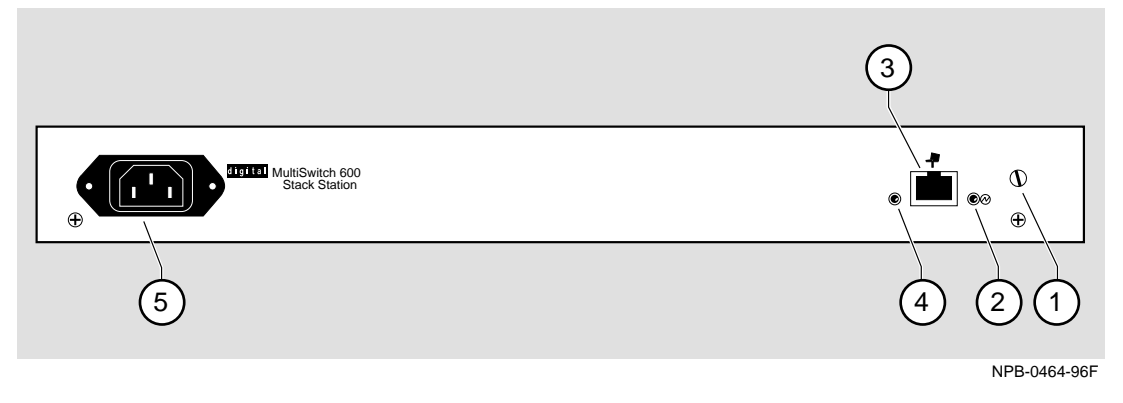

| <b>Item</b> | <b>Icon</b> | <b>Name</b>                   | <b>Description</b>                                                                     |
|-------------|-------------|-------------------------------|----------------------------------------------------------------------------------------|
| 1           |             | Slotted<br>Thumbscrew         | Locks the functional module and the<br>Stack Station together.                         |
| 2           |             | Power OK<br><b>LED</b>        | Indicates the Stack Station has<br>sufficient power.                                   |
| 3           |             | <b>Setup Port</b>             | A port to connect a terminal and<br>configure the attached functional<br>module.       |
|             |             |                               | Note: This port is only active when<br>the stack does not contain a Stack<br>Director. |
| 4           |             | Setup Port LED                | Indicates the setup port is active.                                                    |
| 5           |             | <b>IEC</b> Power<br>Connector | The input connector to the unit's<br>power supply.                                     |

**Table 8-3: Stack Station Front Panel Component Descriptions**

What is the Stack Station?

## **Stack Station Back Panel**

Table 8-4 describes the back panel components on the Stack Station and Figure 8-5 shows their location. For detailed information about the LEDs, refer to Appendix A.

### **Figure 8-5: Stack Station Back Panel Components**

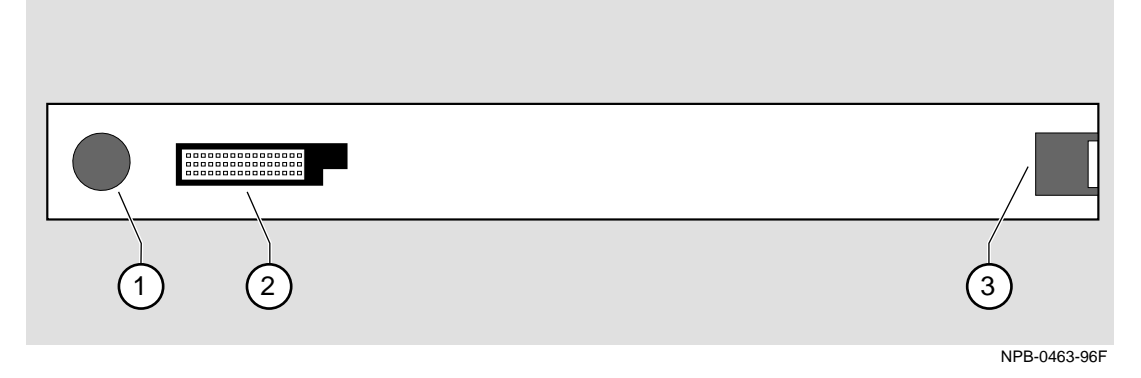

**Table 8-4: Stack Station Back Panel Component Descriptions**

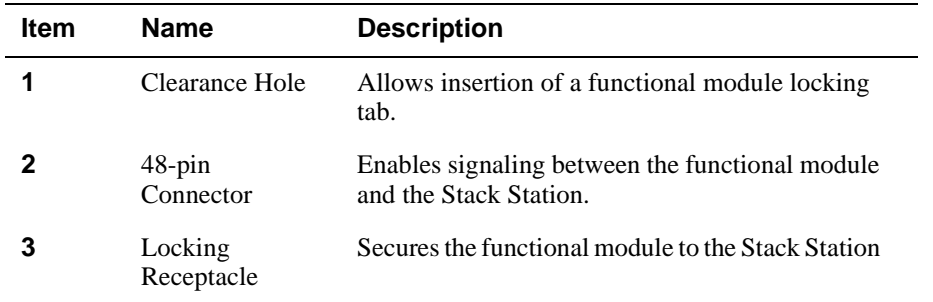

# **Chapter 9**

# **Assembling a Stack**

# **Overview**

# **Introduction**

This chapter describes how to assemble a DIGITAL MultiSwitch 600 stack.

## **In This Chapter**

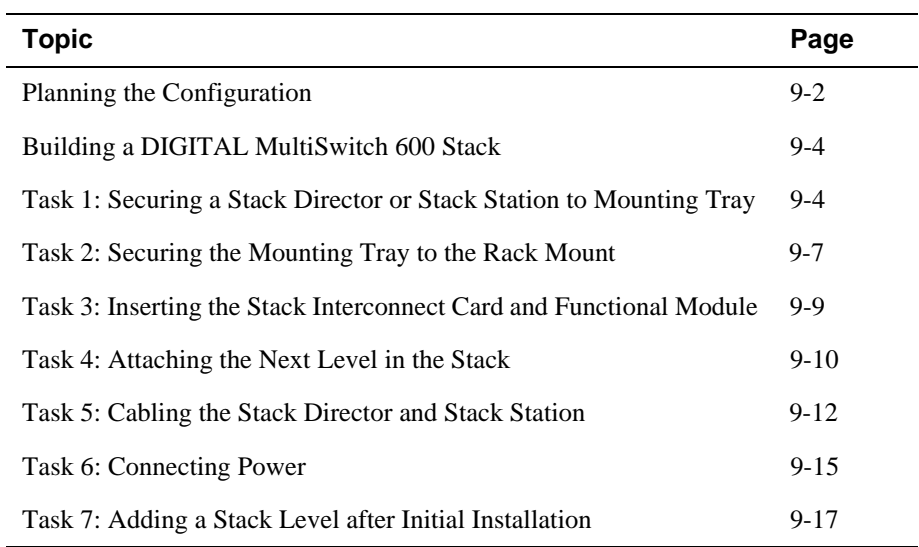

Planning the Configuration

# **Planning the Configuration**

This section discusses considerations you should take into account when planning the DIGITAL MultiSwitch 600's configuration.

### **Planning Considerations**

Keep the following in mind when planning your configuration:

- A Stack Director is required to manage a DIGITAL MultiSwitch 600 system. In a managed DIGITAL MultiSwitch 600 system, the Stack Director must be the bottom level of the stack.
- A DIGITAL MultiSwitch 600 system can have a maximum of eight DIGITAL MultiSwitch 600-series functional modules.
- A stack can contain any combination of DIGITAL MultiSwitch 600-series functional modules (Hubs and Switches).
- DIGITAL MultiSwitch 600-series functional modules are hot-swappable in the DIGITAL MultiSwitch 600 system.
- DIGITAL recommends that all configurations use the mounting tray for stability. The tray is supplied with the Stack Director. It can also be ordered separately. Refer to Appendix D for the order part number.
- The mounting tray is required for rack mounting.
- When you are using the mounting tray, the first step in building a stack is to attach the Stack Director or a Stack Station to the mounting tray.
- Install the modular media interfaces (MMI) in the DIGITAL MultiSwitch 600 series functional modules before you install the functional modules in the DIGITAL MultiSwitch 600 Stack.
- There are three types of configurations: Standard 19-inch rack mount (Figure 9-3), relay rack mount (Figure 9-4), and table top (Figure 9-10).

Planning the Configuration

### **Cable Restrictions**

The 10Base2 port on the Stack Director can be used to extend the internal 10Base2 LAN channel of the MultiSwitch 600 system. An external 10Base2 segment attached to the 10Base2 port can be a maximum of 120 meters with a maximum 15 stations or nodes attached. A T-connector is not allowed on the Stack Director's 10Base2 port. If you want to connect two MultiSwitch 600 systems together with a 10Base2 segment, they must be at each end of the segment. For example, you can use this configuration:

stack — node — node— node — stack

but you cannot use this configuration:

stack — node — node— stack — node

Because each MultiSwitch 600 stack director is the electrical equivalent of 65 meters of cable, the 10Base2 cable between the two MultiSwitch 600 systems can not be greater that 55 meters.

### **CAUTION**

Always make sure this unit is adequately grounded. Do not connect more than five Stack Stations into a single power strip unless the power strip is protected by a GFCI (Ground Fault Circuit Interrupt) device.

# **Building a DIGITAL MultiSwitch 600 Stack**

To build a managed stack, complete the tasks in this section. You will need Phillipshead and flat-blade screwdrivers for the installation.

### **Task 1: Securing a Stack Director or Stack Station to Mounting Tray**

DIGITAL recommends that a mounting tray be used with stacks of more than one level. The mounting tray provides stability to the stack when hot swapping functional modules in the lower levels. This tray is supplied with the Stack Director and can be ordered separately. Refer to Appendix E for the part number.

### **NOTE**

The Stack Director must be at the bottom of the stack (on the mounting tray) for management. If you are building an unmanaged stack, install a Stack Station on the mounting tray.

#### **CAUTION**

Static electricity can damage modules and electronic components. It is recommended that you use a grounded antistatic wrist strap and a grounded work surface when handling any circuit cards.

## **Securing a Stack Director to Mounting Tray**

To attach a Stack Director to the tray, perform the procedure in the following table. Figure 9-1 shows installation details.

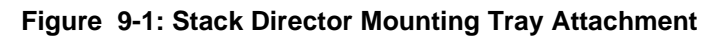

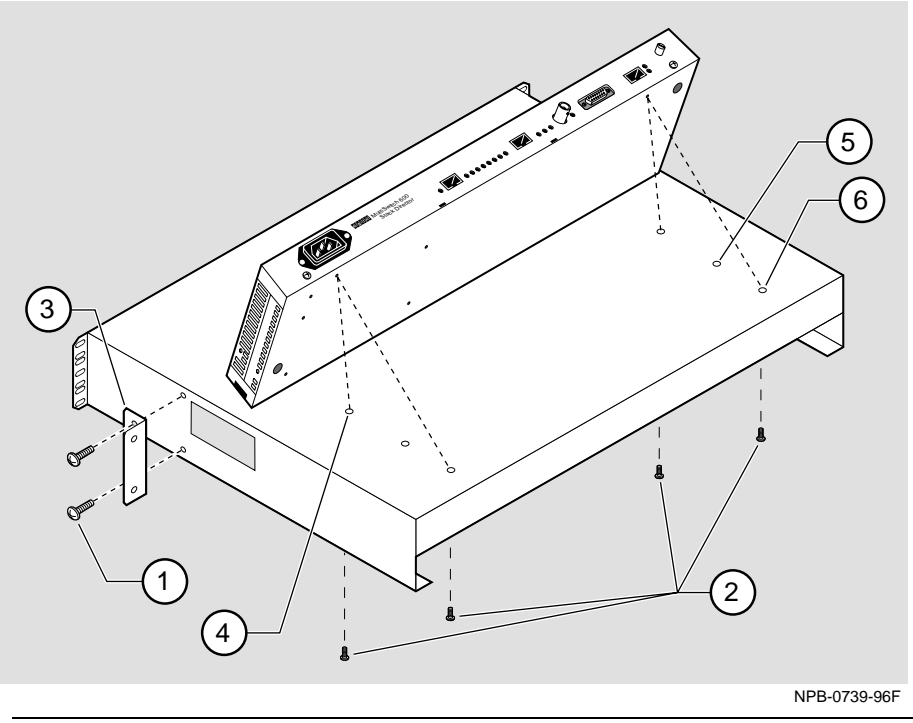

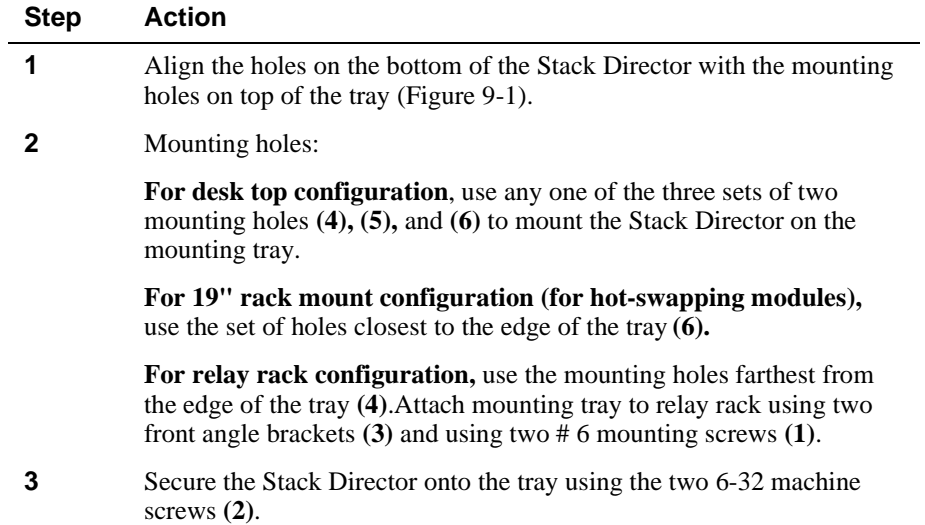

### **Securing a Stack Station to Mounting Tray**

To attach a Stack Station to the tray, perform the procedure in the following table. Figure 9-2 shows installation details.

## **Figure 9-2: Stack Station Mounting Tray Attachment**

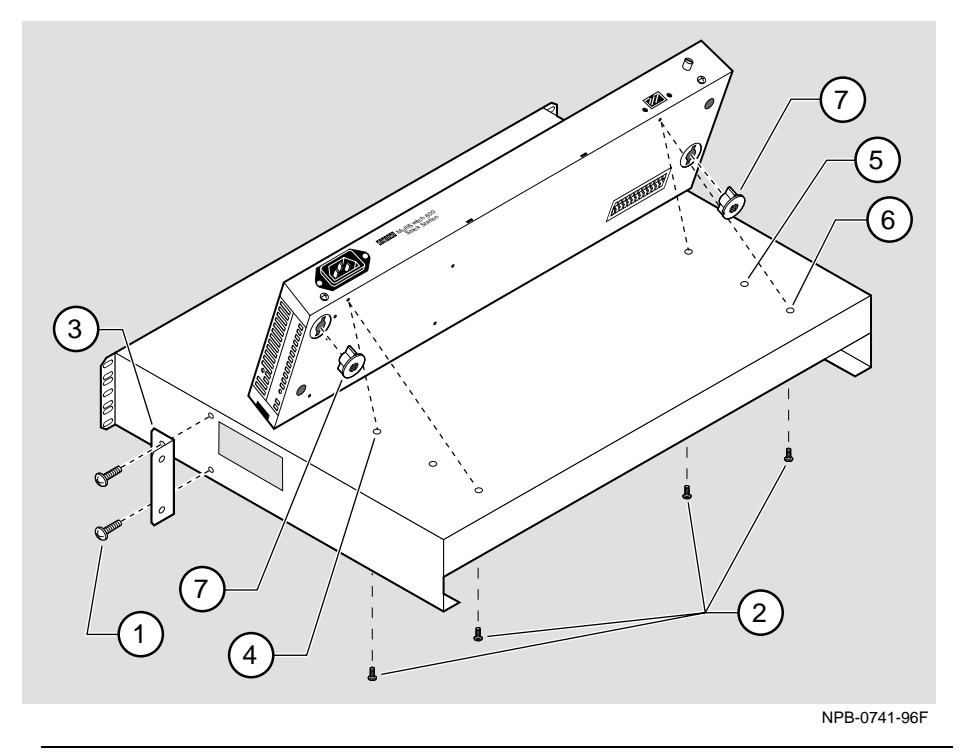

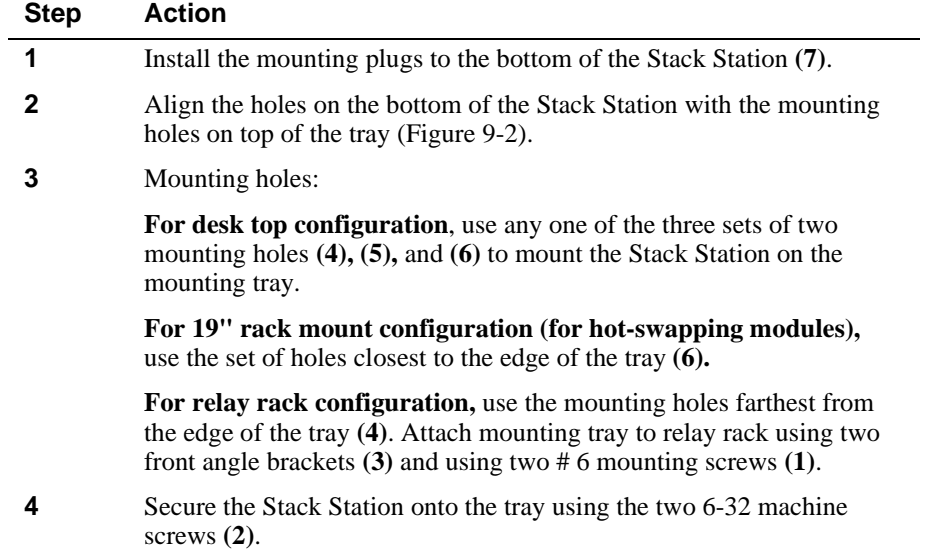

### **Task 2: Securing the Mounting Tray to the Rack Mount**

Figure 9-3 shows a standard 19-inch rack mount configuration and Figure 9-4 shows a relay rack mount configuration. Tables following figures describe the procedures.

**Figure 9-3: Standard 19" Rack Mount Configuration**

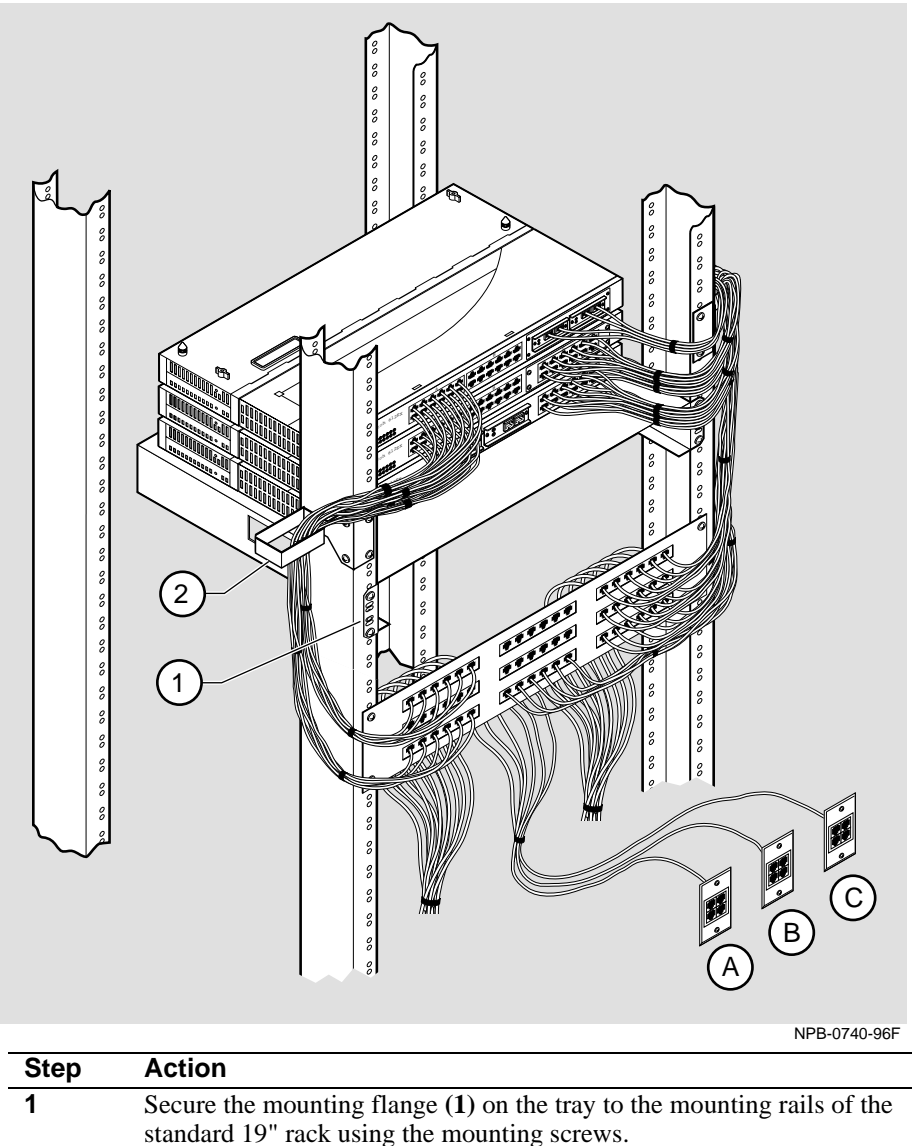

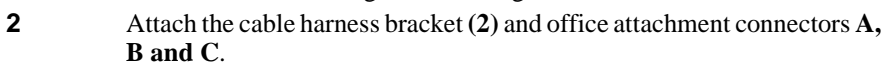

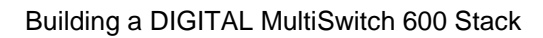

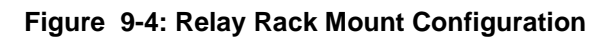

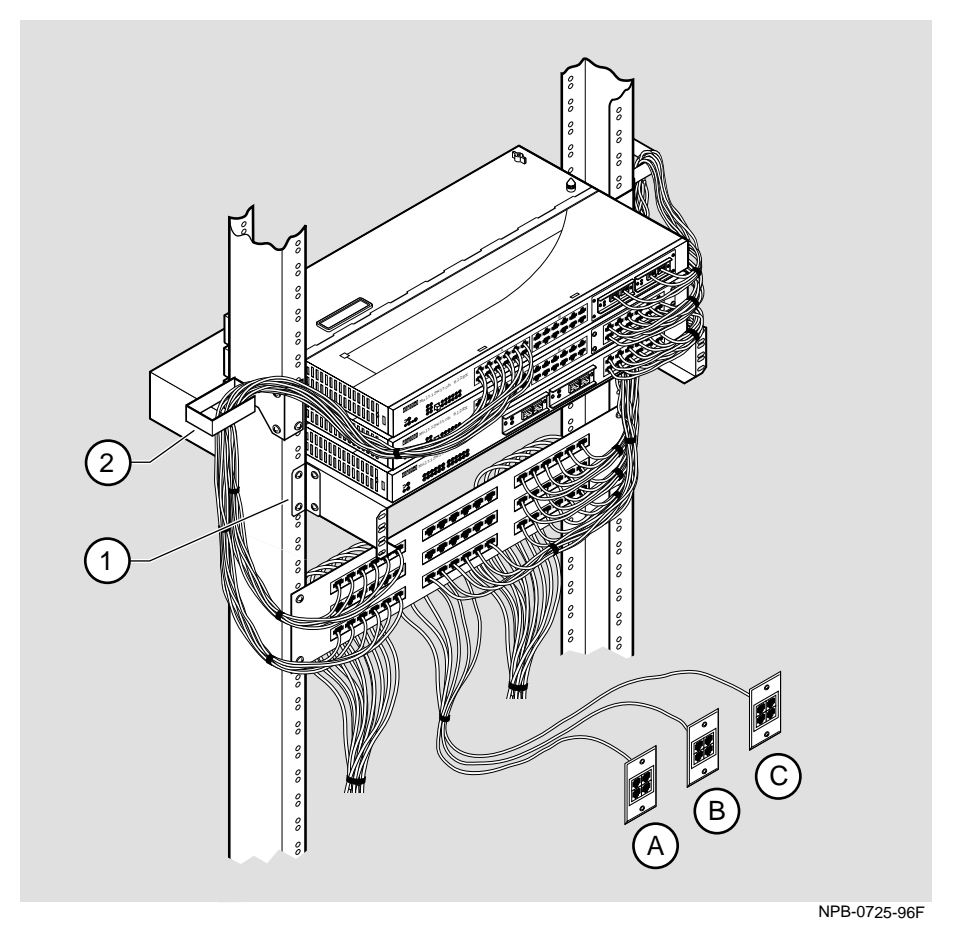

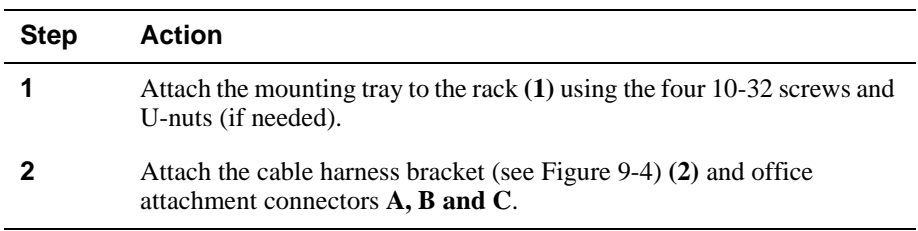

## **Task 3: Inserting the Stack Interconnect Card and Functional Module**

A Stack Interconnect Card is located in each box that contains a Stack Director or a Stack Station. To insert the Stack Interconnect Card, perform the following procedure. Figure 9-5 shows installation details.

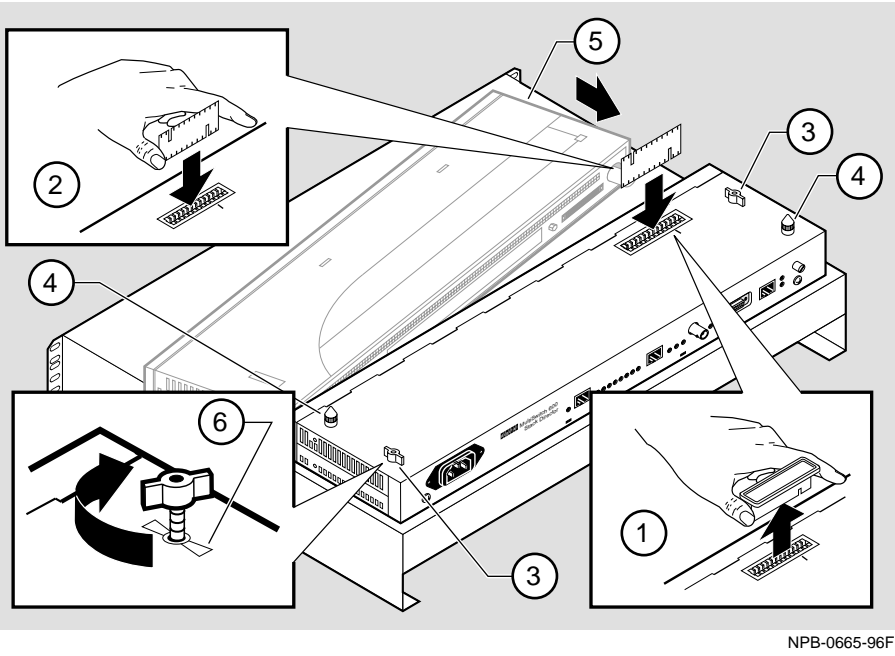

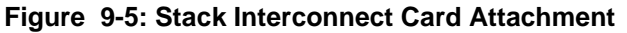

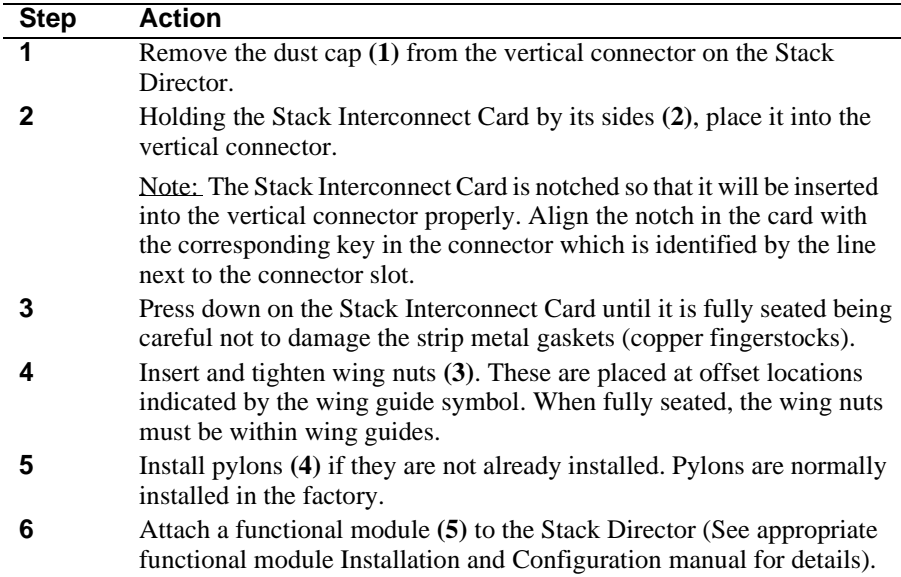

## **Task 4: Attaching the Next Level in the Stack**

To remove the mounting plugs, perform the following step. See Figure 9-6.

## **Figure 9-6: Mounting Plug Location**

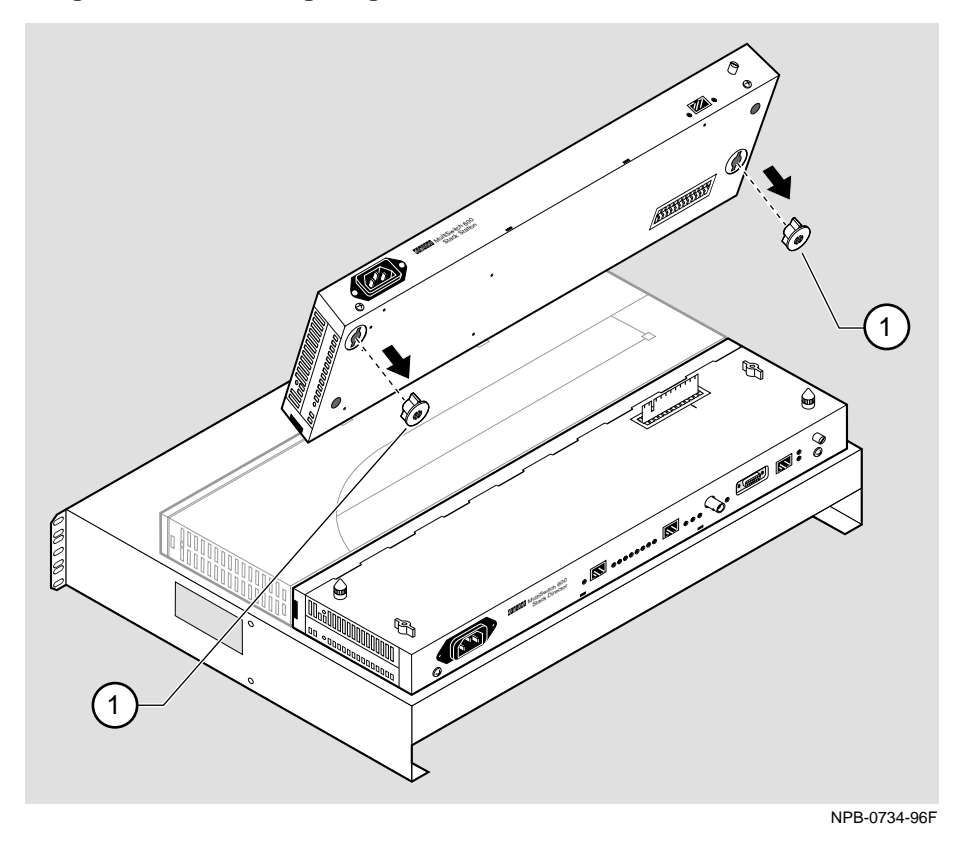

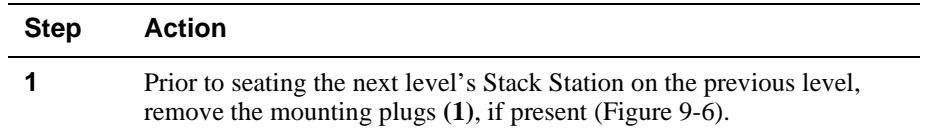

To add a second level to a stack, perform the following steps. Figure 9-7 illustrates installation details.

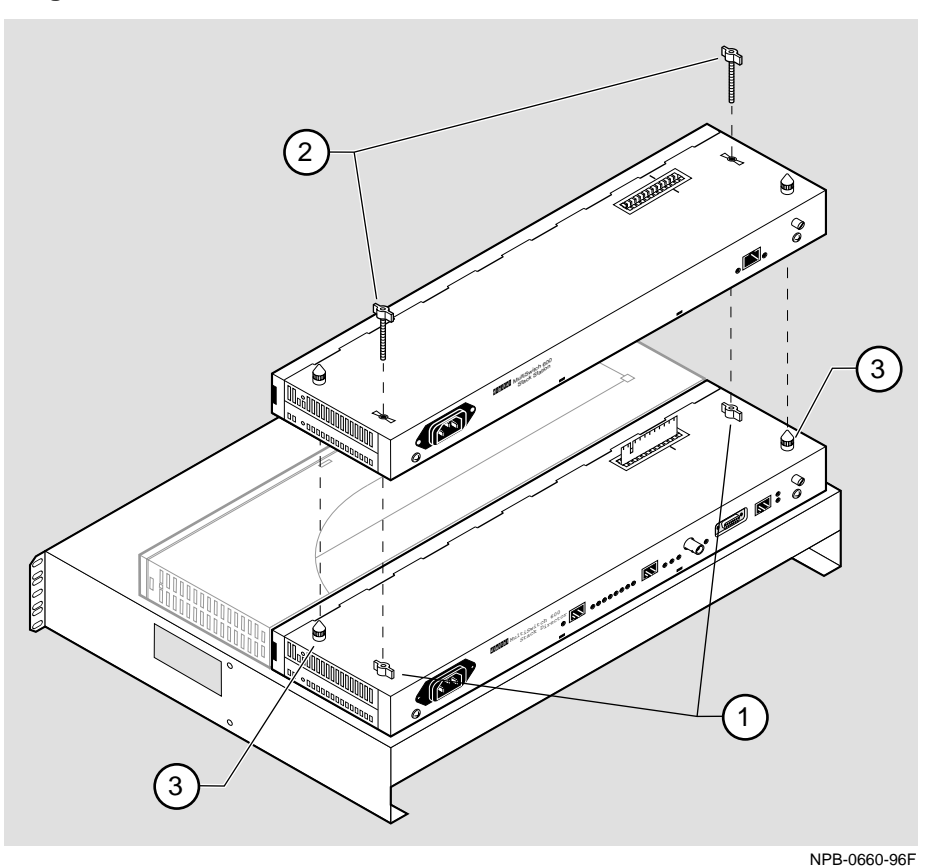

**Figure 9-7: Next Stack Station Attachment** 

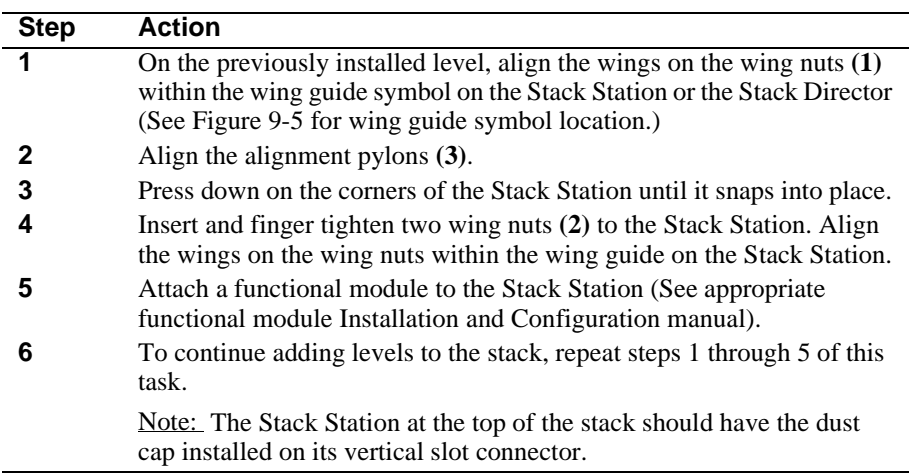

### **Task 5: Cabling the Stack Director and Stack Station**

Figure 9-8 shows the Stack Director interface ports.

### **Figure 9-8: Stack Director Port Connections**

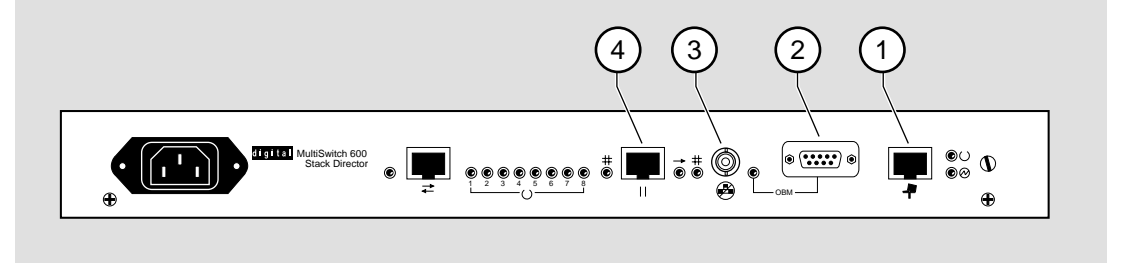

NPB-0512-96F

The setup port **(1)** on the Stack Director is used to set initial configuration parameters, including the assignment of an IP address for the stack. It is also used to perform basic management operations such as: resetting the functional module, upgrading the functional module and redirecting to another functional module for setup operations.

Use the OBM port **(2)** on the Stack Director for out-of-band management.

Use the 10Base2 port **(3)** on the Stack Director to extend the internal 10Base2 LAN channel of the MultiSwitch 600 system. The 10Base2 cable must be plugged directly into the Stack Director BNC 10Base2 port connector. A T-connector can not be used.

If you do not extend the internal 10Base2 LAN channel, you must terminate the channel **(3)** using an H8225 50-ohm terminator supplied.

Use the management access port **(4)** on the Stack Director to redirect the SNMP management agent from the internal 10Base2 assignment to this port. A network management station can be connected directly to this port or this port can be cabled to another network segment.

#### **NOTE**

If a 10BaseT cable is attached to the management access port, and a 10Base2 cable is attached to the 10Base2 port, the 10BaseT port will be utilized by the Stack Director and the 10Base2 port will be ignored. However, data is still passed on the 10Base2 segment for use by other stations.

Figure 9-9 shows the Stack Station interface port.

### **Figure 9-9: Stack Station Port Connection**

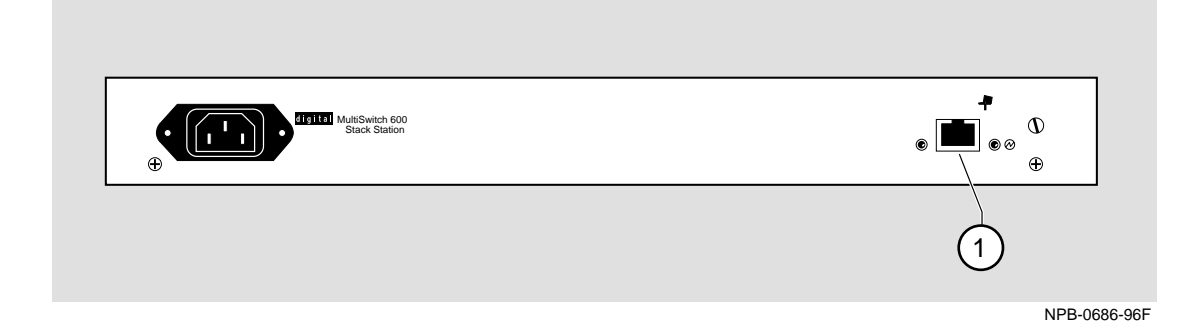

The setup port on the Stack Station **(1)** is used to set initial configuration parameters in an unmanaged stack.

Refer to Appendix B for the pin assignments for the ports, cables and adapters.

# **Setup Procedures**

To connect and setup the Stack Director and Stack Station ports, follow the procedure in the following table.

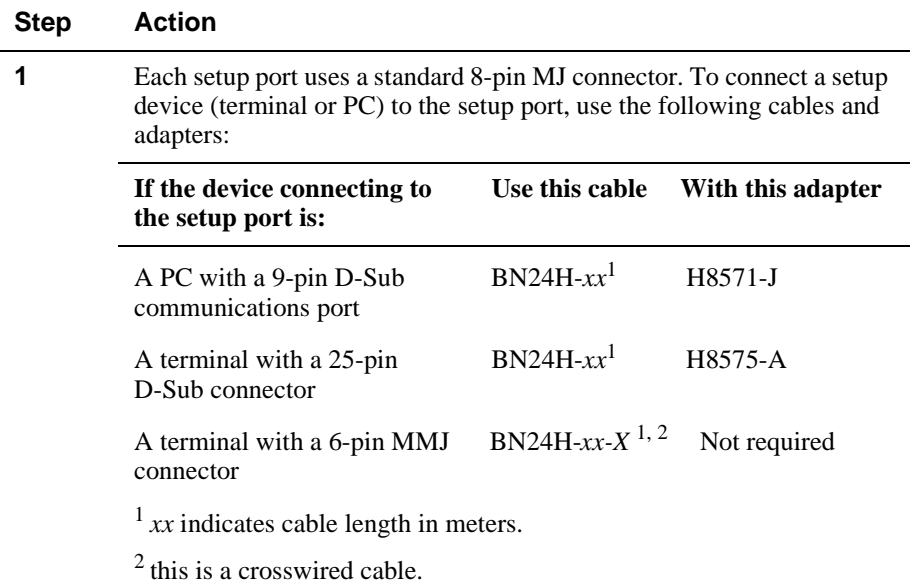

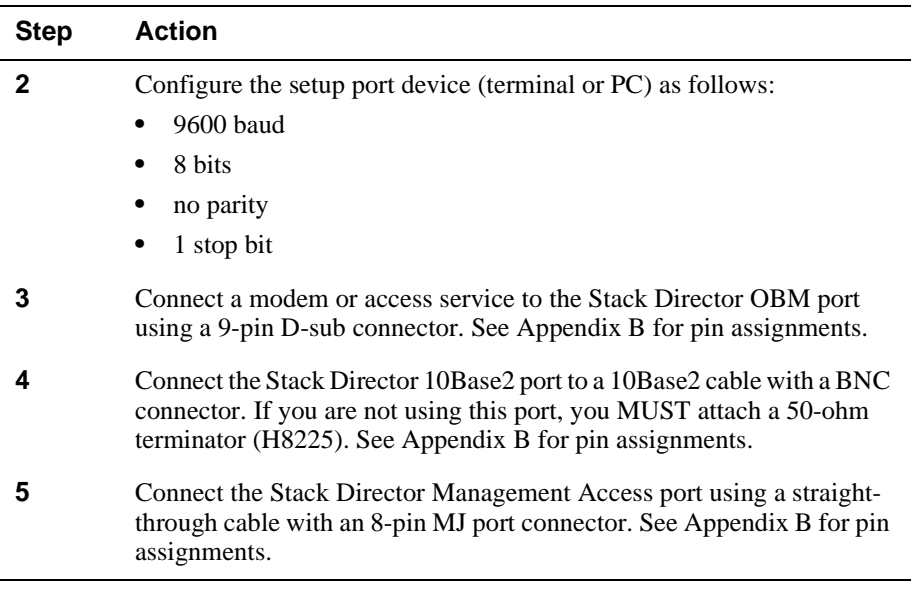

## **Task 6: Connecting Power**

The Stack Director and each Stack Station has its own power supply. This requires the connection of an AC power line cord to each IEC power connector.

### **CAUTION**

Always make sure this unit is adequately grounded. Do not connect more than five Stack Stations into a single power strip unless the power strip is protected by a GFCI (Ground Fault Circuit Interrupt) device.

To connect the power supplies, follow the procedure in the following table. Figure 9- 10 shows their location.

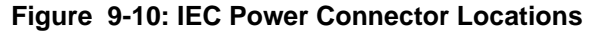

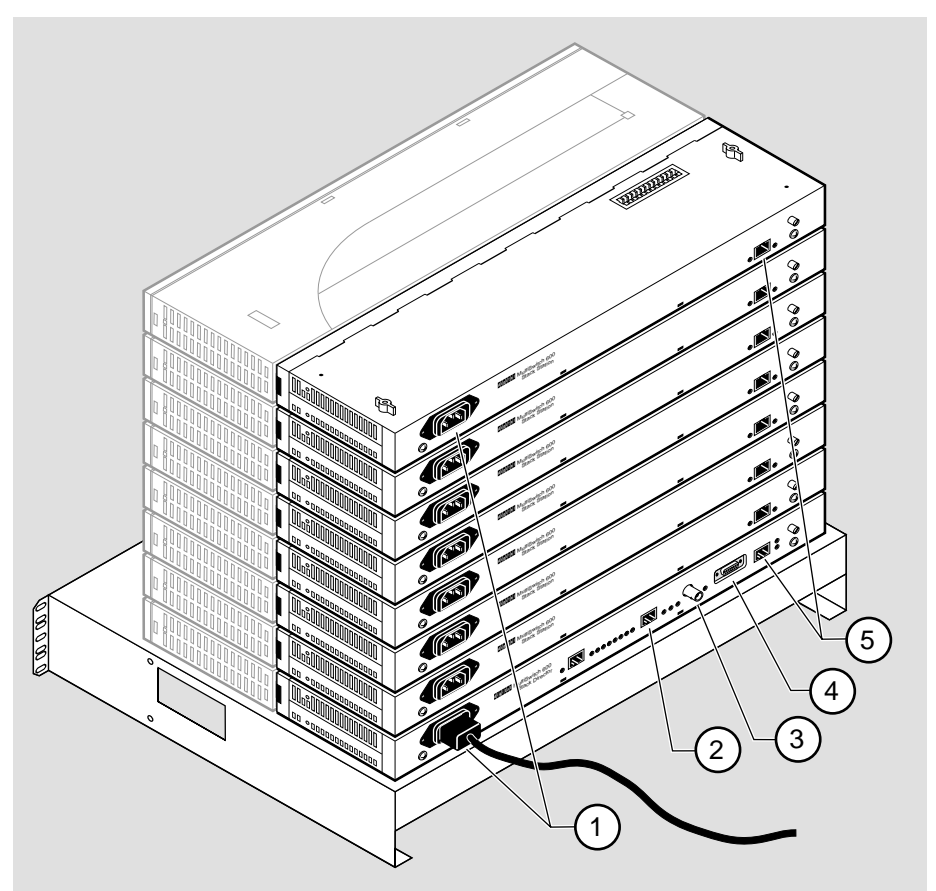

NPB-0662-96F

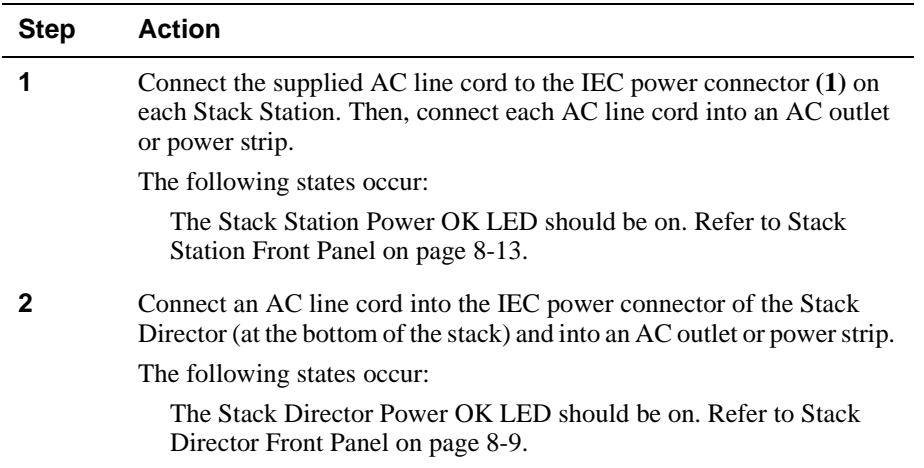
Building a DIGITAL MultiSwitch 600 Stack

#### **Task 7: Adding a Stack Level after Initial Installation**

To add a level to a stack after the initial installation, perform the procedure in the following table. Figure 9-6 and Figure 9-7 illustrate installation details.

#### **NOTE**

DIGITAL recommends that a stack level not be removed or added to a live stack. If you must remove or add a stack level, the stack must be powered down.

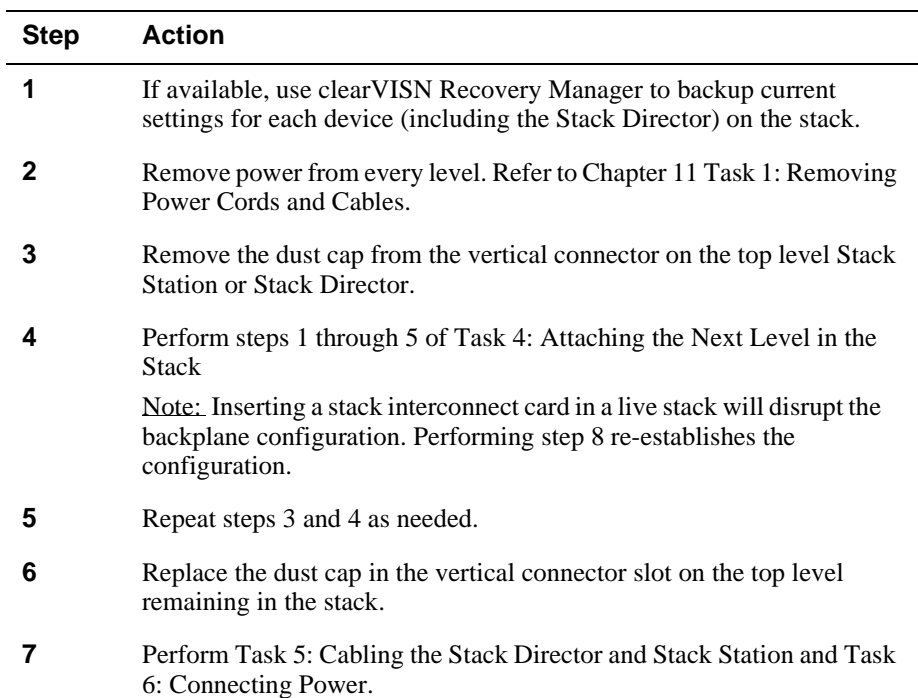

#### Building a DIGITAL MultiSwitch 600 Stack

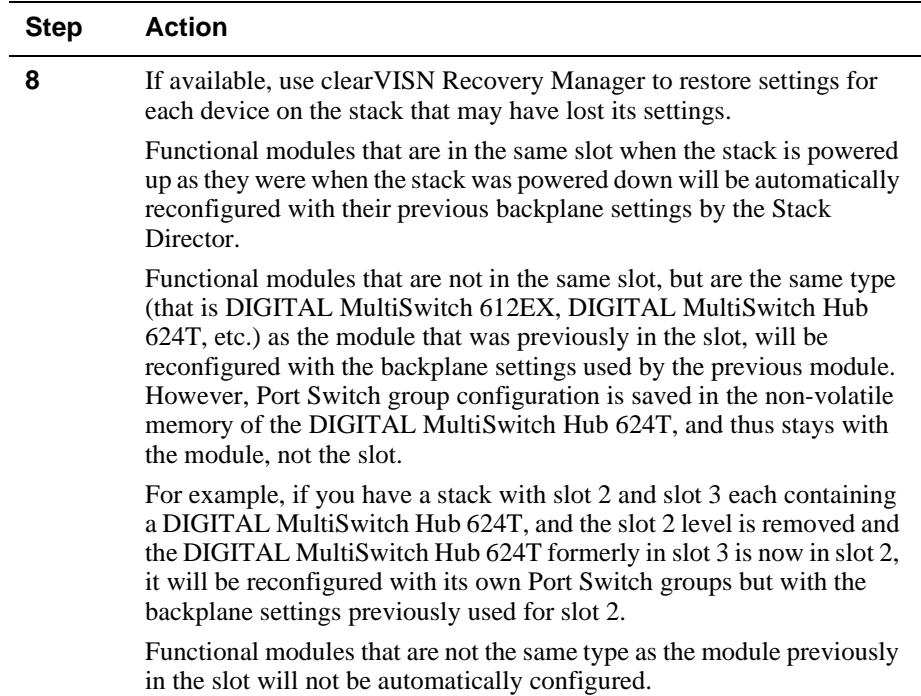

# **Chapter 10**

# **Managing a Stack**

## **Overview**

## **Introduction**

This chapter describes how to manage the DIGITAL MultiSwitch 600 system.

#### **In This Chapter**

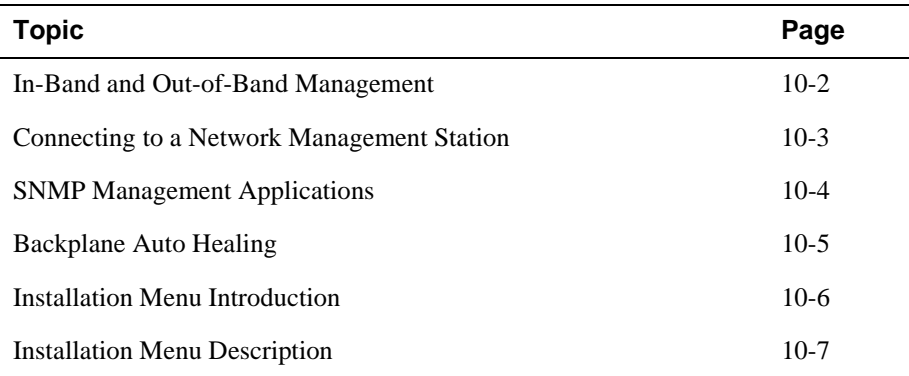

In-Band and Out-of-Band Management

## **In-Band and Out-of-Band Management**

The DIGITAL MultiSwitch 600 system can be managed through in-band management or out-of-band SNMP management.

To utilize SNMP management for a single device or for a stack, you need one Stack Director configured with an in-band or out-of-band IP address (or both).

Stacks may also be unmanaged. When used as unmanaged single devices or unmanaged stacks, there is no connection available to the stack backplane. The interconnect riser card may or may not be used, but it has no functional benefit in the unmanaged configuration.

Some control parameters are available to the network manager, even on unmanaged devices. These parameters can be accessed via a local connection to the device's setup port.

Connecting to a Network Management Station

## **Connecting to a Network Management Station**

The Stack Director communicates with a network management station (NMS) via its SNMP management agent. The channel between the Stack Director's SNMP management and the NMS is defined by a combination of the user-defined IP address and the internal MAC (media access control) facility.

The NMS can access the MAC in the following ways:

- Through the 10Base2 LAN channel. The Stack Director assigns the stack's 10Base2 LAN channel to the MAC as its default connection. The NMS must reside on the Ethernet LAN segment that has access to this 10Base2 LAN channel. Or, the NMS can be attached to a switch or hub port that has access to the 10Base2 channel; in this case the NMS must have switched access to the 10Base2 channel.
- Connect the NMS directly to the BNC 10Base2 port on the rear of the Stack Director.
- Connect the NMS directly to the 8-pin MJ 10BaseT management access port on the rear of the Stack Director. A valid connection to the management access port automatically reassigns the internal MAC to this port.
- Connect an UTP cable to the management access port and a LAN segment where the NMS resides. A valid connection to the management access port automatically reassigns the internal MAC to this port.

Note that using the UTP management access port precludes the use of the 10Base2 LAN segment for management traffic. However, the 10Base2 LAN segment is still active for use by other stations.

• For out-of-band management, use the 9-pin OBM port on the rear of the Stack Director to connect to the NMS. The OBM port is a serial communications port that uses SLIP to communicate with an NMS.

SNMP Management Applications

## **SNMP Management Applications**

Any standards-based SNMP management application can manage the DIGITAL MultiSwitch 600 system. However, to gain full benefit from the internal stack backplane, you should use the clearVISN Stack Manager or MultiChassis Manager applications. These applications provide an intuitive graphical user interface (GUI), which enables the full benefit of point and click management.

Other benefits of SNMP management include:

- Assignment of switch and hub ports to the stack backplane.
- Definition of up to seven 10 Mb/s Ethernet backplane channels.
- Auto-restoration of backplane connections in the event a functional module is hotswapped and replaced with the same module or a same type module.

The Stack Director's setup port enables configuration, reset, and downline upgrade features from a locally attached terminal or terminal emulator. Except for the assignment of an IP address, the functions are also available through clearVISN applications.

The Stack Director's setup port menus are described in the following section.

Backplane Auto Healing

## **Backplane Auto Healing**

Part of the installation process for a managed DIGITAL MultiSwitch 600 system may be to connect the functional module ports to the internal Ethernet LAN channels. This is generally done to create individual shared and switched Ethernet segments conforming to the desired network topology. clearVISN Multichassis Manager (MCM) or clearVISN Stack Manager is used to set up the initial connections after the DIGITAL MultiSwitch 600 system is built. Swapping or removing functional modules in a DIGITAL MultiSwitch 600 stack is sensed by the Stack Director to update the stack's internal Ethernet LAN channel connections. Backplane Auto Healing must be enabled using clearVISN Multichassis Manager or Stack Manager for this feature to be activated. This feature allows you to remove, replace and/or swap functional modules of the same type without having to re-configure the internal LAN connections with clearVISN.

When a functional module is removed from a stack level, any connections to the internal Ethernet LAN channels are deleted. However, with Backplane Auto Healing enabled, connections are restored when a functional module of the same type is reinserted in that level. If another type of functional module is inserted into the stack level the connections are not restored and are permanently deleted. You must then use clearVISN Multichassis Manager or Stack Manager to make the desired connections. Installation Menu Introduction

## **Installation Menu Introduction**

#### **Using the Setup Ports**

The setup ports on the Stack Director and Stack Stations allow you to set parameters when the DIGITAL MultiSwitch 600 system is initially installed. Once the system is configured, you can perform routine network management tasks over the network and the setup port is no longer needed.

#### **Modes of Operation**

The hub setup port supports the following modes:

- Installation menu
- Redirect
- Event display

These modes assume only ANSI/ASCII or PC-based terminal interface. Cursor control, screen management escape sequences, or flow control are not supported. The setup console may be attached to any ASCII device, including hardcopy terminals and printers.

#### **Connecting a Terminal to the Setup Port**

To connect a terminal to the setup port, ensure that the following terminal setup parameters are in effect (see Table 9-1).

#### **Table 10-1: Terminal Setup Parameters**

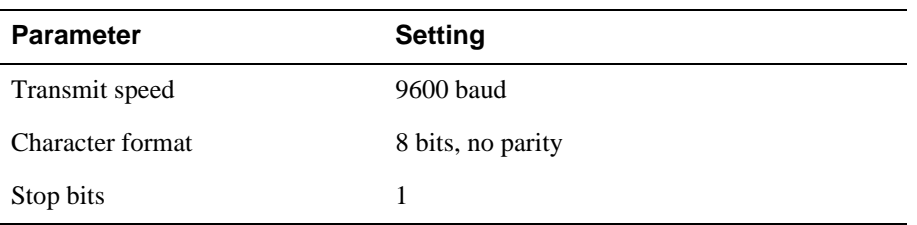

Installation Menu Description

## **Installation Menu Description**

The Digital MS 600 Stack Director INSTALLATION MENU provides you with 9 menu options. Some of these options contain additional submenu options.When the MultiSwitch 600 setup port is in default mode, the Digital MS 600 Stack Director INSTALLATION MENU appears. The user response for all menu selections is shown in boldface type.

The format for an SNMP address is the standard 4-octet dotted decimal notation, where each octet of the address is represented as a decimal value, separated by a decimal point (.).

You can exit from any of the menu options and return to the Digital MS 600 Stack Director INSTALLATION MENU by pressing <Ctrl/C> on the setup port device.

Installation Menu Description

## **Menu Options**

#### **NOTE**

The Digital MS 600 Stack Director INSTALLATION MENU screen displays illustrated in this manual may vary slightly from the actual screen displays on your setup port device.

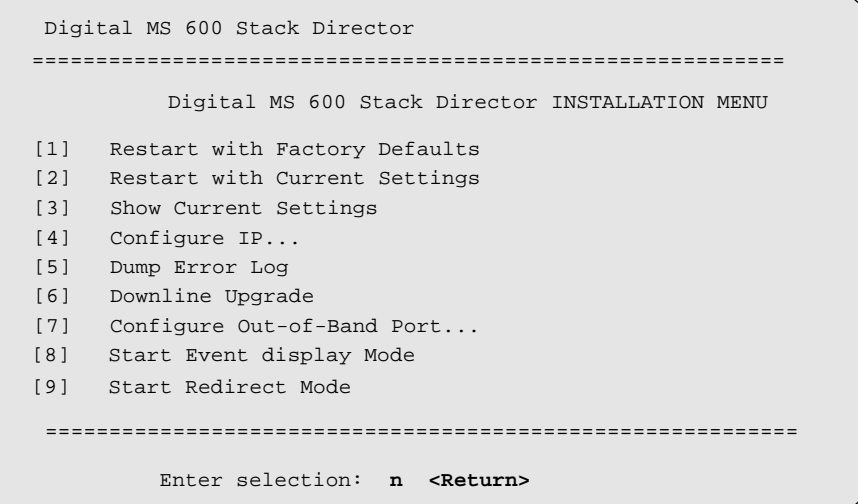

[1] Restart with Factory Defaults

## **[1] Restart with Factory Defaults**

This option reboots the DIGITAL MultiSwitch 600 Stack Director, initiating self-tests and causing its configured NVRAM parameters to be initialized to factory default values. All local nonvolatile settings except the Stack Director Serial Number, will be lost. To retain parameters, use option [2] Restart with Current Settings.

#### **CAUTION**

This action deletes all configuration settings and replaces them with factory default values. All configuration settings will be lost.

At the completion of the self-test, the DIGITAL MultiSwitch 600 Status Display displays the following message:

```
Selftest Complete
Start Main Firmware
```
Within a few seconds, the DIGITAL MultiSwitch 600 installation menu appears on your setup port screen. The following example shows the dialogue associated with this option:

```
 Enter selection: 1
Digital MS 600 Stack Director
==========================================================
                RESET WITH FACTORY DEFAULTS 
  * * * * * * * * * * * * * * * * * * * * * * * * * * * *
          IMPORTANT! IMPORTANT! IMPORTANT!
  * * * * * * * * * * * * * * * * * * * * * * * * * * * *
  * This selection will delete the current configuration * 
  * settings and reset the system with the factory default* 
  * settings. All configuration settings will be lost. * 
   * * * * * * * * * * * * * * * * * * * * * * * * * * * * 
==========================================================
     Press Y to confirm [N]: <Return>
     Press Return for Main Menu...
```
[2] Restart with Current Settings

## **[2] Restart with Current Settings**

This option reboots the DIGITAL MultiSwitch 600 Stack Director, but leaves the systems's configured NVRAM parameters at their current values.

Select Y to initiate the self-test. At the completion of self-test, the system's Status Display shows the following message:

Selftest Complete Start Main Firmware

Within a few seconds, the Digital MS 600 Stack Director INSTALLATION MENU appears on your setup port screen.

The following example shows the dialogue associated with this option:

```
 Enter selection: 2
Digital MS 600 Stack Director 
=============================================================
             RESET WITH CURRENT SETTINGS
  This selection will reset your system with the current 
 configuration settings. 
=============================================================
          Press Y to confirm [N] : < Return>
Press Return for Main Menu...
```
[3] Show Current Settings

## **[3] Show Current Settings**

This option shows you the current settings of the Stack Director. If the DIGITAL MultiSwitch 600 system is being configured for the first time, some fields are blank.

clearVISN MultiChassis Manager or another SNMP-based management application can be used to set or modify these values.

The following example shows the dialogue associated with this option:

```
Enter selection : 3
Digital MS 600 Stack Director
=====================================================================
Stack Director,Digital MS 600 Stack Director, HW=F,RO=V00.07,SW=V1.0.0
SysUpTime 
SNMP Read/Write Community 
SNMP Trap Addresses 
Status of Last Downline Upgrade 
Out-of-Band (OBM) Management RTS
Disabled
 : 
=====================================================================
               ...Press Return Key to Continue...
                                   : 
                                      public
                                      None Configured
                                      11 days 18:52:25 100 resets
                                   : 
                                   : 
Interface IP Address Subnet Mask Def.Gateway Other Info
--------- ---------- ----------- ----------- ----------
OBM Port
16.20.156.20
255.255.0.0
EthernetPort 
16.20.156.26
255.255.0.0 16.20.156.56
Active
                                        Speed 9600 bps
Digital MS 600 Stack Director
=====================================================================
Hub Name : Digital MS 600 Stack Director
Hub SeraaloNumber
Hub Contact
                                    :
                                    :
=====================================================================
                ...Press Return Key to Continue...
                                   : 
BootP : Disabled
Slot1, MS Hub 624T Status : up
Slot2, Empty
=====================================================================
```
## **[4] Configure IP**

The Configure IP option provides you with five IP configuration selections.

## **IP Configure Selections**

l,

The following example shows the six configuration selections associated with this option:

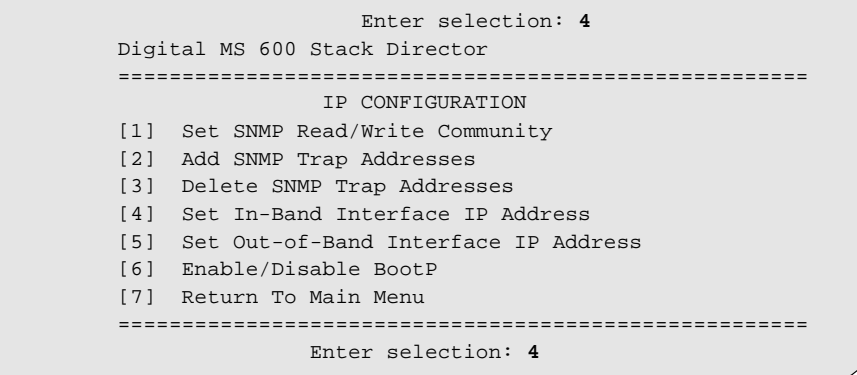

The following pages describe the IP Configuration menu selections.

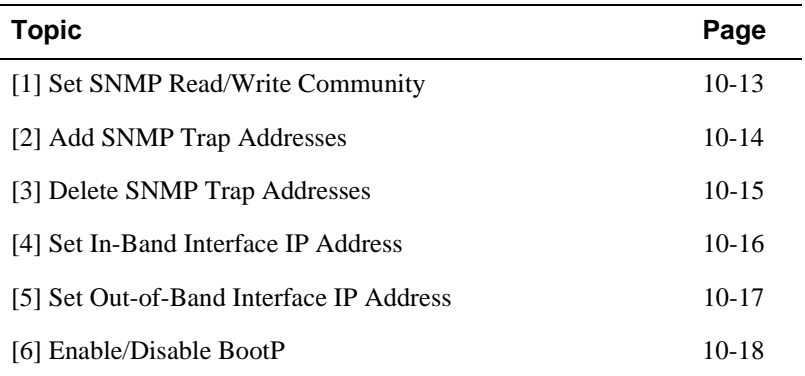

#### **[1] Set SNMP Read/Write Community**

This option prompts you to enter the SNMP read/write community name.

The factory default of this menu option sets the read/write community name to public.

The following example shows the dialogue associated with this option.

```
 Enter selection : 1
   Digital MS 600 Stack Director 
================================================================
               SET SNMP READ/WRITE COMMUNITY
Format: The format for a community name is a string,
consisting of 4 to 31 printable ASCII characters,<br>that describes the relationship between an SNMD.
================================================================
  Enter the community string [public] : engineering<Return>
        SNMP Read/Write community string set.
        Press Return for IP Configuration Menu...
        that describes the relationship between an SNMP
        agent and one or more SNMP managers. The string
        defines the authentication mechanism that is employed
        to validate the use of the community by the sending
        SNMP entity.
```
#### **NOTE**

While a 31-character string is allowed, it is strongly recommended that you enter a maximum of 29 characters, because the Stack Director appends two characters to the string (a dash and a slot number) when passing SNMP management command to a module. The full string cannot exceed 31 characters.

#### **[2] Add SNMP Trap Addresses**

This option prompts you to enter IP addresses to which SNMP traps will be sent from the DIGITAL MultiSwitch 600 system. SNMP-managed devices are able to send trap messages to network management stations. You configure the IP addresses of NMS "trap sinks" that are to receive the trap messages. (For more information on traps, refer to RFC 1215.)

The factory default of this menu option deletes all SNMP trap addresses.

The following example shows the dialogue associated with this option.

Digital MS 600 Stack Director ================================================================= ADD SNMP TRAP ADDRESSES ================================================================= Enter Trap addresses [ ]: 16.20.40.156Trap address added! Enter a Trap Address [none] : **<Return>** Press Return for IP Configuration Menu... Format: The standard 4 octed dotted decimal notation in which each octet of the address is represented as a decimal value, separated by '.' character. example: 16.20.40.156 Enter selection : **2**

#### **[3] Delete SNMP Trap Addresses**

This option prompts you to select SNMP trap addresses and delete them, one at a time, from the community trap address table.

The following example shows the dialogue associated with this option.

```
================================================================ Enter selection : 3
Digital MS 600 Stack Director 
================================================================
                 DELETE SNMP TRAP ADDRESSES
Format: The standard 4 octet dotted decimal notation in which 
 each octet of the address is represented as a decimal 
           value, separated by a '.' character.
                   example: 16.20.40.156
=================================================================
Configured SNMP Trap Addresses: 16.20.216.81
Enter a Trap address [ ] : 16.20.216.81:
Trap address deleted. Enter a Trap Address [] : <Return>
Press Return for IP Configuration Menu...
```
#### **[4] Set In-Band Interface IP Address**

This option prompts you for a slot number and an IP address for in-band configuration. If an IP address was previously configured for a slot, the screen displays an in-band IP address.

To remove an IP address, enter 0 in the appropriate address field.

The factory default of this menu option deletes all the in-band IP addresses.

The following example shows the dialogue associated with this option.

```
==========================================================
                 Enter selection: 4
==========================================================
       IN-BAND INTERFACE IP ADDRESS CONFIGURATION
Format: The standard 4 octet dotted decimal notation in which 
        each octet of the address is represented as a decimal 
       value, separated by a '.' character.
                 example: 16.20.40.156
To delete the address, enter 0 in the appropriate address 
field.
Interface IP Address Subnet Mask Def.Gateway Other Info
EthernetPort 
========================================================
Enter the IP address [ ]: 16.20.156.54 <Return>
Enter the Subnet Mask [ ]: 255.255.255.0 <Return>
Enter the Default Gateway [ ]: <Return>
Press Return for IP Configuration Menu...
Digital MS 600 Stack Director
OBM Port Speed 38400 bps
                                       08-00-2B-B1-4D-C7
```
#### **[5] Set Out-of-Band Interface IP Address**

This option prompts you for an IP address for out-of-band configuration. If an IP address was previously configured, the screen displays an out-of-band (OBM) IP address.

To remove an OBM IP address, enter 0 in the appropriate address field.

The OBM feature allows you to manage your DIGITAL MultiSwitch 600 system through the OBM port as an alternative to normal in-band management. To enable outof-band management, assign an OBM IP address and select an OBM port speed from the Digital MS 600 Stack Director INSTALLATION MENU.

The factory default of this menu option deletes the out-of-band IP address.

The following example shows the dialogue associated with this option.

 Enter selection: **5** ============================================================ OUT-OF-BAND INTERFACE IP ADDRESS CONFIGURATION Format: The standard 4 octet dotted decimal notation in which each octet of the address is represented as a decimal value, separated by a '.' character. example: 16.20.40.156 To delete the address, enter 0 in the appropriate address field. Interface IP Address Subnet Mask Def.Gateway Other Info Ethernet Port  $0.8-0.0-2B-B1-4D-C7$ =========================================================== Enter the IP address [ ]: **16.20.54.156 <Return>** Enter the Subnet Mask [ ]: **255.0.0.0 <Return>** Press Return for IP Configuration Menu... Digital MS 600 Stack Director OBM Port Speed 38400 bps

#### **[6] Enable/Disable BootP**

This option allows you to enable or disable the BootP IP bootstrap protocol. The following example shows the dialogue associated with this option.

 Enter selection : **6** Digital MS 600 Stack Director ================================================================ ENABLE/DISABLE BOOTP BOOTP is the IP bootstrap protocol. BOOTP may be used until it receives a response or is manually configured with with an IP Address the module will send out BOOTP requests<br>with an IP Address the module will send out BOOTP requests<br>with it receives a response or is manually configured with an IP Address. When BOOTP is Disabled no BOOTP requests will ================================================================ The BOOTP process is DISABLED Would you like to ENABLE BOOTP Y/[N] to obtain the module's IP address, subnet mask and default gateway. When BOOTP is Enabled and the module is not configured be sent. The BOOTP Server must be properly configured to return the address information.

[5] Dump Error Log

## **[5] Dump Error Log**

This option displays error log dumps for use by DIGITAL support personnel when analyzing system faults. Up to eight error log messages can be stored, and the most recent message is displayed first.

The following example shows the dialogue associated with this option.

```
 Enter selection : 5
Digital MS 600 Stack Director 
=========================================================
 =============================================================
.
=============================================================
                       DUMP ERROR LOG
                  Current reset count: 115
No more Error Log entries.
               Press Return for Main Menu...
       Entry 49
       Time Stamp 0 46235
       Reset Count 102
       Firmware Rev = T1.0.26
Dump another entry [Y]/N? Return
       Entry 48
       Time Stamp 0 0
       Reset Count 98
       SW V4.2 -> V5.0 ; Config retained.
Dump another entry [Y]/N? Return
```
## **[6] Downline Upgrade**

This option allows you to upgrade firmware for the Hub Manager and network module in nonvolatile Flash memory.

#### **CAUTION**

If power is interrupted during Stage 3 of the DLU process, the firmware image can become corrupted. Do not turn off power to the unit or perform any action that can cause the unit to lose power during Stage 3 of the DLU process.

#### **Approximate Downline Upgrade Completion Time**

The downline upgrade process normally runs for approximately 4 minutes to completion. However, the entire process could take as long as 10 minutes to complete when network traffic is heavy.

#### **Initial Setup Screen**

When you select the [6] Downline Upgrade option from the Digital MS 600 Stack Director INSTALLATION MENU, the initial setup screen display appears. This screen identifies the option and alerts you to be sure that the power to the device is not interrupted during the downline load.

```
=================================================================
                    Enter selection : 6
Digital MS 600 Stack Director
=================================================================
                     DOWNLINE UPGRADE
  * * * * * * * * * * * * * * * * * * * * * * * * * * * * * * * * *
       * IMPORTANT! IMPORTANT! IMPORTANT! *
 * * * * * * * * * * * * * * * * * * * * * * * * * * * * * * * * *
   This process upgrades the specified module's firmware
* * * * * * * * * * * * * * * * * * * * * * * * * * * * * * * * *
=================================================================
          ...Press Return Key to Continue...
      of your TFTP (Trivial File Transfer Protocol) load host 
    and the image file name when prompted.
*
to the unit or perform any action that can cause the
*
the firmware image can be corrupted. Do not turn off power
*
* If power is interrupted during the downline load, the
* unit to lose power during a downline upgrade.
                                                               *
                                                               *
                                                               *
    (in nonvolatile Flash memory). Enter the IP Address
```
#### **Selecting the Level to be Upgraded**

The Stack Director prompts you for the level to which the upgrade will be downloaded. The default is Slot 9 (the Stack Director).

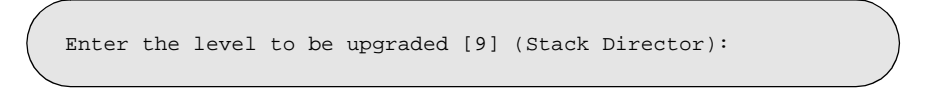

Enter the level number of the device to be upgraded or accept the default and press <Return>.

#### **Entering the Load File Name**

The Stack Director prompts you for the load file name.

Enter the Load Filename [ ] :

Enter the loadfile name using the following guidelines and press <Return>:

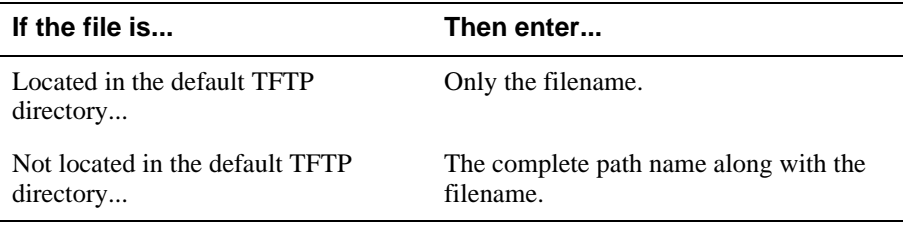

#### **Load Host IP Address**

The Stack Director prompts you for the Load Host IP Address. This is the IP address of the host from which the firmware upgrade will be downloaded.

Enter the Load Host IP Address  $[ ]:$ .

Enter the address and press <Return>.

#### **Choosing a Network Interface**

If there is only one network interface for the Stack Director to choose from, the firmware upgrade download processing begins. Skip to the next section (Download Processing Stages) for a description of the messages that appear during the firmware upgrade download processing.

When both in-band and out-of-band IP addresses are assigned, you must choose from the multiple network interfaces that are available.

When more than one IP address (therefore, more than one network interface) is present, you are prompted to choose a network interface to use for the load request.

```
Load will be initiated over the Ethernet Port network interface.
Would you like to use a different interface? Y/[N] :
```
If you choose the default [N], the setup screen displays the following message:

```
The device becomes nonfunctional for up to 10 minutes during
the time that the flash load is in progress.
... Press Return Key to Start Load [ctrl/c to Abort]....
```
Pressing <Return> initiates the load over the in-band network interface.

If you choose **Y** at the screen prompt, the setup screen displays the following dialogue:

```
Interface Description<br>1 OBM Port
                  OBM Port
  2 Ethernet
Enter the network interface to be used [2]:
```
Select the desired network interface, then press <Return>. The setup screen displays the following message:

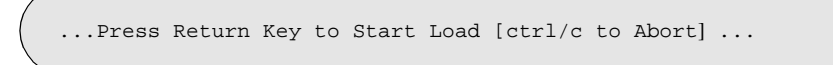

The device becomes nonfunctional for up to 10 minutes during the time that the flash load is in progress.

Pressing <Return> initiates the load over the selected network interface.

#### **NOTE**

The console will be disabled during downline load of the Stack Director.

#### **TFTP Load Host and Image File Example**

The following example shows an image file name and an IP address:

```
dlssm100.bin and 16.20.54.155
```
The format of the image file name is specified according to the conventions used by your TFTP load server.

#### **Download Processing Stages**

The Download process consists of four stages:

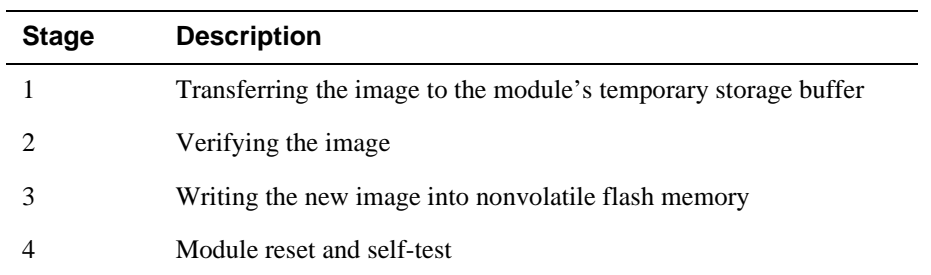

Table 10-2 explains what happens during each stage of the download process.

**Table 10-2: Download Process Description**

| <b>Stage</b> | <b>Description</b>                                                                                                    |
|--------------|----------------------------------------------------------------------------------------------------|
|              | The DLU Process transports the new firmware image across<br>the network from the TFTP load host and places it into a<br>temporary storage buffer.                                                    |
|              | After you initiate the process, the setup port screen displays the<br>following message followed by a series of dots $(\ldots, \ldots, \ldots)$ , indicating<br>the downline upgrade is in progress: |
|              | DLU process started!                                                                                                    |

This screen is seen only when downloading a functional module in a stack.

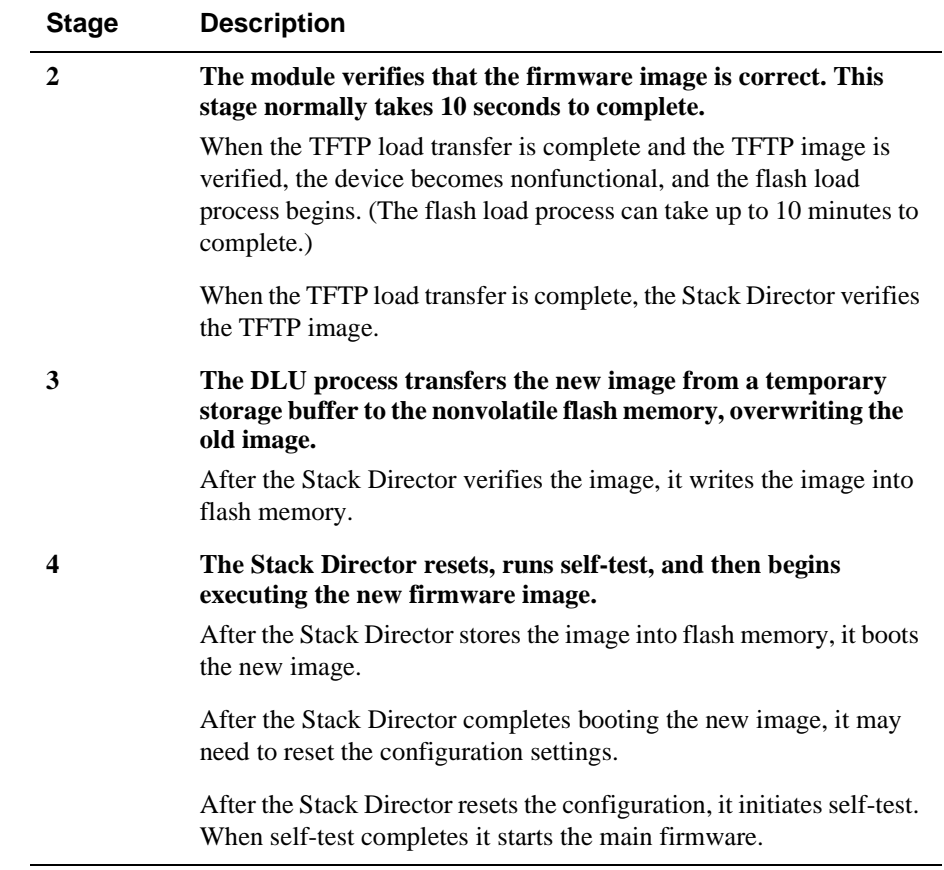

#### **Download Processing for Network Modules**

If you are initiating the load process to a network module, the Stack Director firmware attempts to communicate with the module. Because the module is nonfunctional during the flash load process, communications between the module and the Stack Director cannot take place.

The flash load takes up to 10 minutes to complete. Do not interrupt power to the module while the downline load is in progress.

You can perform network module firmware upgrades on up to eight slots concurrently. However, you cannot do multiple loads while you are upgrading the Stack Director firmware.

#### **NOTE**

During the download process for a network module, the messages may differ from those displayed during the download procedure for the Stack Director firmware (as shown in the preceding section of this manual).

#### **Verifying the Upgrade**

After the downline upgrade process has completed, you can verify the firmware upgrade as follows.

For the Stack Director:

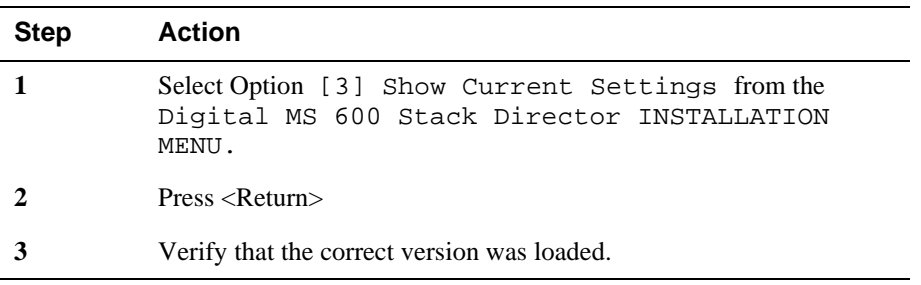

For the For a functional module:

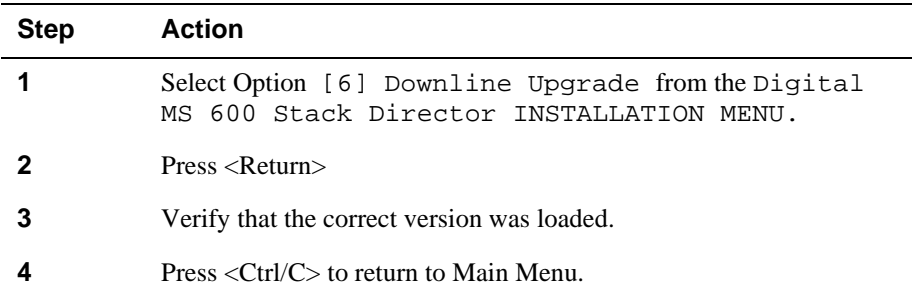

The screen displays the following text:

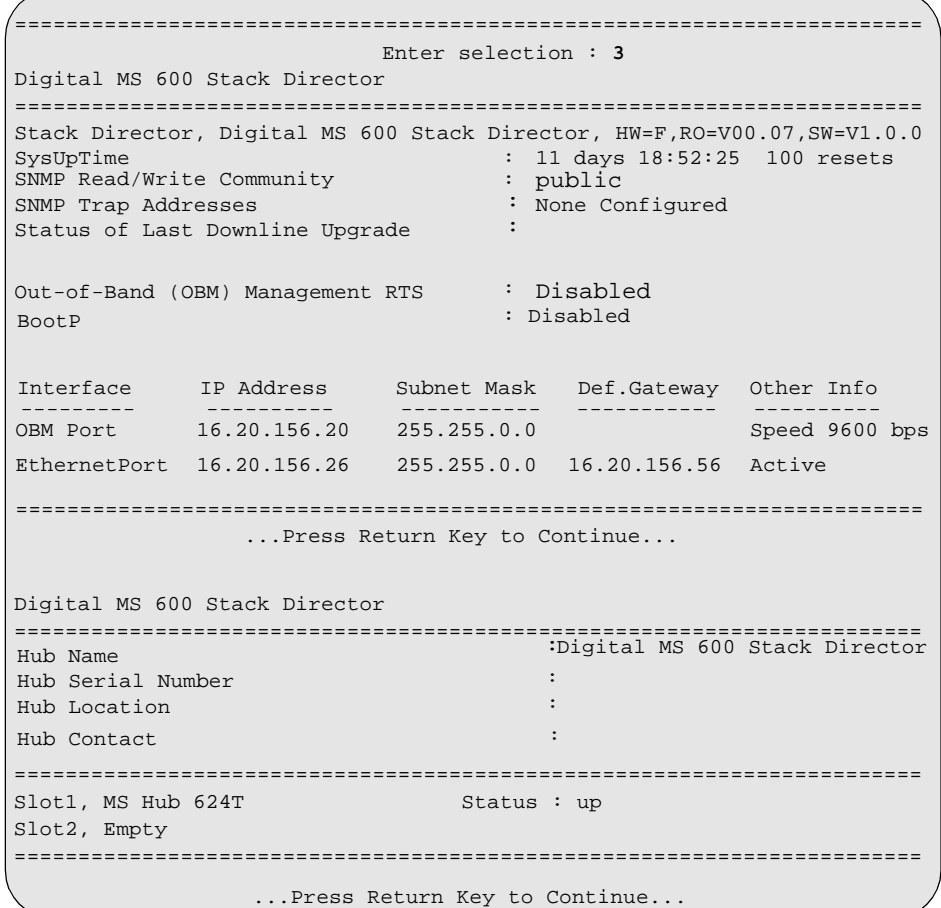

[7] Configure Out-of-Band Port

## **[7] Configure Out-of-Band Port**

This option provides you with two configuration selections:

- Set Port Speed
- Enable/Disable RTS

#### **Out-of-Band Port Configuration Menu Selections**

The following example shows the menu selections associated with this option:

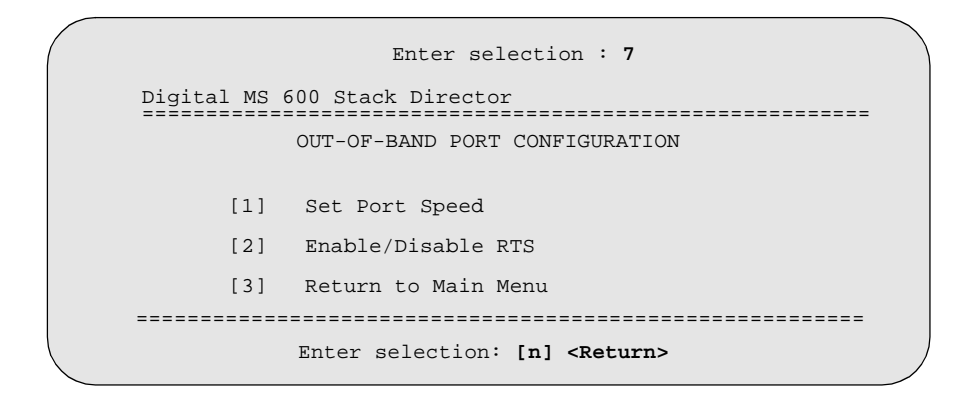

The following topics describe the Configure Out-of-Band Port Configuration menu selections.

[7] Configure Out-of-Band Port

#### **Set Port Speed**

This option prompts you to select and enter the speed of your out-of-band management (OBM) port.

#### **NOTE**

The port speeds at each end of the communications link must be identical.

The factory default of this menu option sets the out-of-band port speed to 9600 baud.

The following example shows the dialogue associated with this option.

 Enter selection : **1** Digital MS 600 Stack Director ========================================================= SET OUT-OF-BAND (OBM) PORT SPEED [1] [2] 1200 2400 baud baud [======================================================== Enter selection : [3] (9600) : 5 **<RETURN>** OBM port speed set. Press Return for OBM Configuration Menu... [3] [4] 9600 19200 baud baud [5] 38400 baud

[7] Configure Out-of-Band Port

#### **Enable/Disable RTS Selection**

This option allows you to enable/disable request to send (RTS) for additional control to modem communications. When you enable this option, the RTS signal on the OBM port is active only when data, such as an SNMP trap, is being transmitted to the OBM port. When you disable this option, RTS is always active. RTS is automatically disabled upon the completion of module self-tests.

The factory default of this menu option is disabled.

The following example shows the dialogue associated with this option.

```
=================================================================
                    Enter selection : 2
Digital MS 600 Stack Director
=================================================================
=================================================================
              ...Press Return Key to Continue...
             ENABLE/DISABLE OUT-OF-BAND PORT RTS
     Enable/Disable Request to Send (RTS) allows additional
     control to modem communications. When the RTS option is
     Disabled the RTS signal on the OBM port is asserted after
     self-test is completed and left asserted. When the RTS
     option is Enabled the RTS signal is asserted only when there
     is data to be transmitted and deasserted after the data has
    been transmitted.
    RTS is Disabled. Would you like to Enable RTS? [N}
```
[8] Start Event Display Mode

## **[8] Start Event Display Mode**

This option allows you to display events as they occur in the DIGITAL MultiSwitch 600 and displayed by the Stack Station.

When >> appears in the screen dialogue, it indicates a change in status.

You can return to the Digital MS 600 Stack Director INSTALLATION MENU any time by pressing **<**Ctrl/C**>** on the setup port device.

The following example shows the dialogue associated with this option.

```
.
4: MS Hub 624T
       Press return to start event log [CTRL/C to abort] ...
 4: Querying
 Status : Module Inserted
 >> Description: HW=V1,RO=V01.03,SW=V1.0.0
     Health-Text:
     Status :
 6: Querying
 Status : Module Inserted
 6: Unkown
 Status : Module Removed
  4: MS Hub 624T
 Status : Module Removed
                   Enter selection : 8
=================================================================
 4: MS Hub 624T
  >> Description: HW=V1,RO=V01.03,SW=V1.0.0
    Health-Text:
     Status :
```
[9] Start Redirect Mode

## **[9] Start Redirect Mode**

The [9] Start Redirect Mode option redirects the DIGITAL MultiSwitch 600 Stack Director setup port to the functional module (such as the DIGITAL MultiSwitch 612EX or DIGITAL MultiSwitch Hub 624T) that is installed in the requested slot. Choosing this option allows you to configure an installed module or obtain its status by accessing the specified network module's installation menu.

After you choose the[9] Start Redirect Mode option from the Digital MS 600 Stack Director INSTALLATION MENU, the screen display prompts you for a slot number. Type the slot number where the functional module resides. Slot number (8) is used in the following example. After you enter the number of the slot in which the module is installed, the console is redirected to that slot.

#### **NOTE**

The slot number may vary depending on the slot number in which your module is installed.

The following example shows the dialogue associated with this option.

```
=================================================================
     Enter the slot number for redirection (1-8): 8 
Console redirected to 8: MultiSwitch 612EX 
      Attempting connection [Ctrl/C to abort]...
      Connection Successful!
```
If the redirection is successful, after you press **<Return>**, the Digital MultiSwitch 612EX INSTALLATION MENU appears on your screen.

# **Chapter 11**

# **Removing or Replacing a Level on the Stack**

## **Overview**

#### **Introduction**

This chapter describes how to remove and replace a level in the DIGITAL MultiSwitch 600 stack.

#### **In This Chapter**

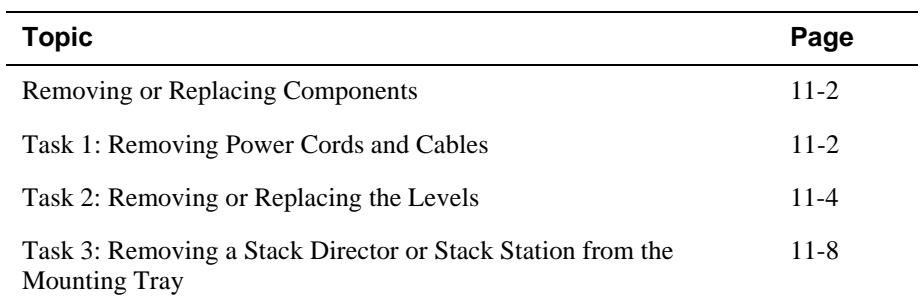

Removing or Replacing Components

## **Removing or Replacing Components**

To remove or replace components in a stack, complete the tasks in this section. You will need Phillips-head and flat-blade screwdrivers for the removal.

#### **NOTE**

DIGITAL recommends that a stack level not be removed from or added to a live stack. If available, backup your current stack settings using clearVISN Recovery Manager, power down the stack, and reconfigure the stack.

#### **Task 1: Removing Power Cords and Cables**

To disconnect power cords and cables from the DIGITAL MultiSwitch 600 stack, perform the procedure in the following table (See Figure 11-1).

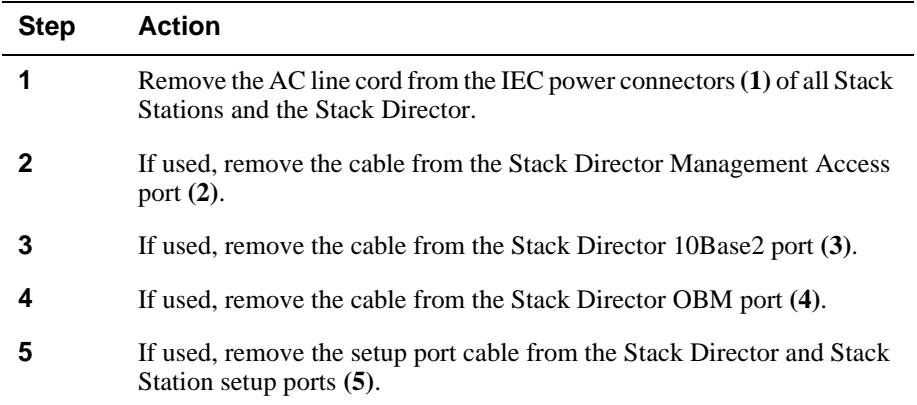
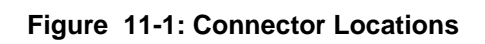

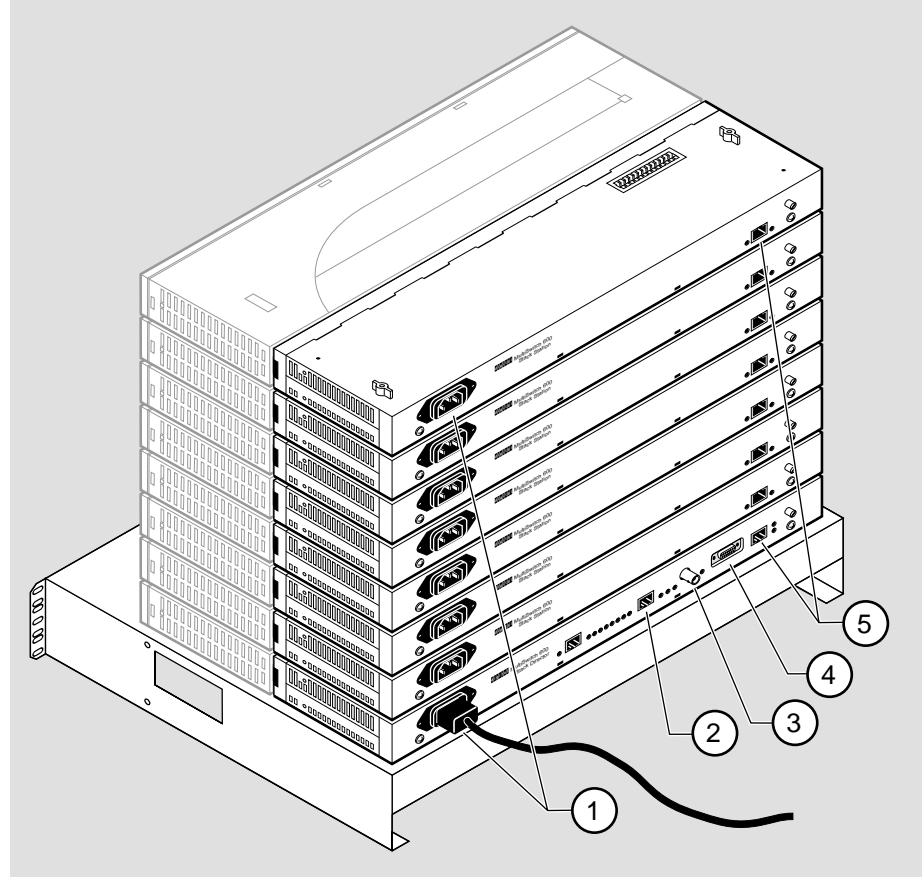

NPB-0662-96F

#### **Task 2: Removing or Replacing the Levels**

To remove a level from the stack, perform the procedure in the following table. Figure 11-2 shows removal details.

#### **Figure 11-2: Removing a Stack Station**

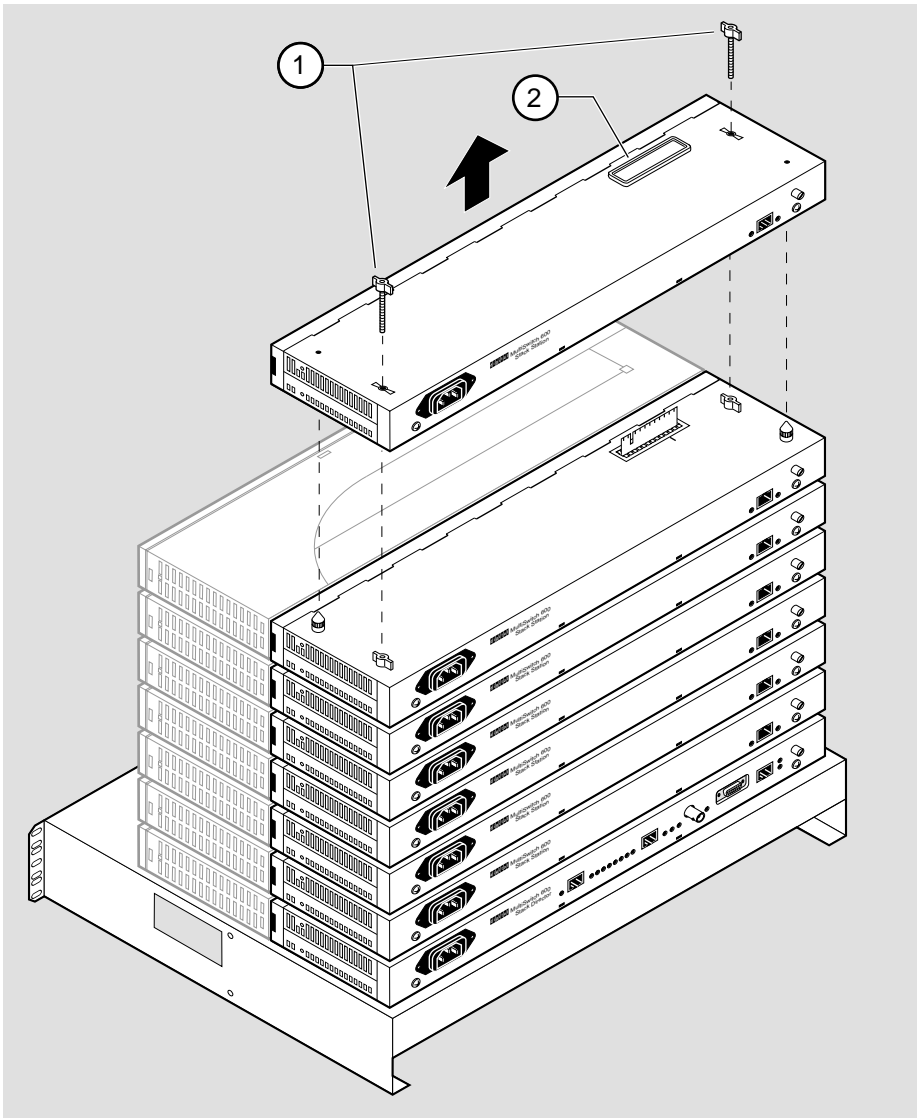

#### **NOTE**

DIGITAL recommends that a stack level not be removed from or added to a live stack. If you must remove or add a stack level, the stack must be powered down. If available, backup your current stack settings using clearVISN Recovery Manager.

.

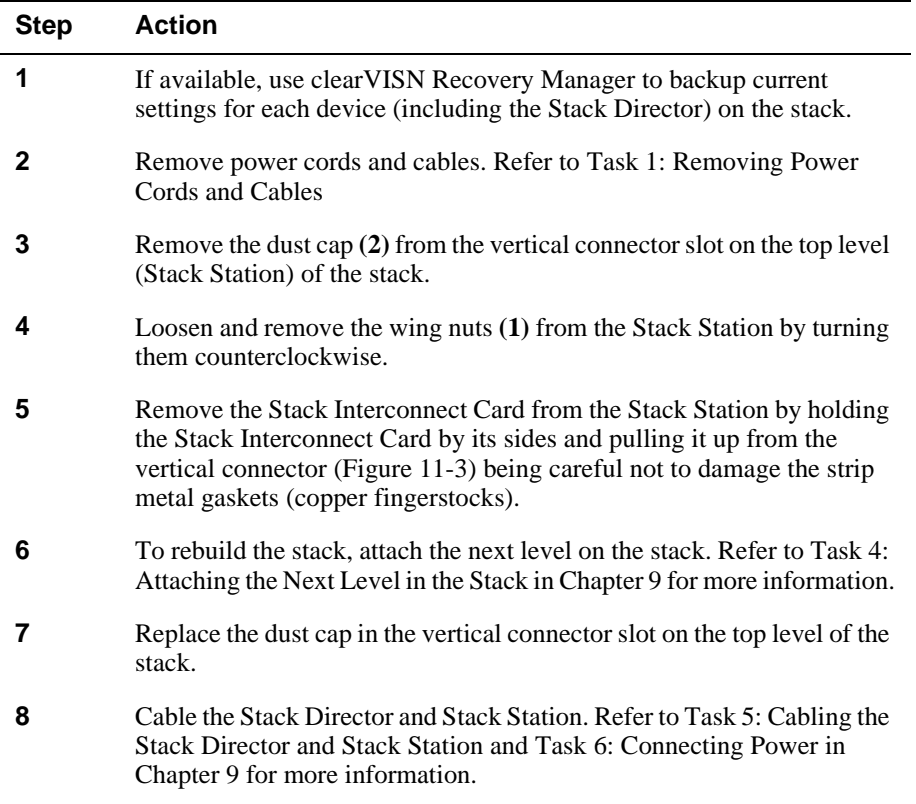

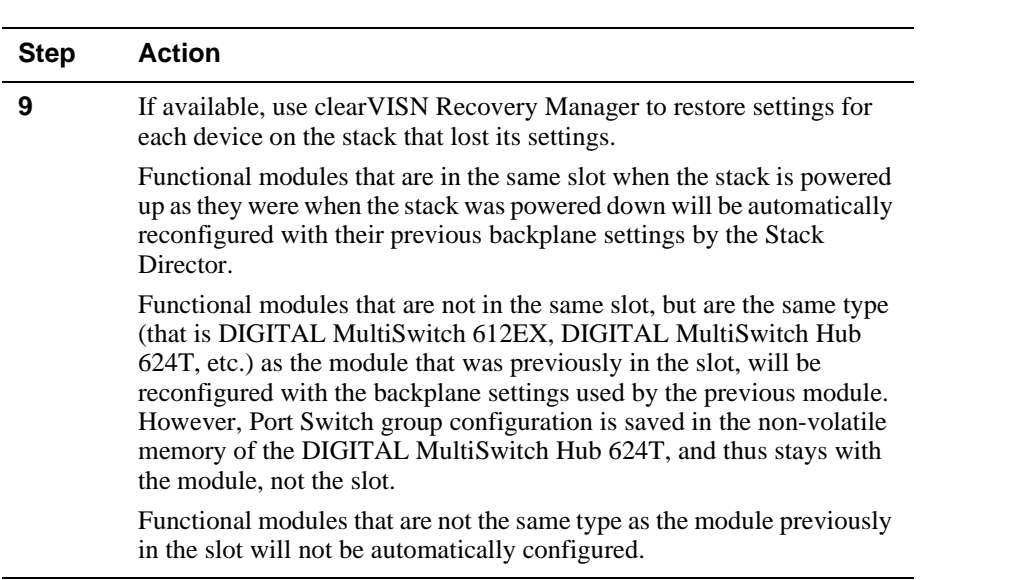

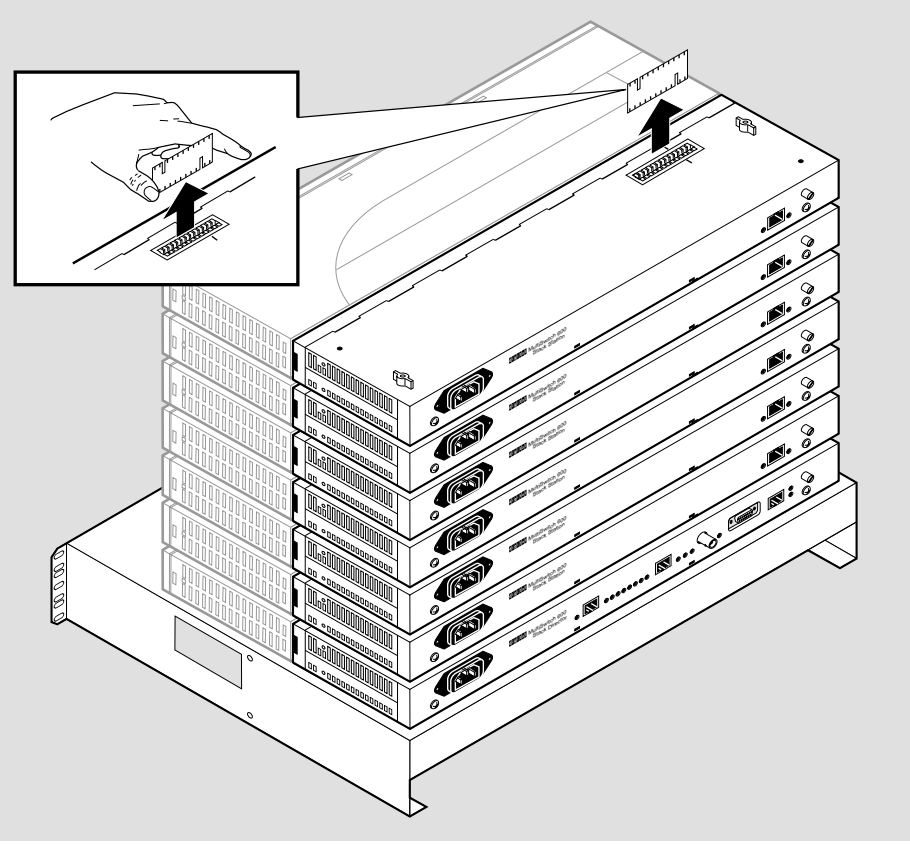

**Figure 11-3: Stack Interconnect Card Removal**

NPB-0659-96F

#### **Task 3: Removing a Stack Director or Stack Station from the Mounting Tray**

To remove a Stack Director or Stack Station from the mounting tray, perform the procedure in the following table. Figure 11-4 shows location of screws securing the Stack Director to the mounting tray.

#### **Figure 11-4: Removing Stack Director or Stack Station from Mounting Tray**

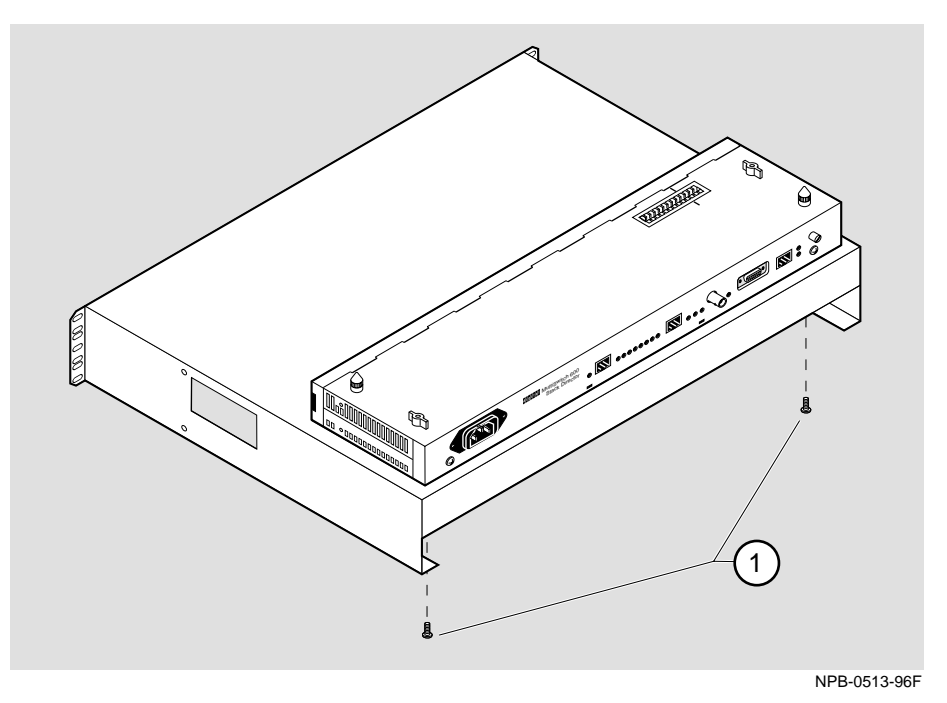

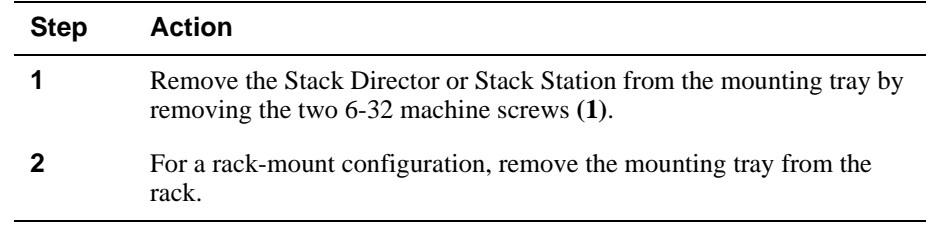

**Part III**

**Reference Information**

## **Appendix A**

## **Problem Solving**

## **Overview**

#### **Introduction**

This appendix describes the LED states and troubleshooting information for the DIGITAL MultiSwitch Hub 624T and MM-10s.

### **In This Appendix**

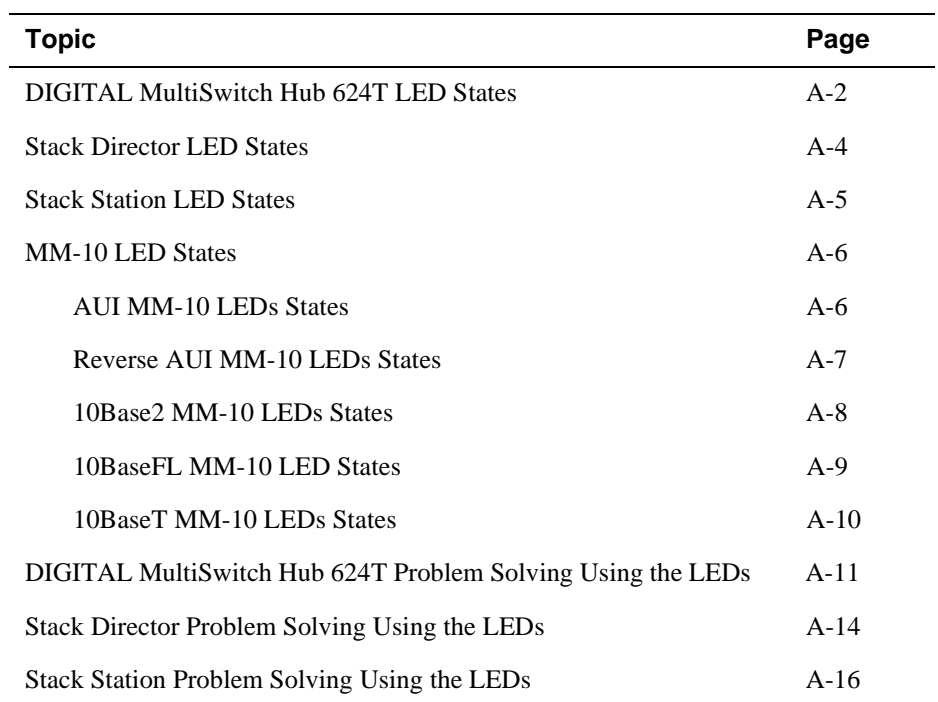

DIGITAL MultiSwitch Hub 624T LED States

## **DIGITAL MultiSwitch Hub 624T LED States**

Table A-1 describes the states indicated by the module's LEDs.

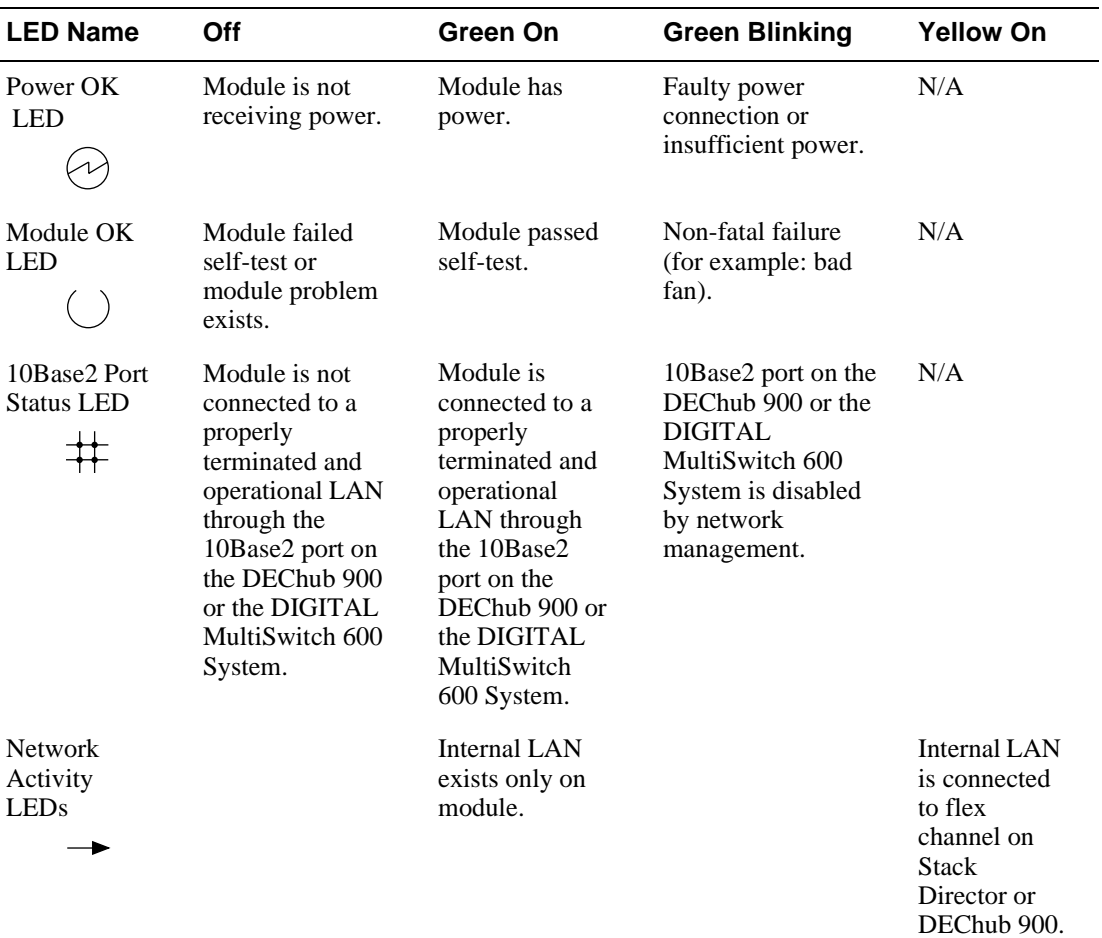

#### **Table A-1: DIGITAL MultiSwitch Hub 624T LED States**

Note: The Network Activity LEDs indicate which internal LANs are active. They do not indicate the mapping of the port groups (A, B, and C) to the internal LANs. For example, if port groups A, B, and C are mapped to LAN 1, then LED 1 will light. If A and B are mapped to LAN 1 and C is mapped to LAN 2, then LEDs 1 and 2 will light. If A and B are mapped to LAN 1 and C is mapped to LAN 3, then LEDs 1 and 3 will light.

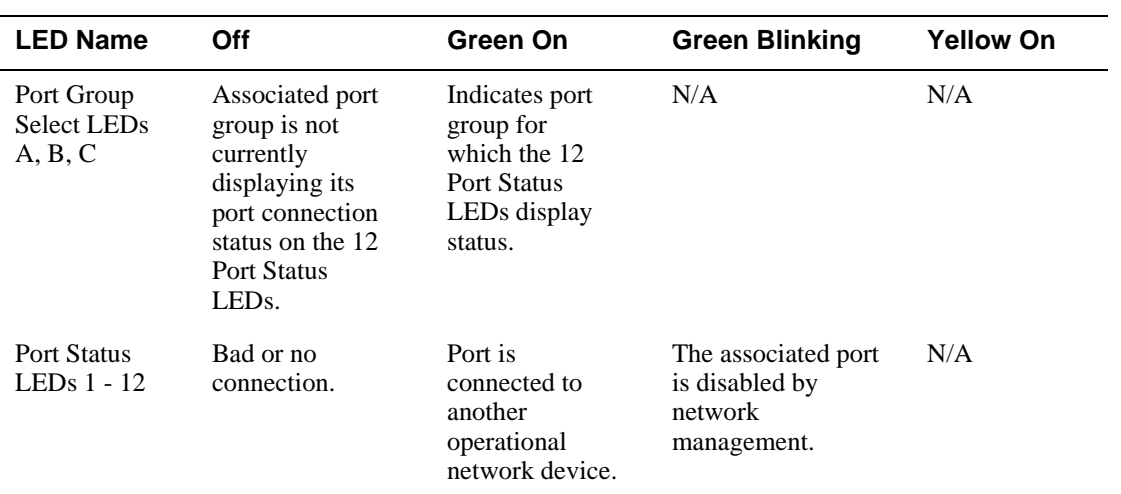

#### DIGITAL MultiSwitch Hub 624T LED States

Stack Director LED States

## **Stack Director LED States**

This section describes the LEDs states for the Stack Director. Table A-2 list LED states for the Stack Director that are useful when troubleshooting the Stack Director.

| <b>LED Name</b>                                        | Off                                                                                                    | On                                                                                                  | <b>Blinking</b>                                                                                  |
|--------------------------------------------------------|----------------------------------------------------------------------------------------------------|----------------------------------------------------------------------------------------------------|--------------------------------------------------------------------------------------------------|
| Power OK                                               | <b>Stack Director is</b><br>not receiving<br>power.                                                     | <b>Stack Director has</b><br>power.                                                                 | Faulty power<br>connection or<br>insufficient<br>power.                                          |
| <b>FRU OK</b>                                          | Self test is<br>executing or LED<br>is bad.                                                             | <b>Stack Director</b><br>passed self-test.                                                          | <b>Stack Director</b><br>failed self-test.                                                       |
| <b>OBM</b> Port                                        | SLIP is not<br>available through<br>this interface.                                                     | SLIP is available<br>through this<br>interface.                                                     | There is SLIP<br>activity on this<br>line.                                                       |
| 10Base2 Port<br><b>Status</b><br>茾                     | The port is<br>disabled by<br>network<br>management.                                                    | The port is<br>available and can<br>be connected to an<br>operational LAN.                          | N/A                                                                                              |
| Network<br>Activity                                    | No network<br>traffic on the<br>10Base2 port or<br>10BaseT port.                                        | Network has<br>heavy traffic on<br>the 10Base2 port<br>or 10BaseT port.                             | Blinks faster and<br>brighter as traffic<br>increases on the<br>10Base2 port or<br>10BaseT port. |
| Management<br><b>Access Port</b><br><b>Status</b><br>井 | The port is<br>disabled by<br>network<br>management.                                                    | The port is<br>available and can<br>be connected to an<br>operational LAN.                          | N/A                                                                                              |
| <b>Stack Level</b><br>Management<br><b>Status</b>      | The device at<br>this level is not<br>functional or not<br>communicating<br>with the Stack<br>Director. | The device at this<br>level is functional<br>and is<br>communicating<br>with the Stack<br>Director. | N/A                                                                                              |

**Table A-2: Stack Director LED States**

Stack Station LED States

## **Stack Station LED States**

This section describes the LEDs states for the Stack Station

Table A-3 list LED states for the Stack Station that are useful when troubleshooting the Stack Station.

| <b>LED Name</b> | Off                                                | On                                        | <b>Blinking</b>                                                     |
|-----------------|----------------------------------------------------|-------------------------------------------|---------------------------------------------------------------------|
| Power OK        | <b>Stack Station is</b><br>not receiving<br>power. | <b>Stack Station has</b><br>power.        | Faulty power<br>connection or<br>there is<br>insufficient<br>power. |
| Setup Port      | <b>Stack Station</b><br>failed self-test.          | <b>Stack Station</b><br>passed self-test. | Fan is faulty.                                                      |

**Table A-3: Stack Station LED States**

#### **AUI MM-10 LEDs States**

#### **Table A-4: AUI LED States**

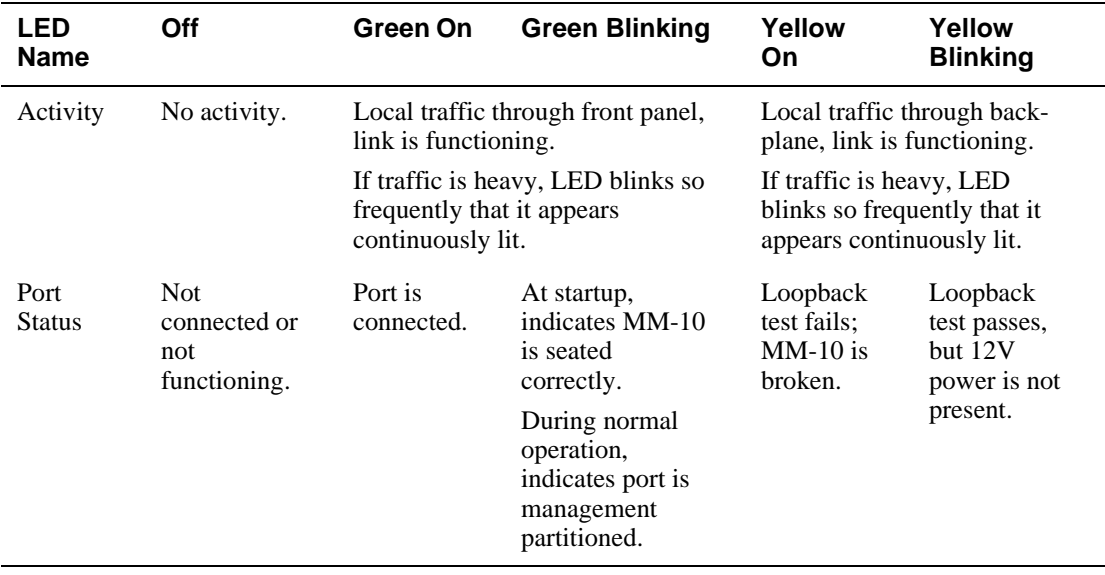

#### **Reverse AUI MM-10 LEDs States**

#### **Reverse AUI LED States**

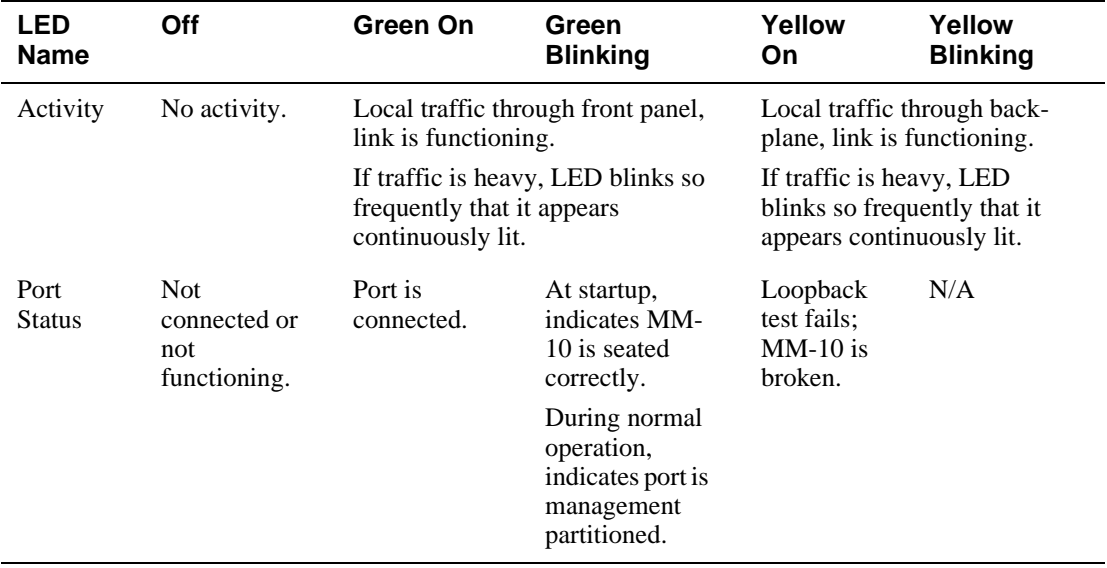

#### **10Base2 MM-10 LEDs States**

#### **Table A-5: 10Base2 LED States**

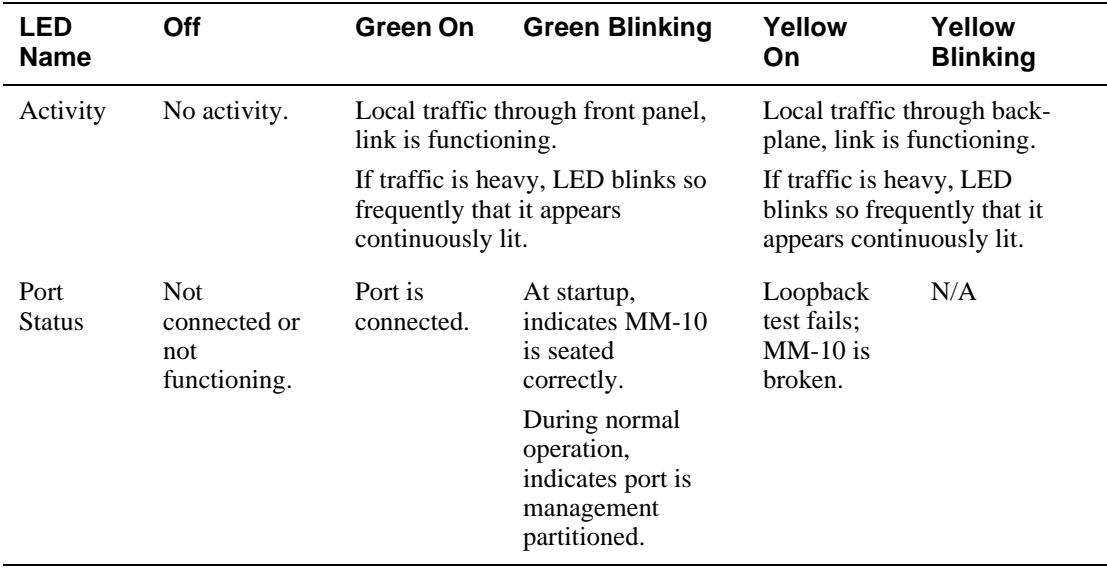

#### **10BaseFL MM-10 LED States**

#### **Table A-6: 10BaseFL LED States**

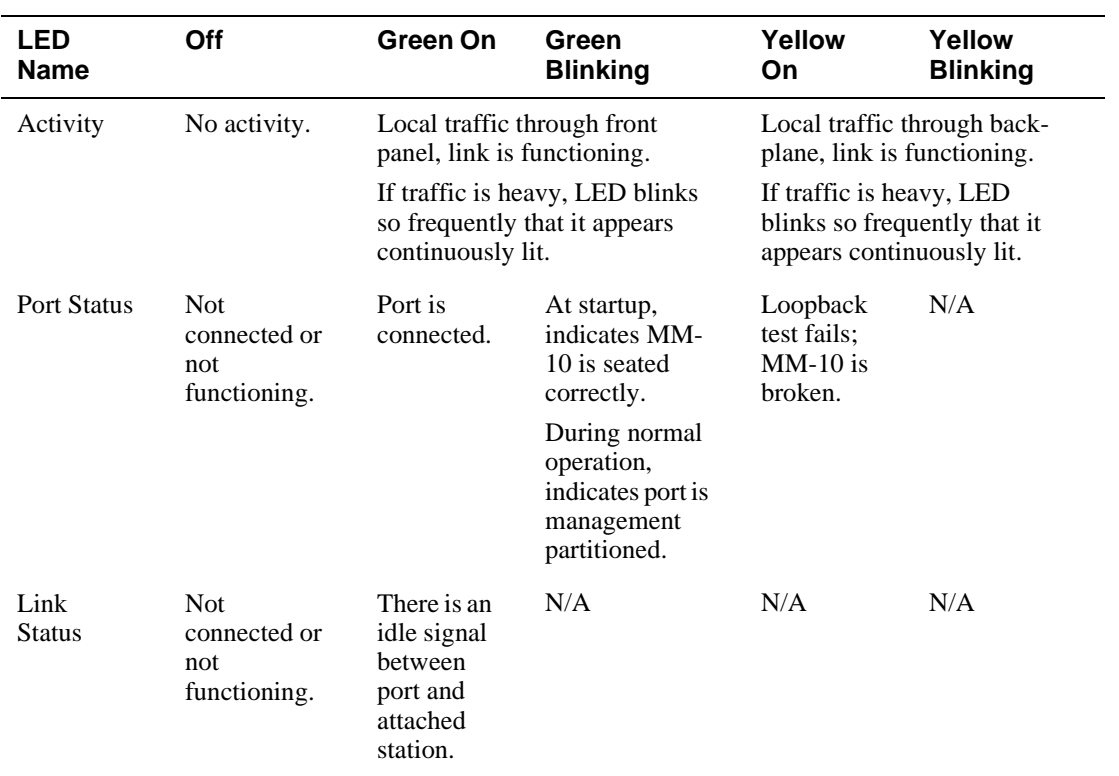

#### **10BaseT MM-10 LEDs States**

#### **Table A-7: 10BaseT LED States**

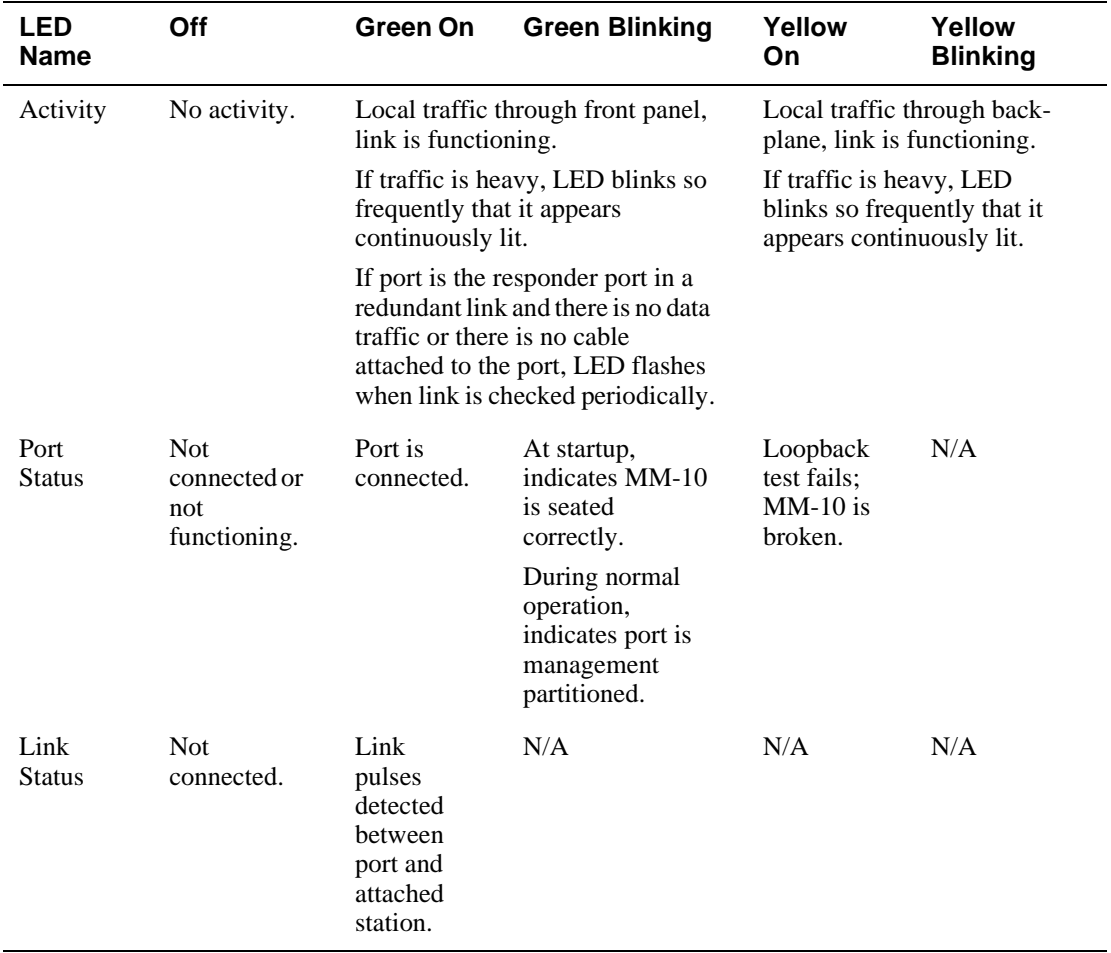

DIGITAL MultiSwitch Hub 624T Problem Solving Using the LEDs

### **DIGITAL MultiSwitch Hub 624T Problem Solving Using the LEDs**

A problem is often indicated by the combined states of the DIGITAL MultiSwitch Hub 624T's LEDs. The following table lists the states of the LEDs for various error conditions, the probable causes, and corrective action to take.

#### **NOTE**

If sufficient power becomes unavailable to a DIGITAL MultiSwitch Hub 624T that is operating in a DEChub 900 MultiSwitch, the module enters into a low power mode and suspends operations. The DEChub 900 MultiSwitch LCD displays the message, "Not Enough Power!"

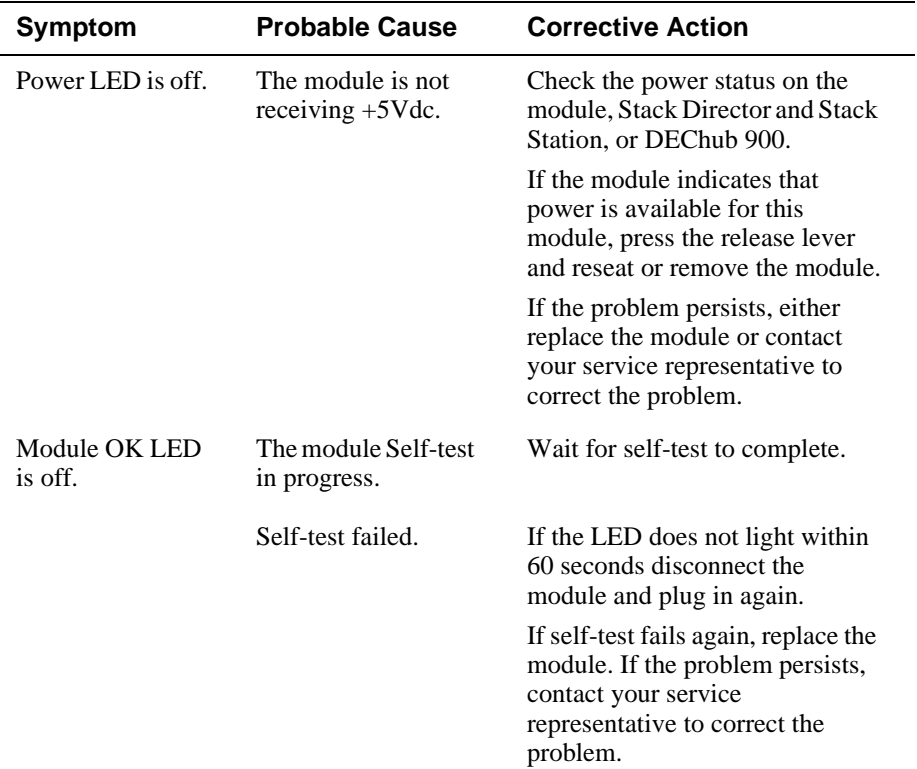

#### **Table A-8: Typical Combined States of LEDs.**

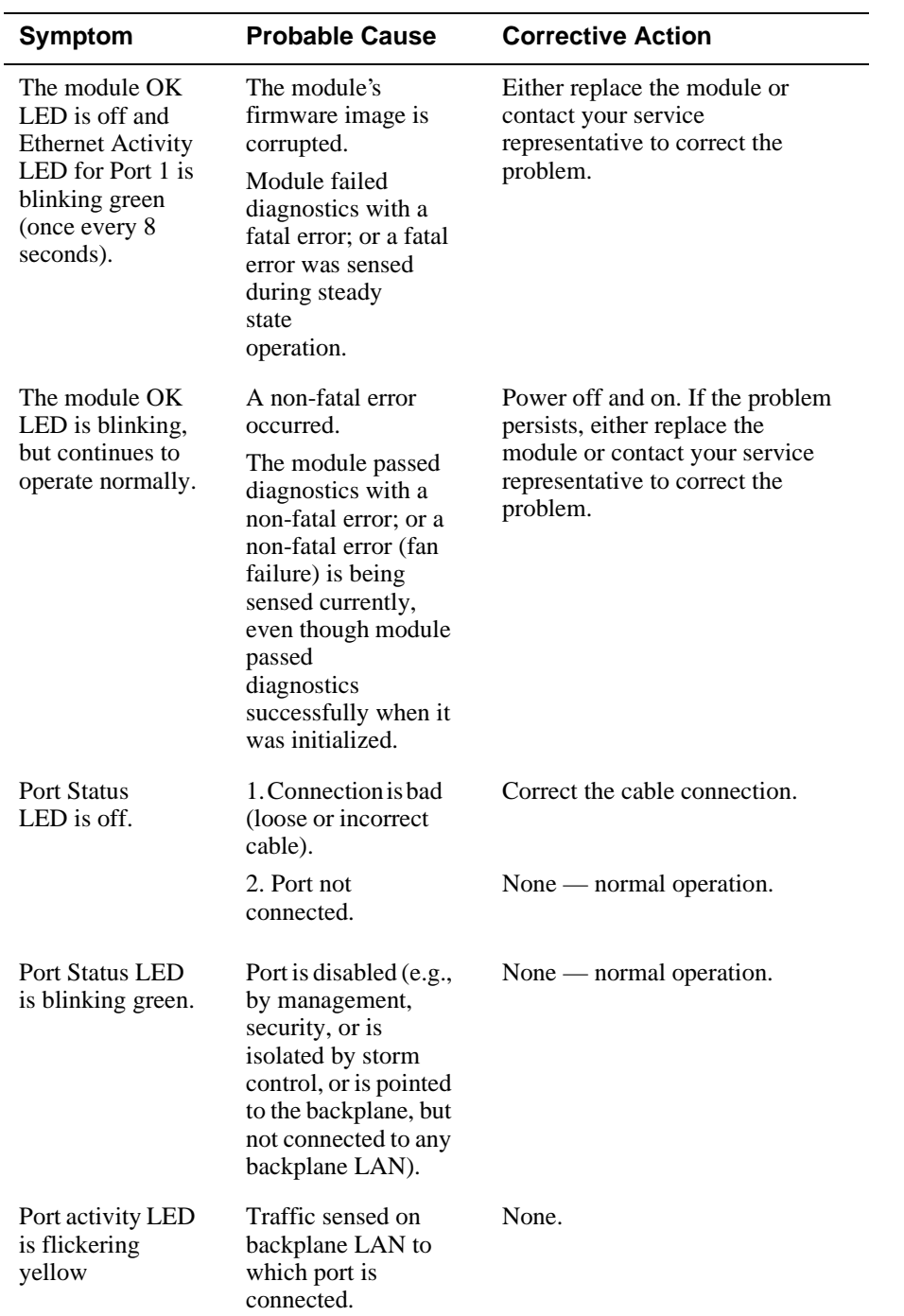

#### DIGITAL MultiSwitch Hub 624T Problem Solving Using the LEDs

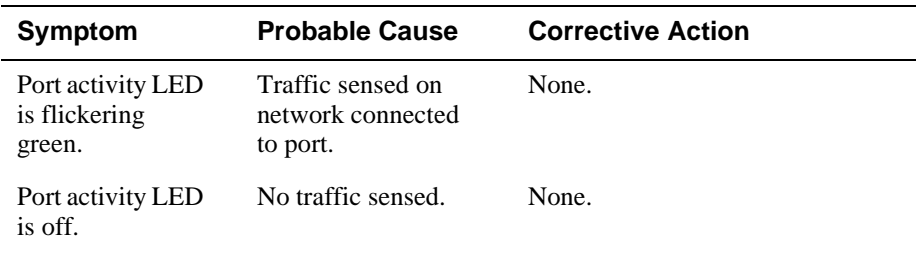

#### DIGITAL MultiSwitch Hub 624T Problem Solving Using the LEDs

Stack Director Problem Solving Using the LEDs

### **Stack Director Problem Solving Using the LEDs**

A problem is often indicated by the states of the LEDs on the Stack Director. The following table lists the states of the LEDs for various error conditions, the probable causes, and corrective action you may take.

#### **NOTE**

During the power up reset sequence the Activity LED and the FRU OK LED do not light.

Table A-9 list possible error conditions for the Stack Director that are useful when troubleshooting the Stack Director.

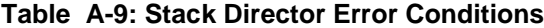

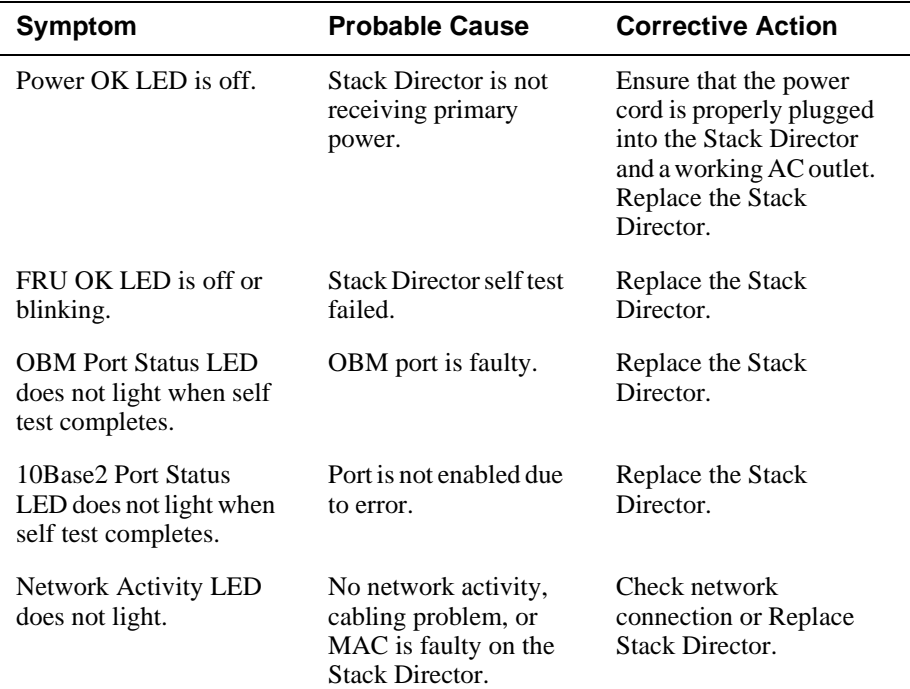

Stack Director Problem Solving Using the LEDs

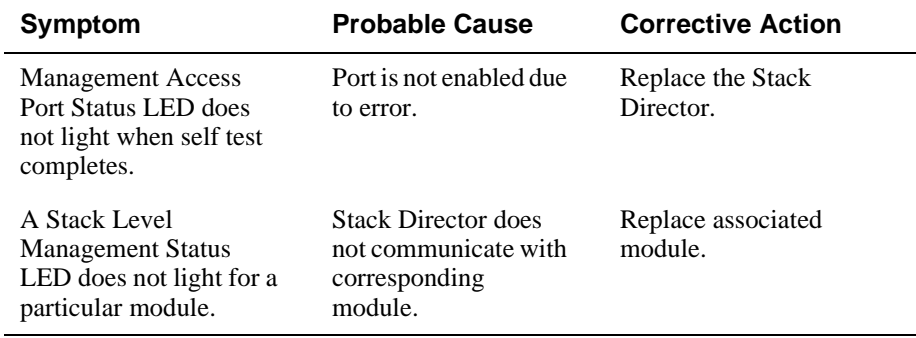

Stack Station Problem Solving Using the LEDs

### **Stack Station Problem Solving Using the LEDs**

A problem is often indicated by the states of the LEDs on the Stack Stations. The following table lists the state of the LEDs for various error conditions, the probable causes, and corrective action you may take.

#### **NOTE**

During the power up reset sequence the Activity LED and the FRU OK LED do not light.

Table A-10 list possible error conditions for the Stack Station that are useful when troubleshooting the Stack Station.

#### **Table A-10: Stack Station Error Conditions**

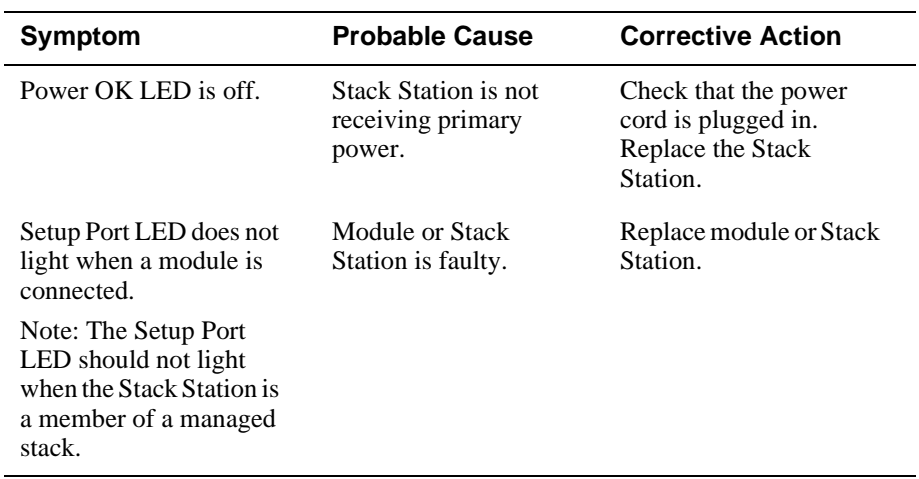

## **Appendix B**

# **Connectors and Pin Assignments**

## **Overview**

#### **Introduction**

This appendix shows the pin assignments of the connectors, cables, and adapters that are part of, or can be used with, the DIGITAL MultiSwitch Hub 624T module and DIGITAL MultiSwitch 600 System.

#### **In This Appendix**

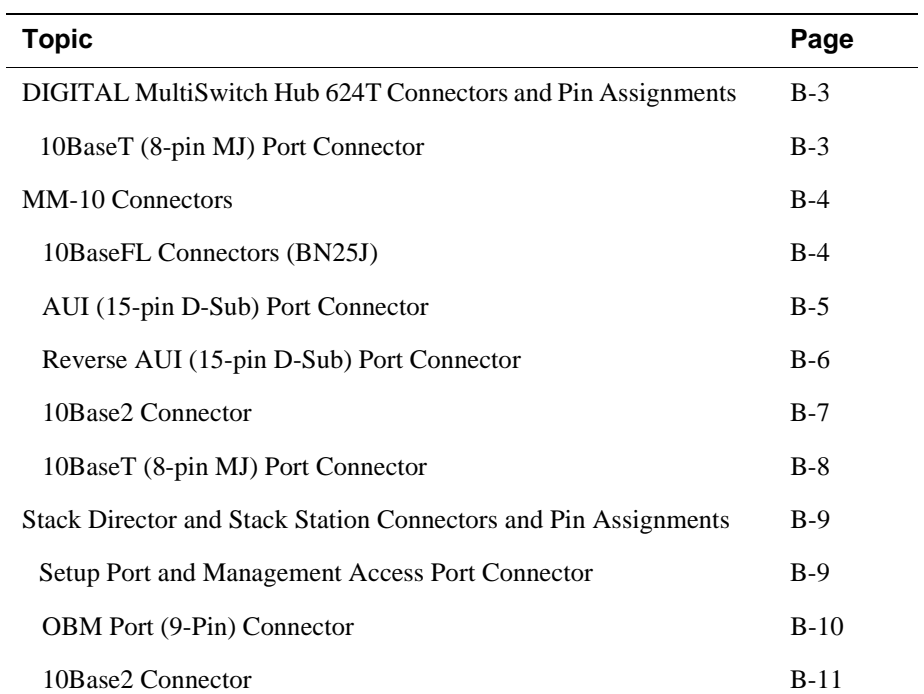

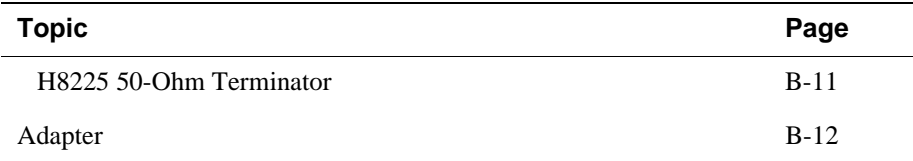

DIGITAL MultiSwitch Hub 624T Connectors and Pin Assignments

## **DIGITAL MultiSwitch Hub 624T Connectors and Pin Assignments**

#### **10BaseT (8-pin MJ) Port Connector**

The 10BaseT connector is used with the DIGITAL MultiSwitch Hub 624T. All twenty-four 10BaseT port connectors on the DIGITAL MultiSwitch Hub 624T are crossover connections. Table B-1 defines the 8-pin MJ connector pin assignments. Figure B-1 shows their location.

#### **Figure B-1: 10BaseT (8-pin MJ) Connector**

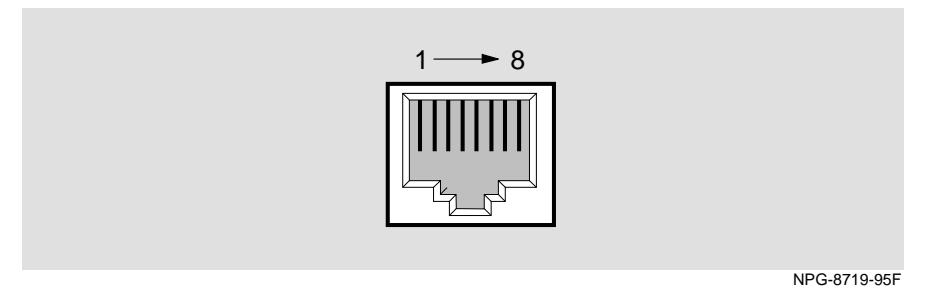

**Table B-1: 10BaseT (8-pin MJ) Connector Pin Assignments**

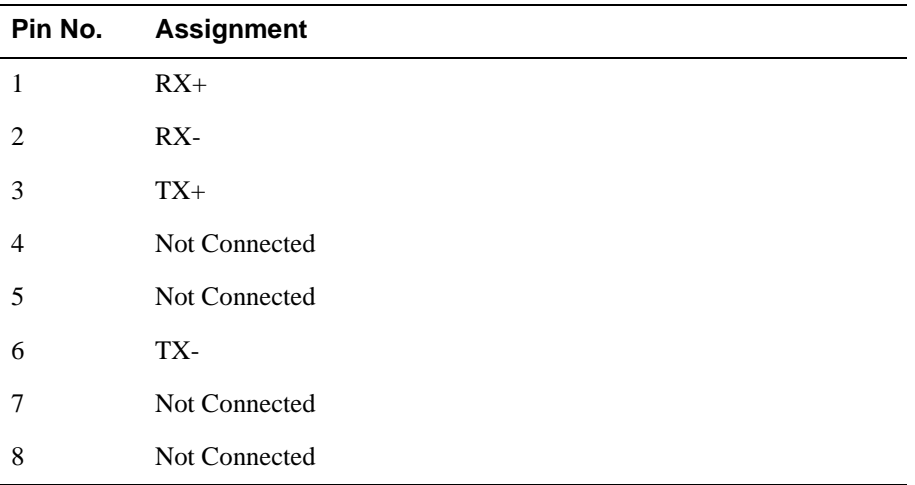

## **MM-10 Connectors**

#### **10BaseFL Connectors (BN25J)**

Figure B-2 shows the 10BaseFL transmit connector and receive connector used with the DIGITAL MultiSwitch Hub 624T fiber MM-10.

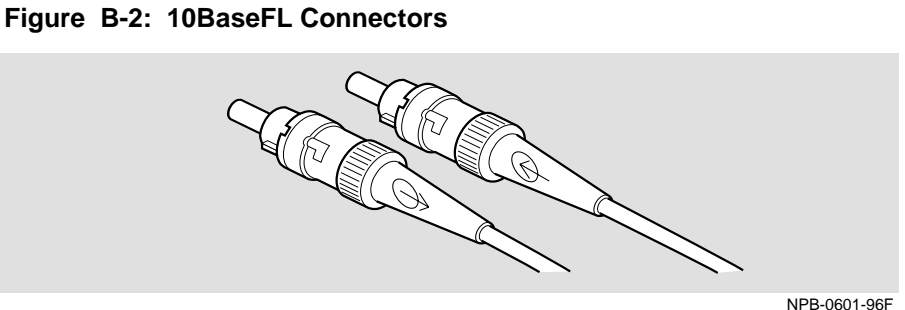

NPB-0601-96F

#### **AUI (15-pin D-Sub) Port Connector**

This section shows the 15-pin AUI connector and its pin assignments.

#### **Figure B-3: AUI Port Connector**

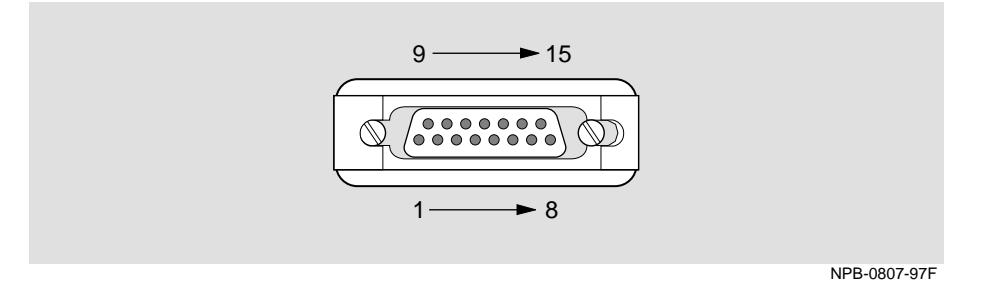

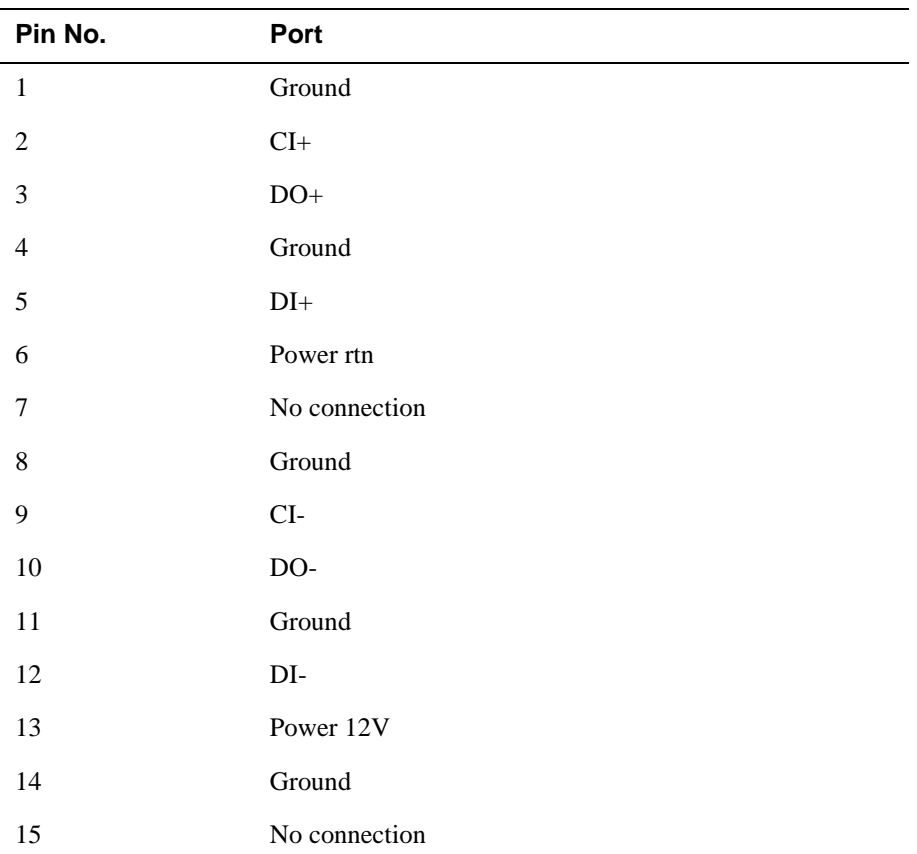

#### **Table B-2: AUI Port Connector**

#### **Reverse AUI (15-pin D-Sub) Port Connector**

This section shows the 15-pin reverse AUI connector and its pin assignments.

#### **Figure B-4: Reverse AUI Port Connector**

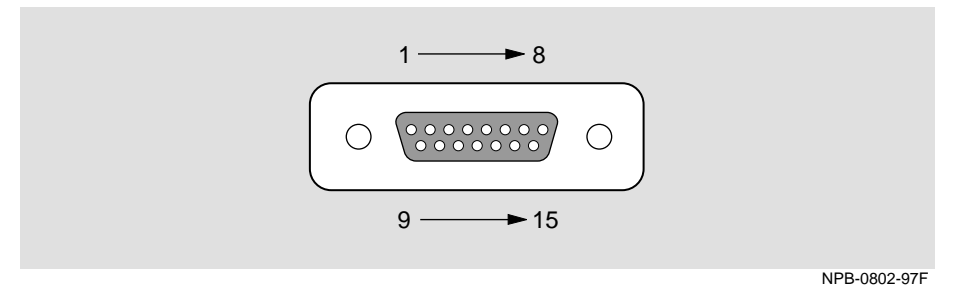

#### **Table B-3: Reverse AUI Port Connector**

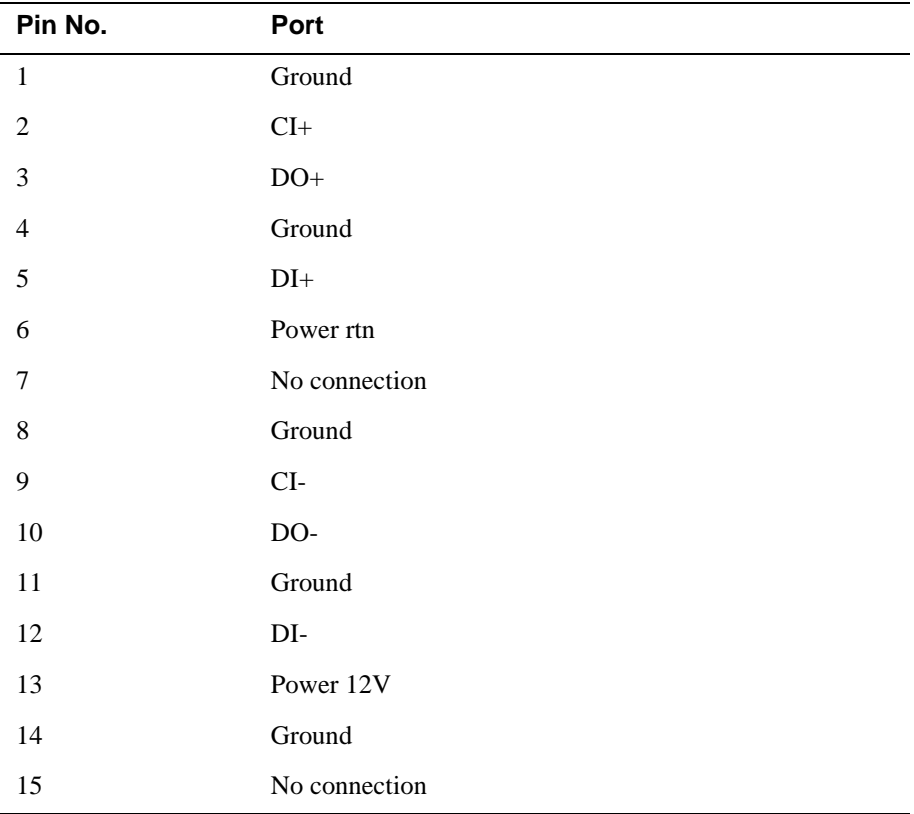

#### **10Base2 Connector**

Figure B-5 shows the 10Base2 connector used on the DIGITAL MultiSwitch Hub 624T.

#### **Figure B-5: 10Base2 Connector for DIGITAL MultiSwitch Hub 624T**

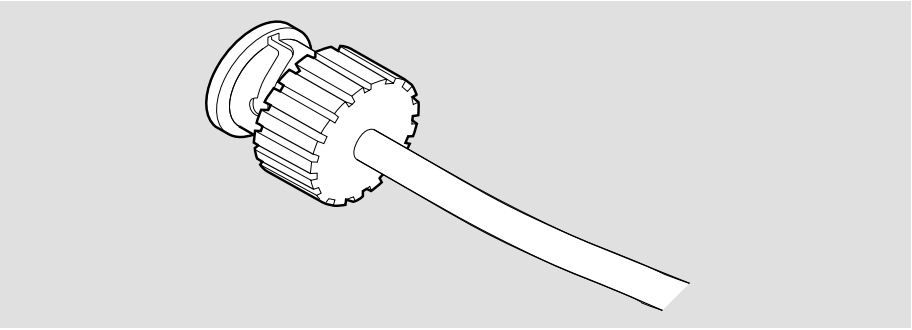

NPB-0626-96F

#### **10BaseT (8-pin MJ) Port Connector**

This section shows the 10BaseT 8-pin MJ connector, both straight-through and crossover, and their pin assignments.

#### **Figure B-6: 10BaseT Port Connector,**

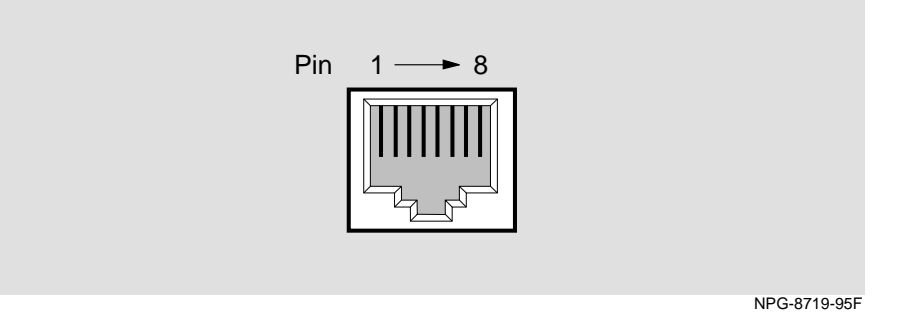

#### **Table B-4: 10BaseT Connector Pin Assignments**

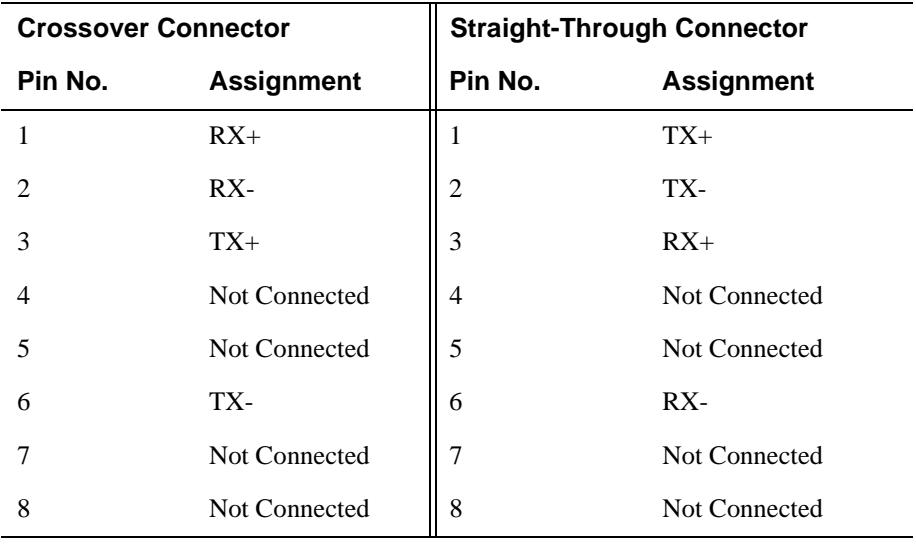

#### **NOTE**

Use only one of the 10BaseT connectors at a time.

Stack Director and Stack Station Connectors and Pin Assignments

## **Stack Director and Stack Station Connectors and Pin Assignments**

#### **Setup Port and Management Access Port Connector**

This 8-pin MJ connector is used for the setup port on the Stack Director and Stack Station and for the management access port on the Stack Director only. Table B-5 defines the pin assignments as shown in Figure B-7.

**Figure B-7: Stack Director and Stack Station Setup Port Connector**

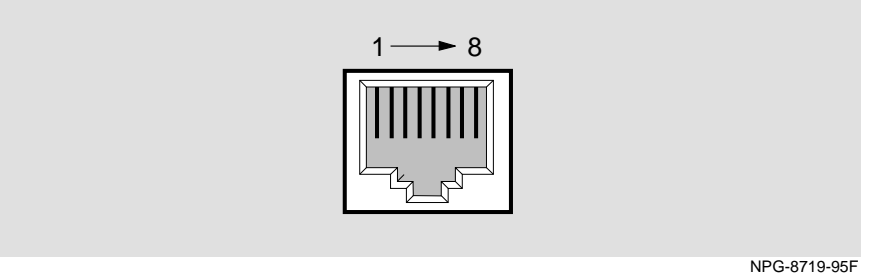

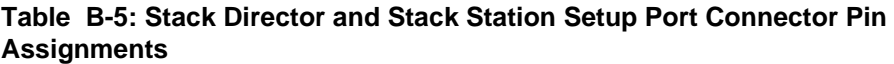

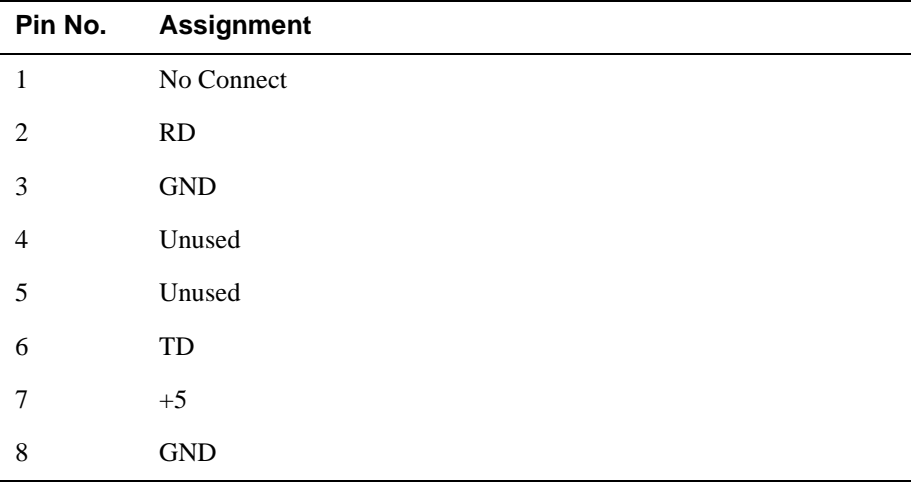

Stack Director and Stack Station Connectors and Pin Assignments

#### **OBM Port (9-Pin) Connector**

Table B-6 describes the OBM connector pin assignments used on the Stack Director and Figure B-8 shows their location.

#### **Figure B-8: OBM Port (9-Pin) Connector**

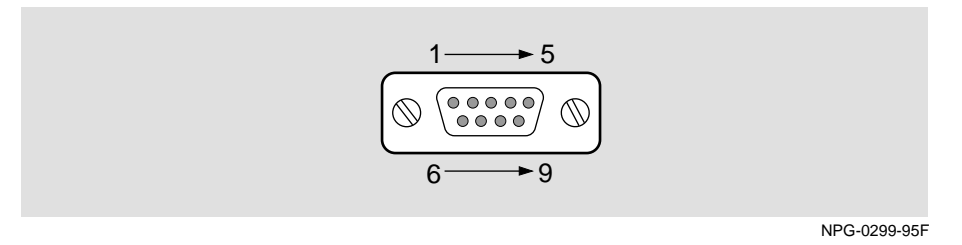

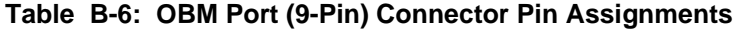

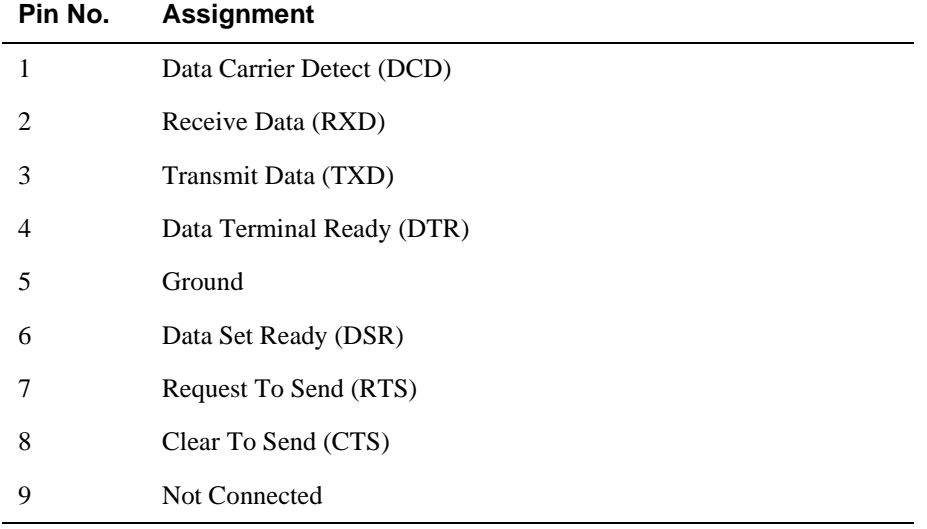

Stack Director and Stack Station Connectors and Pin Assignments

#### **10Base2 Connector**

Figure B-9 shows the 10Base2 connector used on the Stack Director.

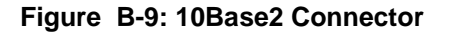

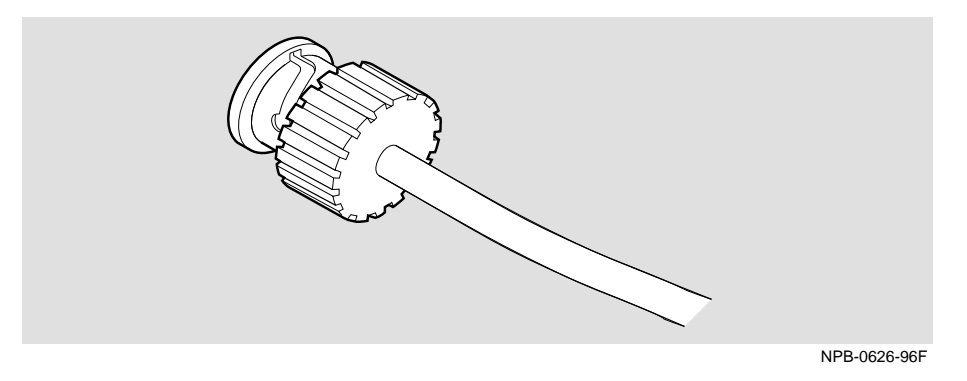

#### **H8225 50-Ohm Terminator**

Figure B-10 shows the 50-ohm terminator needed to terminate the 10Base2 port on the Stack Director.

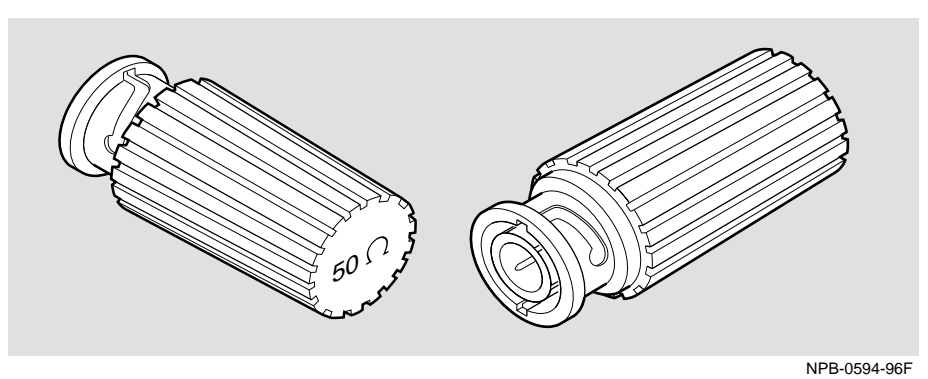

#### **Figure B-10: 50-ohm Terminator**

Adapter

## **Adapter**

The following adapter can be used when connecting to the OBM port on the Stack Director.

#### **H8571-J Adapter**

Figure B-11 shows the H8571-J adapter (6-pin MMJ to 9-pin D-Sub connector).

**Figure B-11: H8571-J Adapter**

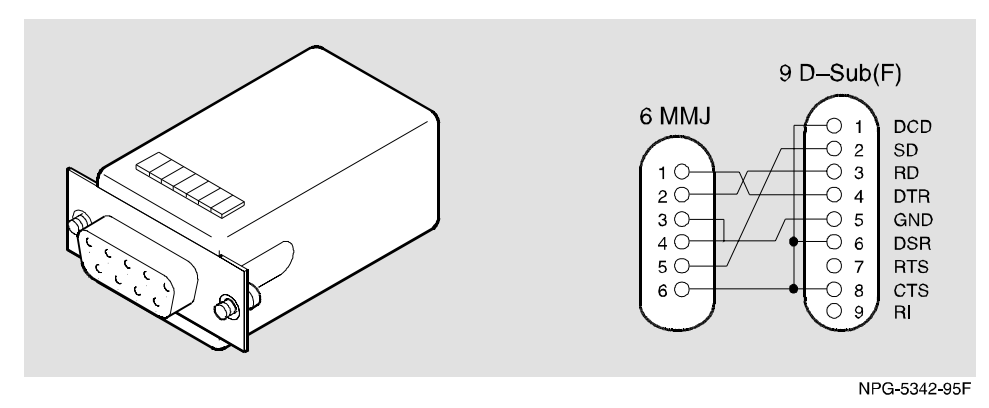
# **Appendix C**

# **Product Specifications**

## **Overview**

This appendix lists product and acoustical specifications for the DIGITAL MultiSwitch Hub 624T, Stack Director and Stack Station and connectors used with these products.

### **In This Appendix**

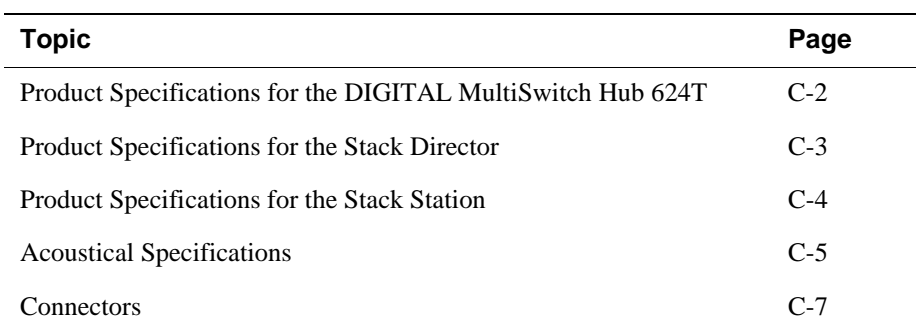

Product Specifications for the DIGITAL MultiSwitch Hub 624T

## **Product Specifications for the DIGITAL MultiSwitch Hub 624T**

Table C-1 lists the product specifications for the DIGITAL MultiSwitch Hub 624T.

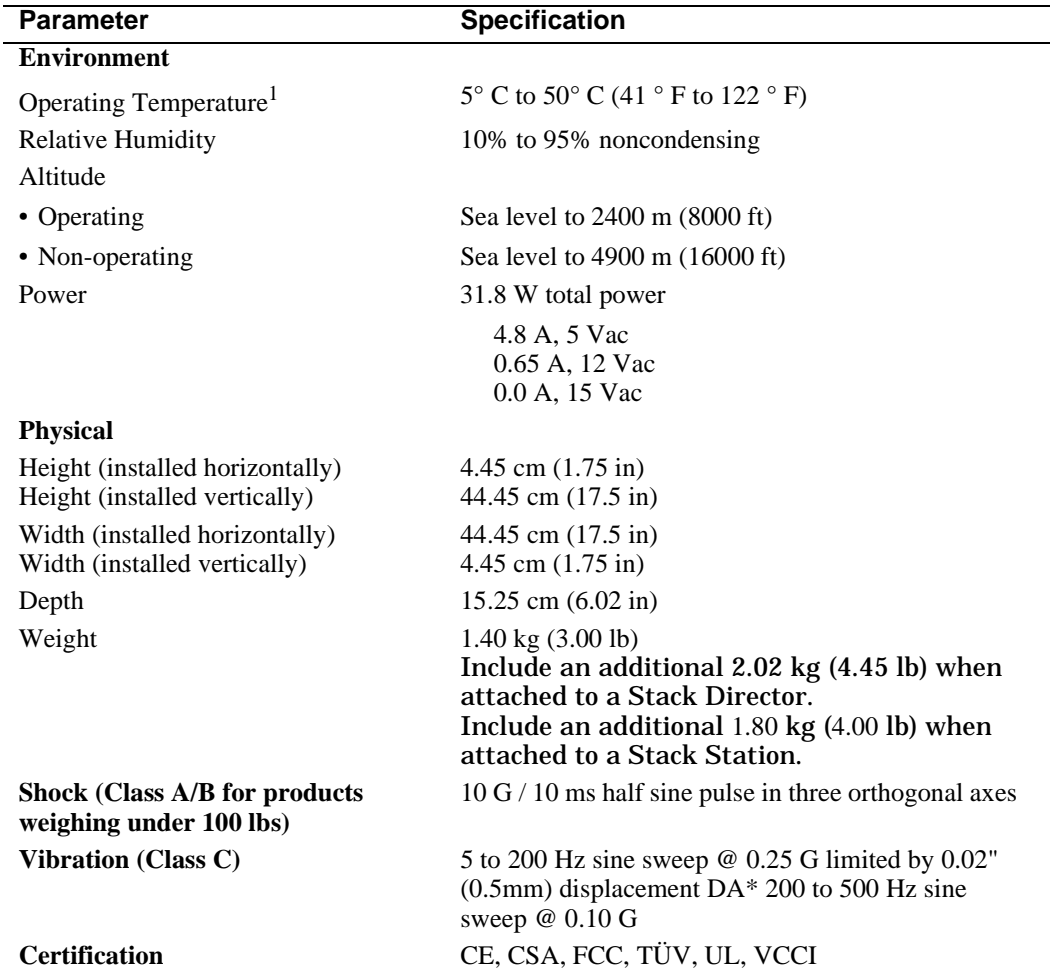

#### **Table C-1: Product Specifications for the DIGITAL MultiSwitch 624T**

<sup>1</sup> For sites above 2400 m (8,000 ft), decrease the operating temperature specification by 1.8° C for each 1000 m or 3.2°F for each 3200 ft.

Product Specifications for the Stack Director

## **Product Specifications for the Stack Director**

Table C-2 lists the product specifications for the Stack Director.

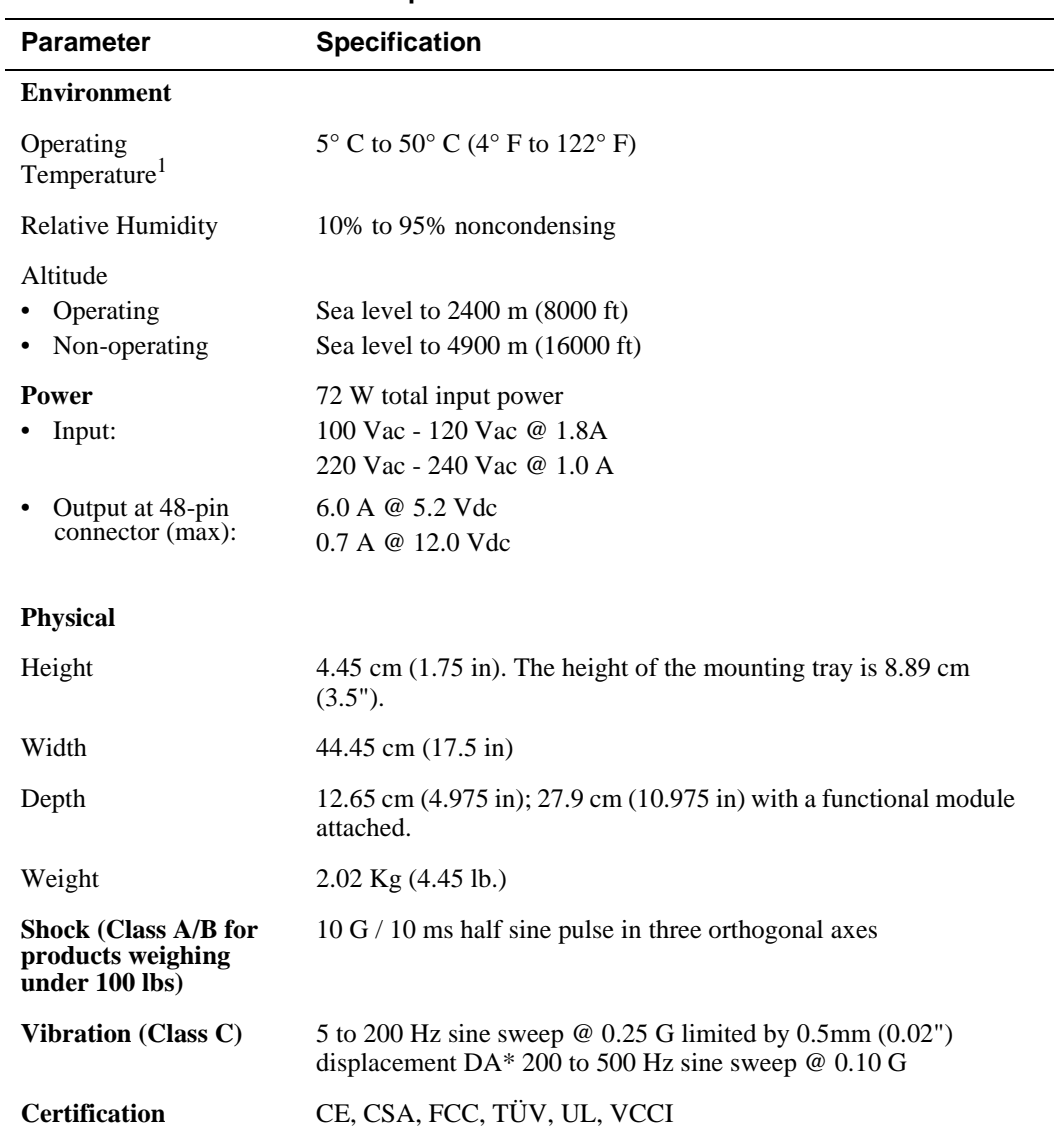

#### **Table C-2: Product Specifications for the Stack Director**

<sup>1</sup> For sites above sea level 2400 m (8,000 ft), decrease the operating temperature specification by 1.8° C for each 1000 m or 3.2°F for each 3200 ft.

Product Specifications for the Stack Station

# **Product Specifications for the Stack Station**

Table C-3 lists the product specifications for the Stack Station.

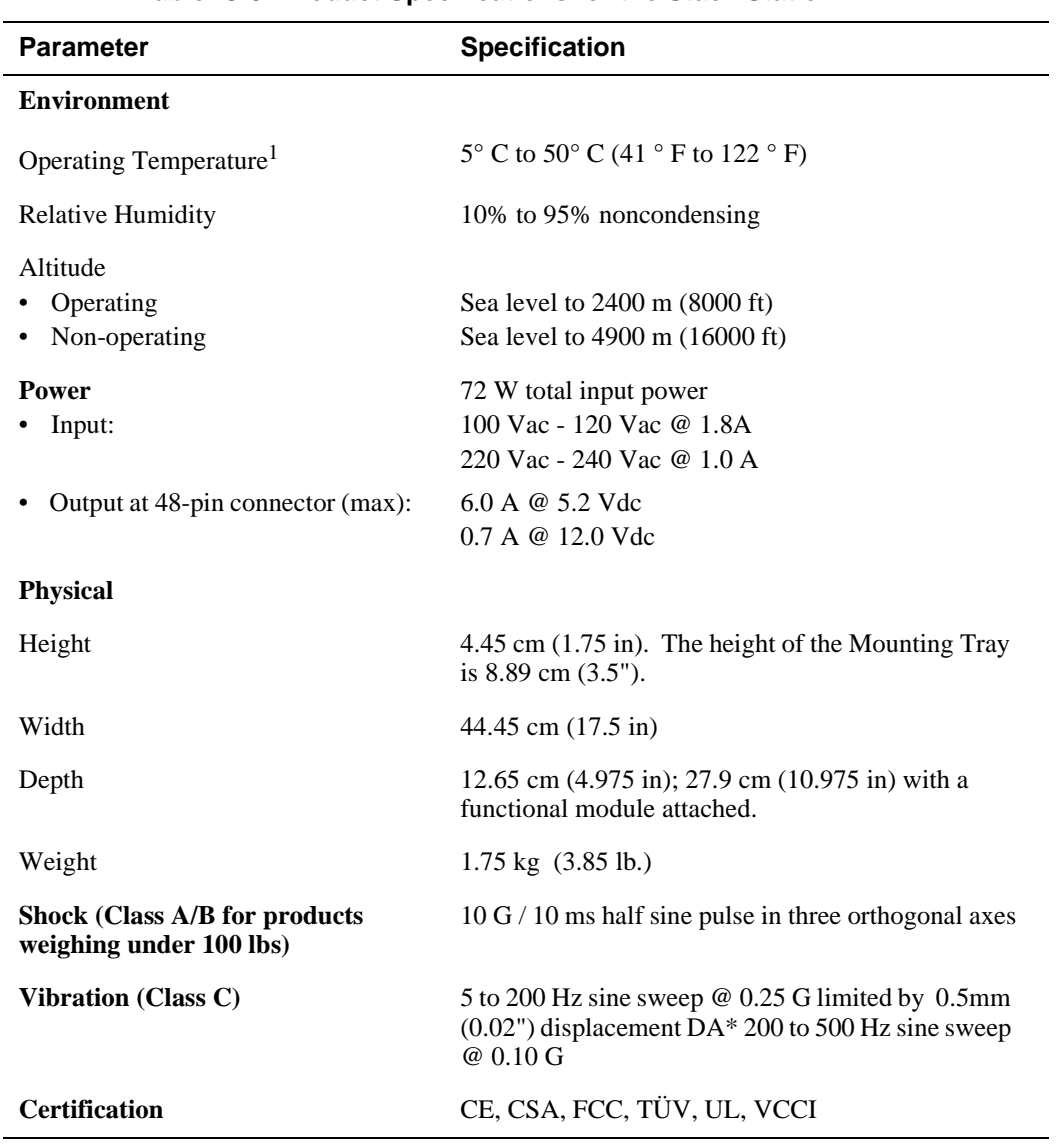

#### **Table C-3: Product Specifications for the Stack Station**

<sup>1</sup> For sites above sea level 2400 m (8,000 ft), decrease the operating temperature specification by 1.8° C for each 1000 m or 3.2°F for each 3200 ft.

Acoustical Specifications

# **Acoustical Specifications**

Table C-4 lists the acoustical specifications for the module with the Stack Station and Stack Director in English. Table C-5 lists the acoustical specifications for the module in German.

#### **Table C-4: Acoustical Specifications**

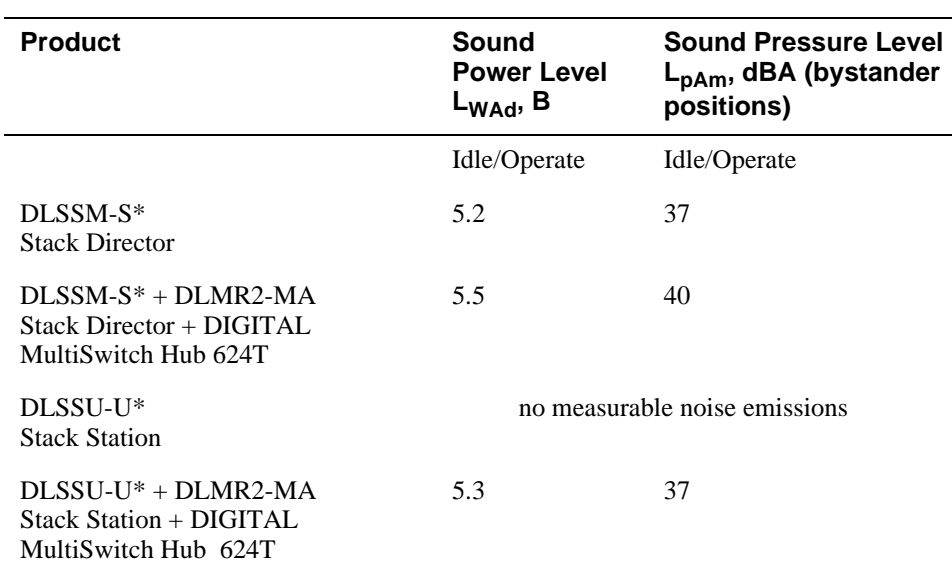

**Declared Values per ISO 9296 and ISO 7779**<sup>1</sup>

\* indicates one of the following:

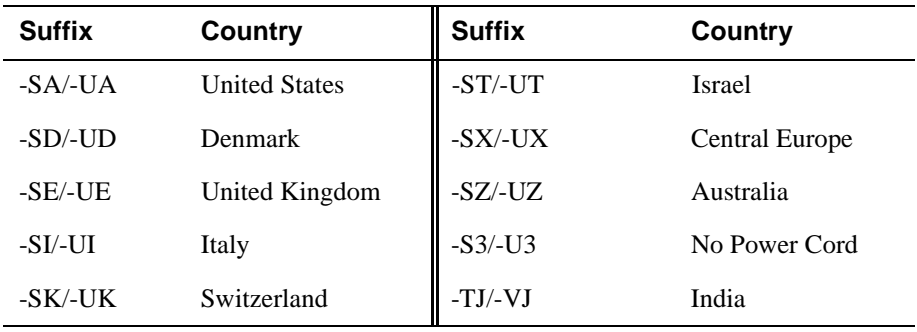

<sup>1</sup> Current values for specific configurations are available from Digital Equipment Corporation representatives.  $1 B = 10$  dBA.

Acoustical Specifications

### **Table C-5: German Acoustical Specifications Schallemissionswerte Werteangaben nach ISO 9296 und ISO 7779/DIN**

**EN27779**<sup>2</sup>

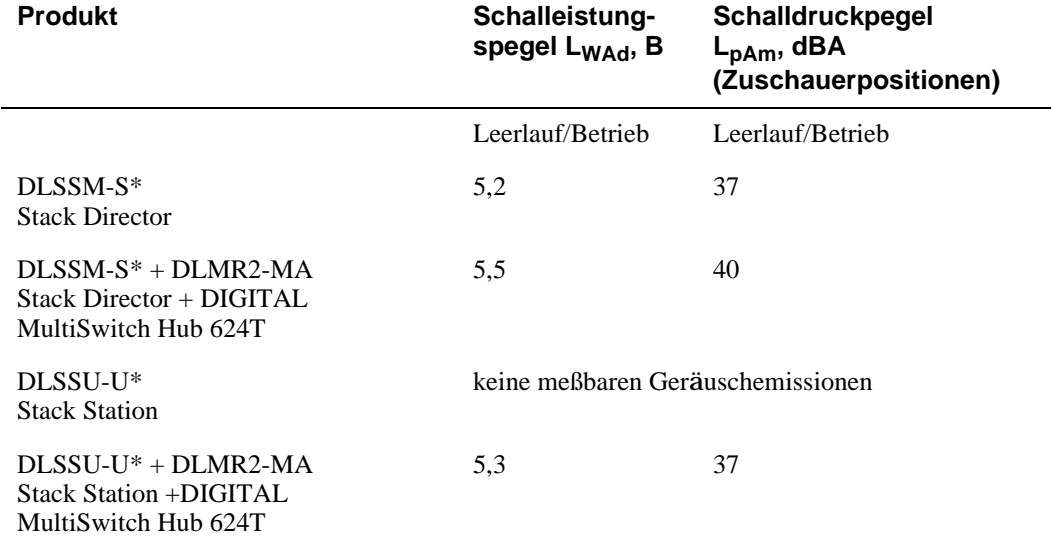

\* indicates one of the following:

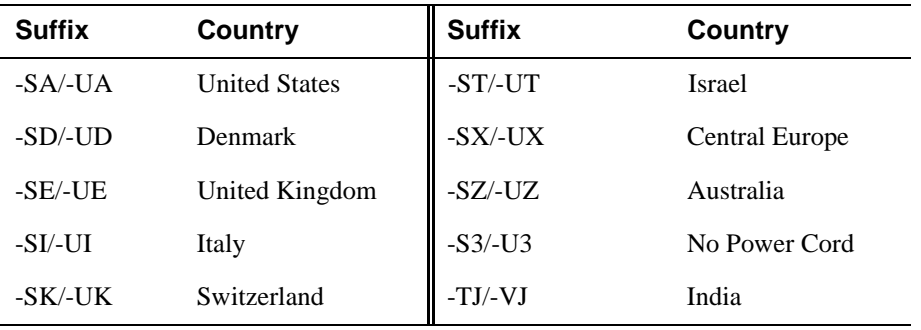

2<br><sup>2</sup> Aktuelle Werte für spezielle Ausrüstungsstufen sind über die Digital Equipment Vertretungen erhältlich.  $1 B = 10$  dBA.

#### **Connectors**

## **Connectors**

Table C-6 provides a list connectors for the DIGITAL MultiSwitch Hub 624T.

#### **Table C-6: Connectors for the DIGITAL MultiSwitch Hub 624T**

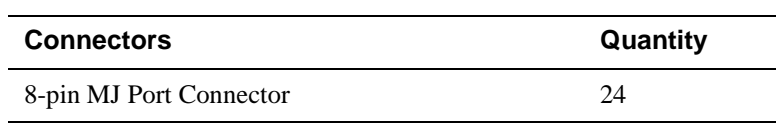

Table C-7 provides a list connectors for Stack Director.

#### **Table C-7: Connectors for the Stack Director**

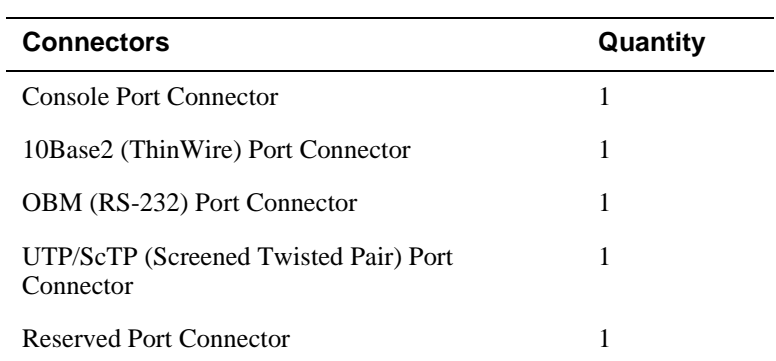

Table C-8 provides a list connectors for Stack Station.

#### **Table C-8: Connectors for the Stack Station**

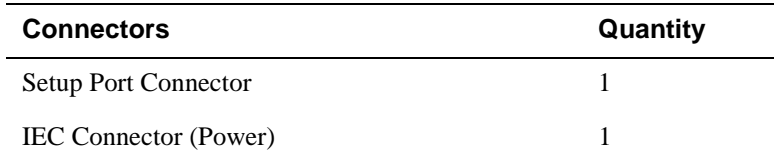

# **Appendix D**

# **Ordering Options**

## **Overview**

#### **Introduction**

This appendix describes the ordering information for the DIGITAL MultiSwitch Hub 624T.

### **In This Appendix**

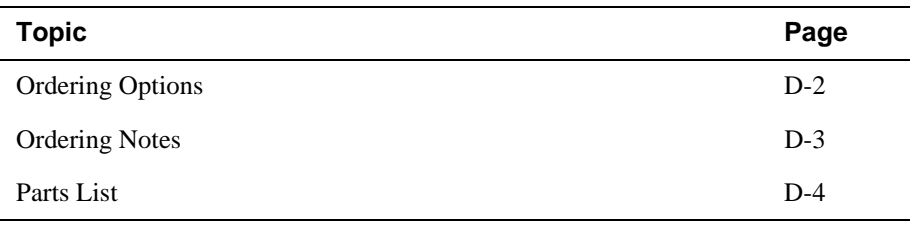

# **Ordering Options**

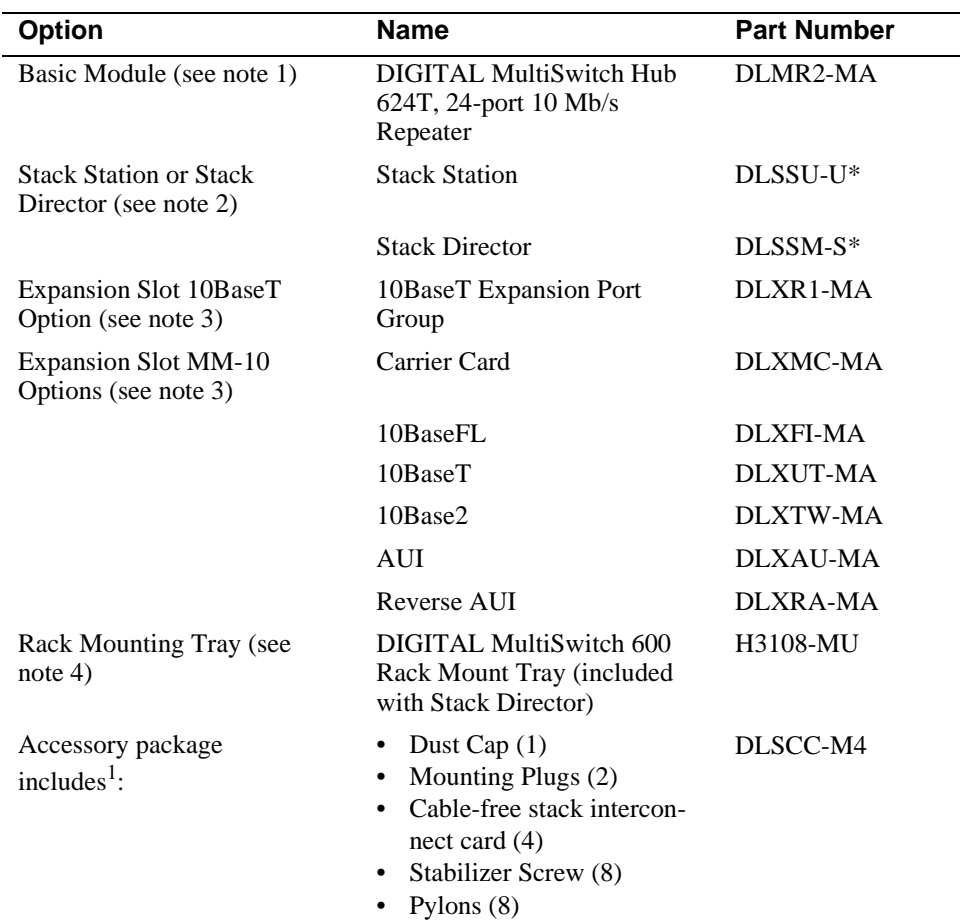

\* indicates one of the following:

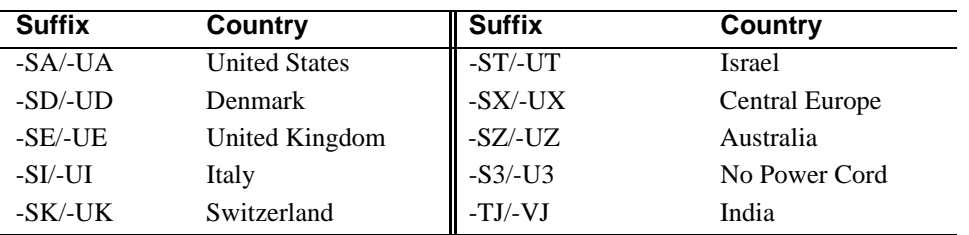

<sup>1</sup> Accommodates four stack station levels. These parts are supplied as spares. All needed parts are supplied with the Stack Director or Stack Station.

Ordering Notes

# **Ordering Notes**

The following option notes should be considered when ordering DIGITAL MultiSwitch 600 components.

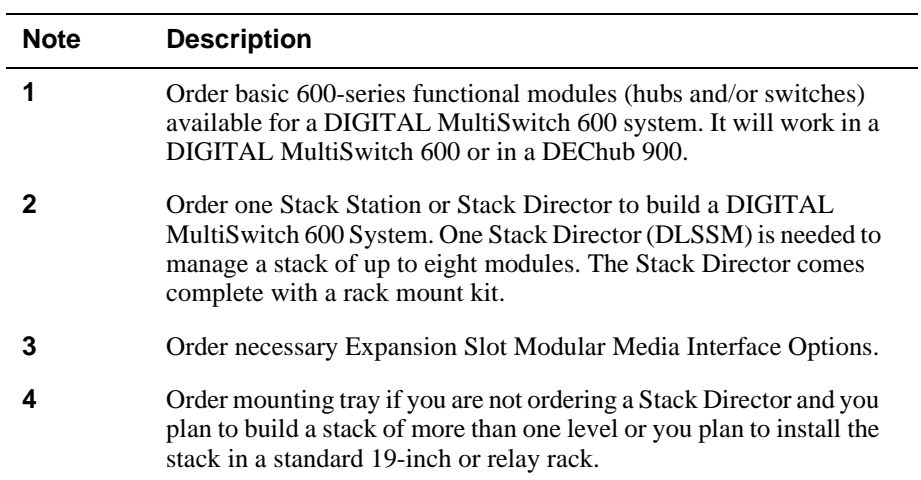

# **Parts List**

The following table provides a list of available parts and part numbers for the DIGITAL MultiSwitch 600 system.

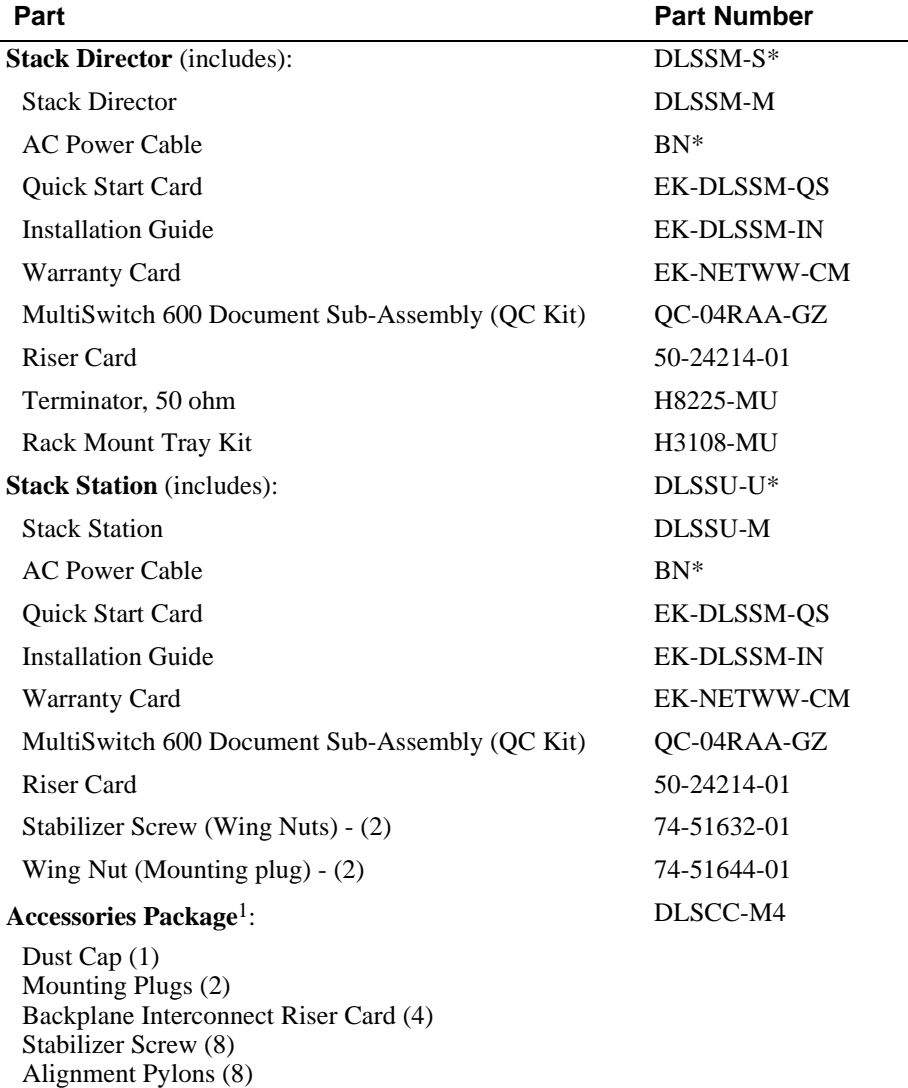

 $\rm ^1$  Accessories Package is included with each Stack Station and Stack Director

Parts List

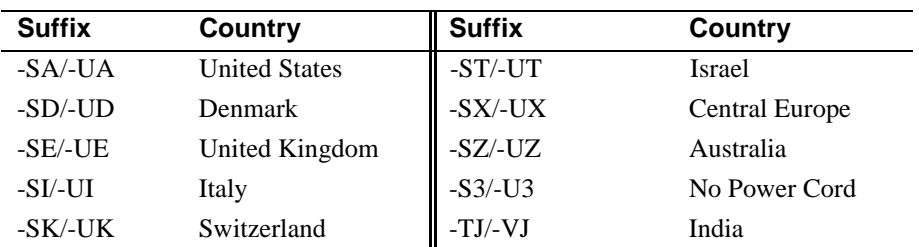

\* indicates one of the following:

.

# **Appendix E**

# **Associated Documentation**

## **Overview**

#### **Introduction**

This appendix describes the associated documentation, how to order additional documentation, and correspondence.

#### **In This Appendix**

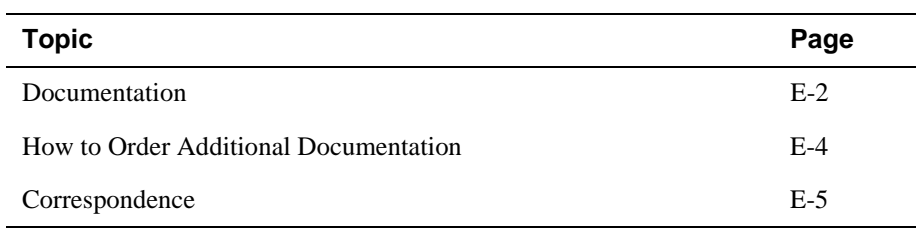

## **Documentation**

The following documents provide information relating to the DIGITAL MultiSwitch 612EX module. To order any of the following documents, refer to the section titled How to Order Additional Documentation.

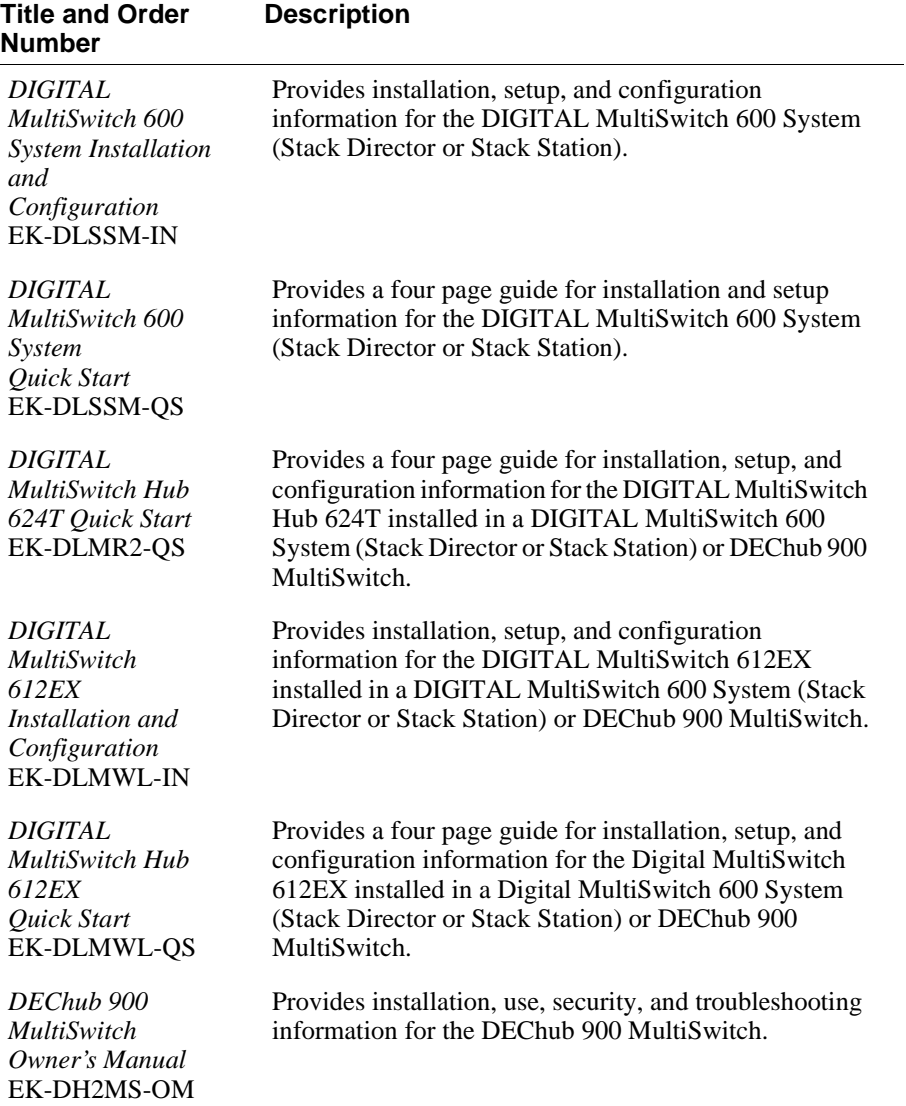

Documentation

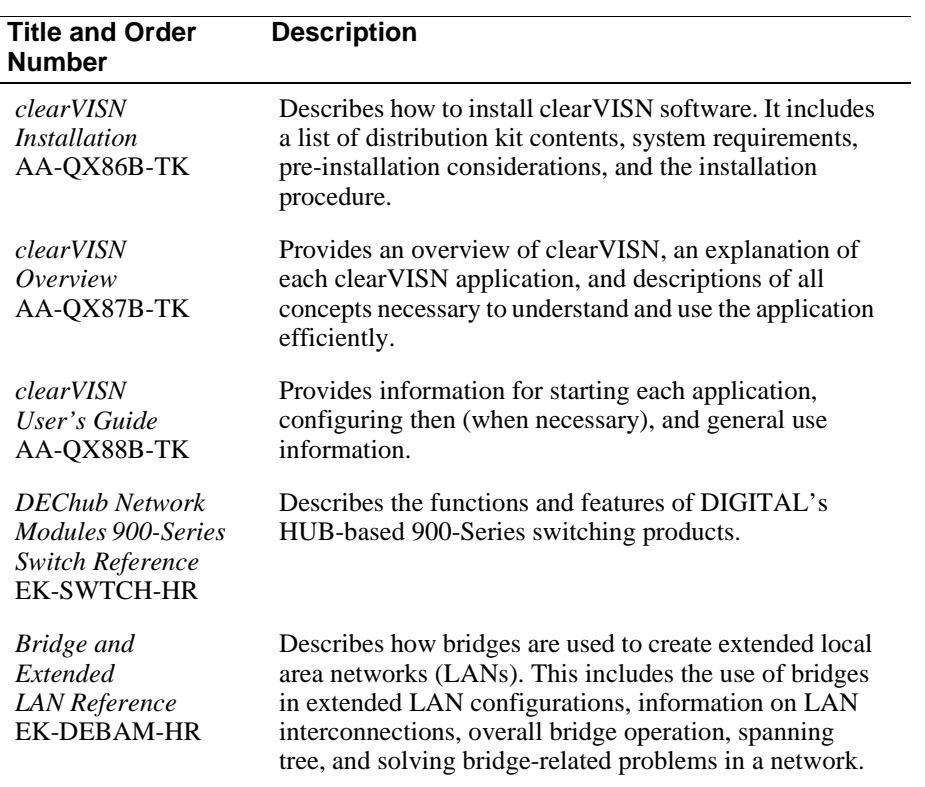

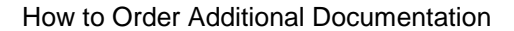

## **How to Order Additional Documentation**

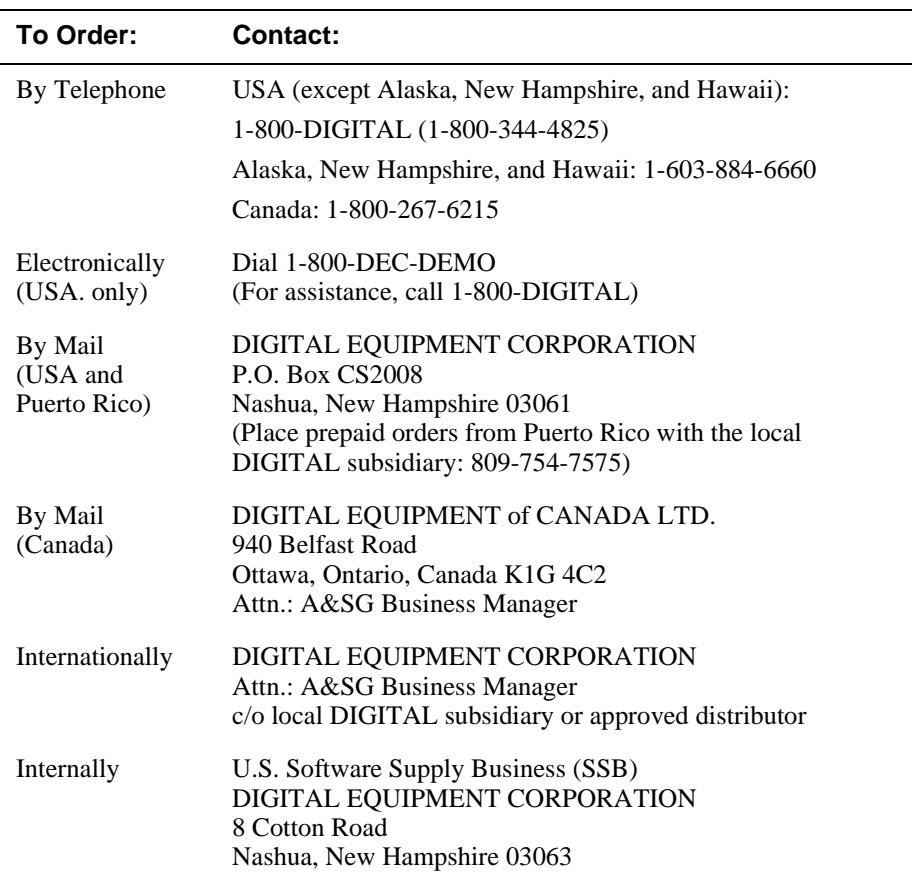

To order additional documentation, use the following information.

Correspondence

# **Correspondence**

#### **Documentation Comments**

If you have comments or suggestions about this document, send them to the Network Products Business Organization.

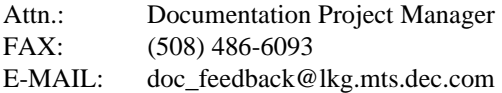

### **Online Services**

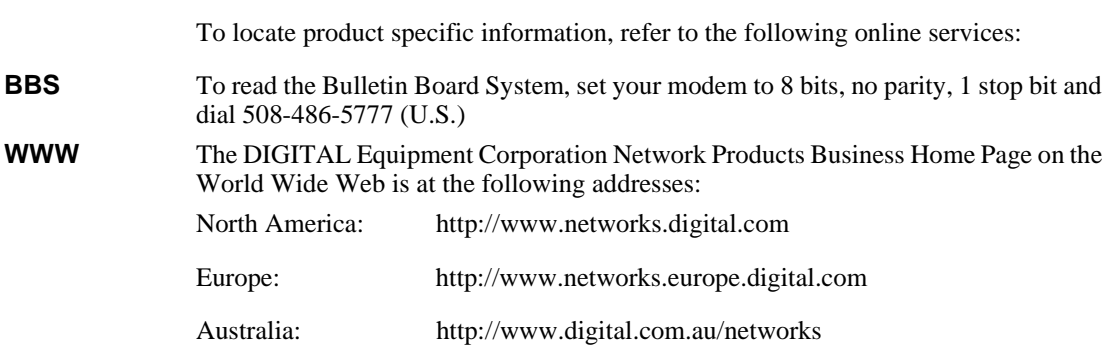

# **Appendix F**

# **Service Information/Support**

## **Overview**

#### **Introduction**

This appendix provides service and support information for the Digital MultiSwitch 600 system.

### **In This Appendix**

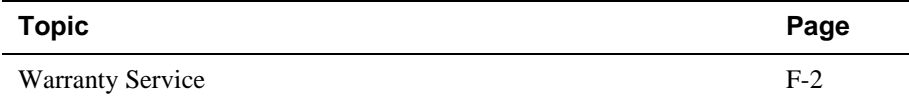

## **Warranty Service**

This product has a limited one year RETURN TO DIGITAL WARRANTY. Please refer to the Network Products Warranty and Service Information Notice (EK-NETWW-CM) that accompanies the product for more detailed information.

Warranty support services include the product advisory assistance, available from Digital's Customer Support Centers. This support is designed to help customers who have questions regarding the use and setup of their networking product. This will include:

- Assistance in using the product documentation.
- Verifying that correct procedures or commands are being used.
- Answering general questions on such issues as product compatibility, configuration rules and guidelines, and software/firmware release levels.
- Assistance in verifying that product hardware is functioning correctly or malfunctioning.

# **Appendix G**

# **Accessing and Configuring RMON Groups**

## **Overview**

#### **Introduction**

This appendix describes how to access the four RMON groups and how to configure the Alarms and Events groups.

#### **In This Appendix**

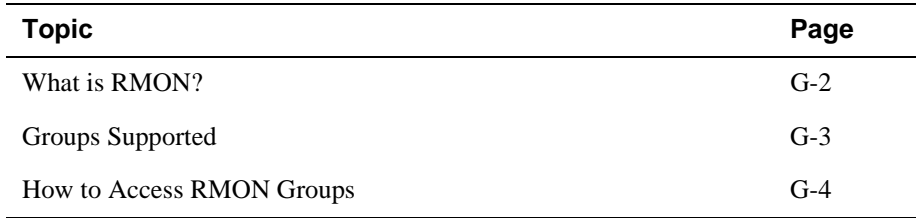

What is RMON?

## **What is RMON?**

RMON is a Remote Network Monitoring Management Information Base (RMON MIB). RMON gathers a wide variety of statistical information about network operation. A typical network consists of multiple network segments with one RMON agent connected to each segment. RMON gathers this information by examining each packet passed on a network segment. Segment statistics are stored in counters within the module. The counters are continuously updated and reset at powerup.

RMON also captures and stores network traffic information. RMON allows you to examine these captured packets or sequences of packets to identify and isolate network operational software or hardware problems.

A list of RMON features is described in Chapter 1.

#### **NOTE**

The online help includes management tasks and information for the RMON Manager application.

Groups Supported

## **Groups Supported**

The four RMON groups supported by this module are Statistics, History, Alarms, and Events. The following table defines these four groups:

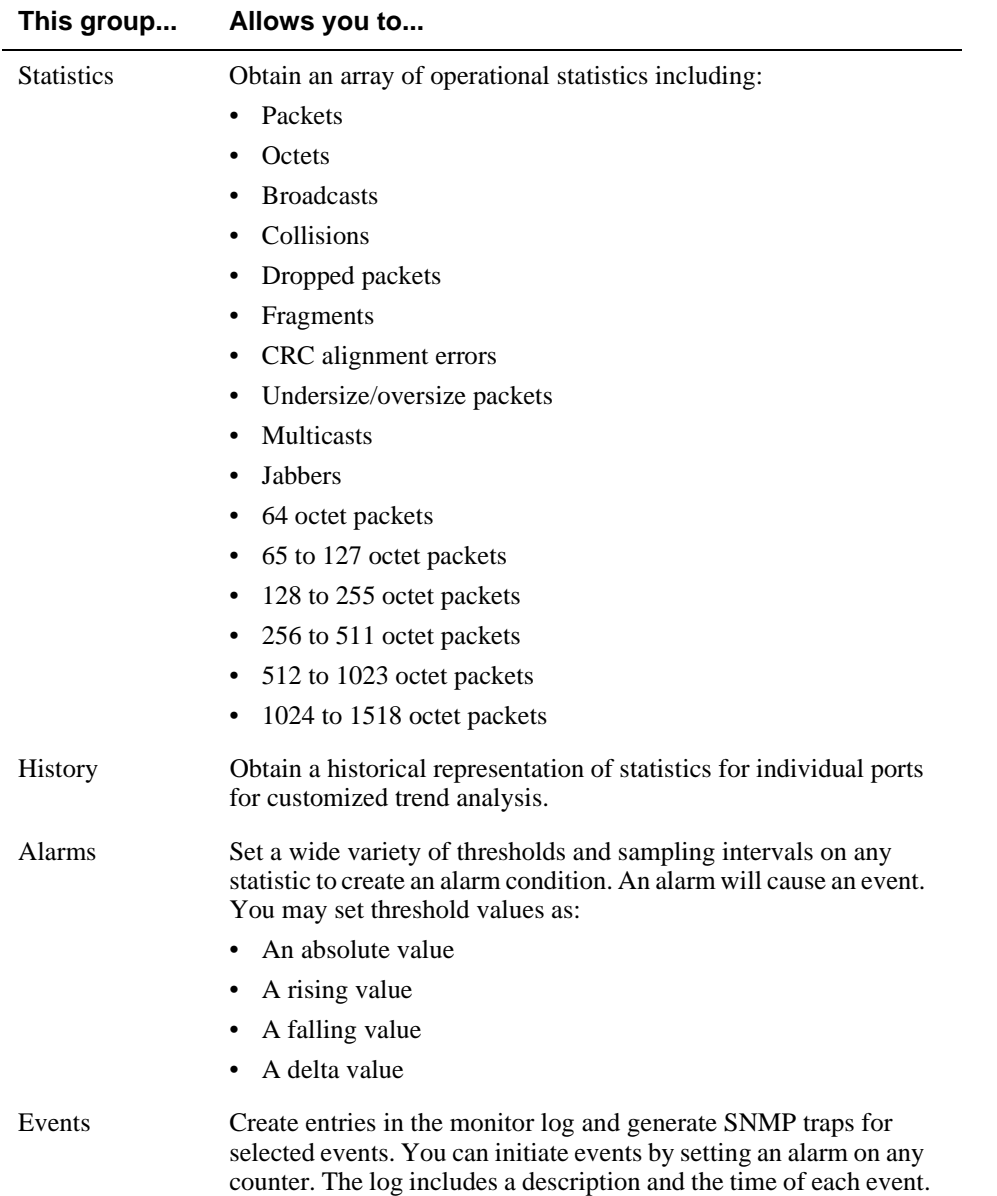

### **How to Access RMON Groups**

This section provides you with procedures that describe how to access the RMON Groups.

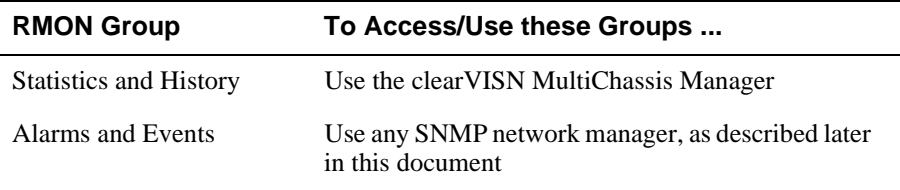

#### **Accessing Statistics and History**

To access the Statistics and History groups, you must use the clearVISN MultiChassis Manager as follows:

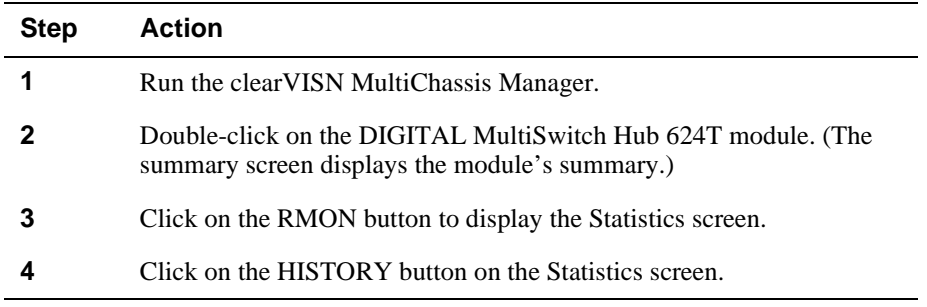

For additional Statistics and History information refer to online help.

#### **Accessing Alarms and Events**

This section describes how to set up a condition to be monitored (an alarm) and an event to be generated once that condition has occurred. You use an SNMP network manager to set up conditions and events. For a more complete description of the alarmTable and eventTable, refer to RFC 1757: S. Waldbusser, "Remote Network Monitoring Management Information Base", 02/10/1995.

The event group consists of the eventTable and the logTable. The alarmTable contains configuration entries that define a variable, polling period, and threshold parameters.

If an entry is found to have crossed the threshold value, an event is generated that is processed as specified by your entries in the eventTable. Thus, the eventTable controls the generation and notification of events from the device.

The RMON Alarms and Events MIB objects eventDescription, alarmOwner, and eventOwner support up to 127 characters. MIB object eventCommunity supports up to 32 characters. The maximum number of entries that can be placed in the alarmTable is 20. For the eventTable, the maximum is 32.

#### **Alarm and Event Table Entries**

Alarm table entries can only be created for SNMP Integer MIB variables of the following types:

- INTEGER
- Counter
- Gauge
- TimeTicks

The following tables list and define the fields that make up an alarm table entry and an event table entry.

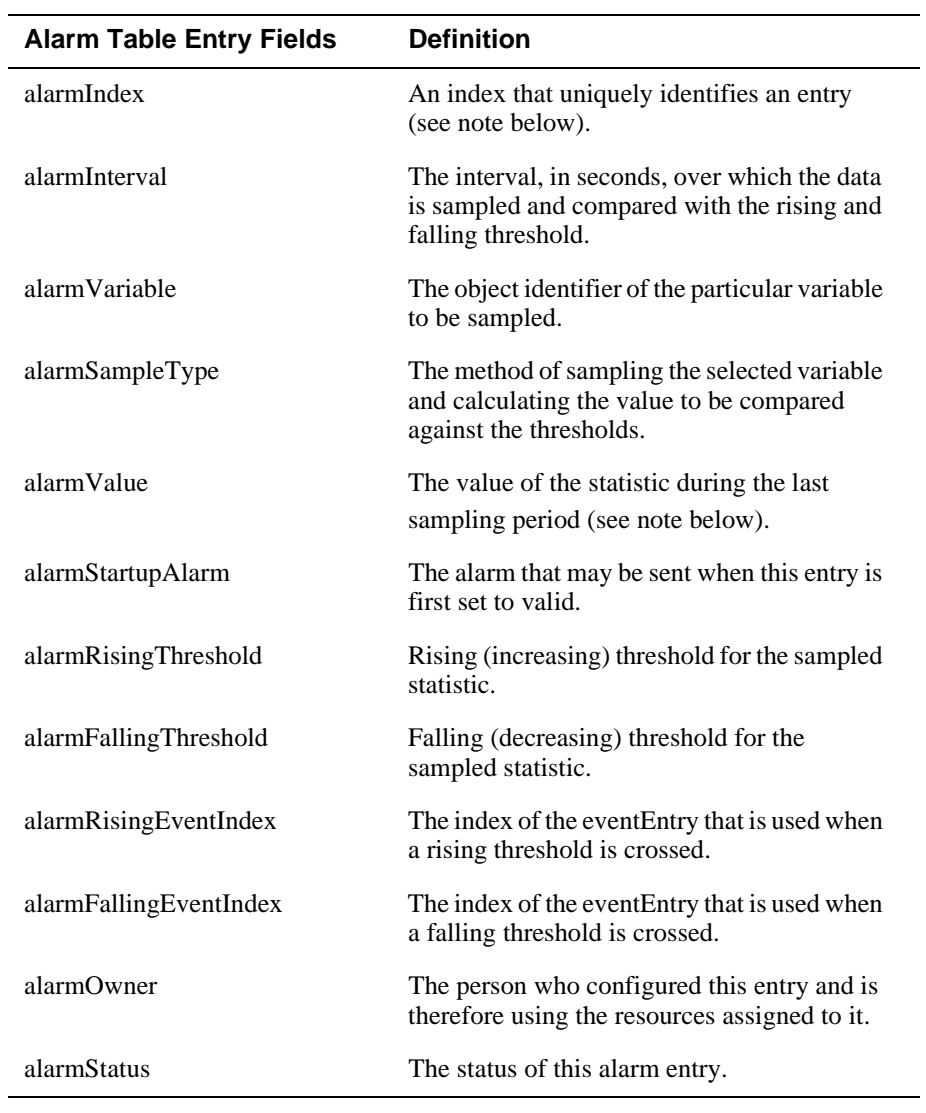

#### **Table G-1: Alarm Table Entry Fields**

#### **NOTE**

The alarmIndex and alarmValue objects are read-only. You cannot set these fields. The alarmIndex is implicitly specified when the entry is created. The alarmValue is made available after the current sampling period.

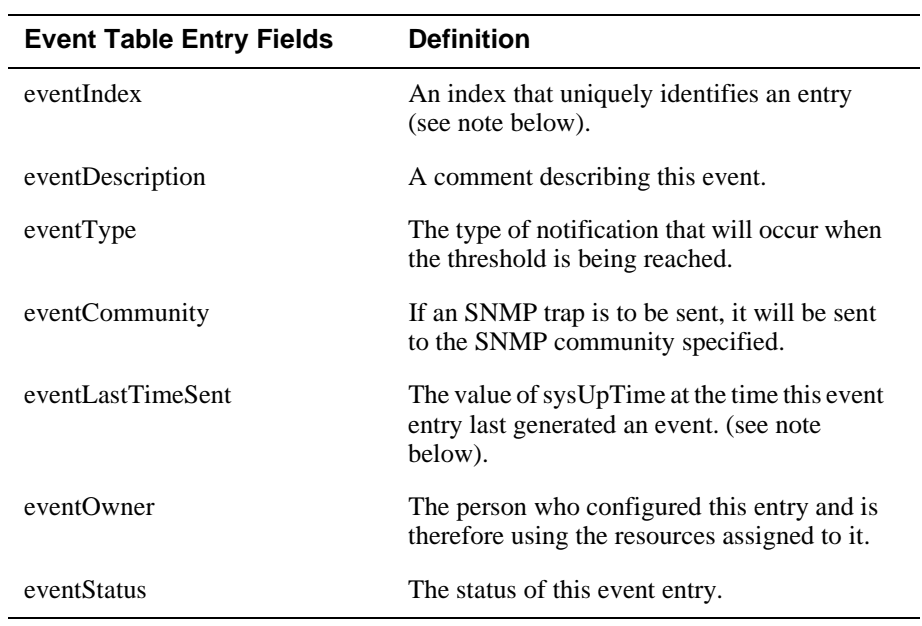

#### **Table G-2: Event Table Entries**

#### **NOTE**

The eventIndex and eventLastTimeSent objects are read-only. You cannot set these fields. The eventIndex is implicitly specified when the entry is created. The eventLastTimeSent is made available after the current sampling period.

#### **How Traps Work**

SNMP-managed devices are able to send trap messages to network management stations. You configure the IP addresses of NMS "trap sinks" that are to receive the RMON trap messages. For additional information on traps, refer to RFC 1215: M. Rose, "A Convention for Defining Traps for use with the SNMP", 03/27/1991.

The trap IP address can be configured on all DEChub 900 modules through the device's set-up port. With the exception of the DECserver 900 products, the trap IP address can also be added via SNMP set-requests to the device's private MIB (pcomSnmpAuthTrapAddressTable).

You can specify that when an alarm condition is reached, a trap is generated and sent to the trap sinks specified. For additional information on how to specify trap generation, refer to eventType RFC 1757: S. Waldbusser, "Remote Network Monitoring Management Information Base", 02/10/1995.

# **Glossary**

## **Overview**

#### **Introduction**

This glossary lists and defines terms used in the DIGITAL MultiSwitch 600 system documentation.

## **In This Glossary**

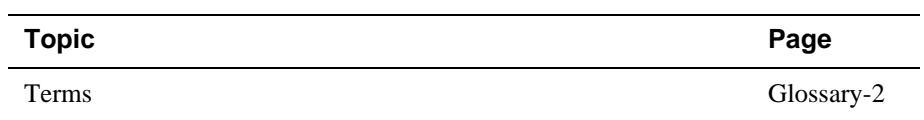

# **Terms**

This manual uses the following terms

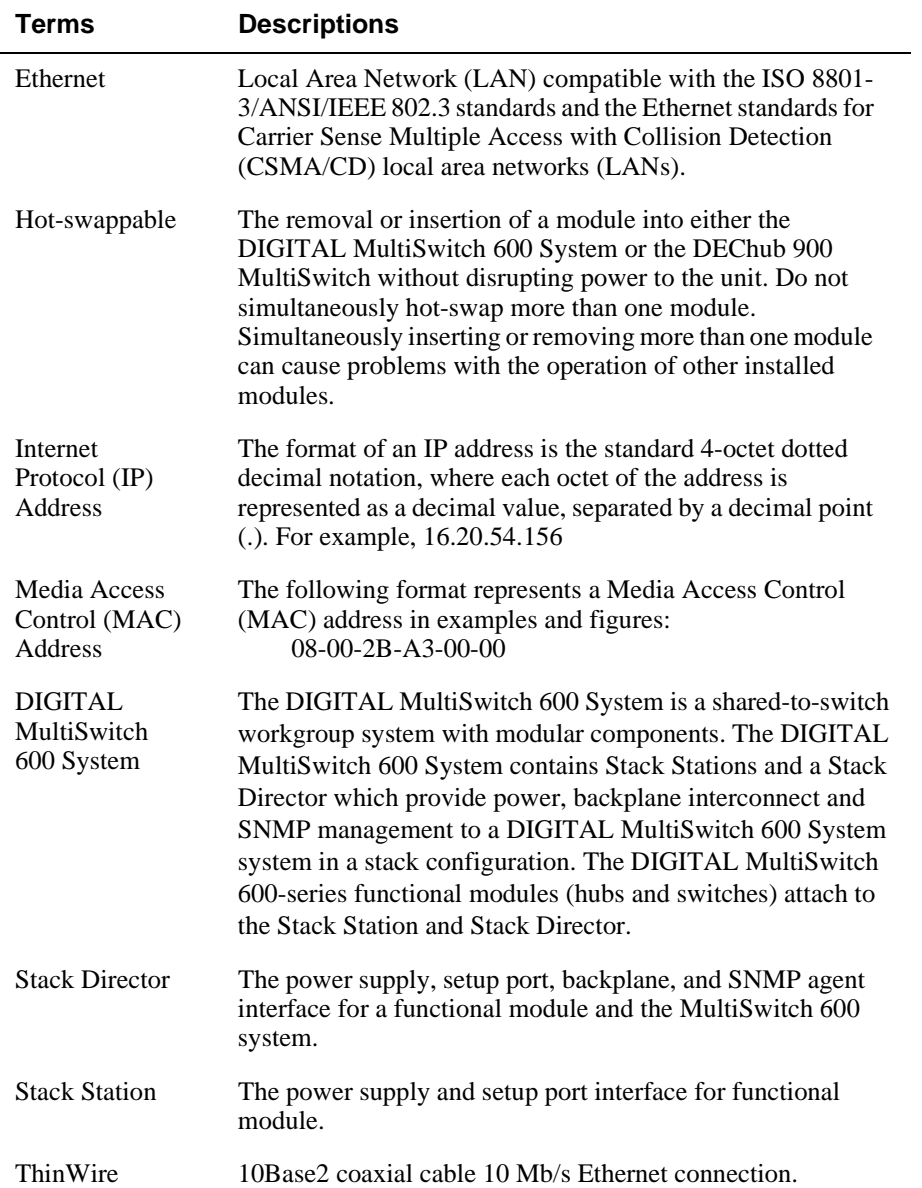

Terms

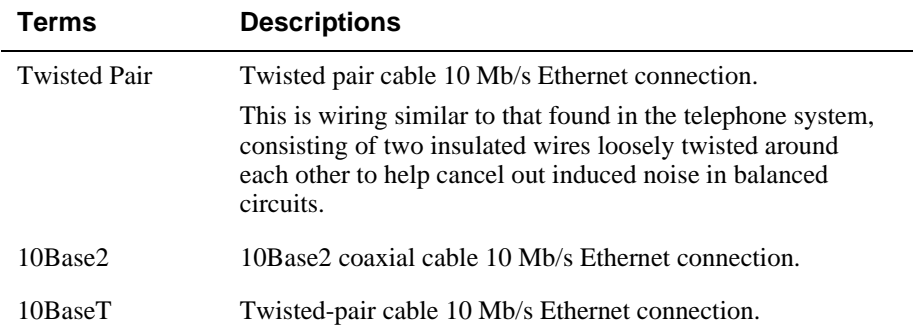

# **Index**

### **Numbers**

10Base2 MM-10 cabling 2-18 description 1-19 installing 2-15 jumper configuration 2-11 LEDs A-8 removing cables 7-8 10BaseFL MM-10 cabling 2-18 description 1-20 installing 2-15 jumper configuration 2-13 LEDs A-9 removing cables 7-9 10BaseT connector B-8 10BaseT Expansion Port Group description 1-14 installing 2-4 removing 7-13 10BaseT MM-10 cabling 2-20 crossover connector 2-20 description 1-21 installing 2-15 jumper configuration 2-14 LEDs A-10 removing cables 7-10

### **A**

Acoustical specifications C-5 Add SNMP Trap Addresses menu option 10-14 example dialog 10-14 Adding a Stack Level after Initial Installation 9- 17 Address format SNMP 10-7 Attaching the DIGITAL MultiSwitch Hub 624T to the Stack Director 2-16, 3-10 Attaching the Next Level in the Stack 9-10 AUI connector B-5

AUI MM-10 cabling 2-16 description 1-17 installing 2-15 jumper configuration 2-9 LEDs A-6 removing cables 7-7

## **C**

Cabling 10Base2 MM-10 2-18 10BaseFL MM-10 2-18 10BaseT MM-10 2-20 10BaseT ports on DIGITAL MultiSwitch Hub 624T 3-10 AUI MM-10 2-16 removing cables from MM-10s 7-7 Reverse AUI MM-10 2-17 the DIGITAL MultiSwitch Hub 624T, Stack Director and Stack Station 2-16 the Stack Director and Stack Station 9-12 Carrier Card description 1-14 installing 2-6 removing 7-12 clearVISN Dual-Port Redundancy Add Window 6-21 Dual-Port Redundancy Window 6-19 management applications 6-2 Repeater Port Details Window 6-11 Repeater Port Summary Window 6-8 Repeater Security Intrusion Log Window 6- 18 Repeater Security Summary Window 6-15 Repeater Summary Window 6-6 supported managed functions 6-4 Configure IP Installation menu option configuration selections 10-12 Configure IP option 10-12 Configuring the out-of-band management (OBM) port 10-28

enabling and disabling RTS selection 10-30 setting the port speed 10-29 Connecting a terminal to the Stack Director setup port 10-6 Connecting Power to a Stack 9-15 **Connectors** 10BaseT B-8 AUI B-5 Reverse AUI B-6 Crossover cable 3-10

### **D**

DEChub 900 Compare the Power Ratings 3-5 Installing the DIGITAL MultiSwitch Hub 624Tin a DEChub 900 3-4 Seat the Module 3-6 Verify Initial LED Operation 3-7 to 3-8 DEChub 900 MultiSwitch configuration guidelines 6-23 SNMP trap addresses 10-14 DEChub 900 MultiSwitch Installation menu Add SNMP Trap Addresses menu option 10- 14 Configure IP option 10-12 Delete SNMP Trap Addresses option 10-15 Set In-Band Interface IP Address option 10- 16 Set Out-of-Band Interface IP Address menu option 10-17 Set SNMP Read/Write Community option 10-13 Default mode Stack Director setup port 10-7 Delete SNMP Trap Addresses menu option sample dialog 10-15 DIGITAL MultiSwitch 600 Installation menu Downline Upgrade option 10-20 Dump Error Log option 10-19 Reset with Current Settings option 10-10 Reset with Factory Defaults option 10-9 Show Current Settings option 10-11 DIGITAL MultiSwitch 600 System DIGITAL MultiSwitch Hub 624T 1-7

Downline Upgrade option 10-20 features 1-5, 8-2 interconnect guidelines 6-22 technology description 1-3 DIGITAL MultiSwitch Hub 624T back panel 1-13 features 1-8 front panel 1-11 front panel LEDs A-11 in a DEChub MultiSwitch 900 6-23 in a DIGITAL MultiSwitch 600 System 6-22 product specifications C-2 Displaying Stack Director settings using the Show Current Settings option 10-11 Downline Upgrade option approximate completion time 10-20 choosing a network interface 10-22 entering the load file name 10-22 entering the load host IP address 10-22 image file name 10-24 initial setup screen 10-21 power loss during upgrade process 10-20 processing for network modules 10-25 processing stages 10-24 selecting the slot to be upgraded 10-21 TFTP load host name 10-24 verifying the upgrade 10-26 Dump Error Log Installation menu option sample dialog 10-19

### **E**

Error log Dump Error Log Installation menu option 10- 19 Ethernet 1-3 Ethernet MIB 8-8 Event display mode 10-6

## **F**

Firmware Downline Upgrade option 10-21 upgrading 10-20
## **H**

Hub Manager Add SNMP Trap Addresses option menu option 10-14 Configure IP Installation menu option 10-12 Configure IP Installation menu selections 10- 12 Delete SNMP Trap Addresses menu option 10-15 NMP trap sinks 10-14 Set In-Band Interface IP Address menu option 10-16 Set Out-of-Band Interface IP Address menu option 10-17 Set SNMP Read/Write Community menu option 10-13 SNMP trap addresses 10-14

# **I**

Image name 10-24 Initiating self-tests using the Reset with Current Settings option 10-10 using the Reset with Factory Defaults option 10-9 Insert the Backplane Interconnect Riser Card 9-9 Installation menu exiting from menu option 10-7 Installation menu mode 10-6 Installing MM-10s 2-15 the DIGITAL MultiSwitch Hub 624T into a DEChub 900 3-4 the DIGITAL MultiSwitch Hub 624T into a DIGITAL MultiSwitch 600 System 3-2 Internet Protocol (IP) setting the out-of-band address 10-17

### **L**

Load file name 10-22 Load Host IP Address 10-22

## **M**

Management requirements 6-3 Master Control Algorithm 5-4 Master port pair 5-3 MCA (Master Control Algorithm) 5-4 MIBs 8-8 Supported by the DIGITAL MultiSwitch Hub 624T 6-25 MM-10s 10Base2 1-19 10BaseFL 1-20 10BaseT 1-21 AUI 1-17 installing 2-15 removing cables 7-7 removing from module 7-11 Reverse AUI 1-18

## **N**

Network module downline processing stages 10-24 Downline Upgrade menu option 10-20 upgrading the firmware 10-25 verifying an upgrade 10-26 NMS trap sinks 10-14 Nonresponder port 5-3 Nonvolatile flash memory 10-20 NVRAM parameters resetting to factory defaults 10-9

## **O**

**Octet** standard 4-octet dotted decimal notation 10-7 Out-of-Band IP address setting 10-17 Out-of-band management (OBM) port configuring 10-28 enabling and disabling RTS selection 10-30 setting the IP address 10-17 setting the port speed 10-29

#### **P**

Primary link 5-4 Product Description 1-1 Product specifications DIGITAL MultiSwitch Hub 624T C-2 Stack Director C-3 Stack Station C-4

# **R**

Rebooting the Stack Director using the Reset with Current Settings option 10-10 using the Reset with Factory Defaults option 10-9 Redirect mode 10-6 Redundant-link configuration basic 5-2 complex 5-8 components 5-3 full fault detection 5-11 operation 5-5 partial fault detection 5-9 recommendations 5-13 simple 5-6 Redundant-link pair 5-3 Remote ports 5-2 Remove power cords and cables 11-2 Remove Stack Station module to tray 11-8 Removing the next level in the stack 11-4 Removing Modules from the DEChub 900 7-4 Removing the Dust Covers 2-3 Reset with Current Settings option 10-10 example dialog 10-10 Reset with Factory Defaults option 10-9 example dialog 10-9 Responder port 5-3 Reverse AUI connector B-6 Reverse AUI MM-10 cabling 2-17 description 1-18 installing 2-15 jumper configuration 2-10 LEDs A-7

removing cables 7-8 RMON alarm table entries G-5 description G-2 groups G-3 how to access groups G-4 how to set up alarms G-4 trap messages G-8 RMON Alarms and Events 8-8

# **S**

Secondary link 5-4 Securing Mounting Tray to Rack Mount 9-7 Securing Stack Director to Tray 9-4 Serial number Stack Director 10-9 Set In-Band Interface IP Address menu option 10- 16 sample dialog 10-16 Set Out-of-Band Interface IP Address option sample dialog 10-17 Set SNMP Read/Write Community option 10-13 example dialog 10-13 Setup port. See Stack Director setup port 10-6 Shared hubs 1-3 Show Current Settings option 10-11 example dialog 10-11 Simple Network Management Protocol (SNMP) address format 10-7 SNMP Agent 8-7 SNMP trap addresses 10-14 Stack Director back panel 8-11 configuring the out-of-band port 10-28 Downline Upgrade menu option 10-20 download processing stages 10-24 Dump Error Log menu option 10-19 enabling and disabling RTS selection 10-30 features 8-7 front panel 8-9 front panel LEDs A-14 product specifications C-3 Reset with Current Settings Installation menu option 10-10

Reset with Factory Defaults Installation menu option 10-9 selecting the slot to be upgraded 10-21 setting the OBM port speed 10-29 Show Current Settings Installation menu option 10-11 Start Event Display Mode option 10-31 verifying an upgrade 10-26 What is a Stack Director 8-6 Stack Director serial number 10-9 Stack Director setup port connect a terminal to 10-6 default mode 10-7 event display mode 10-6 installation menu mode 10-6 modes supported 10-6 redirect mode 10-6 setting parameters 10-6 terminal setup parameters 10-6 Stack Station back panel 8-14 features 8-12 front panel 8-13 front panel LEDs A-5 product specifications C-4 What is the Stack Station 8-12 Standard 4-octet dotted decimal notation 10-7 Start Event Display Mode option 10-31 Straight-through cable 3-10 Straight-through connectors 2-20, 3-10

### **T**

Terminal connecting to the Stack Director setup port 10-6 setup parameters 10-6 TFTP load host name 10-24 Trap addresses (SNMP) 10-14 Trap sinks (NMS) 10-14

### **U**

Upgrading the firmware approximate completion time 10-20 choosing a network interface 10-22

Downline Upgrade Installation menu option 10-20 entering the load file name 10-22 entering the load host IP address 10-22 image file name 10-24 initial setup screen 10-21 processing for network modules 10-25 processing stages 10-24 selecting the slot to be upgraded 10-21 TFTP load host name 10-24 verifying the upgrade 10-26